# **brother.**

# INSTRUKCJA OPROGRAMOWANIA

# DCP-9010CN MFC-9120CN MFC-9320CW

Niektóre modele nie są dostępne we wszystkich krajach.

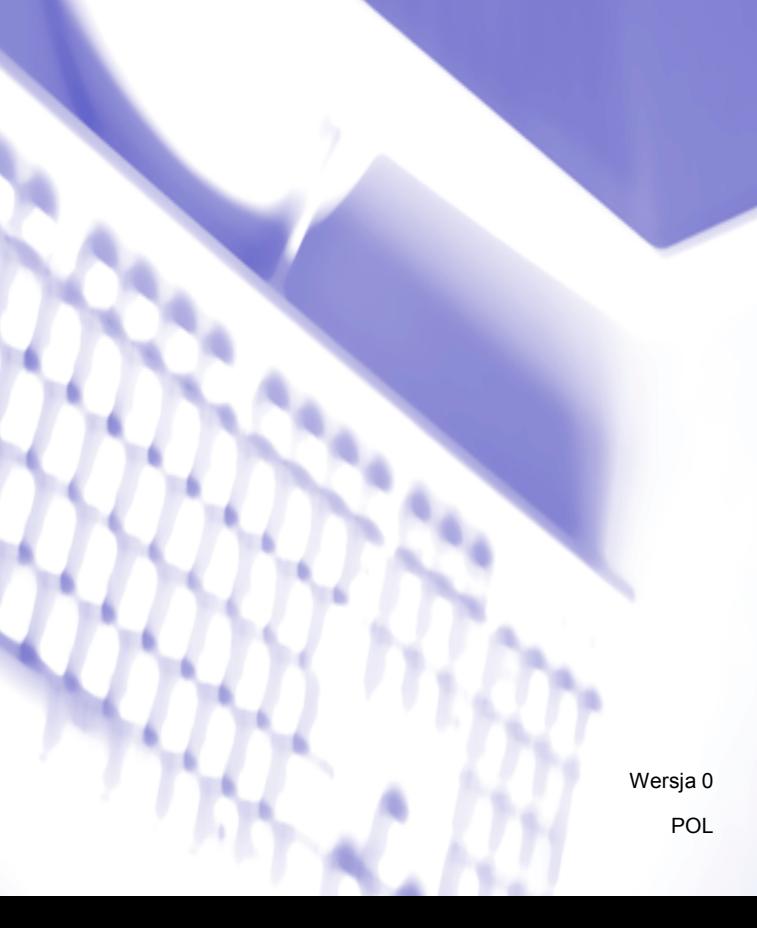

# **Znaki handlowe**

Logo Brother jest zarejestrowanym znakiem handlowym firmy Brother Industries, Ltd.

Brother jest zarejestrowanym znakiem handlowym firmy Brother Industries, Ltd.

Multi-Function Link jest zarejestrowanym znakiem handlowym firmy Brother International Corporation.

Windows Vista jest zarejestrowanym znakiem handlowym lub znakiem handlowym firmy Microsoft Corporation w Stanach Zjednoczonych i/lub innych krajach.

Microsoft, Windows, Windows Server i Internet Explorer są zarejestrowanymi znakami handlowymi firmy Microsoft Corporation w Stanach Zjednoczonych i/lub innych krajach.

Apple, Macintosh, Safari i True Type są znakami handlowymi firmy Apple Inc., zarejestrowanymi w Stanach Zjednoczonych i innych krajach.

Adobe, Flash, PageMaker, Photoshop, PostScript i PostScript 3 są zarejestrowanymi znakami handlowymi lub znakami handlowymi firmy Adobe Systems Incorporated w Stanach Zjednoczonych i/lub innych krajach.

Nuance, logo Nuance, PaperPort i ScanSoft są zarejestrowanymi znakami handlowymi lub znakami handlowymi firmy Nuance Communications, Inc. lub jej spółek w Stanach Zjednoczonych i/lub innych krajach.

CorelDRAW, WordPerfect i Paint Shop Prot są znakami handlowymi lub zarejestrowanymi znakami handlowymi firmy Corel Corporation i/lub jej filii w Kanadzie, Stanach Zjednoczonych i/lub innych krajach.

**Wszystkie pozostałe znaki handlowe są własnością ich prawnych właścicieli.**

**Każda firma, której prawa do oprogramowania są wymienione w niniejszym podręczniku, podpisała umowę licencji na oprogramowanie związaną z zastrzeżonymi programami.**

# **Spis Treści**

# Sekcja I Windows®

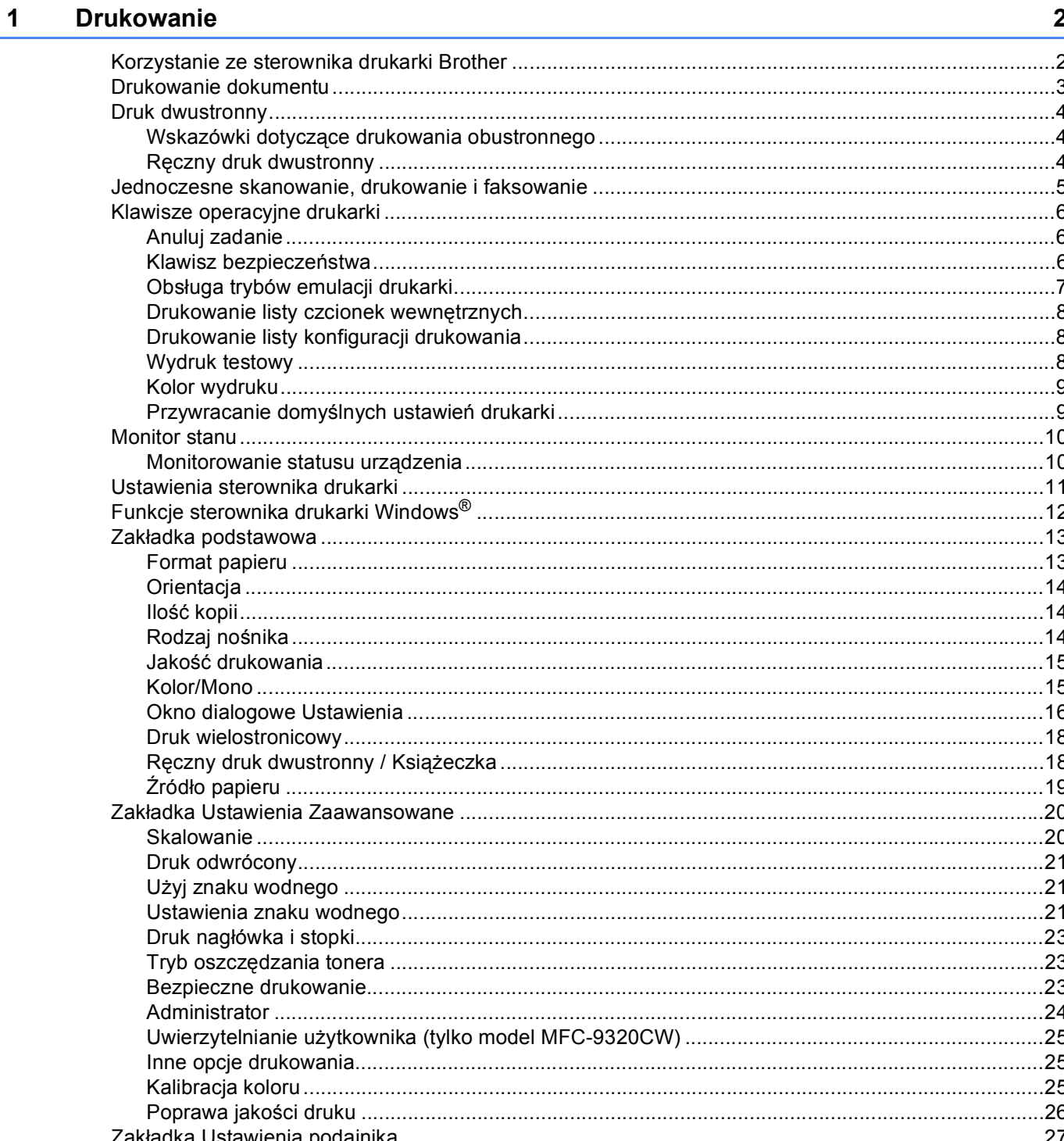

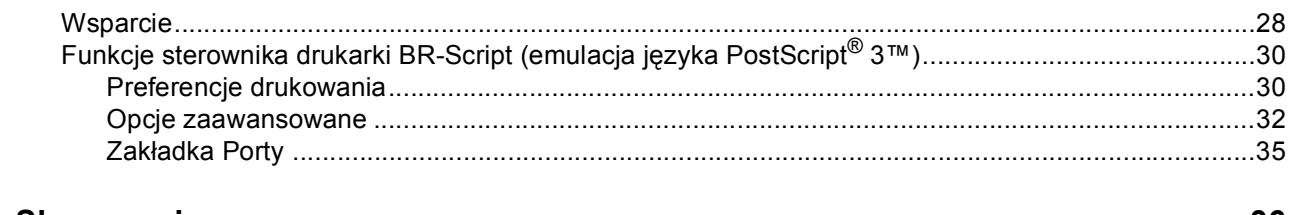

#### $\overline{\mathbf{2}}$ **Skanowanie**

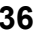

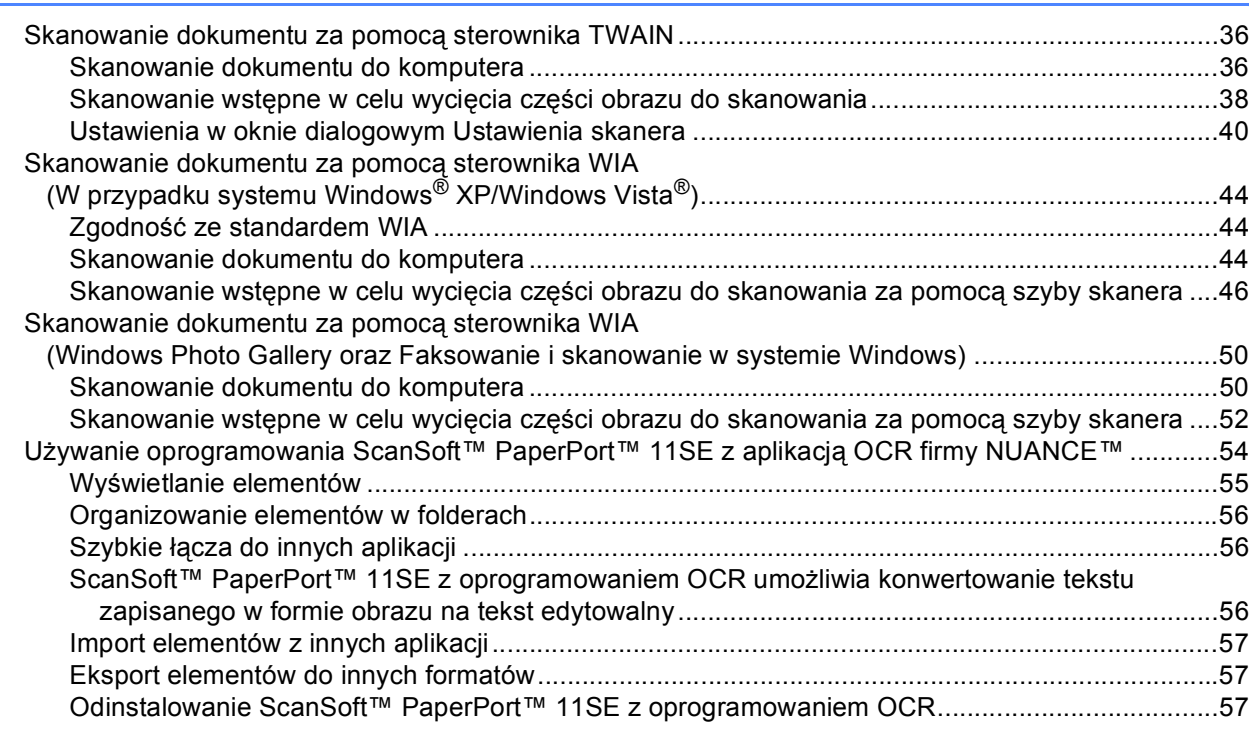

#### **ControlCenter3**  $\mathbf{3}$

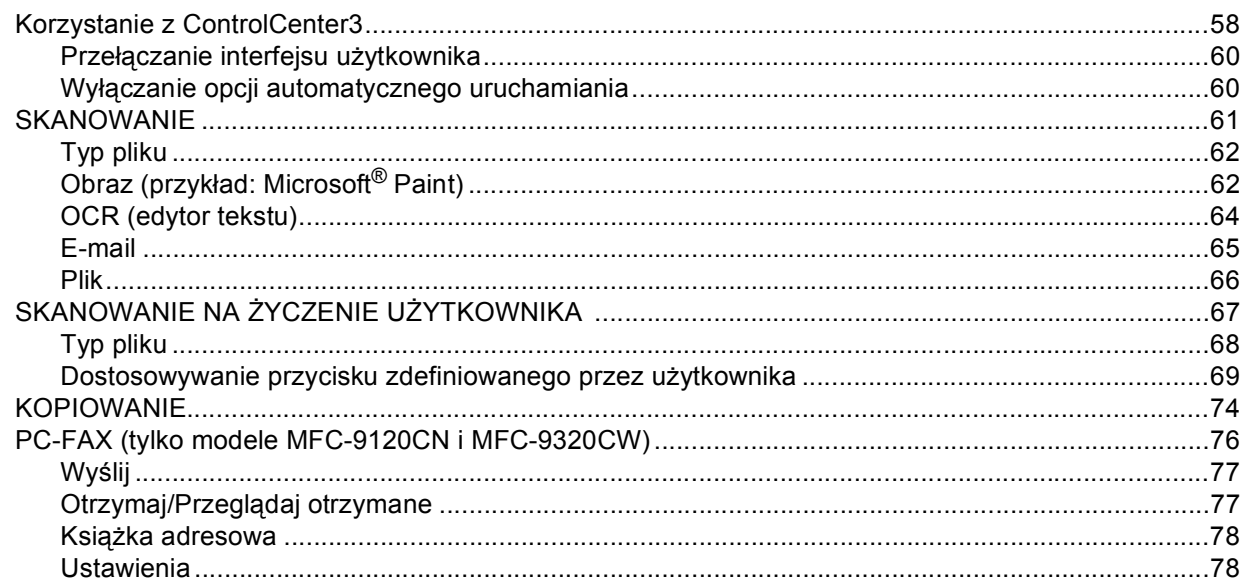

58

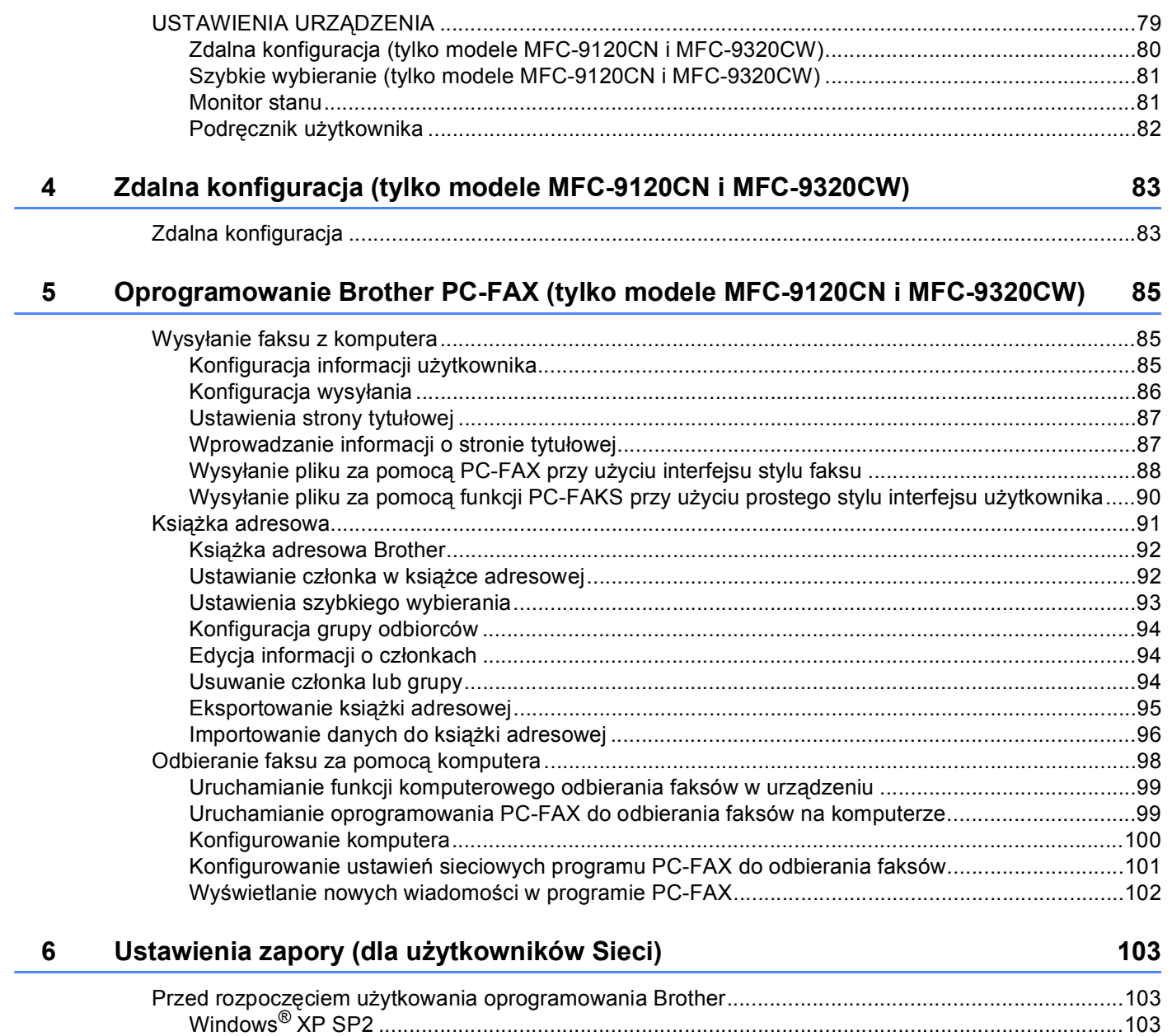

Windows Vista[®...............................................................................................................................105](#page-112-0)

# Sekcja II Apple Macintosh

#### $\overline{7}$ Drukowanie i faksowanie

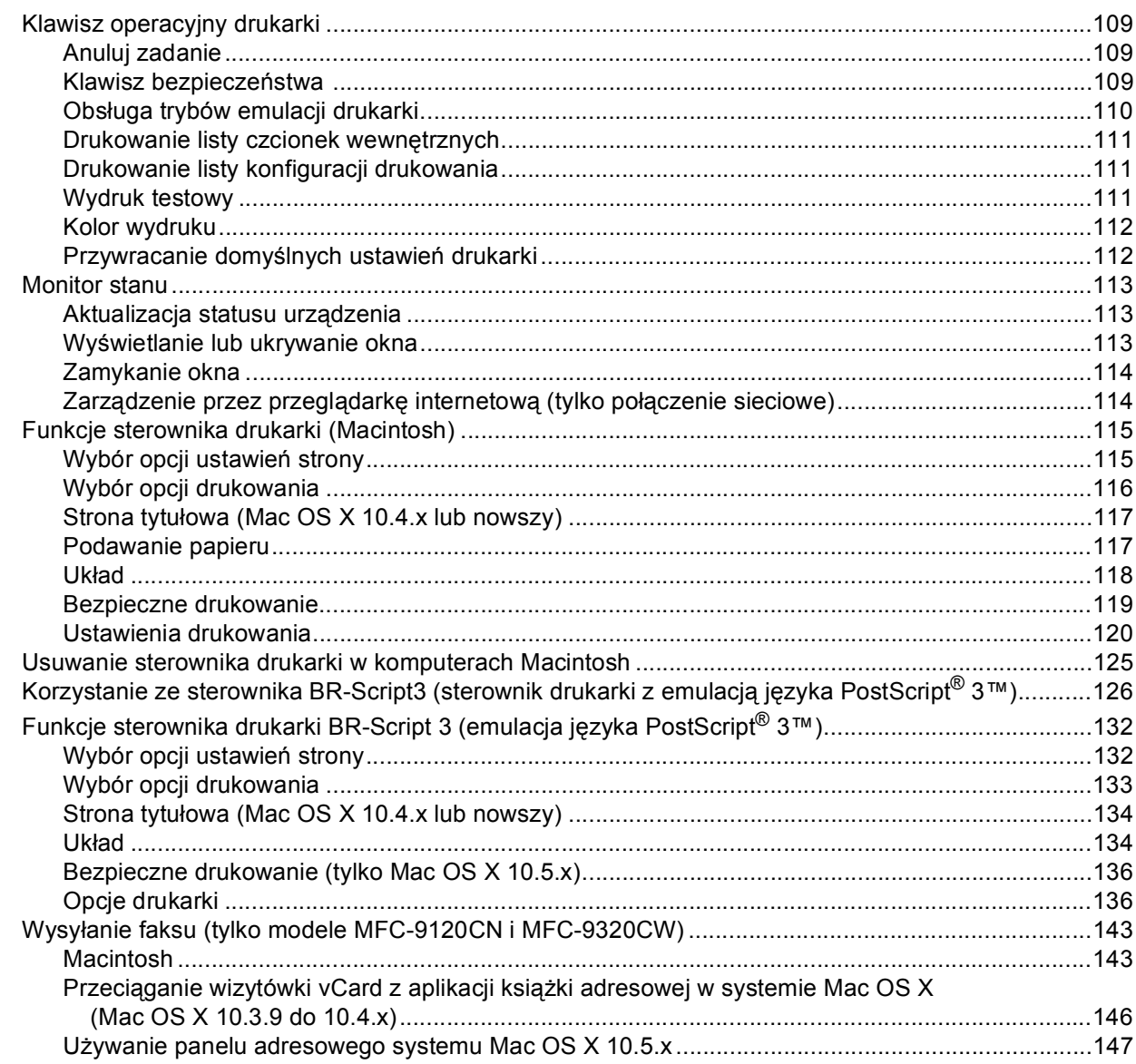

#### $\bf{8}$ **Skanowanie**

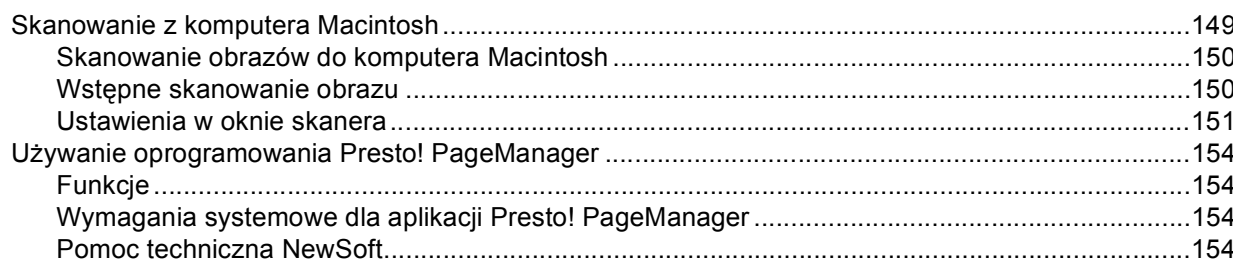

149

#### **ControlCenter2**  $9$

 $10$ 

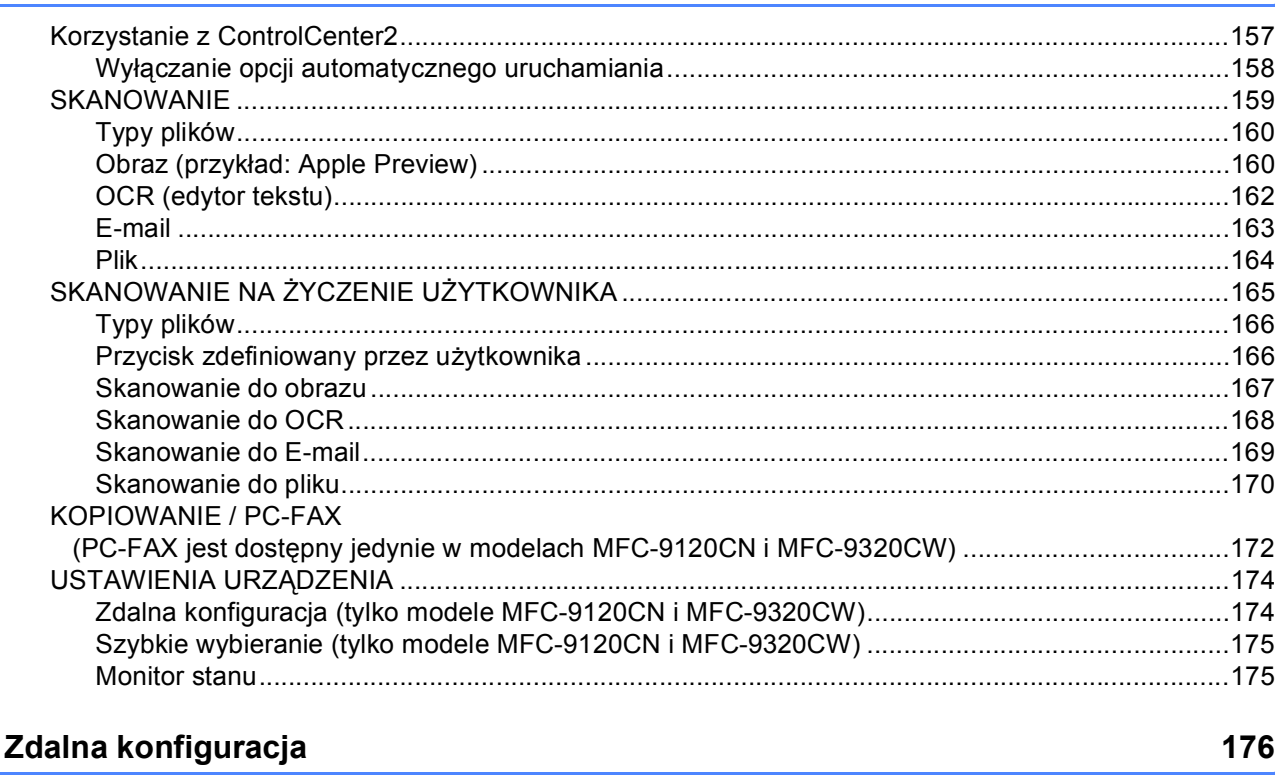

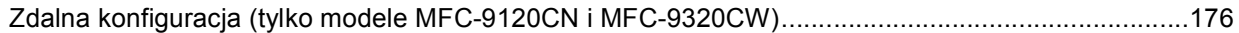

157

# Sekcja III Używanie klawisza skanowania

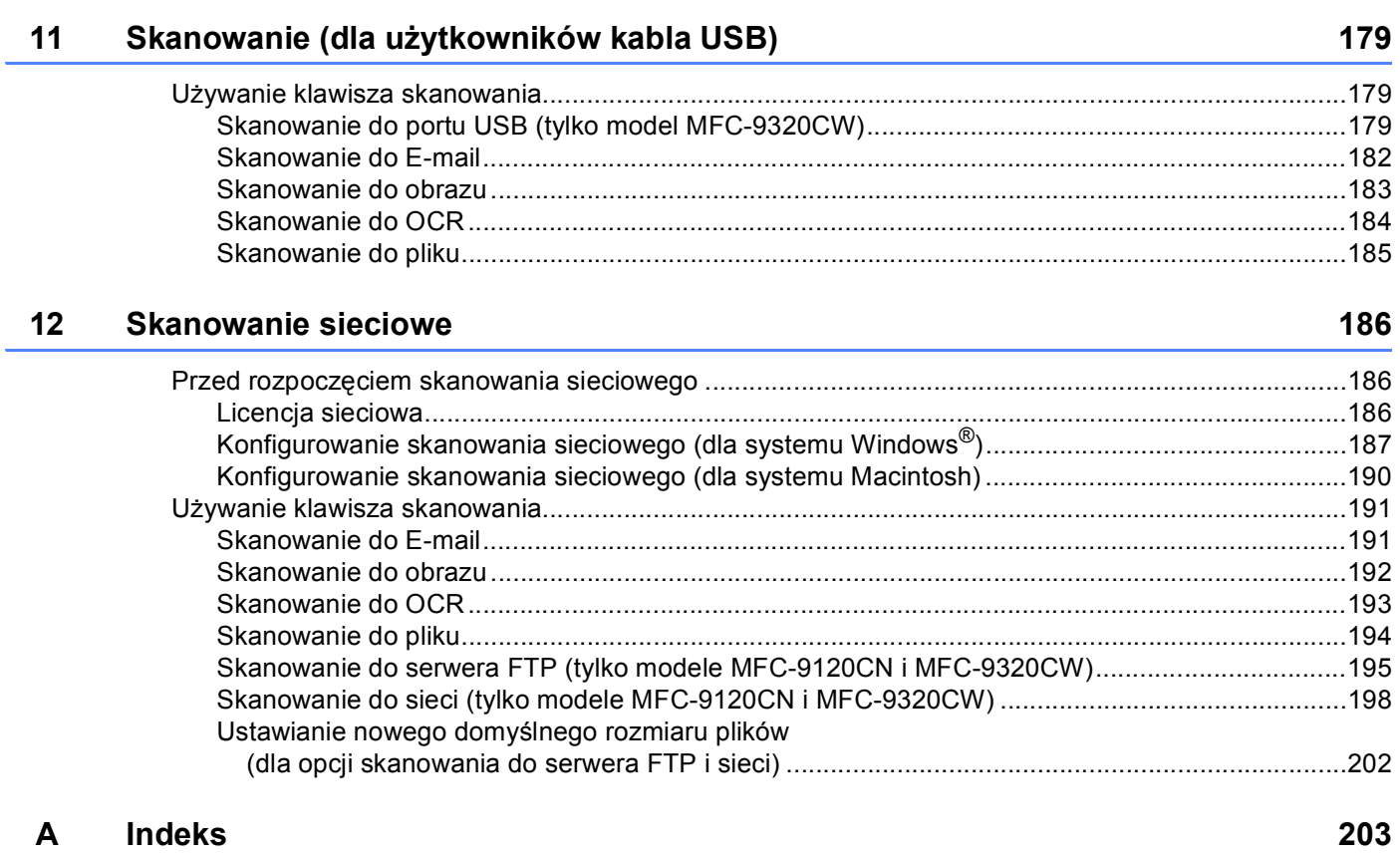

# **Sekcja I**

# <span id="page-8-0"></span>Windows<sup>®</sup>

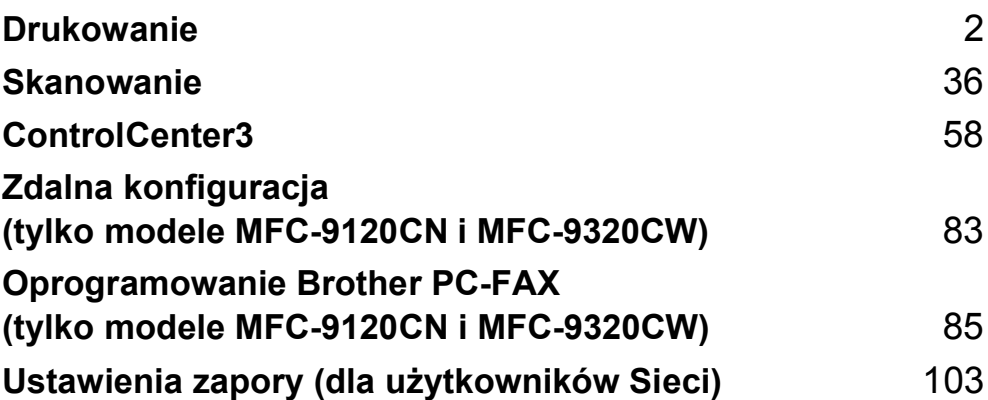

# **Informacja**

<span id="page-9-0"></span>**1**

- Ekrany widoczne w tym rozdziale pochodzą z systemu operacyjnego Windows® XP. Ekrany widoczne na monitorze użytkownika mogą się różnić w zależności od systemu operacyjnego.
- Jeśli komputer jest chroniony zaporą i nie może wykonać drukowania, możliwe, że musisz skonfigurować ustawienia zapory, by umożliwić komunikację przez port numer 137. (Zobacz *[Ustawienia zapory](#page-110-0)  (dla uż[ytkowników Sieci\)](#page-110-0)* na stronie 103).

# <span id="page-9-1"></span>**Korzystanie ze sterownika drukarki Brother <sup>1</sup>**

Sterownik drukarki jest oprogramowaniem, które — za pomoca jezyka poleceń drukarki lub języka opisu strony — przekształca dane z formatu używanego przez komputer na format wymagany przez daną drukarkę.

Sterowniki drukarki znajdują się na dostarczonej płycie CD-ROM. Sterowniki należy zainstalować zgodnie z *Podręcznikiem szybkiej obsługi*. Najnowsze sterowniki można również pobrać ze strony Brother Solutions Center pod adresem:

#### **<http://solutions.brother.com>**

#### **Windows® Drukowanie**

Dedykowane sterowniki drukarki dla systemów Microsoft® Windows® 2000 Professional/XP/XP Professional x64 Edition/ Windows Vista®/Windows Server® 2003 [1](#page-9-2)/Windows Server® 2008 [1](#page-9-2) znajdują się na płycie CD-ROM dołączonej do urządzenia Brother. Za pomocą programu instalacyjnego można je w łatwy sposób zainstalować w swoim systemie Windows®. Sterowniki obsługują nasz unikatowy tryb kompresji, co zwiększa prędkość drukowania w aplikacjach systemu Windows<sup>®</sup> oraz pozwala na wybór różnych ustawień drukarki, włącznie z oszczędnym trybem drukowania i niestandardowym formatem papieru.

<span id="page-9-2"></span><sup>1</sup> Systemy Windows Server® 2003 i Windows Server<sup>®</sup> 2008 są dostępne tylko przy drukowaniu sieciowym.

# <span id="page-10-0"></span>**Drukowanie dokumentu <sup>1</sup>**

Po otrzymaniu danych z komputera urządzenie rozpoczyna drukowanie od pobrania papieru z tacy papieru. Taca papieru może służyć do podawania wielu typów papieru i kopert (informacje na temat tacy papieru i zalecanego papieru znajdują się w *Podręczniku użytkownika*).

 $\blacksquare$  W używanej aplikacji wybierz polecenie Drukuj.

Jeżeli na komputerze zainstalowano inne sterowniki drukarki, w menu Drukuj lub Ustawienia drukowania danej aplikacji wybierz sterownik **Brother MFC-XXXX** lub **DCP-XXXX Printer**\*, a następnie kliknij przycisk OK, aby rozpocząć drukowanie.

\*(Gdzie XXXX jest nazwą używanego modelu. Jeżeli do połączenia z urządzeniem wykorzystywany jest przewód sieci LAN, sterownik drukarki będzie miał nazwę LAN).

#### **Informacja**

(Macintosh) Zobacz *[Funkcje sterownika drukarki \(Macintosh\)](#page-122-0)* na stronie 115.

**2** Komputer przesyła dane do urządzenia.

3 Gdy urządzenie zakończy drukowanie wszystkich danych, na wyświetlaczu LCD wyświetli się stan urządzenia.

#### **Informacja**

Za pomocą aplikacji można wybrać rozmiar i orientację papieru.

Jeśli dana aplikacja nie obsługuje wybranego niestandardowego rozmiaru papieru, wybierz kolejny dostępny większy rozmiar.

Następnie dostosuj obszar drukowania, zmieniając w aplikacji wielkość prawego i lewego marginesu.

# <span id="page-11-0"></span>**Druk dwustronny**

Dostarczony sterownik drukarki obsługuje drukowanie dwustronne.

#### <span id="page-11-1"></span>**Wskazówki dotyczące drukowania obustronnego <sup>1</sup>**

- Jeśli papier jest zbyt cienki, może się pomarszczyć.
- Jeśli papier jest pofałdowany, należy odwrócić stos papieru na drugą stronę, wyprostować go, a następnie ponownie włożyć do tacy papieru lub szczeliny podawania ręcznego.
- Jeśli papier nie jest podawany prawidłowo, może być pofałdowany. W takim przypadku należy usunąć papier, wyprostować go i odwrócić stos papieru na drugą stronę.
- Podczas korzystania z funkcji ręcznego drukowania dwustronnego może dojść do zacinania się papieru lub druk może mieć niską jakość.

Jeśli dojdzie do zacięcia papieru, patrz część *Zacięcia papieru* w *Podręczniku użytkownika*. W przypadku problemów z jakością drukowania patrz część *Poprawa jakości wydruku* w *Podręczniku użytkownika*.

# <span id="page-11-3"></span><span id="page-11-2"></span>**Ręczny druk dwustronny <sup>1</sup>**

Urządzenie najpierw drukuje wszystkie parzyste strony na jednej stronie arkusza. Następnie sterownik systemu Windows® informuje użytkownika (w formie wyświetlanego komunikatu) o konieczności ponownego włożenia papieru. Przed ponownym włożeniem papieru należy go dobrze wyprostować, aby zapobiec zacinaniu. Nie zaleca się stosowania bardzo cienkiego lub zbyt grubego papieru.

# <span id="page-12-0"></span>**Jednoczesne skanowanie, drukowanie i faksowanie <sup>1</sup>**

Urządzenie może drukować dokumenty z komputera podczas wysyłania lub odbierania faksu w pamięci lub podczas skanowania dokumentu do komputera. Wysyłanie faksu nie zostanie wstrzymane podczas drukowania z komputera. Jednakże, w momencie, gdy urządzenie kopiuje lub odbiera faks na papierze, drukowanie z komputera zostanie wstrzymane, a następnie wznowione po skopiowaniu dokumentu lub odebraniu faksu.

# <span id="page-13-0"></span>**Klawisze operacyjne drukarki <sup>1</sup>**

# <span id="page-13-1"></span>**Anuluj zadanie <sup>1</sup>**

Aby anulować bieżące zadanie drukowania, naciśnij klawisz **Job Cancel (Anuluj zadanie)**. Dane pozostałe w pamięci drukarki można usunąć, naciskając klawisz **Job Cancel (Anuluj zadanie)**. Aby anulować kilka zadań drukowania, naciśnij i przytrzymaj ten klawisz, aż na ekranie LCD zostanie wyświetlony komunikat ANULUJ(WSZYSTKO).

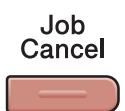

#### <span id="page-13-3"></span><span id="page-13-2"></span>**Klawisz bezpieczeństwa <sup>1</sup>**

Zabezpieczone dane są chronione hasłem. Wyłącznie osoby, które znają hasło, będą w stanie drukować zabezpieczone dane. Urządzenie drukuje zabezpieczone dane tylko po wpisaniu hasła. Po wydrukowaniu dokumentu dane są usuwane z pamięci. Aby skorzystać z tej funkcji, w oknie dialogowym sterownika drukarki należy ustawić wybrane hasło. Wyłączenie przycisku zasilania powoduje usunięcie zabezpieczonych danych zapisanych w pamięci.

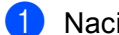

a Naciśnij **Secure (Zabezpieczenie)**.

Secure

#### **Informacja**

Jeśli na wyświetlaczu LCD pojawi się komunikat BRAK ZAP. DANYCH, oznacza to, że w pamięci nie ma zabezpieczonych danych.

- 2) Naciśnij przycisk ▲ lub ▼, aby wybrać nazwę użytkownika. Naciśnij OK. Na wyświetlaczu LCD pojawi się lista zabezpieczonych zadań dla danej nazwy.
- **3** Naciśnij przycisk ▲ lub ▼, aby wybrać zadanie. Naciśnij **OK**. Wpisz wybrane czterocyfrowe hasło i naciśnij przycisk **OK**.
- **4** Aby wydrukować dane, naciśnij przycisk **A** lub **V**, aby wybrać WYDRUKI, naciśnij przycisk **OK**, a następnie wpisz liczbę kopii, jaka ma zostać wydrukowana. Naciśnij **OK**. Urządzenie wydrukuje dane. Aby usunąć zabezpieczone dane, naciśnij przycisk **▲** lub ▼ w celu wybrania KASUJ. Naciśnij OK.

# <span id="page-14-0"></span>**Obsługa trybów emulacji drukarki <sup>1</sup>**

Urządzenie będzie otrzymywać komendy drukowania w języku zadań drukarki lub emulacji. Poszczególne systemy operacyjne i programy wysyłają komendy drukowania w różnych językach. Urządzenie może odbierać komendy drukowania w różnych emulacjach i posiada funkcję automatycznego wyboru emulacji. Gdy urządzenie odbiera dane z komputera, automatycznie wybierany jest tryb emulacji. Ustawieniem domyślnym jest wybór automatyczny (Auto).

Urządzenie obsługuje tryby emulacji wymienione poniżej. Ustawienia można zmieniać za pomocą panelu sterowania lub przeglądarki internetowej.

Tryb HP LaserJet

Tryb HP LaserJet (lub tryb HP) to tryb emulacji, w którym drukarka obsługuje język PCL6 drukarki laserowej Hewlett-Packard LaserJet. Wiele aplikacji obsługuje ten typ drukarki laserowej. Używanie tego trybu umożliwia optymalną pracę drukarki z takimi aplikacjami.

Tryb BR-Script 3

BR-Script to oryginalny język opisu strony firmy Brother oraz interpreter emulacji języka PostScript®. Ta drukarka obsługuje język PostScript® 3™. Interpreter BR-Script drukarki umożliwia kontrolowanie tekstu i grafiki na stronie.

Informacje techniczne o poleceniach języka PostScript® można znaleźć w następujących podręcznikach:

- Adobe Systems Incorporated. PostScript<sup>®</sup> Language Reference, 3rd edition. Addison-Wesley Professional, 1999. ISBN: 0-201-37922-8
- Adobe Systems Incorporated. PostScript<sup>®</sup> Language Program Design. Addison-Wesley Professional, 1988. ISBN: 0-201-14396-8
- Adobe Systems Incorporated. PostScript<sup>®</sup> Language Tutorial and Cookbook. Addison-Wesley Professional, 1985. ISBN: 0-201-10179-3

#### **Konfiguracja trybu emulacji <sup>1</sup>**

- a (MFC-9120CN i MFC-9320CW) Naciśnij klawisze **Menu**, **4**, **1**. (DCP-9010CN) Naciśnij klawisze **Menu**, **3**, **1**.
- b Naciśnij przycisk a lub b, aby wybrać opcj<sup>ę</sup> AUTO, HP LASERJET lub BR-SCRIPT 3. Naciśnij **OK**.
- c Naciśnij **Stop/Exit (Stop/Zakończ)**.

#### **Informacja**

Zaleca się konfigurowanie ustawień emulacji za pomocą aplikacji lub serwera sieciowego. Jeśli ustawienie nie działa prawidłowo, należy wybrać wymagany tryb emulacji ręcznie, używając przycisków panelu sterowania urządzenia.

# <span id="page-15-0"></span>**Drukowanie listy czcionek wewnętrznych <sup>1</sup>**

Można wydrukować listę wewnętrznych (lub rezydujących) czcionek urządzenia, aby przed wybraniem zobaczyć, jak wygląda każda czcionka.

- a (MFC-9120CN i MFC-9320CW) Naciśnij klawisze **Menu**, **4**, **2**, **1**. (DCP-9010CN) Naciśnij klawisze **Menu**, **3**, **2**, **1**.
- b Naciśnij przycisk a lub b, aby wybrać opcj<sup>ę</sup> 1.HP LASERJET lub 2.BR-SCRIPT 3. Naciśnij **OK**.
- **3** Naciśnij Mono Start lub Colour Start (Kolor Start). Urządzenie drukuje listę.
- d Naciśnij **Stop/Exit (Stop/Zakończ)**.

#### <span id="page-15-1"></span>**Drukowanie listy konfiguracji drukowania <sup>1</sup>**

Istnieje możliwość wydrukowania listy bieżących ustawień drukarki.

- a (MFC-9120CN i MFC-9320CW) Naciśnij klawisze **Menu**, **4**, **2**, **2**. (DCP-9010CN) Naciśnij klawisze **Menu**, **3**, **2**, **2**.
- b Naciśnij **Mono Start** lub **Colour Start (Kolor Start)**. Urządzenie drukuje ustawienia.
- c Naciśnij **Stop/Exit (Stop/Zakończ)**.

#### <span id="page-15-2"></span>**Wydruk testowy <sup>1</sup>**

W przypadku problemów z jakością drukowania można wykonać druk testowy.

- a (MFC-9120CN i MFC-9320CW) Naciśnij klawisze **Menu**, **4**, **2**, **3**. (DCP-9010CN) Naciśnij klawisze **Menu**, **3**, **2**, **3**.
- b Naciśnij **Mono Start** lub **Colour Start (Kolor Start)**.
- c Naciśnij **Stop/Exit (Stop/Zakończ)**.

#### **Informacja**

Jeśli wystąpi problem z wydrukiem, patrz część *Poprawa jakości wydruku* w *Podręczniku użytkownika*.

**8**

# <span id="page-16-0"></span>**Kolor wydruku <sup>1</sup>**

Jeśli ustawienia kolorów drukarki nie są skonfigurowane, można je wybrać samodzielnie.

a (MFC-9120CN i MFC-9320CW) Naciśnij klawisze **Menu**, **4**, **3**. (DCP-9010CN) Naciśnij klawisze **Menu**, **3**, **3**.

**2** Naciśnij przycisk  $\triangle$  lub  $\blacktriangledown$ , aby wybrać opcję AUTO, KOLOR lub CZERŃ I BIEL.

#### **Informacja**

Aby uzyskać więcej informacji na temat ustawień kolorów, patrz *Kolor/Mono* [na stronie 15.](#page-22-2)

- 8 Naciśnij OK.
- d Naciśnij **Stop/Exit (Stop/Zakończ)**.

### <span id="page-16-1"></span>**Przywracanie domyślnych ustawień drukarki <sup>1</sup>**

Istnieje możliwość przywrócenia fabrycznych ustawień drukarki.

- a (MFC-9120CN i MFC-9320CW) Naciśnij klawisze **Menu**, **4**, **4**. (DCP-9010CN) Naciśnij klawisze **Menu**, **3**, **4**.
- b Aby przywrócić ustawienia domyślne, naciśnij klawisz **1** w celu wybrania opcji 1.RESET. Aby wyjść bez dokonywania zmian, naciśnij klawisz **2** w celu wybrania opcji 2.WYJŚĆ.

c Naciśnij **Stop/Exit (Stop/Zakończ)**.

# <span id="page-17-0"></span>**Monitor stanu**

Monitor stanu to konfigurowalne narzędzie do monitorowania stanu jednego lub większej liczby urządzeń, umożliwiające natychmiastowe wyświetlenie komunikatów o błędach, na przykład o braku papieru lub jego zacięciu.

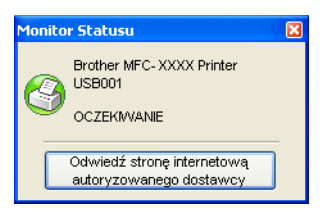

Stan urządzenia można sprawdzić w dowolnym momencie, dwukrotnie klikając ikonę na pasku zadań lub wybierając opcję **Monitor Statusu** z menu **Start**/**Wszystkie programy**/**Brother**/**MFC-XXXX** (lub **DCP-XXXX**) na komputerze użytkownika.

Dostępne jest również łącze do **Autoryzowanej strony zaopatrzenia**. Kliknij przycisk **Odwiedź stronę internetową autoryzowanego dostawcy**, aby uzyskać więcej informacji na temat oryginalnych materiałów eksploatacyjnych Brother.

#### **Informacja**

Aby uzyskać więcej informacji na temat oprogramowania Monitor stanu, należy kliknąć prawym przyciskiem myszy ikonę **Monitor Statusu** i wybrać opcję **Pomoc**.

### <span id="page-17-1"></span>**Monitorowanie statusu urządzenia <sup>1</sup>**

Ikona monitora statusu będzie zmieniać kolor w zależności od stanu urządzenia.

■ Zielony kolor ikony oznacza normalny tryb gotowości do pracy.

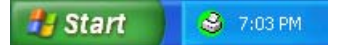

Żółty kolor ikony oznacza ostrzeżenie.

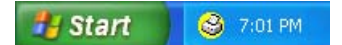

■ Czerwona ikona oznacza, że wystąpił błąd drukowania.

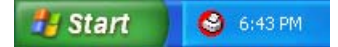

Dostępne są dwa miejsca, w których można wyświetlić **Monitor Statusu** na komputerze: na pasku zadań i na pulpicie.

# <span id="page-18-0"></span>**Ustawienia sterownika drukarki <sup>1</sup>**

# **Informacja**

(Macintosh) Zobacz *[Drukowanie i faksowanie](#page-116-0)* na stronie 109.

Podczas drukowania z komputera można zmienić następujące ustawienia drukarki:

- **Format papieru**
- **Orientacja**
- **Ilość kopii**
- **Typ nośnika**
- **Jakość druku**
- **Kolor/mono**
- **Druk wielostronicowy**
- **Ręczny druk dwustronny / Książeczka**
- **èródło papieru**
- **Skalowanie** [1](#page-18-1)
- **Druk odwrócony**
- **Użyj znaku wodnego** [1](#page-18-1)
- **Druk nagłówka/stopki** [1](#page-18-1)
- **Tryb oszczędzania toneru**
- **Bezpiecznego drukowania**
- **Zarządzanie** [1](#page-18-1)
- **Uwierzytelnianie użytkownika** [1](#page-18-1) [2](#page-18-2)
- **Kalibracja koloru**
- **Poprawa jakości druku**
- <span id="page-18-1"></span><sup>1</sup> Ustawienia te nie są dostępne w sterowniku drukarki BR-script dla systemu Windows®.
- <span id="page-18-2"></span><sup>2</sup> Tylko model MFC-9320CW

# <span id="page-19-0"></span>**Funkcje sterownika drukarki Windows® <sup>1</sup>**

Aby uzyskać więcej informacji, patrz **Pomoc** sterownika drukarki.

# **Informacja**

- Ekrany widoczne w tym rozdziale pochodzą z systemu operacyjnego Windows® XP. Ekrany widoczne na danym komputerze będą się różnić w zależności od systemu operacyjnego.
- Aby otworzyć okno dialogowe **Preferencje drukowania**, należy kliknąć opcję **Preferencje drukowania…** w zakładce **Ogólne** okna dialogowego **Właściwości**.

Drukowanie

# <span id="page-20-0"></span>**Zakładka podstawowa <sup>1</sup>**

Można także zmienić układ strony, klikając ilustrację po lewej stronie zakładki **Ustawienia Podstawowe**.

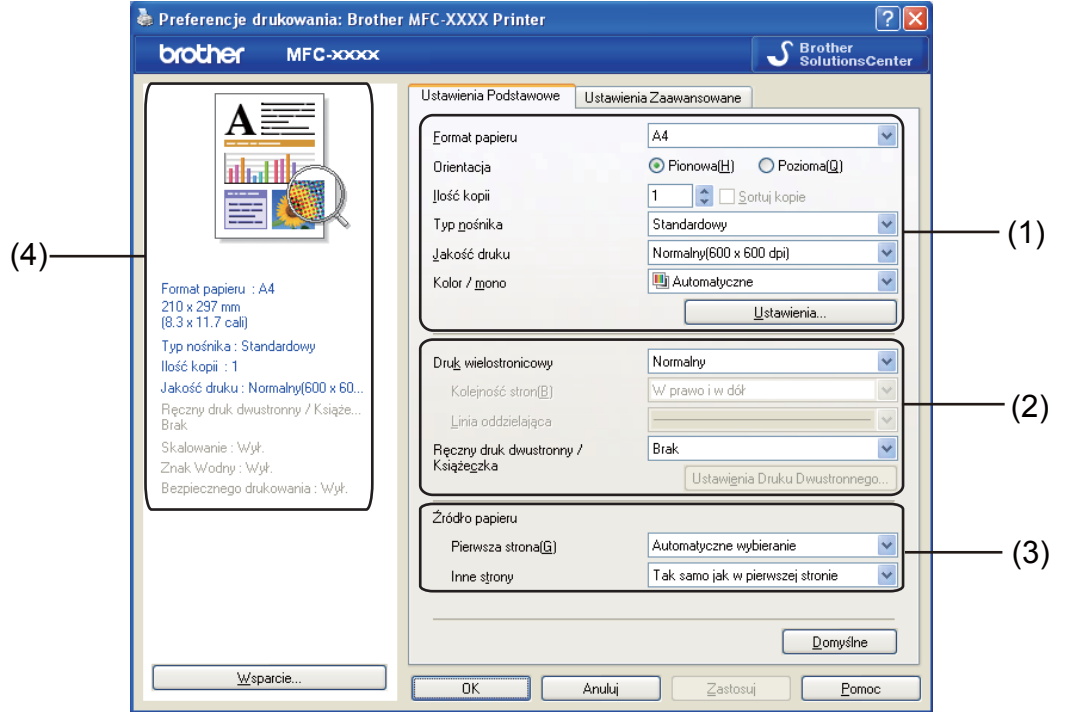

- a Wybierz ustawienia opcji: **Format papieru**, **Orientacja**, **Ilość kopii**, **Typ nośnika**, **Jakość druku**<sup>i</sup> **Kolor / mono** (1).
- b Wybierz ustawienia opcji **Druk wielostronicowy** i **Ręczny druk dwustronny / Książeczka** (2).
- c Wybierz ustawienia opcji **èródło papieru** (3).
- 4 Potwierdź wybrane bieżące ustawienia w oknie (4).
- **6** Kliknij przycisk OK, aby zastosować wybrane ustawienia. Aby przywrócić ustawienia domyślne, kliknij przycisk **Domyślne**, a następnie **OK**.

# <span id="page-20-1"></span>**Format papieru <sup>1</sup>**

Wybierz format używanego papieru z menu rozwijanego.

# <span id="page-21-0"></span>**Orientacja <sup>1</sup>**

Opcja Orientacja pozwala wybrać orientację drukowanego dokumentu (**Pionowa(H)** lub **Pozioma(Q)**).

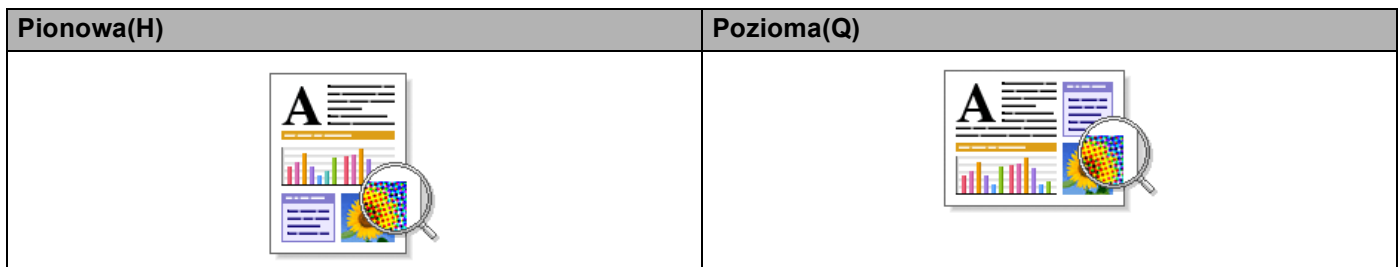

# <span id="page-21-1"></span>**Ilość kopii <sup>1</sup>**

Opcja ta pozwala ustawić liczbę kopii, jaka ma zostać wydrukowana.

#### ■ Sortuj kopie

Po zaznaczeniu opcji Sortuj kopie zostanie wydrukowana jedna kompletna kopia dokumentu, a następnie kolejne, w zależności od wybranej liczby kopii. Po usunięciu zaznaczenia opcji Sortuj kopie każda strona zostanie wydrukowana zgodnie z ustawioną liczbą kopii, a następnie zostanie wydrukowana kolejna strona dokumentu.

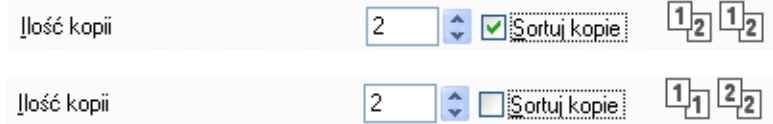

# <span id="page-21-2"></span>**Rodzaj nośnika <sup>1</sup>**

W urządzeniu można użyć rodzaje nośników wymienione poniżej. W celu uzyskania najlepszej jakości drukowania wybierz rodzaj nośnika, z którego chcesz korzystać.

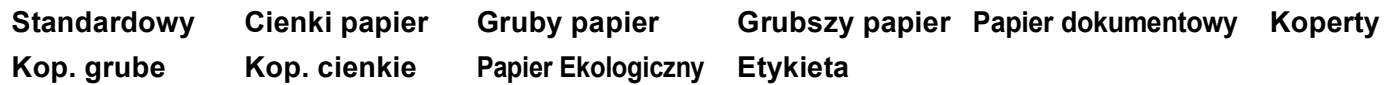

### **Informacja**

- Jeżeli używany jest papier zwykły (60 do 105 g/m2, 16 do 28 lb), wybierz opcję **Standardowy**. Jeżeli używany jest papier o większym ciężarze lub papier chropowaty, wybierz opcję **Gruby papier** lub **Grubszy papier**. W przypadku papieru dokumentowego wybierz opcję **Papier dokumentowy**.
- Jeżeli używane są koperty, wybierz opcję **Koperty**. Jeśli po wybraniu opcji **Koperty** toner nie jest prawidłowo nakładany na kopertę, wybierz opcję **Kop. grube**. Jeśli przy opcji **Koperty** koperta jest gnieciona, wybierz opcję **Kop. cienkie**. Więcej informacji można znaleźć w Podręczniku użytkownika.

# <span id="page-22-0"></span>**Jakość drukowania <sup>1</sup>**

Można wybrać następujące ustawienia jakości druku.

#### **Normalny (600 x 600 dpi)**

600 × 600 dpi. Zalecana do zwykłego drukowania. Dobra jakość wydruku przy normalnej szybkości drukowania.

#### **Wysoka (2400 dpi)**

Klasa 2400 dpi. Tryb najwyższej jakości drukowania. Zalecany do drukowania obrazów wymagających dużej dokładności, takich jak zdjęcia. Ponieważ dane potrzebne do drukowania są dużo większe niż w trybie normalnym, czas przetwarzania i przesyłania danych oraz czas druku są dłuższe.

#### **Informacja**

Prędkość drukowania zależy od wybranej jakości wydruku. Wyższa jakość oznacza dłuższe drukowanie, zaś niższa jakość szybsze drukowanie.

#### <span id="page-22-2"></span><span id="page-22-1"></span>**Kolor/Mono <sup>1</sup>**

Można wybrać następujące ustawienia Kolor/Mono:

#### **Automatyczne**

Drukarka sprawdza obecność kolorów w danych dokumentach. Jeśli wykryje kolor, wydruk będzie w kolorze. Jeśli nie wykryje obecności koloru, wydrukuje w trybie monochromatycznym.

#### ■ Kolor

Ustawienie odpowiednie do drukowania w kolorze dokumentów zawierających kolory.

#### **Mono**

Ustawienie odpowiednie do drukowania dokumentów, w których występuje wyłącznie tekst i/lub obiekty czarno-białe i w skali szarości. Jeśli dany dokument zawiera kolory, wybranie trybu Mono spowoduje wydrukowanie dokumentu w 256 odcieniach szarości.

#### **Informacja**

Jeśli tonery błękitny, purpurowy lub żółty wyczerpią się, wybór trybu **Mono** umożliwi drukowanie do czasu wyczerpania się tonera czarnego.

# <span id="page-23-0"></span>**Okno dialogowe Ustawienia**

Kliknięcie pozycji **Ustawienia** w zakładce **Ustawienia Podstawowe** daje możliwość zmiany następujących ustawień.

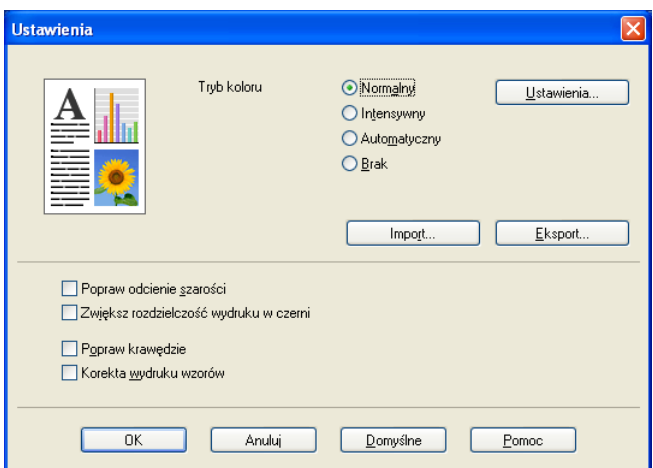

#### ■ Tryb koloru

W trybie dopasowania koloru dostępne są następujące opcje:

#### • **Normalny**

Jest to domyślny tryb kolorów.

• **Intensywny**

Kolory wszystkich elementów stają się bardziej intensywne.

• **Automatyczny**

Sterownik drukarki wybiera ustawienie **Trybu koloru** automatycznie.

• **Brak**

To ustawienie należy wybrać w przypadku stosowania ustawień zarządzania kolorem używanej aplikacji. Sterownik drukarki nie będzie dostosowywał koloru.

#### **Import**

Klikając przycisk **Ustawienia**, można dostosować konfigurację drukowania wybranego obrazu. Po zakończeniu konfigurowania parametrów obrazu, takich jak jasność czy kontrast, można je zaimportować w postaci pliku konfiguracji drukowania. Aby utworzyć plik konfiguracji drukowania na podstawie bieżących ustawień, należy użyć funkcji **Eksport**.

#### **Eksport**

Klikając przycisk **Ustawienia**, można dostosować konfigurację drukowania wybranego obrazu. Po zakończeniu ustawiania parametrów obrazu, takich jak jasność czy kontrast, można eksportować te ustawienia w postaci pliku konfiguracji drukowania. Aby wczytać wyeksportowany wcześniej plik konfiguracji, należy użyć funkcji **Import**.

#### **Popraw odcienie szarości**

Istnieje możliwość poprawienia jakości odcieni szarości obrazu.

Drukowanie

#### **Zwiększ rozdzielczość wydruku w czerni**

Wybierz to ustawienie, gdy nie można wydrukować poprawnie czarno-białej grafiki.

#### **Popraw krawędzie**

Można poprawić jakość cienkich linii obrazu.

#### **Korekta wydruku wzorów**

Wybierz tę opcję, jeśli wydrukowane wypełnienia i wzory wyglądają inaczej niż na ekranie monitora.

#### **Ustawienia**

Aby zmienić ustawienia kolorów, takie jak jasność, kontrast, intensywność czy nasycenie, kliknij przycisk **Ustawienia**, by uzyskać dostęp do bardziej zaawansowanych ustawień.

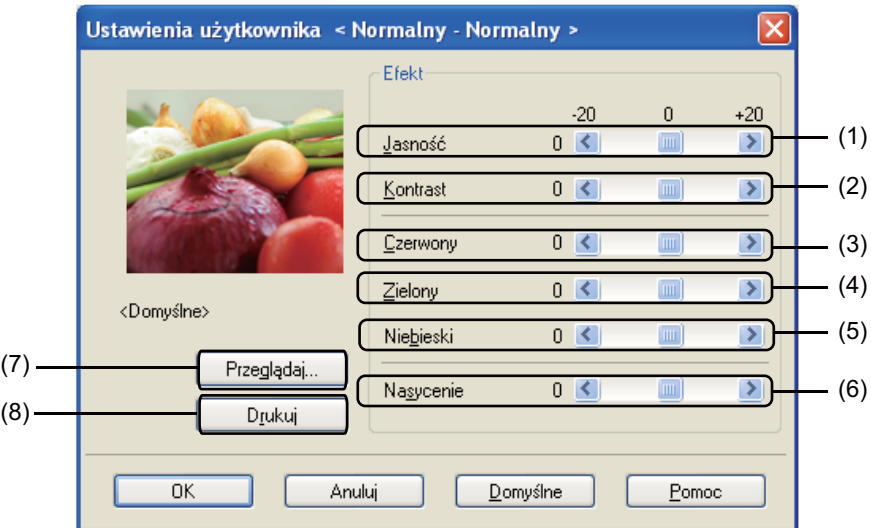

• **Jasność** (1)

Przesunięcie suwaka w prawą stronę powoduje rozjaśnienie obrazu, natomiast w lewą stronę przyciemnienie.

• **Kontrast** (2)

Przy zwiększaniu kontrastu ciemne części stają się ciemniejsze, zaś jasne jaśniejsze.

• **Czerwony** (3)

Zwiększa intensywność koloru **Czerwonego** na obrazie.

• **Zielony** (4)

Zwiększa intensywność koloru **Zielonego** na obrazie.

• **Niebieski** (5)

Zwiększa intensywność koloru **Niebieskiego** na obrazie.

• **Nasycenie** (6)

Zwiększenie nasycenia pozwala drukować obrazy o żywszych kolorach, natomiast zmniejszenie go powoduje, że drukowane kolory są mniej jaskrawe.

• **Przeglądaj** (7)

Klikając przycisk **Przeglądaj**, można zmienić obraz wyświetlany w oknie podglądu. Plik musi być plikiem mapy bitowej.

• **Drukuj** (8)

Kliknięcie przycisku **Drukuj** powoduje wydrukowanie obrazu wyświetlanego w oknie podglądu.

#### <span id="page-25-0"></span>**Druk wielostronicowy <sup>1</sup>**

Opcja Druk wielostronicowy powoduje zmniejszenie wielkości strony, umożliwiając wydruk wielu stron na jednym arkuszu, lub zwiększenie wielkości obrazu, umożliwiając wydruk jednej strony na wielu arkuszach.

**Kolejność stron(B)**

Jeśli wybrano opcję N w 1, kolejność stron może zostać wybrana z menu rozwijanego.

**Linia oddzielająca**

Podczas drukowania wielu stron dokumentu na jednej stronie papieru za pomocą funkcji Druk wielostronicowy dla każdej strony dokumentu można wybrać linię oddzielającą ciągłą, przerywaną lub brak linii wokół poszczególnych stron arkusza.

### <span id="page-25-1"></span>**Ręczny druk dwustronny / Książeczka <sup>1</sup>**

Funkcja ta służy do drukowania broszur lub do ręcznego drukowania dwustronnego.

#### **Brak**

Druk dwustronny jest wyłączony.

#### **Ręczny druk dwustronny**

W tym trybie drukarka drukuje najpierw wszystkie strony parzyste. Następnie sterownik drukarki zatrzymuje pracę i zostaje wyświetlone polecenie ponownego załadowania papieru. Po kliknięciu przycisku **OK** drukowane są strony nieparzyste (zobacz *Rę[czny druk dwustronny](#page-11-3)* na stronie 4).

Po wybraniu opcji **Ręczny druk dwustronny** i kliknięciu przycisku **Ustawienia Druku Dwustronnego** można zmienić poniższe ustawienia.

#### • **Rodzaj druku dwustronnego**

Dla każdej orientacji dostępnych jest sześć kierunków oprawy druku dwustronnego.

#### • **Obszar nie do drukowania**

Jeśli zaznaczono opcję Obszar nie do drukowania, można także określić przesunięcie dla oprawy w calach lub milimetrach.

#### **Książeczka**

Opcja Książeczka umożliwia drukowanie dokumentu w formie broszury. Przykład: aby wydrukować plik czterostronicowy w formie broszury, urządzenie automatycznie wydrukuje najpierw strony 4 i 1 na jednej stronie arkusza, a następnie strony 2 i 3 na drugiej stronie arkusza. Aby utworzyć broszurę, złóż wydrukowane strony na środku.

Wybranie opcji **Książeczka** i kliknięcie przycisku **Ustawienia Druku Dwustronnego** umożliwia skonfigurowanie poniższych ustawień.

#### • **Rodzaj druku dwustronnego**

Dla każdej orientacji dostępne są dwa kierunki oprawy druku dwustronnego.

#### • **Obszar nie do drukowania**

Jeśli zaznaczono opcję Obszar nie do drukowania, można także określić przesunięcie dla oprawy w calach lub milimetrach.

# <span id="page-26-0"></span>**èródło papieru <sup>1</sup>**

Można wybrać opcję **Automatyczne wybieranie**, **Taca 1** lub **Ręczne** i określić oddzielne tace do drukowania pierwszej strony oraz do drukowania strony drugiej i kolejnych.

### **Informacja**

Drukarka automatycznie włącza funkcję Podawanie ręczne po włożeniu papieru do szczeliny ręcznego podawania, nawet jeśli wybrano inne ustawienie.

# <span id="page-27-0"></span>**Zakładka Ustawienia Zaawansowane <sup>1</sup>**

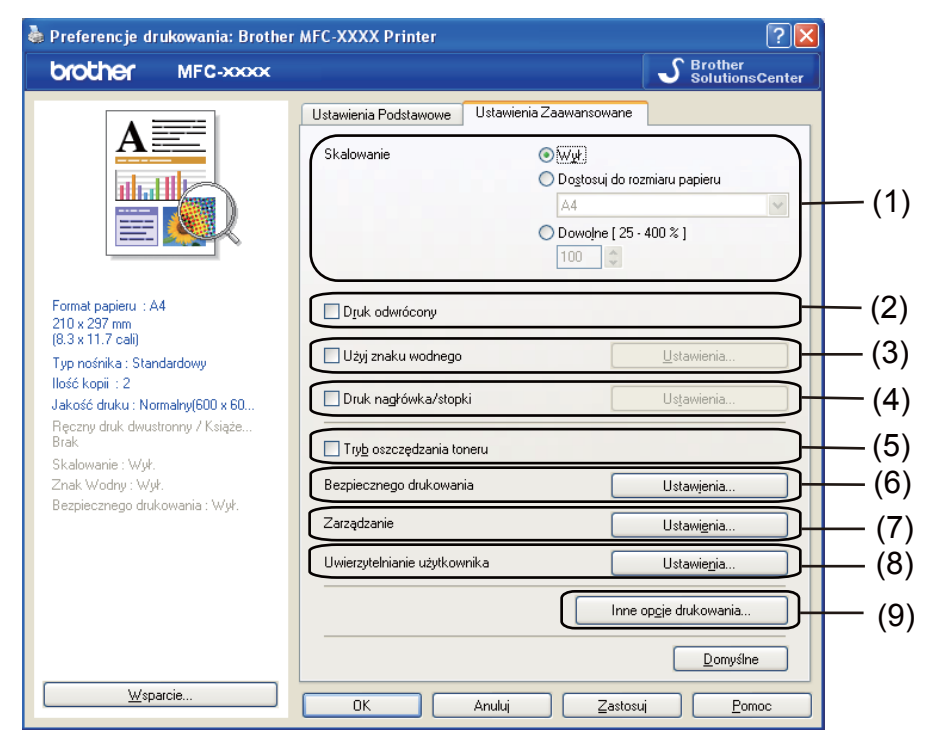

Ustawienia zakładki można zmienić, klikając jedną z poniższych ikon:

- **Skalowanie** (1)
- **Druk odwrócony** (2)
- **Użyj znaku wodnego** (3)
- **Druk nagłówka/stopki** (4)
- **Tryb oszczędzania toneru** (5)
- **Bezpiecznego drukowania** (6)
- **Zarządzanie** (7)
- **Uwierzytelnianie użytkownika** (8)
- **Inne opcje drukowania** (9)

#### <span id="page-27-1"></span>**Skalowanie**

Umożliwia zmianę skalowania drukowanego obrazu.

# <span id="page-28-0"></span>**Druk odwrócony <sup>1</sup>**

Zaznacz opcję **Druk odwrócony**, aby odwrócić wydruk tak, aby jego dolna część znajdowała się na dole.

# <span id="page-28-1"></span>**Użyj znaku wodnego <sup>1</sup>**

Istnieje możliwość umieszczenia w dokumencie logo lub tekstu w formie znaku wodnego. Można wybrać jeden z wcześniej ustawionych znaków wodnych lub użyć własnego pliku mapy bitowej. Zaznacz opcję **Użyj znaku wodnego** a następnie kliknij przycisk **Ustawienia...**

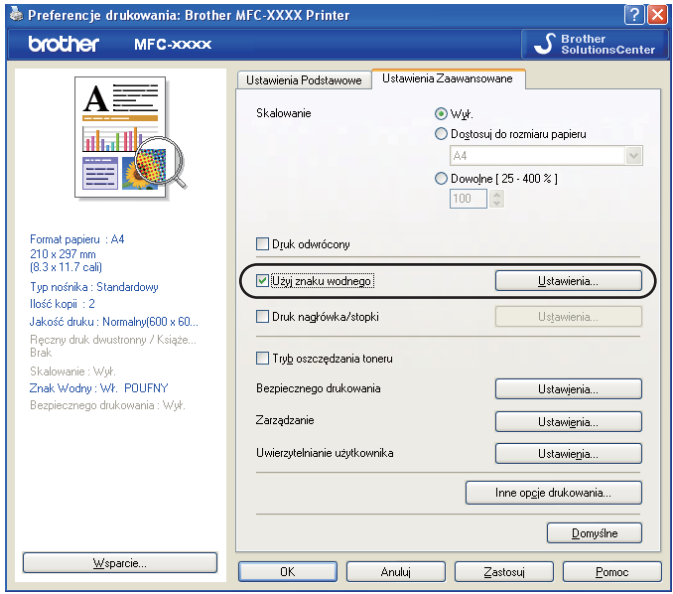

# <span id="page-28-2"></span>**Ustawienia znaku wodnego <sup>1</sup>**

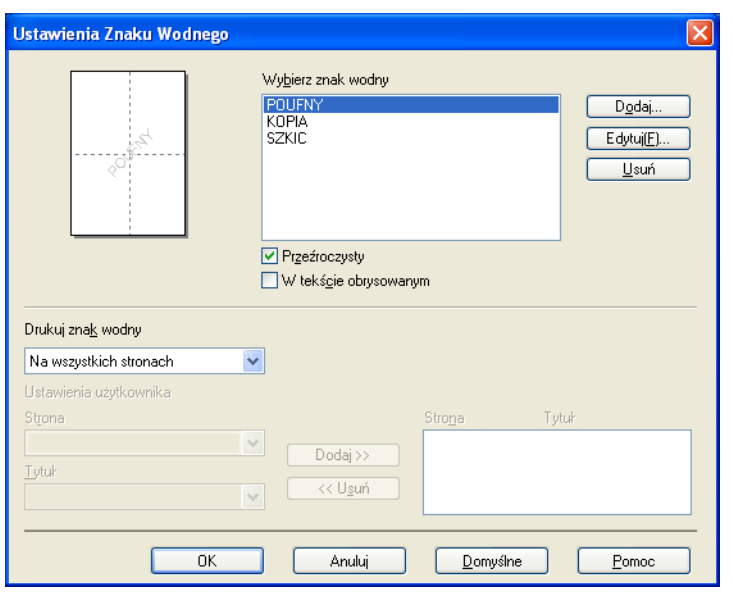

#### **Przeźroczysty <sup>1</sup>**

Zaznacz opcję **Przeźroczysty**, aby wydrukować obraz znaku wodnego w tle dokumentu. Jeśli nie zaznaczono tej opcji, znak wodny zostanie wydrukowany na dokumencie.

#### **W tekście obrysowanym <sup>1</sup>**

Zaznacz opcję **W tekście obrysowanym**, jeśli chcesz wydrukować jedynie obrys znaku wodnego. Opcja ta jest dostępna, jeśli wybrano znak wodny w postaci tekstu.

#### **Drukuj znak wodny <sup>1</sup>**

Znak wodny można wydrukować w jeden z następujących sposobów:

- Na wszystkich stronach
- **Tylko na pierwszej stronie**
- Tod drugiej strony
- **Użytkownika**

Kliknij przycisk **Edytuj**, aby zmienić ustawienia znaku wodnego.

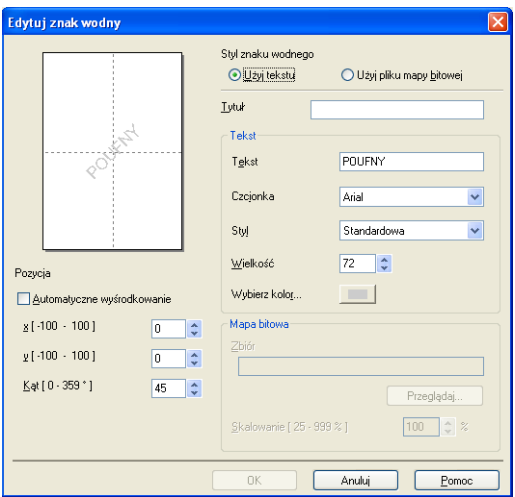

Rozmiar i położenie znaku wodnego na stronie można zmienić, wybierając znak wodny i klikając przycisk **Edytuj**. Aby dodać nowy znak wodny, kliknij przycisk **Dodaj**, a następnie wybierz opcję **Użyj tekstu** lub **Użyj pliku mapy bitowej** w polu **Styl znaku wodnego**.

#### **Tytuł**

Wprowadź w polu wybrany tytuł.

**Tekst**

Wprowadź tekst znaku wodnego w polu **Tekst**, a następnie wybierz ustawienia dla opcji **Czcionka**, **Styl**, **Wielkość** i **Wybierz kolor**.

#### ■ Mapa bitowa

Wprowadź nazwę pliku i położenie mapy bitowej w polu **Zbiór** lub kliknij przycisk **Przeglądaj**, aby wyszukać plik. Można także ustawić rozmiar skalowania obrazu.

#### **Pozycja**

Ta opcja pozwala zmienić pozycję znaku wodnego na stronie.

# <span id="page-30-0"></span>**Druk nagłówka i stopki <sup>1</sup>**

Włączenie tej funkcji powoduje, że na dokumencie zostaną wydrukowane data i czas określone przez zegar w systemie komputera oraz nazwa użytkownika komputera lub wpisany tekst. Kliknięcie przycisku **Ustawienia** umożliwia dostosowanie drukowanej informacji.

#### **Drukowanie z identyfikacją**

Wybranie opcji **Nazwa użytkownika** spowoduje wydrukowanie nazwy użytkownika komputera. Wybranie opcji **Niestandardowe** i wprowadzenie tekstu w polu edycji **Niestandardowe** spowoduje wydrukowanie wprowadzonego tekstu.

# <span id="page-30-1"></span>**Tryb oszczędzania tonera <sup>1</sup>**

Tryb ten umożliwia zmniejszenie zużycia tonera. Po włączeniu **Trybu oszczędzania tonera** druk będzie jaśniejszy. Domyślne ustawienie to **Wył.**

#### **Informacja**

Nie zaleca się korzystania z funkcji **Tryb oszczędzania tonera** do drukowania zdjęć lub obrazów w skali szarości.

#### <span id="page-30-2"></span>**Bezpieczne drukowanie <sup>1</sup>**

Zabezpieczone dokumenty to dokumenty chronione hasłem podczas przesyłania do urządzenia. Wyłącznie osoby, które znają hasło, będą w stanie drukować te dokumenty. Dokumenty są zabezpieczone w urządzeniu, aby więc je wydrukować, należy podać hasło, korzystając z panelu sterowania urządzenia.

Aby przesłać zabezpieczony dokument:

- **1** Kliknij przycisk Ustawienia... w polu Bezpieczne drukowanie i wybierz opcję **Bezpieczne drukowanie**.
- b Wprowadź hasło i kliknij przycisk **OK**.
- **3** Aby wydrukować zabezpieczone dokumenty, należy użyć panelu sterowania urządzenia. (Zobacz *[Klawisz bezpiecze](#page-13-3)ństwa* na stronie 6).

#### **Informacja**

Gdy opcja **Bezpieczne drukowanie** jest włączona, nie można drukować wielu kopii.

Aby usunąć zabezpieczony dokument:

W celu usunięcia zabezpieczonego dokumentu należy użyć panelu sterowania urządzenia. (Zobacz *[Klawisz](#page-13-3)  bezpieczeństwa* [na stronie 6\)](#page-13-3).

# <span id="page-31-0"></span>**Administrator <sup>1</sup>**

Administratorzy mogą ograniczać dostęp do funkcji takich jak skalowanie i znak wodny.

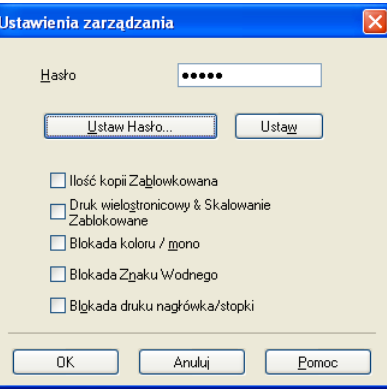

#### **Hasło**

Wprowadź hasło w tym polu.

#### **Informacja**

Kliknij przycisk **Ustaw Hasło...**, aby zmienić hasło.

#### **Ilość kopii zablokowana**

Blokuje ustawienie liczby kopiowanych stron, uniemożliwiając drukowanie wielu kopii.

#### **Druk wielostronicowy & Skalowanie zablokowane**

Powoduje zablokowanie ustawień skalowania i druku wielostronicowego.

#### **Blokada koloru / mono**

Powoduje zablokowanie ustawień opcji **Kolor / mono** na wartości Mono, uniemożliwiając druk w kolorze.

#### **Blokada Znaku Wodnego**

Powoduje zablokowanie aktualnych ustawień opcji Znak wodny, uniemożliwiając wprowadzanie zmian.

#### **Blokada druku nagłówka/stopki**

Powoduje zablokowanie aktualnych ustawień opcji Druk nagłówka/stopki, uniemożliwiając wprowadzanie zmian.

# <span id="page-32-0"></span>**Uwierzytelnianie użytkownika (tylko model MFC-9320CW) <sup>1</sup>**

Jeżeli korzystanie z opcji Drukowanie z komputera jest ograniczone za pomocą funkcji Secure Function Lock 2.0, w oknie dialogowym **Uwierzytelnianie użytkownika** należy podać identyfikator i numer PIN. Kliknij przycisk **Ustawienia** w polu **Uwierzytelnianie użytkownika**, a następnie wprowadź identyfikator i numer PIN. Jeżeli używana nazwa logowania na komputerze jest zarejestrowana w funkcji Secure Function Lock 2.0, zamiast wprowadzania identyfikatora i numeru PIN można zaznaczyć pole wyboru **Użyj nazwy użytkownika komputera**.

Więcej informacji na temat funkcji Secure Function Lock 2.0 znajduje się w *Instrukcji obsługi dla sieci* na dołączonej płycie CD.

# **Informacja**

- Aby zobaczyć informacje na temat swojego identyfikatora, takie jak stan niedostępnych funkcji i liczbę pozostałych stron, jakie można wydrukować, kliknij przycisk **Sprawdź**. Pojawi się okno dialogowe **Wynik uwierzytelniania**.
- Aby okno dialogowe Sprawdź było wyświetlane przy każdym drukowaniu, zaznacz pole **Pokazuj stan wydruku przed rozpoczęciem drukowania**.
- Aby wprowadzać identyfikator i numer PIN przy każdym drukowaniu, zaznacz pole **Wprowadzaj identyfikator/kod PIN dla każdego zadania drukowania**.

# <span id="page-32-1"></span>**Inne opcje drukowania <sup>1</sup>**

Można określić ustawienia następujących funkcji drukarki:

- **Kalibracja koloru**
- **Poprawa jakości druku**

### <span id="page-32-2"></span>**Kalibracja koloru <sup>1</sup>**

Gęstość każdego koloru na wydruku może się różnić w zależności od wilgotności i temperatury otoczenia, w jakim znajduje się drukarka. To ustawienie umożliwia uzyskanie lepszej gęstości koloru dzięki użyciu przez sterownik drukarki danych dotyczących kalibracji koloru zapisanych w drukarce.

#### **Użyj danych kalibracji**

Jeśli pobieranie danych kalibracji przez sterownik drukarki zakończy się powodzeniem, sterownik automatycznie zaznaczy to pole wyboru. Aby nie używać danych kalibracji, należy usunąć zaznaczenie.

#### **Rozpocznij kalibrację koloru**

Po kliknięciu tego przycisku przez użytkownika urządzenie rozpocznie kalibrację koloru, a następnie sterownik drukarki spróbuje pobrać dane kalibracji z drukarki.

#### **Informacja**

Przy drukowaniu z użyciem funkcji drukowania bezpośredniego (Direct Print), PictBridge lub sterownika BR-Script kalibrację należy przeprowadzić z panelu sterowania urządzenia. Więcej informacji można znaleźć w Przewodniku użytkownika.

# <span id="page-33-0"></span>**Poprawa jakości druku <sup>1</sup>**

Funkcja ta umożliwia rozwiązywanie problemów z jakością wydruków.

#### **Zmniejsz ilość zwijającego się papieru**

Wybranie tego ustawienia może zmniejszyć fałdowanie się papieru.

Opcji tej nie trzeba wybierać przy drukowaniu kilku stron. Zaleca się zmianę ustawienia **Typ nośnika** w sterowniku drukarki na cienki papier.

#### **Informacja**

Spowoduje to zmniejszenie temperatury zespołu utrwalającego drukarki.

#### **Popraw utrwalanie się tonera**

Wybranie tego ustawienia może poprawić utrwalanie się tonera na papierze. Jeśli po wybraniu tej opcji poprawa nie będzie wystarczająca, należy wybrać opcję **Grubszy papier** w ustawieniach **Typ nośnika**.

# **Informacja**

Spowoduje to zwiększenie temperatury zespołu utrwalającego drukarki.

# <span id="page-34-0"></span>**Zakładka Ustawienia podajnika <sup>1</sup>**

### **Informacja**

W menu **Start** wybierz opcję **Panel sterowania**, a następnie **Drukarki i faksy**. Kliknij prawym przyciskiem ikonę **Brother MFC-XXXX Printer** (**Brother DCP-XXXX Printer**) i wybierz **Właściwości**, aby uzyskać dostęp do zakładki **Ustawienia Podajnika**.

W zakładce **Ustawienia Podajnika** można zdefiniować rozmiar papieru dla każdego podajnika oraz włączyć automatyczne wykrywanie numeru seryjnego.

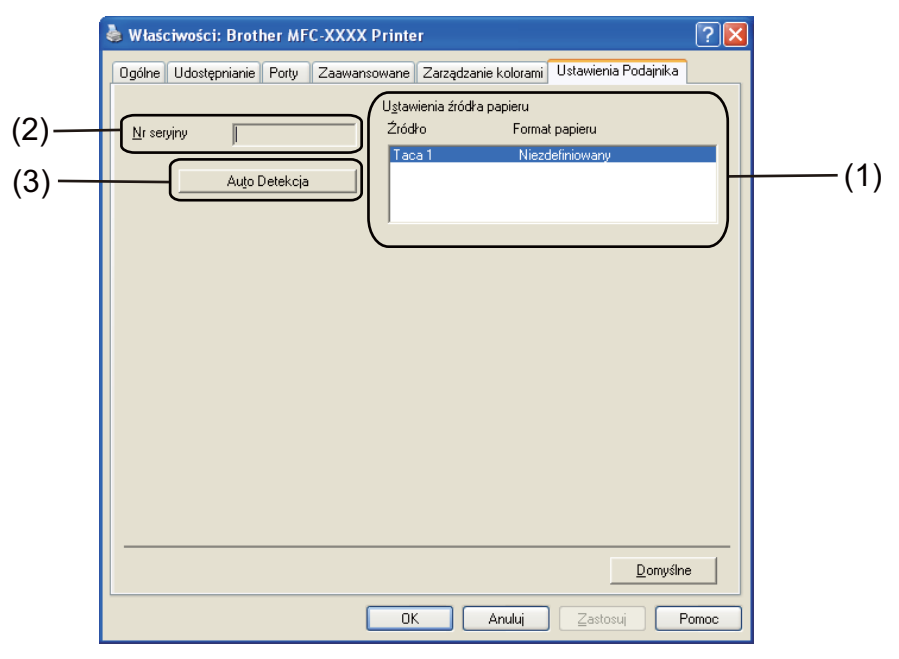

#### **Ustawienia źródła papieru** (1)

Funkcja ta powoduje rozpoznanie formatu papieru dla każdego podajnika wybranego z panelu sterowania. Należy kliknąć przycisk **Auto Detekcja** (3).

#### ■ Nr seryjny (2)

Kliknięcie przycisku **Auto Detekcja** (3) powoduje, że sterownik drukarki pobiera z drukarki jej numer seryjny i wyświetla go. Jeśli uzyskiwanie tej informacji nie powiedzie się, na wyświetlaczu pojawi się "---------".

### **Informacja**

Funkcja **Auto Detekcja** (3) jest niedostępna w poniższych przypadkach:

- Przycisk zasilania drukarki jest wyłączony.
- Wystąpił błąd drukarki.
- Drukarka pracuje w środowisku sieciowym.
- Kabel drukarki nie jest podłączony prawidłowo.

Drukowanie

# <span id="page-35-0"></span>**Wsparcie <sup>1</sup>**

Kliknij przycisk **Wsparcie...** w oknie dialogowym **Preferencje drukowania**.

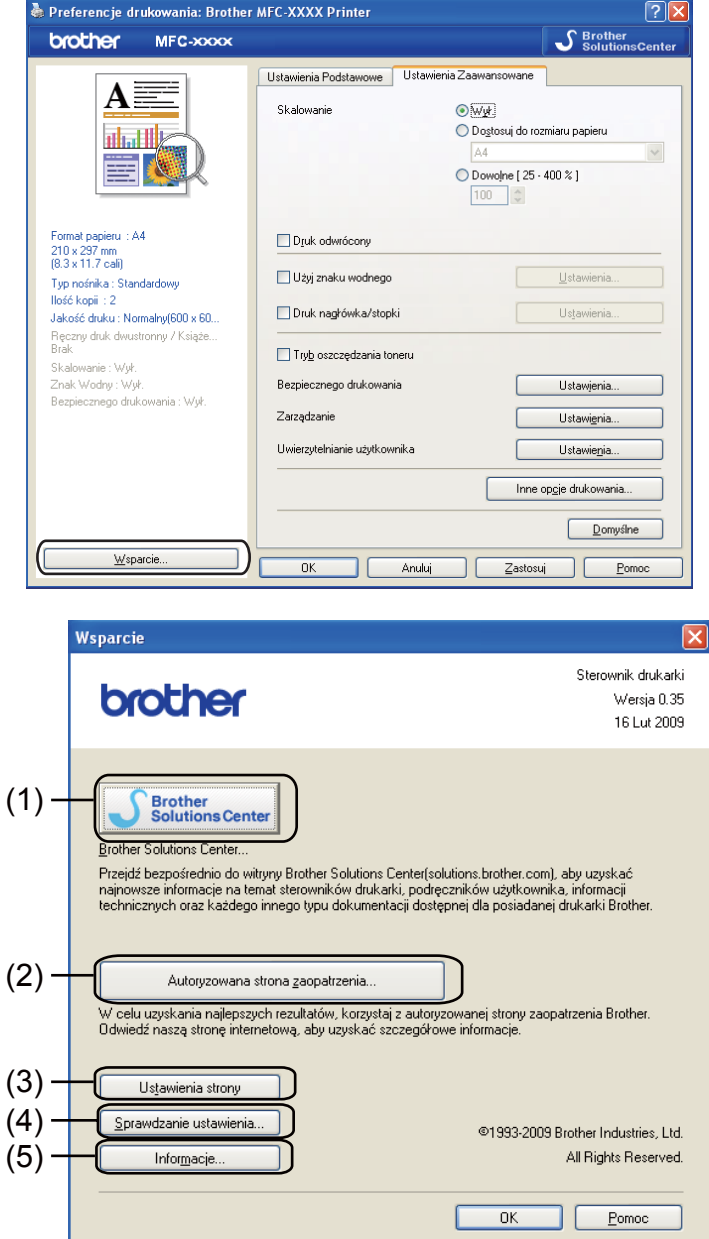

#### ■ Brother Solutions Center (1)

Brother Solutions Center ([http://solutions.brother.com/\)](http://solutions.brother.com) jest stroną internetową oferującą informacje dotyczące posiadanego produktu Brother, łącznie z FAQ (często zadawanymi pytaniami), podręcznikami użytkownika, aktualizacjami sterowników oraz wskazówkami dotyczącymi obsługi urządzenia.

#### **Autoryzowana strona zaopatrzenia** (2)

Kliknięcie tego przycisku powoduje otwarcie witryny internetowej autoryzowanego dostawcy oryginalnych materiałów eksploatacyjnych firmy Brother.
Drukowanie

#### **Ustawienia strony** (3)

Umożliwia wydrukowanie informacji o konfiguracji wewnętrznych ustawień drukarki.

#### **Sprawdzanie ustawienia** (4)

Umożliwia sprawdzenie aktualnych ustawień sterownika.

#### **Informacje** (5)

Umożliwia wydrukowanie informacji o plikach sterownika drukarki oraz informacji o wersji.

# **Funkcje sterownika drukarki BR-Script (emulacja języka PostScript® 3™) <sup>1</sup>**

Aby uzyskać więcej informacji, patrz **Pomoc** sterownika drukarki.

#### **Informacja**

Ekrany widoczne w tym rozdziale pochodzą z systemu operacyjnego Windows® XP. Ekrany widoczne na danym komputerze mogą różnić się w zależności od systemu operacyjnego.

### **Preferencje drukowania <sup>1</sup>**

**Informacja**

Aby otworzyć okno dialogowe **Preferencje drukowania**, należy kliknąć przycisk **Preferencje drukowania…** w zakładce **Ogólne** w oknie dialogowym **Brother MFC-XXXX BR-Script3** (lub **Brother DCP-XXXX BR-Script3**).

Zakładka **Układ**

Ustawienie układu można zmienić, wybierając ustawienia opcji **Orientacja**, **Kolejność stron** oraz **Stron na arkusz**.

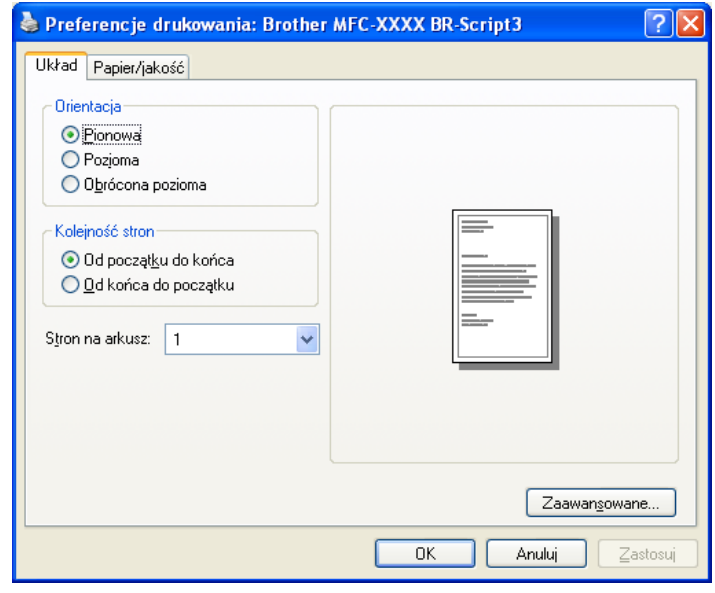

Drukowanie

#### • **Orientacja**

Opcja Orientacja pozwala wybrać orientację drukowanego dokumentu.

#### (**Pionowa**, **Pozioma** lub **Obrócona pozioma**)

#### • **Kolejność stron**

Umożliwia określenie kolejności drukowania stron dokumentu. Opcja **Od początku do końca** umożliwia drukowanie dokumentu w takiej kolejności, że pierwsza strona znajduje się na górze stosu. Opcja **Od końca do początku** umożliwia drukowanie dokumentu w takiej kolejności, że pierwsza strona znajduje się na dole stosu.

#### • **Stron na arkusz**

Wybierz, ile stron ma się pojawić na każdej stronie arkusza papieru.

#### Zakładka **Papier/jakość**

Wybierz ustawienie opcji **èródło papieru**.

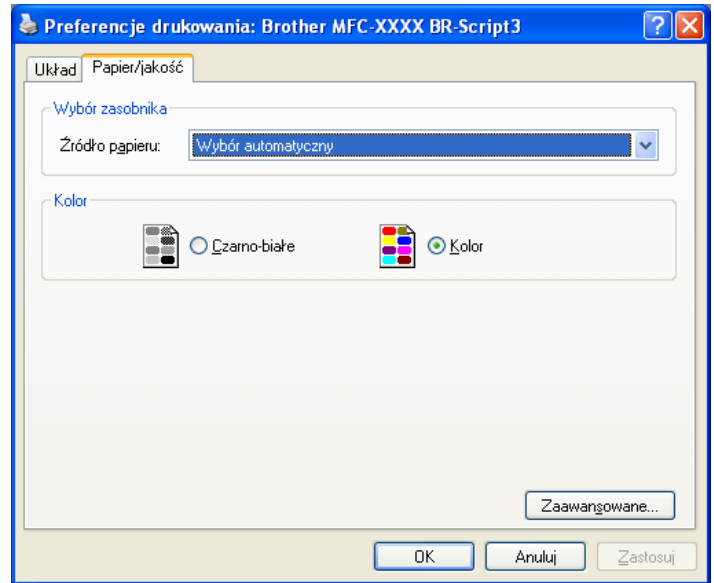

#### • **èródło papieru**

Można wybrać ustawienie **Wybór automatyczny**, **Taca 1** lub **Podawanie ręczne**.

#### **Wybór automatyczny**

Wybranie tego ustawienia spowoduje automatyczne pobranie papieru z dowolnego źródła (tacy lub szczeliny ręcznego podawania), którego format papieru określony w sterowniku drukarki jest zgodny z dokumentem.

#### **Taca 1**

Wybranie tego ustawienia spowoduje pobieranie papieru z tacy 1.

#### **Podawanie ręczne**

Wybranie tego ustawienia spowoduje pobieranie papieru dowolnego formatu ze szczeliny ręcznego podawania.

#### • **Kolor**

Umożliwia wybór drukowania kolorowej grafiki, jako **Czarno-białe** lub **Kolor**.

### **Opcje zaawansowane <sup>1</sup>**

Aby otworzyć okno **Opcje zaawansowane**, należy kliknąć przycisk **Zaawansowane…** w zakładce **Układ** lub **Papier/jakość**.

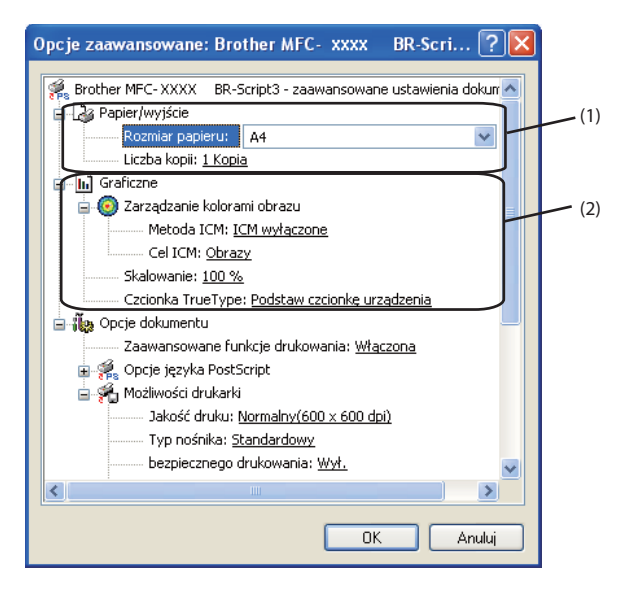

a Wybierz ustawienia opcji **Rozmiar papieru** i **Liczba kopii** (1).

#### **Rozmiar papieru**

Wybierz format używanego papieru z menu rozwijanego.

#### **Liczba kopii**

Wybór liczby kopii określa liczbę kopii, jaka zostanie wydrukowana.

b Skonfiguruj ustawienia **Zarządzanie kolorami obrazu**, **Skalowanie** i **Czcionka TrueType** (2).

#### **Zarządzanie kolorami obrazu**

Określa sposób drukowania kolorowej grafiki.

- Aby nie włączać opcji **Zarządzania kolorami obrazu**, kliknij pozycję **ICM wyłączone**.
- Aby host obliczał dopasowanie kolorów przed przesłaniem dokumentu do drukarki, kliknij pozycję **ICM obsługiwane przez system hosta**.
- Aby obliczanie dopasowania kolorów było wykonywane przez drukarkę, kliknij pozycję **ICM obsługiwane przez drukarkę przy użyciu kalibracji drukarki**.

#### **Skalowanie**

Pozwala pomniejszać lub powiększać dokumenty i określić wartość procentową, o jaką mają zostać zmniejszone lub zwiększone.

#### **Czcionka TrueType**

Określa opcje czcionki TrueType. Kliknij opcję **Podstaw czcionkę urządzenia** (domyślne), aby użyć odpowiednich czcionek drukarki do drukowania dokumentów zawierających czcionki TrueType. Przyspieszy to drukowanie, choć może spowodować utratę znaków specjalnych nieobsługiwanych przez czcionkę drukarki. Kliknij opcję **Pobierz jako czcionkę ładowalną**, aby pobrać czcionki TrueType do drukowania zamiast korzystać ze czcionek drukarki.

c Ustawienia można zmienić, wybierając je z listy **Możliwości drukarki** (3):

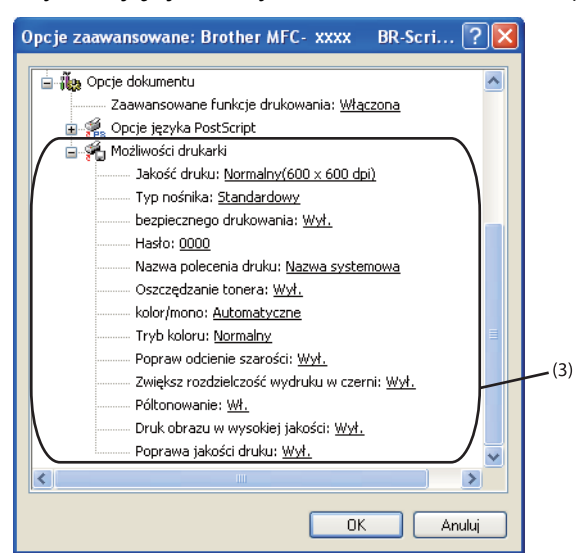

#### **Jakość druku**

Można wybrać następujące ustawienia jakości druku.

#### • **Normalny (600 x 600 dpi)**

 $600 \times 600$  dpi. Zalecana do zwykłego drukowania. Dobra jakość wydruku przy normalnej szybkości drukowania.

#### • **Wysoka (2400 dpi)**

Klasa 2400 dpi. Tryb najwyższej jakości drukowania. Zalecany do drukowania obrazów wymagających dużej dokładności, takich jak zdjęcia. Ponieważ dane potrzebne do drukowania są dużo większe niż w trybie normalnym, czas przetwarzania i przesyłania danych oraz czas druku są dłuższe.

#### **Typ nośnika**

W urządzeniu można użyć rodzaje nośników wymienione poniżej. W celu uzyskania najlepszej jakości drukowania wybierz rodzaj nośnika, z którego chcesz korzystać.

### **Standardowy Cienki papier Gruby papier Grubszy papier Papier dokumentowy Koperty Kop. grube Kop. cienkie Papier Ekologiczny Etykieta**

#### **bezpiecznego drukowania**

Opcja **bezpieczne drukowanie** umożliwia zabezpieczanie dokumentów chronionych hasłem podczas przesyłania ich do drukarki. Wyłącznie osoby, które znają hasło, będą w stanie drukować te dokumenty. Dokumenty są zabezpieczone w urządzeniu, aby więc je wydrukować, należy podać hasło, korzystając z panelu sterowania drukarki. Zabezpieczony dokument musi mieć **Hasło** i **Nazwę polecenia druku**.

#### **Hasło**

Z menu rozwijanego wybierz hasło dla zabezpieczonego dokumentu przesyłanego do urządzenia.

#### **Nazwa polecenia druku**

Z menu rozwijanego wybierz nazwę zadania drukowania dla zabezpieczonego dokumentu.

#### **Oszczędzanie tonera**

Tryb ten umożliwia zmniejszenie zużycia tonera. Po ustawieniu **Oszczędzanie tonera** na **Wł.**, druk będzie jaśniejszy. Domyślne ustawienie to **Wył.**

#### **Informacja**

Nie zaleca się korzystania z funkcji **Oszczędzania tonera** przy drukowaniu zdjęć lub obrazów w skali szarości.

#### **kolor/mono**

Można wybrać następujące tryby koloru:

#### • **Automatyczne**

Drukarka sprawdza obecność kolorów w danych dokumentach. Jeśli wykryje kolor, wydruk będzie w kolorze. Jeśli nie wykryje obecności koloru, wydrukuje w trybie monochromatycznym.

• **Kolor**

Urządzenie drukuje wszystkie dokumenty w trybie pełnego koloru.

• **Mono**

Wybór trybu Mono powoduje drukowanie dokumentów w skali szarości.

#### **Informacja**

Jeśli tonery błękitny, purpurowy lub żółty wyczerpią się, wybór trybu **Mono** umożliwi drukowanie do czasu wyczerpania się tonera czarnego.

#### **Tryb koloru**

W trybie dopasowania koloru dostępne są następujące opcje:

• **Normalny**

Jest to domyślny tryb kolorów.

#### • **Intensywny**

Kolory wszystkich elementów stają się bardziej intensywne.

• **Brak**

To ustawienie należy wybrać w przypadku stosowania ustawień zarządzania kolorem używanej aplikacji. Sterownik drukarki nie będzie dostosowywał koloru.

#### **Popraw odcienie szarości**

Istnieje możliwość poprawienia jakości odcieni szarości obrazu.

#### **Zwiększ rozdzielczość wydruku w czerni**

Ustawienie to należy wybrać, jeśli nie można wydrukować poprawnie czarno-białej grafiki.

#### **Półtonowanie**

Uniemożliwia innym programom zmianę ustawień półtonowania. Domyślne ustawienie to **Wł.**

#### **Druk obrazu w wysokiej jakości**

Zwiększa jakość drukowania obrazu. Ustawienie opcji **Druk obrazu w wysokiej jakości** na **Wł.** spowoduje zmniejszenie prędkości drukowania.

Drukowanie

#### **Poprawa jakości druku**

Funkcja ta umożliwia rozwiązywanie problemów z jakością wydruków.

#### • **Zmniejsz ilość zwijającego się papieru**

Wybranie tego ustawienia może zmniejszyć fałdowanie się papieru. Opcji tej nie trzeba wybierać przy drukowaniu kilku stron. Zaleca się zmianę ustawienia **Typ nośnika** w sterowniku drukarki na cienki papier.

#### **Informacja**

Spowoduje to zmniejszenie temperatury zespołu utrwalającego drukarki.

#### • **Popraw utrwalanie się tonera**

Wybranie tego ustawienia może poprawić utrwalanie się tonera na papierze. Jeśli po wybraniu tej opcji poprawa nie będzie wystarczająca, należy wybrać opcję **Grubszy papier** w ustawieniach **Typ nośnika**.

### **Informacja**

Spowoduje to zwiększenie temperatury zespołu utrwalającego drukarki.

### **Zakładka Porty 1**

Przy zmianie portu, do którego jest podłączona drukarka, lub ścieżki do używanej drukarki sieciowej należy wybrać lub dodać port, który ma zostać wykorzystany.

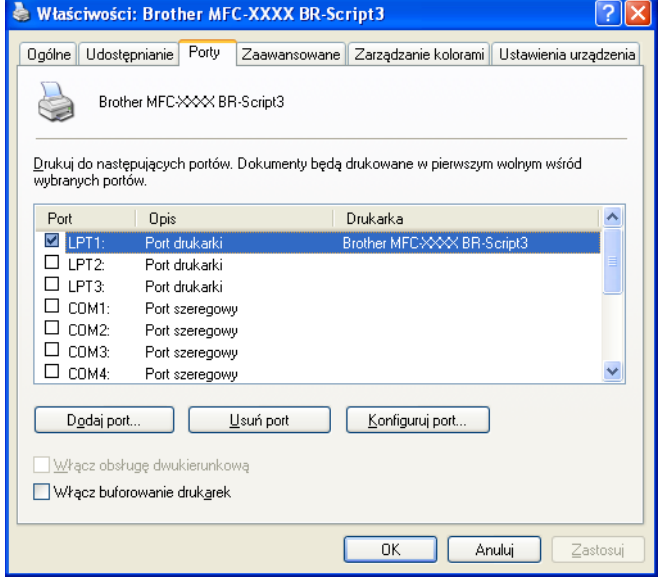

# **Skanowanie <sup>2</sup>**

Czynności związane ze skanowaniem oraz sterowniki mogą różnić się w zależności od systemu operacyjnego. Do skanowania dokumentów z aplikacji urządzenie wykorzystuje sterownik zgodny ze standardem TWAIN.

 $\blacksquare$  (Windows<sup>®</sup> XP/Windows Vista<sup>®</sup>)

Zainstalowane są dwa sterowniki skanera. Sterownik skanera zgodny ze standardem TWAIN (patrz

*[Skanowanie dokumentu za pomoc](#page-43-0)ą sterownika TWAIN* na stronie 36) oraz sterownik Windows® Imaging Acquisition (WIA) (patrz *[Skanowanie dokumentu za pomoc](#page-51-0)ą sterownika WIA* 

*[\(W przypadku systemu Windows](#page-51-0)® XP/Windows Vista®)* na stronie 44).

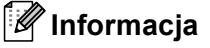

- Informacje na temat ScanSoft™ PaperPort™ 11SE, patrz *Uż[ywanie oprogramowania ScanSoft™](#page-61-0)  [PaperPort™ 11SE z aplikacj](#page-61-0)ą OCR firmy NUANCE™* na stronie 54.
- Jeśli komputer jest chroniony zaporą i nie może wykonać skanowania poprzez sieć, konieczne może być skonfigurowanie ustawień zapory, by umożliwić komunikację przez porty numer 54925 i 137. (Zobacz *[Ustawienia zapory \(dla u](#page-110-0)żytkowników Sieci)* na stronie 103).

# <span id="page-43-0"></span>**Skanowanie dokumentu za pomocą sterownika TWAIN <sup>2</sup>**

Oprogramowanie Brother MFL-Pro Suite zawiera sterownik skanera zgodny ze standardem TWAIN. Sterowniki TWAIN spełniają wymogi standardowego, uniwersalnego protokołu komunikacji pomiędzy sterownikami a aplikacjami. Oznacza to, że można skanować obrazy bezpośrednio nie tylko do przeglądarki PaperPort™ 11SE dołączonej do urządzenia Brother, ale również do setek innych aplikacji obsługujących skanowanie w standardzie TWAIN. Przykładami takich aplikacji mogą być popularne programy Adobe $^{\circledR}$ Photoshop®, Adobe® PageMaker®, CorelDraw® i inne.

### <span id="page-43-2"></span>**Skanowanie dokumentu do komputera <sup>2</sup>**

Istnieją dwa sposoby skanowania całej strony. Można użyć automatycznego podajnika dokumentów (ADF) lub szyby skanera płaskiego.

<span id="page-43-1"></span>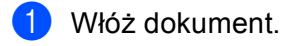

2 Uruchom oprogramowanie ScanSoft™ PaperPort™ 11SE, które zostało zainstalowane podczas instalacji MFL-Pro Suite do skanowania dokumentów.

### **Informacja**

Instrukcje skanowania opisane w niniejszym Podręczniku dotyczą oprogramowania ScanSoft™ PaperPort™ 11SE. W przypadku innych aplikacji poszczególne kroki mogą się różnić.

c Kliknij opcj<sup>ę</sup> **Plik**, a następnie **Skanuj lub pobierz zdjęcie...** Możesz także kliknąć przycisk **Skanuj lub pobierz zdjęcie**.

W lewej części ekranu pojawi się panel **Skanuj lub pobierz zdjęcie**.

#### **Skanowanie**

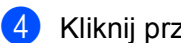

d Kliknij przycisk **Wybierz**.

e Z listy **Dostępne skanery** wybierz używany skaner.

#### **Informacja**

Wybierz opcję **TWAIN: TW-Brother MFC-XXXX** (**TWAIN: TW-Brother DCP-XXXX**) lub **TWAIN: TW-Brother MFC-XXXX LAN** (**TWAIN: TW-Brother DCP-XXXX LAN**).

f Zaznacz opcj<sup>ę</sup> **Wyświetl okno dialogowe skanera** na panelu **Skanuj lub pobierz zdjęcie**.

#### <span id="page-44-0"></span>g Kliknij przycisk **Skanuj**. Pojawi się okno dialogowe **Ustawienia skanera**.

**8)** W razie potrzeby w oknie dialogowym Ustawienia skanera możesz wybrać następujące ustawienia:

- **Skanuj** (Typ obrazu) (1)
- **Rozdzielczość** (2)
- **Typ skanowania** (3)
- **Redukcja zakłóceń** (4)
- **Jasność** (5)
- **Kontrast** (6)
- **Rozmiar dokumentu** (7)

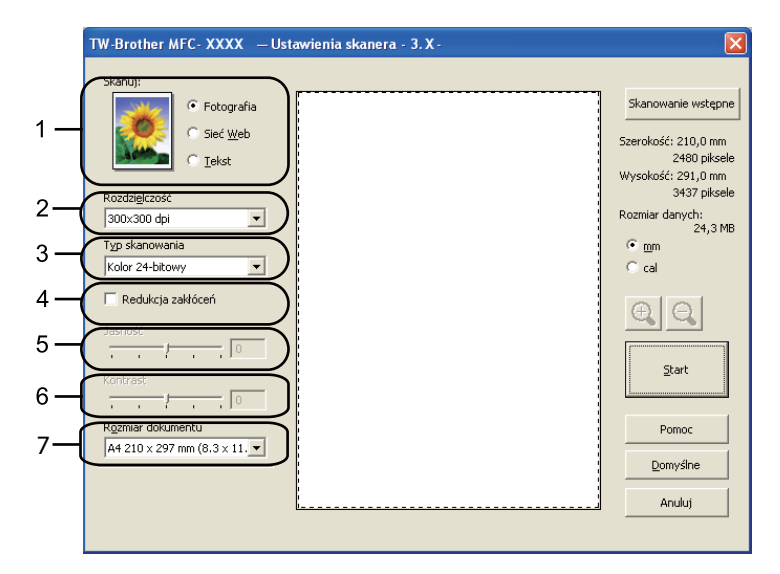

#### **9** Kliknij przycisk Start.

Po zakończeniu skanowania kliknij przycisk **Anuluj**, aby powrócić do okna PaperPort™ 11SE.

#### **Informacja**

Po wybraniu rozmiaru dokumentu możesz dokładniej ustawić obszar skanowania, klikając lewym przyciskiem myszy i przeciągając go. Jest to niezbędne, jeśli chcesz uciąć obraz podczas skanowania. (Zobacz *Skanowanie wstępne w celu wycięcia częś[ci obrazu do skanowania](#page-45-0)* na stronie 38).

### <span id="page-45-0"></span>**Skanowanie wstępne w celu wycięcia części obrazu do skanowania <sup>2</sup>**

Istnieje możliwość wyświetlenia podglądu obrazu i ucięcia niepożądanych części przed skanowaniem. W tym celu należy kliknąć przycisk **Skanowanie wstępne**.

Jeśli podgląd spełnia wszystkie oczekiwania, kliknij przycisk **Start** w oknie dialogowym Scanner Setup (Ustawienia skanera), aby rozpocząć skanowanie obrazu.

<span id="page-45-1"></span>**1** Postępuj zgodnie z krok[a](#page-43-1)mi od  $\bigcirc$  $\bigcirc$  $\bigcirc$  do  $\bigcirc$  opisanymi w rozdziale *[Skanowanie dokumentu do komputera](#page-43-2)* [na stronie 36.](#page-43-2)

b Wybierz ustawienia dla opcji **Skanuj** (Typ obrazu), **Rozdzielczość**, **Typ skanowania**, **Jasność**, **Kontrast** i **Rozmiar dokumentu**.

#### c Kliknij **Skanowanie wstępne**.

Cały obraz zostanie zeskanowany do komputera i wyświetlony w obszarze skanowania (1) w oknie dialogowym Ustawienia skanera.

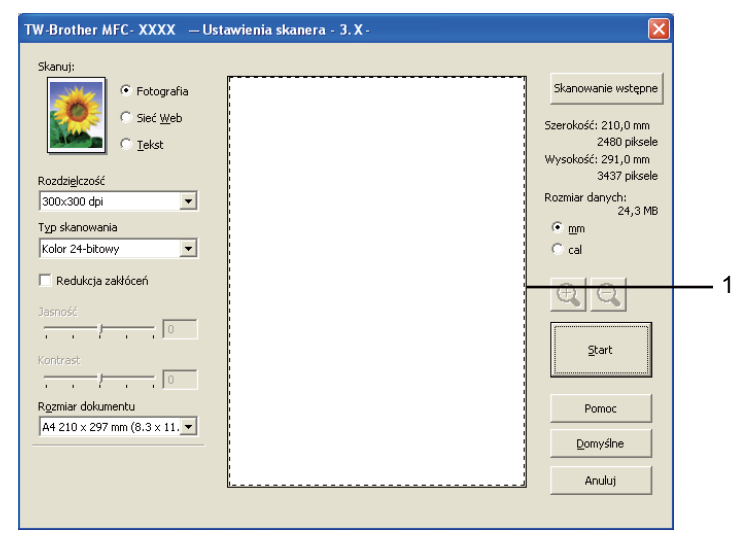

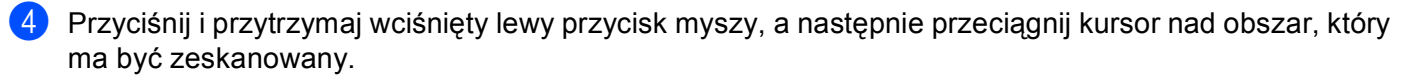

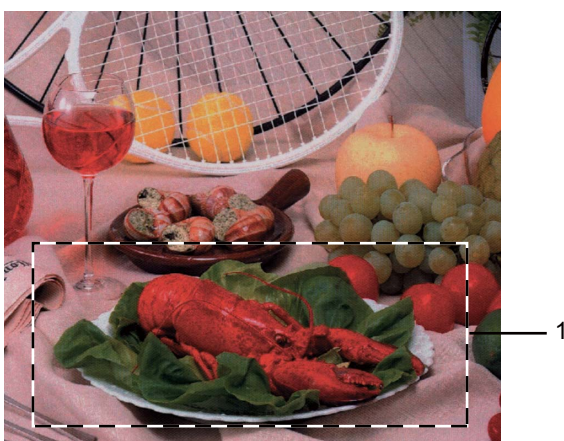

**1 Obszar skanowania**

### **Informacja**

Za pomocą ikony  $\bigoplus$  można powiększyć obraz, a następnie za pomocą ikony  $\bigoplus$  przywrócić go do rozmiaru oryginalnego.

5 Ponownie umieść dokument w podajniku.

#### **Informacja**

Ten krok możn[a](#page-45-1) pominąć, jeśli dokument został umieszczony na szybie skanera w kroku  $\bigcirc$ .

#### f Kliknij przycisk **Start**.

Tym razem w oknie oprogramowania PaperPort™ 11SE (lub oknie innej używanej aplikacji) wyświetlony zostanie jedynie zaznaczony obszar dokumentu.

Użyj opcji dostępnych w oknie aplikacji PaperPort™ 11SE, aby poprawić jakość obrazu.

### **Ustawienia w oknie dialogowym Ustawienia skanera <sup>2</sup>**

#### **Typ obrazu <sup>2</sup>**

Wybierz typ obrazu spośród opcji **Fotografia**, **Sieć Web** lub **Tekst**. **Rozdzielczość** i **Typ skanowania** zostaną automatycznie dopasowane dla każdego ustawienia domyślnego.

Ustawienia domyślne znajdują się w poniższej tabeli:

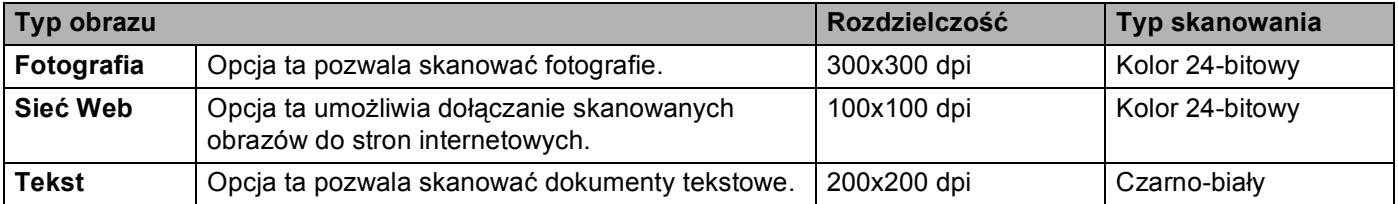

#### **Rozdzielczość <sup>2</sup>**

Rozwijana lista **Rozdzielczość** pozwala wybrać rozdzielczość skanowania. Wyższa rozdzielczość wymaga większej ilości pamięci i dłuższego czasu transferu, ale oferuje lepszą jakość obrazu. Poniższa tabela przedstawia dostępne rozdzielczości i tryby koloru.

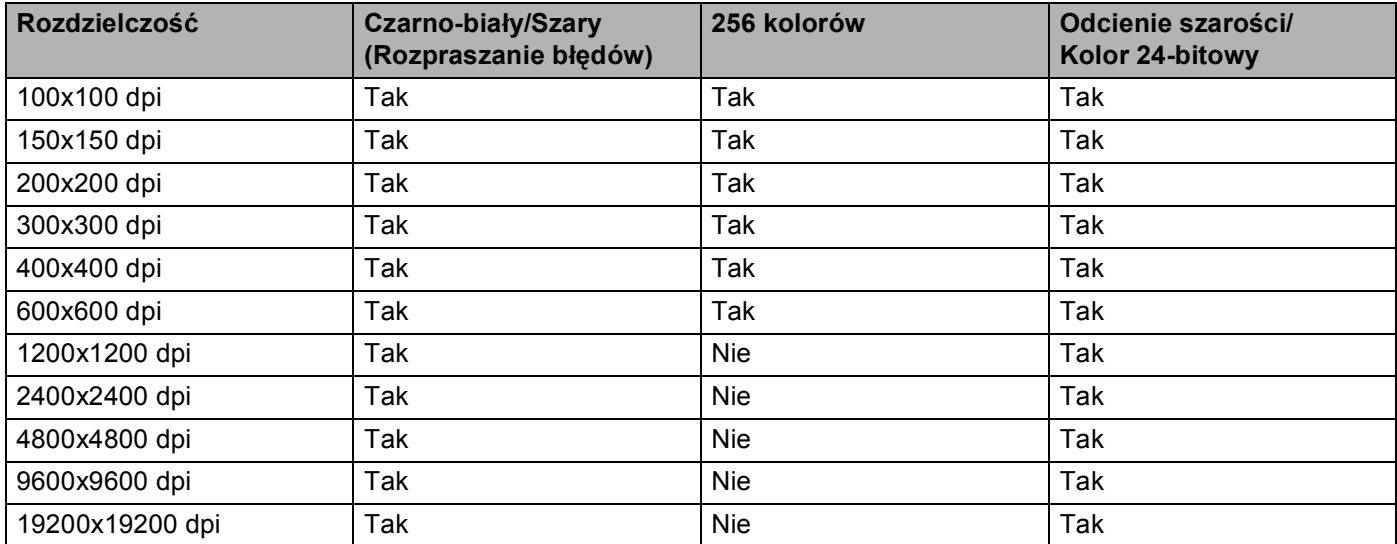

#### **Typ skanowania <sup>2</sup>**

#### **Czarno-biały**

Przydatny do skanowania tekstu i obrazów liniowych.

#### **Szary (Rozpraszanie błędów)**

Przydatny do skanowania fotografii lub grafiki. (Rozpraszanie błędów to metoda tworzenia symulowanych obrazów w odcieniach szarości bez wykorzystywania prawdziwych szarych punktów. Czarne punkty są rozmieszczane w określony sposób, sprawiając wrażenie zmiany koloru na szary).

Skanowanie

#### **Odcienie szarości**

Przydatny do skanowania fotografii lub grafiki. Ten tryb jest dokładniejszy, ponieważ wykorzystuje maksymalnie 256 odcieni szarości.

#### **256 kolorów**

Ten tryb do skanowania obrazów wykorzystuje 256 kolorów.

#### **Kolor 24-bitowy**

Ten tryb do skanowania obrazów wykorzystuje maksymalnie 16,8 miliona kolorów.

Tryb **Kolor 24-bitowy** pozwala uzyskać najwyższej jakości kolor, jednakże plik jest około 3 razy większy niż w przypadku trybu **256 kolorów**. Tryb ten wymaga największej ilości pamięci, a czas transferu danych jest najdłuższy.

#### **Redukcja zakłóceń <sup>2</sup>**

Ta opcja pozwala na zwiększenie jakości skanowanych obrazów. Ustawienie **Redukcja zakłóceń** jest dostępne w przypadku opcji **Kolor 24-bitowy** i rozdzielczości skanowania 300 × 300 dpi, 400 × 400 dpi lub  $600 \times 600$  dpi.

#### **Jasność <sup>2</sup>**

Ustaw suwak w zakresie od -50 do 50, aby uzyskać najlepszy obraz. Domyślnie ustawiona wartość to 0, która jest wartością średnią.

Poziom **Jasność** można ustawić, przesuwając suwak w lewą lub prawą stronę, co spowoduje rozjaśnienie lub przyciemnienie obrazu. Aby ustawić poziom jasności, możesz również wprowadzić wartość w polu tekstowym.

Jeśli zeskanowany obraz jest zbyt jasny, ustaw niższą wartość **Jasności**, a następnie zeskanuj dokument ponownie. Jeśli zeskanowany obraz jest zbyt ciemny, ustaw wyższą wartość **Jasność**, a następnie zeskanuj dokument ponownie.

### **Informacja**

Pozycja **Jasność** jest dostępna tylko po wybraniu opcji **Czarno-biały**, **Szary (Rozpraszanie błędów)** lub **Odcienie szarości**.

#### **Kontrast <sup>2</sup>**

Poziom **Kontrastu** można zwiększyć lub zmniejszyć, przesuwając suwak w lewą lub prawą stronę. Zwiększenie kontrastu powoduje podkreślenie ciemnych i jasnych obszarów obrazu, natomiast zmniejszenie kontrastu – podkreślenie szczegółów w obszarach w kolorze szarym. Aby ustawić **Kontrast**, możesz również wprowadzić wartość w polu tekstowym.

#### **Informacja**

Pozycja Kontrast jest dostępna tylko po wybraniu opcji **Szary (Rozpraszanie błędów)** lub **Odcienie szarości**.

Skanując fotografie lub inne obrazy do wykorzystania w edytorze tekstu lub innej aplikacji graficznej, spróbuj wybrać różne ustawienia kontrastu i rozdzielczości, aby sprawdzić, które z nich zapewniają najlepsze rezultaty.

#### **Rozmiar dokumentu <sup>2</sup>**

Wybierz jeden z następujących rozmiarów:

- A4 210 x 297 mm (8.3 x 11.7 cali)
- UIS B5 182 x 257 mm (7.2 x 10.1 cali)
- Letter 215.9 x 279.4 mm (8 1/2 x 11 cali)
- Legal 215.9 x 355.6 mm (8 1/2 x 14 cali) (dostępny przy automatycznym podajniku dokumentów)
- A5 148 x 210 mm (5.8 x 8.3 cali)
- Executive 184.1 x 266.7 mm (7 1/4 x 10 1/2 cali)
- Wizytówka 90 x 60 mm  $(3.5 \times 2.4 \text{ cali})$

Aby skanować wizytówki, wybierz rozmiar **Wizytówka**, a następnie umieść wizytówkę zadrukowaną stroną do dołu w lewym górnym rogu szyby skanera, zgodnie ze wskazówkami na urządzeniu.

- Fotograficzny 10 x 15 cm  $(4 \times 6 \text{ cali})$
- Index 127 x 203.2 mm (5 x 8 cali)
- Fotograficzny L 89 x 127 mm  $(3.5 \times 5 \text{ cali})$
- Fotograficzny 2L 13 x 18 cm  $(5 \times 7 \text{ cali})$
- Pocztówka 1 100 x 148 mm  $(3.9 \times 5.8 \text{ cali})$
- Pocztówka 2 (podwójna) 148 x 200 mm (5.8 x 7.9 cali)

#### ■ Niestandardowe

Jeśli wybierzesz rozmiar **Niestandardowe**, wyświetlone zostanie okno dialogowe **Niestandardowy rozmiar dokumentu**.

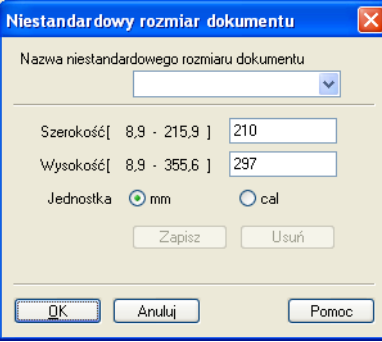

Wprowadź **Nazwę**, **Szerokość** i **Wysokość** dla danego dokumentu.

Jako jednostkę dla opcji Szerokość i Wysokość możesz wybrać "mm" lub "cale".

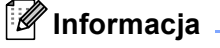

• Rzeczywisty, wybrany rozmiar papieru wyświetlony jest na ekranie.

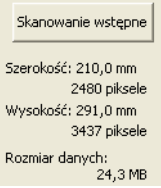

- **Szerokość**: wyświetla szerokość obszaru skanowania.
- **Wysokość**: wyświetla wysokość obszaru skanowania.
- **Rozmiar danych**: powoduje wyświetlenie szacowanego rozmiaru danych w formacie mapy bitowej. Rozmiar będzie różnił się w przypadku innych formatów pliku, np. JPEG.
- Użytkownik może wybrać wartość od 8,9 x 8,9 mm do 215,9 x 355,6 mm.

# <span id="page-51-0"></span>**Skanowanie dokumentu za pomocą sterownika WIA (W przypadku systemu Windows® XP/Windows Vista®) <sup>2</sup>**

### **Zgodność ze standardem WIA <sup>2</sup>**

W przypadku systemów operacyjnych Windows® XP/Windows Vista® podczas skanowania obrazów można wybrać w urządzeniu sterownik Windows® Image Acquisition (WIA). Można skanować obrazy bezpośrednio do przeglądarki PaperPort™ 11SE dołączonej do urządzenia Brother lub bezpośrednio do innej aplikacji obsługującej skanowanie w standardzie WIA lub TWAIN.

### <span id="page-51-3"></span>**Skanowanie dokumentu do komputera <sup>2</sup>**

Istnieją dwa sposoby skanowania całej strony. Można użyć automatycznego podajnika dokumentów (ADF) lub szyby skanera płaskiego.

Aby zeskanować, a następnie wyciąć część strony po wstępnym zeskanowaniu dokumentu, należy użyć szyby skanera. (Zobacz *Skanowanie wstępne w celu wycięcia częś[ci obrazu do skanowania za pomoc](#page-53-0)ą [szyby skanera](#page-53-0)* na stronie 46).

- <span id="page-51-1"></span>Włóż dokument.
- 2) Uruchom oprogramowanie ScanSoft™ PaperPort™ 11SE, które zostało zainstalowane podczas instalacji MFL-Pro Suite do skanowania dokumentów.

### **Informacja**

Instrukcje skanowania opisane w niniejszym Podręczniku dotyczą oprogramowania ScanSoft™ PaperPort™ 11SE. W przypadku innych aplikacji poszczególne kroki mogą się różnić.

c Kliknij opcj<sup>ę</sup> **Plik**, a następnie **Skanuj lub pobierz zdjęcie...** Możesz także kliknąć przycisk **Skanuj lub pobierz zdjęcie**.

W lewej części ekranu pojawi się panel **Skanuj lub pobierz zdjęcie**.

- d Kliknij przycisk **Wybierz**.
- **5** Z listy **Dostępne skanery** wybierz używany skaner.

#### **Informacja**

Wybierz opcję **WIA: Brother MFC-XXXX** (**WIA: Brother DCP-XXXX**) lub **WIA: Brother MFC-XXXX LAN** (**WIA: Brother DCP-XXXX LAN**).

f Zaznacz opcj<sup>ę</sup> **Wyświetl okno dialogowe skanera** na panelu **Skanuj lub pobierz zdjęcie**.

#### <span id="page-51-2"></span>g Kliknij przycisk **Skanuj**.

Zostanie wyświetlone okno dialogowe Ustawienia skanera.

#### **Skanowanie**

8 W razie potrzeby w oknie dialogowym Ustawienia skanera możesz wybrać następujące ustawienia:

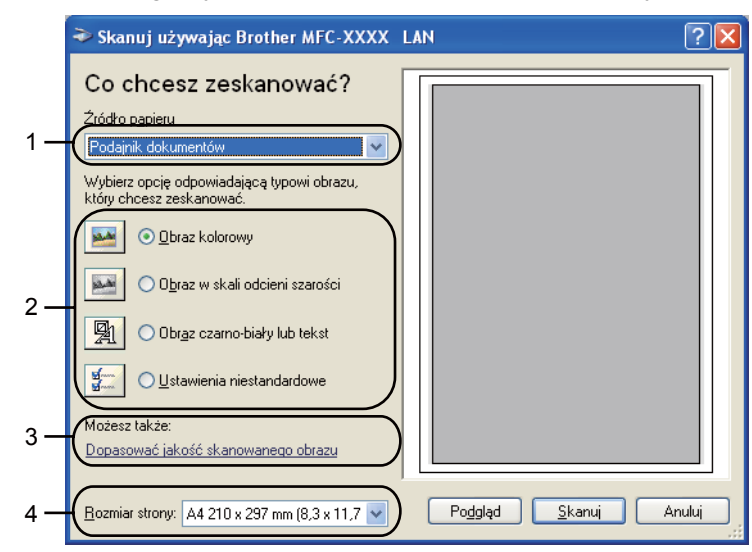

- **1 èródło papieru**
- **2 Typ obrazu**
- **3 Dopasować jakość skanowanego obrazu**
- **4 Rozmiar strony**
- i Wybierz opcj<sup>ę</sup> **Podajnik dokumentów** z rozwijanej listy **èródło papieru** (1).
- $\bullet$  Wybierz typ obrazu (2).
- **(i)** Wybierz **Rozmiar strony** z rozwijanej listy (4).
- l Jeśli chcesz zmienić ustawienia zaawansowane, kliknij przycisk **Dopasowa<sup>ć</sup> jakość skanowanego obrazu** (3). Możesz wybrać ustawienia **Jasność**, **Kontrast**, **Rozdzielczość** oraz **Typ obrazu** z sekcji **Właściwości zaawansowane**. Po wybraniu ustawień kliknij przycisk **OK**.

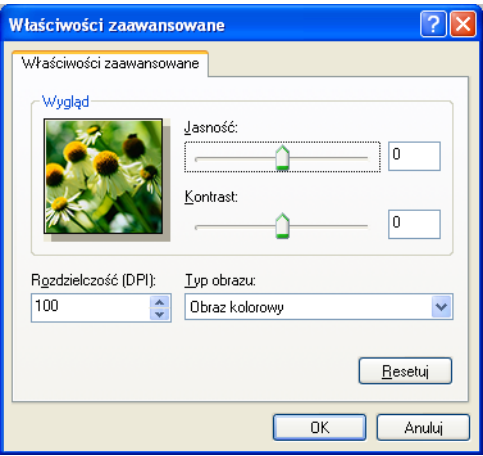

### **Informacja**

Rozdzielczość skanera można ustawić na maksymalnie 1200 dpi.

W celu uzyskania rozdzielczości większych niż 1200 dpi należy użyć narzędzia Scanner Utility. (Zobacz *[Scanner Utility \(Narz](#page-55-0)ędzie skanera)* na stronie 48).

**13** Kliknij przycisk **Skanuj** w oknie dialogowym Skanuj. Urządzenie rozpocznie skanowanie dokumentu.

### <span id="page-53-0"></span>**Skanowanie wstępne w celu wycięcia części obrazu do skanowania za pomocą szyby skanera**

Przycisk **Podgląd** umożliwia wyświetlenie podglądu obrazu i ucięcie niepotrzebnych fragmentów. Jeśli podgląd spełnia wszystkie oczekiwania, kliknij przycisk **Skanuj** w oknie dialogowym Skanuj, aby rozpocząć skanowanie obrazu.

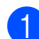

Postępuj zgodnie z krok[a](#page-51-1)mi od  $\bigcirc$  $\bigcirc$  $\bigcirc$  do  $\bigcirc$  opisanymi w rozdziale *[Skanowanie dokumentu do komputera](#page-51-3)* [na stronie 44.](#page-51-3)

b Wybierz opcj<sup>ę</sup> **Skaner płaski** z rozwijanej listy **èródło papieru** (1).

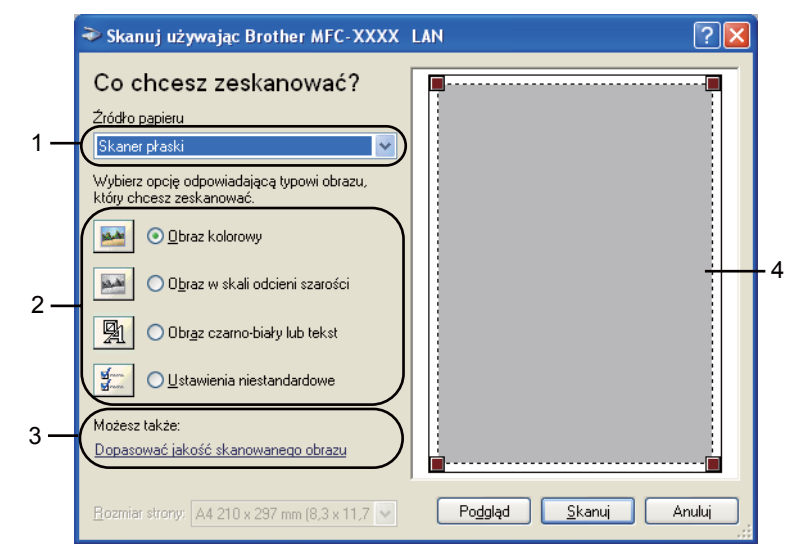

- **1 èródło papieru**
- **2 Typ obrazu**
- **3 Dopasować jakość skanowanego obrazu**
- **4 Obszar skanowania**

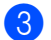

 $\frac{3}{2}$  Wybierz typ obrazu (2).

d Kliknij przycisk **Podgląd**.

Cały obraz zostanie zeskanowany do komputera i wyświetlony w obszarze skanowania (4).

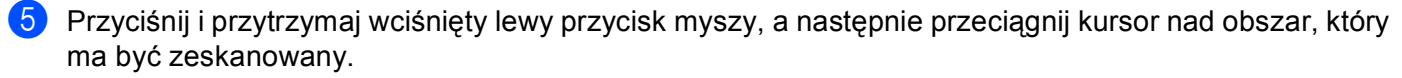

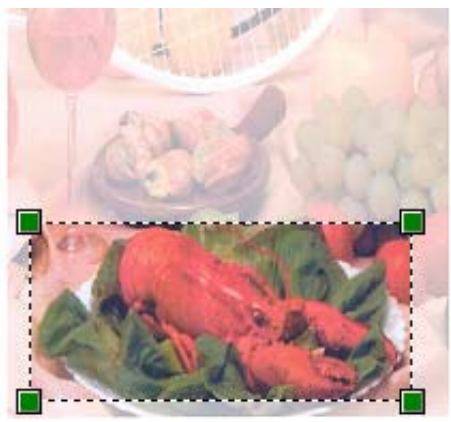

f Jeśli chcesz zmienić ustawienia zaawansowane, kliknij przycisk **Dopasowa<sup>ć</sup> jakość skanowanego obrazu** (3). Możesz wybrać ustawienia **Jasność**, **Kontrast**, **Rozdzielczość** oraz **Typ obrazu** z sekcji **Właściwości zaawansowane**. Po wybraniu ustawień kliknij przycisk **OK**.

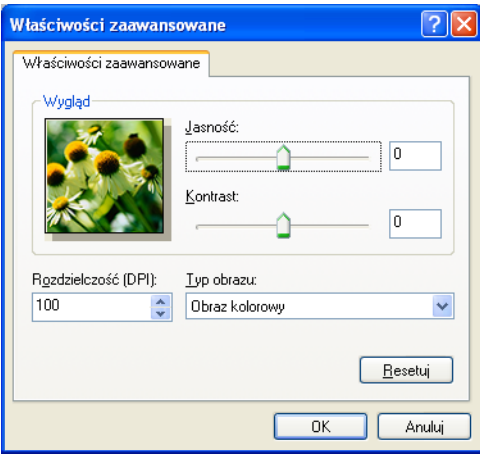

g Kliknij przycisk **Skanuj** w oknie dialogowym Skanuj. Urządzenie rozpocznie skanowanie dokumentu.

Tym razem w oknie oprogramowania PaperPort™ 11SE (lub oknie innej używanej aplikacji) wyświetlony zostanie jedynie zaznaczony obszar dokumentu.

#### <span id="page-55-0"></span>**Scanner Utility (Narzędzie skanera) <sup>2</sup>**

Narzędzie Scanner Utility umożliwia konfigurację sterownika skanera WIA w celu skanowania z rozdzielczością ponad 1200 dpi oraz zmianę formatu papieru. Pozwala także ustawić format papieru Legal jako domyślny. Aby nowe ustawienia zostały zastosowane, należy ponownie uruchomić komputer.

Uruchomienie narzędzia

Narzędzie można uruchomić, wybierając opcję **Scanner Utility** (Narzędzie skanera) znajdującą się w menu **Start**/**Wszystkie programy**/**Brother**/**MFC-XXXX** (lub **DCP-XXXX**) (gdzie XXXX jest nazwą posiadanego modelu)/**Ustawienia skanera**/**Scanner Utility** (Narzędzie skanera).

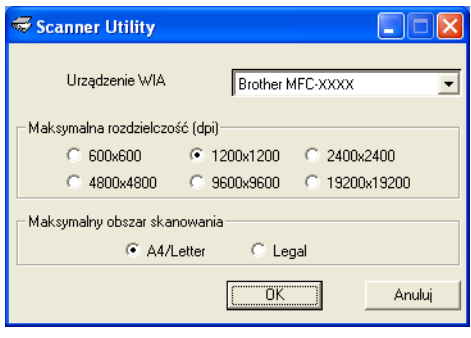

#### **Informacja**

Jeśli skanujesz dokument z rozdzielczością ponad 1200 dpi, rozmiar pliku może być bardzo duży. Upewnij się, że dostępna jest wystarczająca ilość pamięci i wolnego miejsca na dysku twardym do zapisania pliku skanowanego dokumentu. Jeśli nie ma wystarczającej ilości pamięci lub wolnego miejsca na dysku twardym, komputer może się zawiesić, a zeskanowany dokument może być skasowany.

# **Informacja**

(Windows Vista®) Po wyświetleniu ekranu **Kontrola konta użytkownika** wykonaj następujące czynności:

• W przypadku użytkowników posiadających uprawnienia administratora: kliknij **Zezwalaj**.

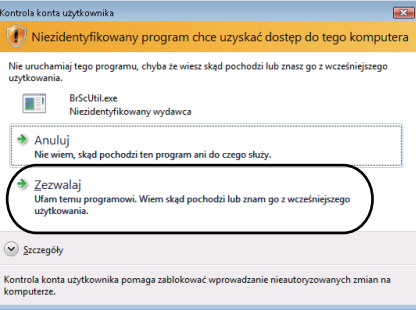

• W przypadku użytkowników nie posiadających uprawnień administratora: Wprowadź hasło administratora i kliknij **OK**.

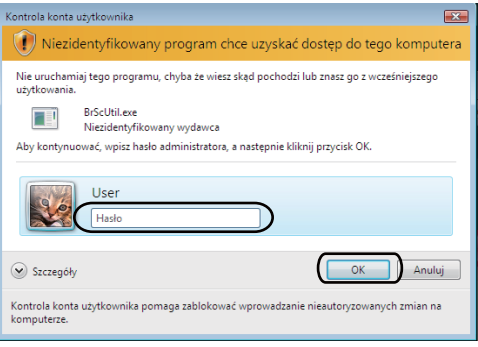

# **Skanowanie dokumentu za pomocą sterownika WIA (Windows Photo Gallery oraz Faksowanie i skanowanie w systemie Windows) <sup>2</sup>**

### <span id="page-57-2"></span>**Skanowanie dokumentu do komputera <sup>2</sup>**

Istnieją dwa sposoby skanowania całej strony. Można użyć automatycznego podajnika dokumentów (ADF) lub szyby skanera płaskiego.

Aby zeskanować, a następnie wyciąć część strony po wstępnym zeskanowaniu dokumentu, należy użyć szyby skanera. (Zobacz *Skanowanie wstępne w celu wycięcia częś[ci obrazu do skanowania za pomoc](#page-59-0)ą [szyby skanera](#page-59-0)* na stronie 52).

<span id="page-57-0"></span>**a** Włóż dokument.

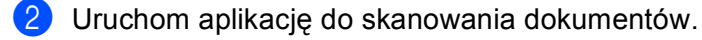

- 8 Wykonaj jedną z następujących czynności:
	- (Windows Photo Gallery)

Kliknij **Plik**, a następnie **Importuj ze skanera lub aparatu fotograficznego**.

- (Faksowanie i skanowanie w systemie Windows) Kliknij kolejno **Plik**, **Nowy** i **Skanuj**.
- 4 Wybierz skaner, którego chcesz użyć.
- <span id="page-57-1"></span>e Kliknij opcj<sup>ę</sup> **Importuj**. Wyświetlone zostanie okno dialogowe Skanuj.

#### **Skanowanie**

6 W razie potrzeby ustaw następujące opcje dostępne w oknie dialogowym Skaner.

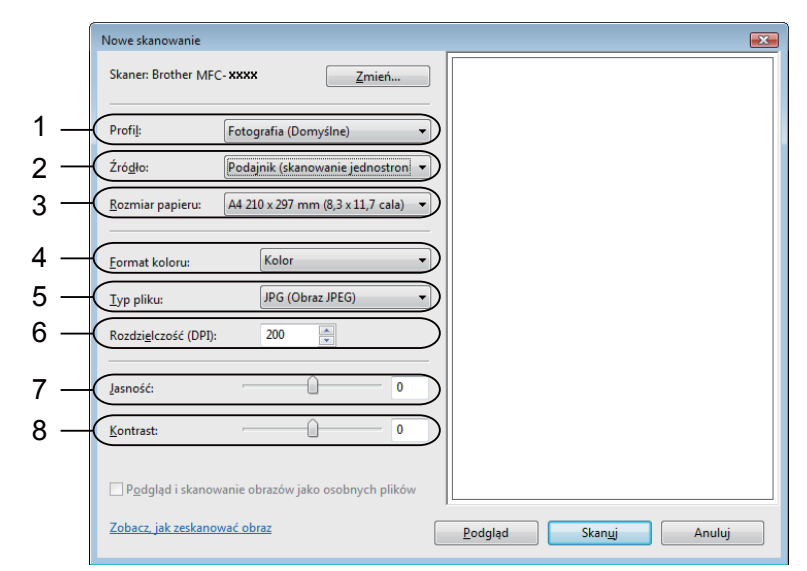

- **1 Profil**
- **2 èródło**
- **3 Rozmiar papieru**
- **4 Format koloru**
- **5 Typ pliku**
- **6 Rozdzielczość**
- **7 Jasność**
- **8 Kontrast**

**Informacja**

Rozdzielczość skanera można ustawić na maksymalnie 1200 dpi.

W celu uzyskania rozdzielczości większych niż 1200 dpi należy użyć narzędzia Scanner Utility. W celu uzyskania dodatkowych informacji, zobacz *[Scanner Utility \(Narz](#page-55-0)ędzie skanera)* na stronie 48.

g Kliknij przycisk **Skanuj** w oknie dialogowym Skanuj. Urządzenie rozpocznie skanowanie dokumentu.

### <span id="page-59-0"></span>**Skanowanie wstępne w celu wycięcia części obrazu do skanowania za pomocą szyby skanera**

Przycisk **Podgląd** umożliwia wyświetlenie podglądu obrazu i ucięcie niepotrzebnych fragmentów. Jeśli podgląd spełnia wszystkie oczekiwania, kliknij przycisk **Skanuj** w oknie dialogowym Skanuj, aby rozpocząć skanowanie obrazu.

- Postępuj zgodnie z krok[a](#page-57-0)mi od  $\bigcirc$  do  $\bigcirc$  opisanymi w rozdzial[e](#page-57-1) *[Skanowanie dokumentu do komputera](#page-57-2)* [na stronie 50.](#page-57-2)
- 2) Umieść dokument na szybie skanera zadrukowaną stroną skierowaną do dołu.
- c Wybierz opcj<sup>ę</sup> **Skaner płaski** z rozwijanej listy **èródło**. W razie potrzeby ustaw następujące opcje dostępne w oknie dialogowym Skaner.

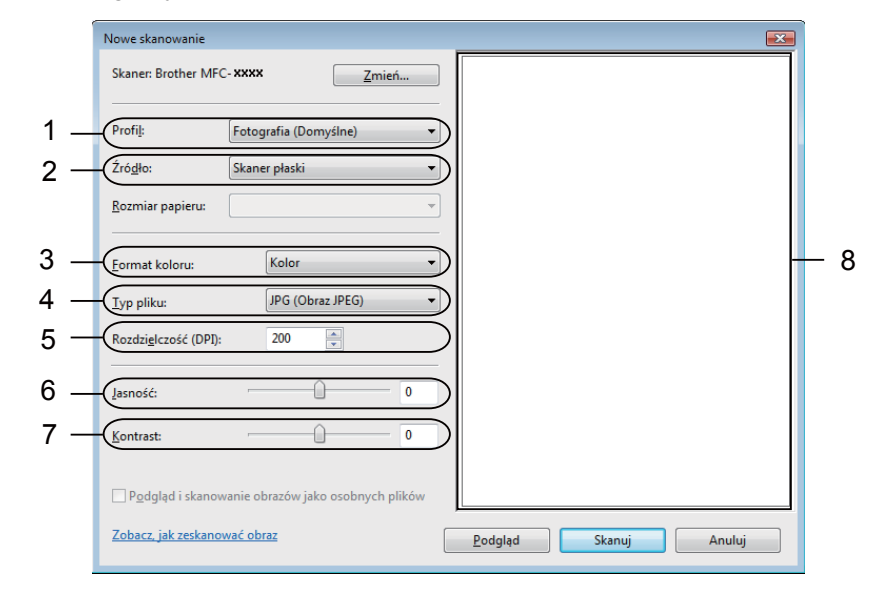

- **1 Profil**
- **2 èródło**
- **3 Format koloru**
- **4 Typ pliku**
- **5 Rozdzielczość**
- **6 Jasność**
- **7 Kontrast**
- **8 Obszar skanowania**

d Kliknij przycisk **Podgląd**.

Cały obraz zostanie zeskanowany do komputera i wyświetlony w obszarze skanowania (8).

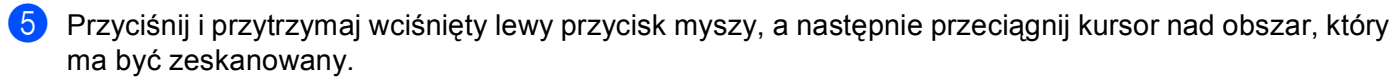

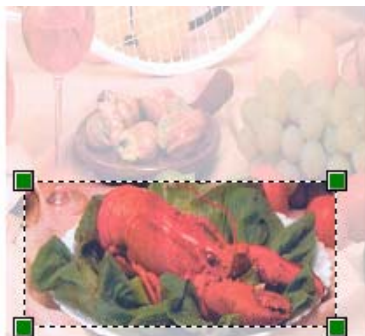

f Kliknij przycisk **Skanuj** w oknie dialogowym Skanuj. Urządzenie rozpocznie skanowanie dokumentu. Tym razem w oknie aplikacji wyświetlony zostanie jedynie zaznaczony obszar dokumentu.

# <span id="page-61-0"></span>**Używanie oprogramowania ScanSoft™ PaperPort™ 11SE z aplikacją OCR firmy NUANCE™ <sup>2</sup>**

### **Informacja**

ScanSoft™ PaperPort™ 11SE obsługuje systemy operacyjne Windows<sup>®</sup> 2000 (SP4 lub nowszy), XP (SP2 lub nowszy), XP Professional x64 Edition i Windows Vista $^{\circledR}$ .

ScanSoft™ PaperPort™ 11SE do urządzeń Brother to aplikacja do zarządzania dokumentami. Aplikacja PaperPort™ 11SE umożliwia wyświetlanie zeskanowanych dokumentów.

Aplikacja PaperPort™ 11SE zawiera zaawansowany, lecz prosty w obsłudze system do tworzenia katalogów, który znacznie ułatwia organizację dokumentów graficznych i tekstowych. Pozwala mieszać i tworzyć stosy dokumentów różnych formatów w celu ich wydrukowania, przesłania faksem lub umieszczenia w folderze.

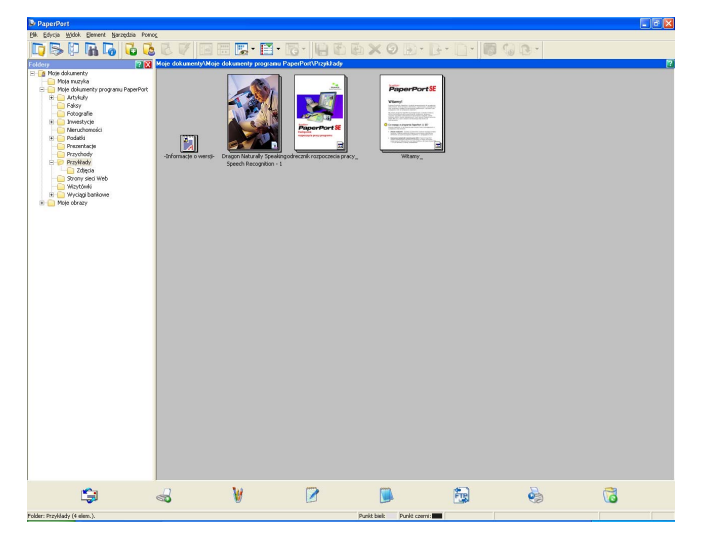

Ten rozdział opisuje jedynie podstawowe funkcje oprogramowania. Więcej szczegółów można znaleźć w **Podręczniku rozpoczęcia pracy** oprogramowania ScanSoft™. Aby wyświetlić cały **Podręcznik rozpoczęcia pracy** oprogramowania ScanSoft™ PaperPort™ 11SE, wybierz menu **Pomoc** z paska menu PaperPort™ 11SE, a następnie kliknij opcję **Podręcznik rozpoczęcia pracy**. Podczas instalacji oprogramowania MFL-Pro Suite ScanSoft™ PaperPort™ 11SE do urządzeń Brother jest instalowane automatycznie. Dostęp do oprogramowania ScanSoft™ PaperPort™ 11SE można uzyskać poprzez grupę programów ScanSoft™ PaperPort™ SE znajdującą się w menu **Start**/**Wszystkie programy**/ **ScanSoft PaperPort 11**.

### **Wyświetlanie elementów <sup>2</sup>**

Oprogramowanie ScanSoft™ PaperPort™ 11SE udostępnia wiele sposobów wyświetlania elementów:

W widoku **Desktop** elementy w wybranym folderze są wyświetlane za pomocą miniatury (małej grafiki przedstawiającej każdy element na pulpicie lub w folderze) lub ikony.

Można wyświetlić zarówno elementy PaperPort™ 11SE (pliki MAX), jak i elementy innych programów (pliki utworzone za pomocą innych aplikacji).

Wszystkie pliki graficzne (pliki \*.max aplikacji PaperPort™ 11SE's i inne pliki) zostaną wyświetlone za pomocą ikony wskazującej aplikację, z którą określony typ pliku jest powiązany lub został w niej utworzony. Pliki nie zawierające grafiki przedstawione są za pomocą małej kwadratowej miniatury i nie są wyświetlone jako rzeczywiste obrazy.

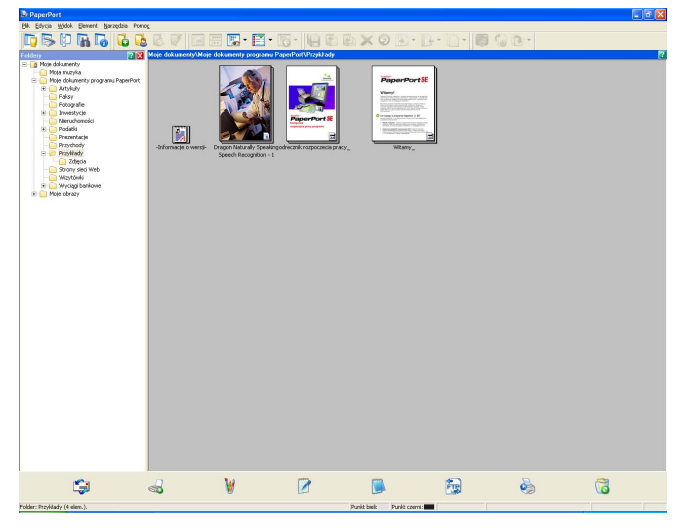

**PageView** (Widok strony) wyświetla zbliżenie każdej strony. Element oprogramowania PaperPort™ 11SE można otworzyć poprzez dwukrotne kliknięcie ikony lub miniatury w widoku **Desktop**.

Elementy innych aplikacji, niż PaperPort™ SE można również otworzyć poprzez dwukrotne kliknięcie przyciskiem myszy, pod warunkiem, że zainstalowana jest odpowiednia aplikacja do ich wyświetlenia.

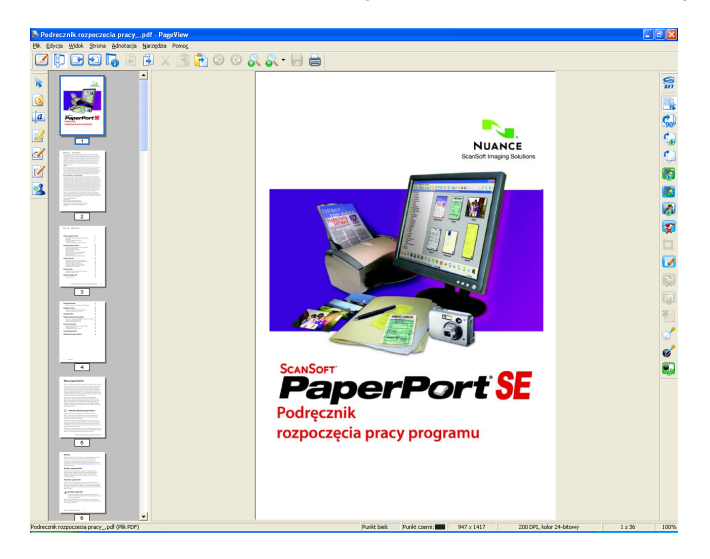

### **Organizowanie elementów w folderach <sup>2</sup>**

Oprogramowanie PaperPort™ 11SE zawiera prosty w obsłudze system tworzenia folderów, który ułatwia organizację elementów. System składa się z folderów i elementów, które można wyświetlić w widoku **Desktop**. Element może być przypisany do aplikacji PaperPort™ 11SE lub do innej aplikacji:

- Foldery tworzą strukturę "drzewa" w panelu Foldery. Ten panel umożliwia wybór folderów i wyświetlenie ich elementów w widoku **Desktop**.
- Możesz po prostu przeciągnąć i upuścić element do folderu. Jeśli folder jest podświetlony, możesz zwolnić przycisk myszy, aby umieścić element w tym folderze.
- Foldery mogą być "zagnieżdżone" to znaczy umieszczone w innych folderach.
- Po dwukrotnym kliknięciu folderu jego zawartość (zarówno pliki MAX aplikacji PaperPort™ 11SE, jak i pliki innych aplikacji) zostanie wyświetlona na pulpicie.
- Do zarządzania folderami i elementami wyświetlonymi w widoku **Desktop** można również wykorzystać Eksplorator systemu Windows®.

### **Szybkie łącza do innych aplikacji <sup>2</sup>**

Oprogramowanie ScanSoft™ PaperPort™ 11SE automatycznie rozpoznaje wiele innych aplikacji zainstalowanych na komputerze i tworzy "robocze łącza".

Pasek na dole pulpitu PaperPort™ 11SE informuje, z jakimi programami może współpracować oprogramowanie PaperPort™ 11SE.

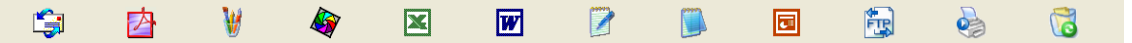

Aby przesłać element z programu PaperPort™ 11SE do innego programu, po prostu przeciągnij element z pulpitu PaperPort™ 11SE i upuść go na ikonę znajdującą się na pasku Wyślij do. PaperPort™ 11SE automatycznie konwertuje element do preferowanego formatu.

Jeśli program PaperPort™ 11SE nie rozpozna automatycznie jednej z aplikacji zainstalowanej na komputerze, możesz ręcznie utworzyć łącze za pomocą polecenia **Łącze do nowego programu**.

### **ScanSoft™ PaperPort™ 11SE z oprogramowaniem OCR umożliwia konwertowanie tekstu zapisanego w formie obrazu na tekst edytowalny <sup>2</sup>**

Oprogramowanie ScanSoft™ PaperPort™ 11SE umożliwia szybką konwersję obrazu dokumentu tekstowego na tekst edytowalny w edytorze tekstu.

Aplikacja PaperPort™ 11SE wykorzystuje oprogramowanie do optycznego rozpoznawania znaków (OCR), które jest elementem pakietu PaperPort™ 11SE. Jeśli na komputerze zainstalowana jest już aplikacja OCR, PaperPort™ 11SE może z niej korzystać. Możesz przekonwertować cały element lub za pomocą polecenia **Kopiuj tekst** wybrać jedynie część tekstu do konwersji.

Przeciągnięcie elementu na ikonę edytora tekstu uruchamia aplikację OCR wbudowaną w oprogramowanie PaperPort™ 11SE, ale można również użyć własnej aplikacji OCR.

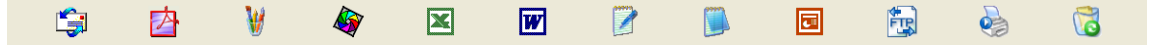

**2**

### **Import elementów z innych aplikacji <sup>2</sup>**

Poza skanowaniem elementów można również je importować do aplikacji PaperPort™ 11SE na różne sposoby i konwertować je na pliki PaperPort™ 11SE (MAX) za pomocą kilku różnych metod:

- Drukowanie do widoku **Desktop** z innej aplikacji, na przykład Microsoft<sup>®</sup> Excel.
- Import plików zapisanych w innych formatach plików, na przykład mapa bitowa Windows<sup>®</sup> (BMP) lub Tagged Image File Format (TIFF).

### **Eksport elementów do innych formatów <sup>2</sup>**

Elementy aplikacji PaperPort™ 11SE można eksportować lub zapisywać w wielu popularnych formatach plików, na przykład BMP, JPEG, TIFF lub PDF.

#### **Eksport pliku obrazu <sup>2</sup>**

- a Kliknij menu **Plik**, **Zapisz jako** w oknie aplikacji PaperPort™ 11SE. Wyświetlone zostanie okno dialogowe Zapisz "XXXXX".
- 2 Wybierz dysk i folder, w którym chcesz zapisać plik.
- Wprowadź nową nazwę pliku i wybierz jego typ.
- d Kliknij przycisk **Zapisz**, aby zapisać plik lub **Anuluj**, aby powrócić do programu PaperPort™ 11SE bez zapisywania pliku.

### **Odinstalowanie ScanSoft™ PaperPort™ 11SE z oprogramowaniem OCR <sup>2</sup>**

### **(Windows® 2000 Professional) <sup>2</sup>**

- a Kliknij menu **Start**, **Ustawienia**, **Panel sterowania**, a następnie **Dodaj lub usu<sup>ń</sup> programy**.
- b Wybierz z listy pozycj<sup>ę</sup> **ScanSoft PaperPort 11** i kliknij polecenie **Zmień** lub **Usuń**.

### **(Windows® XP) <sup>2</sup>**

- a Kliknij menu **Start**, **Panel sterowania**, **Dodaj lub usu<sup>ń</sup> programy**, a następnie kliknij ikon<sup>ę</sup> **Zmień lub usuń programy**.
- b Wybierz z listy pozycj<sup>ę</sup> **ScanSoft PaperPort 11** i kliknij polecenie **Zmień** lub **Usuń**.

#### **(Windows Vista®) <sup>2</sup>**

- a Kliknij przycisk **Start**, **Panel sterowania**, **Programy**, a następnie **Programy i funkcje**.
- b Wybierz z listy program **ScanSoft PaperPort 11** i kliknij przycisk **Odinstaluj**.

**3**

# **ControlCenter3 <sup>3</sup>**

Funkcje dostępne w aplikacji ControlCenter3 mogą się różnić w zależności od modelu posiadanego urządzenia.

# **Korzystanie z ControlCenter3 <sup>3</sup>**

Aplikacja ControlCenter3 to narzędzie zapewniające prosty i szybki dostęp do często używanych aplikacji. Korzystanie z ControlCenter3 eliminuje potrzebę ręcznego uruchamiania określonych aplikacji. ControlCenter3 umożliwia wykonanie następujących czynności:

- 1 Skanowanie do pliku, wiadomości E-mail, edytora tekstu lub dowolnej aplikacji graficznej. (1)
- 2) Uzyskanie dostępu do ustawień Skanowania na życzenie użytkownika. Przyciski Skanowania na życzenie użytkownika umożliwiają skonfigurowanie przycisku spełniającego potrzeby określonych aplikacji. (2)
- **3** Uzyskanie dostepu do funkcji kopiowania dostepnych poprzez komputer. (3)
- 4) Uzyskanie dostępu do aplikacji "PC-FAKS" dostępnych dla posiadanego urządzenia. (4)
- **5** Uzyskanie dostępu do ustawień konfiguracji urządzenia. (5)
- f Wybór urządzenia z rozwijanej listy **Model**, z którym współpracowała będzie aplikacja ControlCenter3. (6)
- g Dla każdej funkcji można otworzyć okno konfiguracji oraz łącze do strony **Brother Solutions Center**, klikając przycisk **Konfiguracja**. (7)

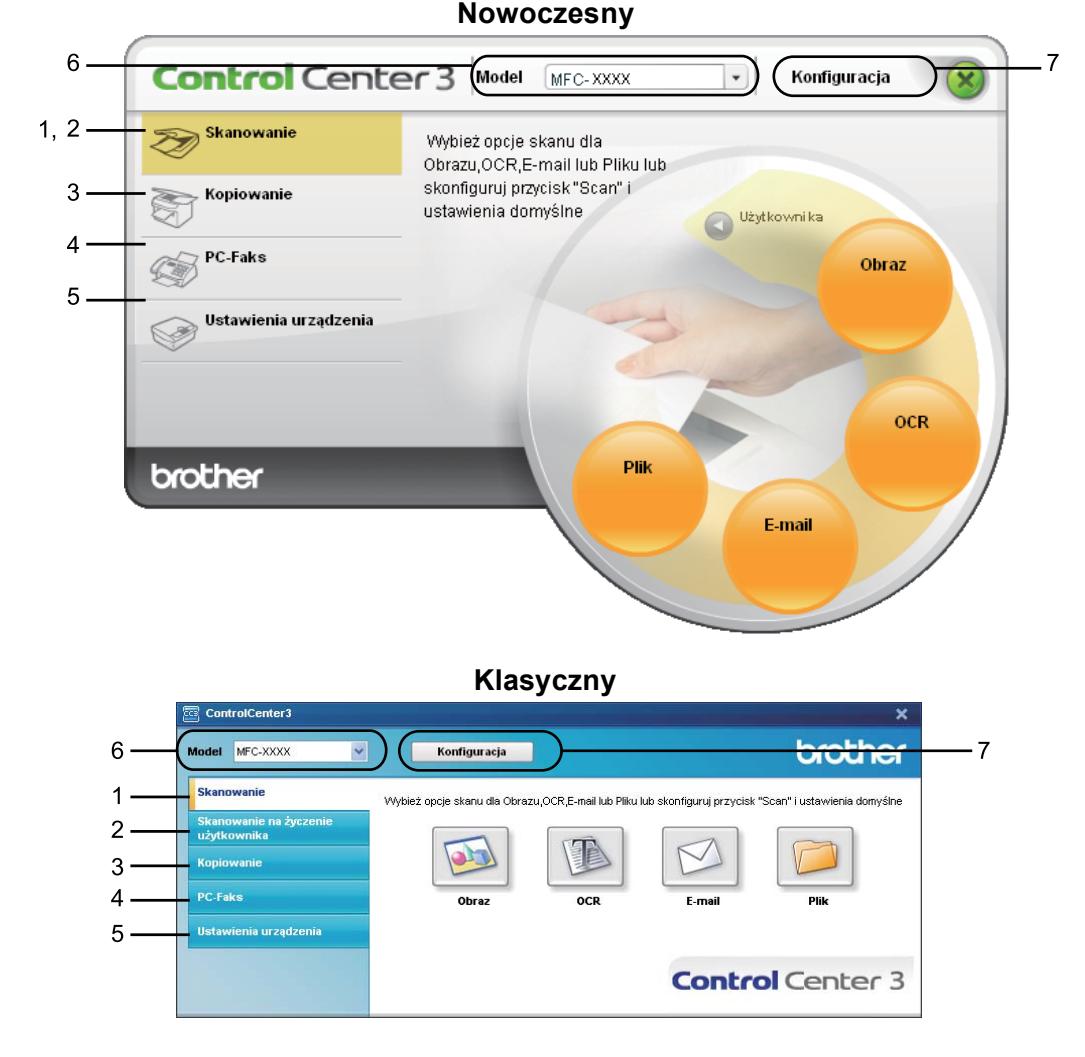

### **Informacja**

- Aby mieć możliwość wyboru innego podłączonego modelu z rozwijanej listy **Model**, należy najpierw zainstalować dla tego modelu oprogramowanie MFL-Pro Suite.
- Do obsługi interfejsu nowoczesnego należy zainstalować aplikację Adobe® Flash® Player 8 lub nowszą. Jeśli aplikacja Flash® Player 8 lub nowsza nie jest zainstalowana, na ekranie zostanie wyświetlony komunikat informujący o konieczności pobrania najnowszej wersji aplikacji Flash® Player.

### **Przełączanie interfejsu użytkownika <sup>3</sup>**

Do obsługi aplikacji ControlCenter3 możesz wybrać interfejs nowoczesny lub klasyczny.

- a Aby przełączyć interfejs użytkownika, kliknij przycisk **Konfiguracja** i wybierz opcj<sup>ę</sup> **KONFIGURACJA**, a następnie **WYGLĄD OKNA**.
	- b W oknie dialogowym **WYGLĄD OKNA** możesz wybrać preferowany interfejs użytkownika.

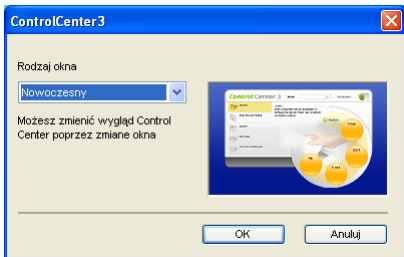

### **Wyłączanie opcji automatycznego uruchamiania <sup>3</sup>**

Po uruchomieniu aplikacji ControlCenter3 z menu Start na pasku zadań zostanie wyświetlona ikona. Możesz otworzyć okno aplikacji ControlCenter3, dwukrotnie klikając ikonę **...** 

Jeśli nie chcesz, aby aplikacja ControlCenter3 uruchamiana była automatycznie po każdym uruchomieniu komputera:

<mark>1</mark> Kliknij prawym przyciskiem myszy ikonę ControlCenter3 na pasku zadań **B** 3 % → 256 PM, a następnie wybierz opcję **Preferencje**.

Wyświetlone zostanie okno preferencji ControlCenter3.

- b Usuń zaznaczenie opcji **Włącz ControlCenter podczas rozpoczęcia pracy komputera**.
- c Kliknij przycisk **OK**, aby zamknąć okno.

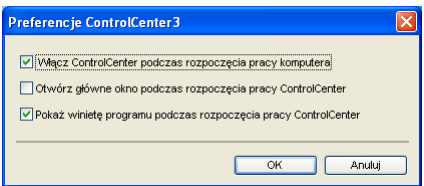

# **SKANOWANIE <sup>3</sup>**

Dostępne są cztery opcje skanowania: **Skanowanie do obrazu**, **Skanowanie do OCR**, **Skanowanie do E-mail** i **Skanowanie do pliku**.

**Obraz** *(Domyślnie: Microsoft® Paint)*

Umożliwia skanowanie strony bezpośrednio do dowolnego programu graficznego. Możesz wybrać aplikację docelową, np. Microsoft® Paint, Corel® Paint Shop Pro®, Adobe® PhotoShop® lub dowolny inny program do edycji grafiki.

**OCR** *(Domyślnie: Microsoft® NotePad)*

Umożliwia skanowanie strony lub dokumentu, automatycznie uruchamia program OCR oraz wstawia tekst (nie obraz graficzny) do edytora tekstu. Możesz wybrać docelowy program do edycji tekstu, np. Microsoft $^{\circledR}$ NotePad, Microsoft® Word, Corel<sup>®</sup> WordPerfect<sup>®</sup> lub dowolny inny edytor tekstu.

**E-mail** *(Domyślnie: domyślny program pocztowy)*

Umożliwia skanowanie strony lub dokumentu bezpośrednio do programu pocztowego jako standardowy załącznik. Możesz wybrać rodzaj pliku oraz rozdzielczość załącznika.

#### **Plik**

Umożliwia skanowanie bezpośrednio do pliku dyskowego. Możesz zmienić rodzaj pliku i folder docelowy.

ControlCenter3 umożliwia konfigurację klawisza sprzętowego **Scan (Skanuj)** na urządzeniu oraz przycisku oprogramowania ControlCenter3 dla każdej opcji skanowania. Aby skonfigurować klawisz sprzętowy **Scan (Skanuj)** na urządzeniu, wybierz zakładkę **Przycisk urządzenia** (prawym przyciskiem myszy kliknij każdy przycisk ControlCenter, a następnie przycisk **Konfiguracja ControlCenter**) w menu konfiguracji dla każdego z przycisków **Skanowanie**. Aby skonfigurować przycisk oprogramowania w ControlCenter3, wybierz zakładkę **Przycisk oprogramowania** (prawym przyciskiem myszy kliknij każdy przycisk ControlCenter, a następnie przycisk **Konfiguracja ControlCenter**) w menu konfiguracji dla każdego z przycisków **Skanowanie**.

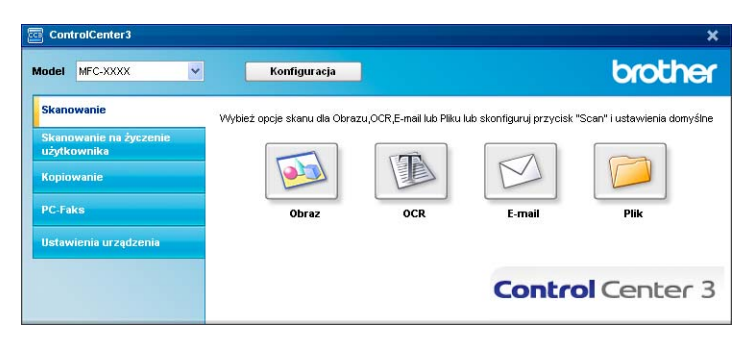

## **Typ pliku <sup>3</sup>**

Podczas zapisywania pliku do folderu możesz wybrać jeden z następujących typów plików.

- $\blacksquare$  Bitmapa Windows (\*.bmp)
- $\blacksquare$  JPEG (\*.jpg)
- $\blacksquare$  TIFF (\*.tif)
- $\blacksquare$  TIFF Wielostronicowy (\*.tif)
- Przenośna grafika sieciowa (\*.png)
- $\blacksquare$  PDF (\*.pdf)
- Zabezpieczony PDF (\*.pdf)
- XML Paper Specification (\*.xps)

### **Informacja**

- Plik XML Paper Specification jest dostępny w przypadku systemu Windows Vista® oraz używania aplikacji obsługujących takie pliki.
- W przypadku wybrania typu pliku TIFF lub TIFF Wielostronicowy, można wybrać opcję "Nieskompresowany" lub "Skompresowany".
- Opcja Zabezpieczony PDF jest również dostępna w przypadku skanowania do obrazu, skanowania do poczty elektronicznej i skanowania do pliku.

# **Obraz (przykład: Microsoft® Paint) <sup>3</sup>**

Opcja **Skanowanie do obrazu** umożliwia zeskanowanie obrazu bezpośrednio do aplikacji graficznej w celu edycji. Aby zmienić ustawienia domyślne, kliknij prawym przyciskiem myszy przycisk **Obraz**, kliknij okno **Konfiguracja ControlCenter**, a następnie zakładkę **Przycisk oprogramowania**.

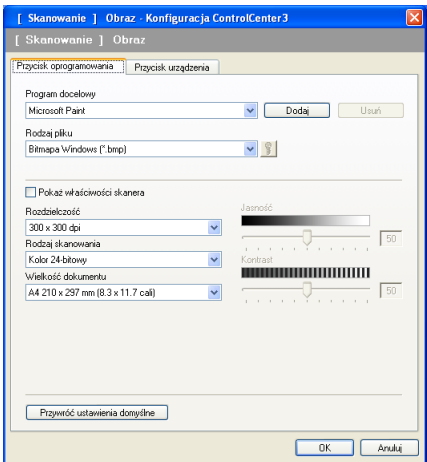

Jeśli chcesz zeskanować, a następnie wyciąć część strony po wstępnym zeskanowaniu dokumentu, zaznacz pole wyboru **Pokaż właściwości skanera**.

W razie potrzeby zmień inne ustawienia.

Aby zmienić aplikację docelową, wybierz ją z menu rozwijanego **Program docelowy**. Możesz dodać aplikację do listy, klikając przycisk **Dodaj**.

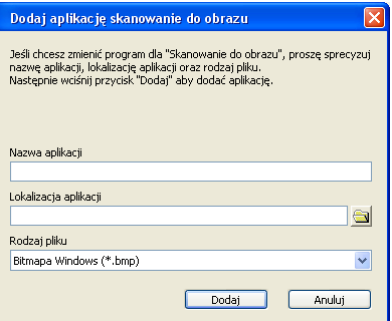

Wprowadź **Nazwę aplikacji** (maksymalnie 30 znaków) oraz określ **Lokalizację aplikacji**. Lokalizację

aplikacji możesz również znaleźć klikając ikonę . Z rozwijanej listy wybierz **Rodzaj pliku**.

Możesz usunąć dodaną aplikację, klikając przycisk **Usuń** na zakładce **Przycisk oprogramowania**.

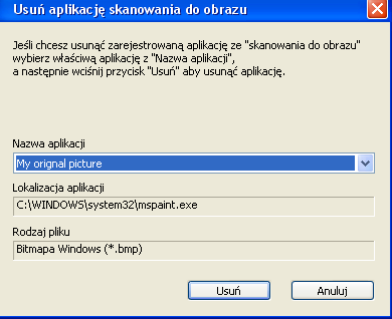

### **Informacja**

Ta funkcja jest również dostępna w przypadku opcji Skanowanie do E-mail i Skanowanie do OCR. Wygląd okna może się różnić w zależności od funkcji.

Po wybraniu opcji **Zabezpieczony PDF** z listy **Rodzaj pliku**, kliknij ikonę **in produgowe Ustaw hasło pliku PDF**. Wpisz hasło w polach **Hasło** oraz **Wpisz hasło ponownie** i kliknij przycisk **OK**. Po zapisaniu hasła zostanie ono automatycznie zachowane z dokumentem podczas skanowania do pliku Zabezpieczony PDF. Aby je zmienić, kliknij ikonę **in programowe hasło.** 

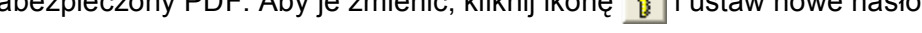

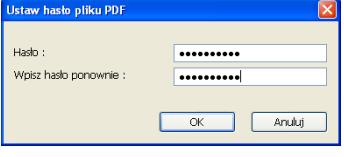

#### **Informacja**

Opcja **Zabezpieczony PDF** jest również dostępna w przypadku skanowania do poczty elektronicznej i skanowania do pliku.

### **OCR (edytor tekstu) <sup>3</sup>**

Opcja **Skanowanie do OCR** umożliwia zeskanowanie dokumentu i przekonwertowanie go na edytowalny tekst. Następnie tekst ten można edytować za pomocą dowolnego edytora tekstu.

Aby skonfigurować opcję **Skanowanie do OCR**, kliknij prawym przyciskiem myszy przycisk **OCR**, kliknij okno **Konfiguracja ControlCenter**, a następnie kliknij zakładkę **Przycisk oprogramowania**.

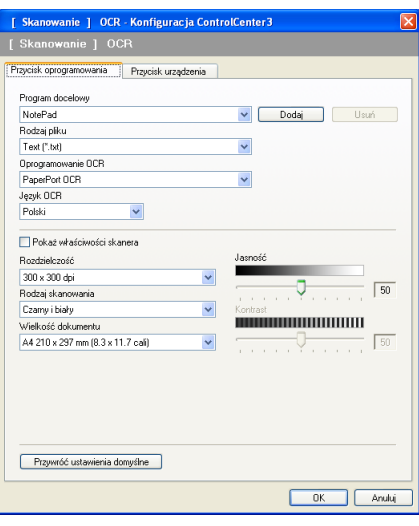

Aby zmienić edytor tekstu, wybierz docelowy edytor tekstu z rozwijanej listy **Program docelowy**. Możesz dodać aplikację do listy, klikając przycisk **Dodaj**. Aby usunąć aplikację, kliknij przycisk **Usuń** znajdujący się na zakładce **Przycisk oprogramowania**.

Jeśli chcesz zeskanować, a następnie wyciąć część strony po wstępnym zeskanowaniu dokumentu, zaznacz pole wyboru **Pokaż właściwości skanera**.

Możesz również skonfigurować inne ustawienia dla opcji **Skanowanie do OCR**.
### **E-mail <sup>3</sup>**

Opcja **Skanowanie do E-mail** umożliwia zeskanowanie dokumentu do domyślnej aplikacji e-mail i dołączenie go w formie załącznika. Aby zmienić domyślną aplikację e-mail lub typ pliku załącznika, kliknij prawym przyciskiem myszy przycisk **E-mail**, kliknij okno **Konfiguracja ControlCenter**, a następnie kliknij zakładkę **Przycisk oprogramowania**.

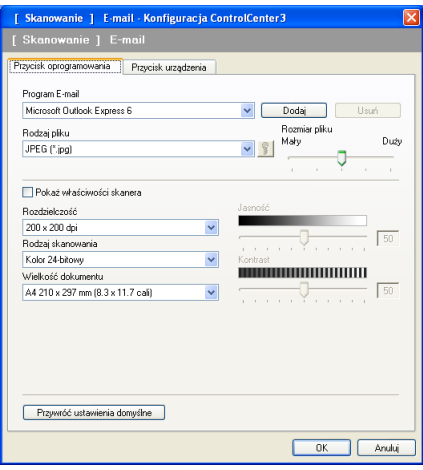

Aby zmienić aplikację E-mail, wybierz preferowaną aplikację E-mail z rozwijanej listy **Program E-mail**. Możesz dodać aplikację do listy klikając przycisk **Dodaj** [1](#page-72-0). Aby usunąć aplikację, kliknij przycisk **Usuń**.

<span id="page-72-0"></span><sup>1</sup> Po pierwszym uruchomieniu aplikacji ControlCenter3 na rozwijanej liście wyświetlona zostanie domyślna lista zgodnych aplikacji E-mail. Jeśli obsługa niestandardowej aplikacji w ramach oprogramowania ControlCenter3 sprawia problemy, wybierz aplikację z listy.

Możesz również zmienić inne ustawienia używane do tworzenia plików załączników.

Jeśli chcesz zeskanować, a następnie wyciąć część strony po wstępnym zeskanowaniu dokumentu, zaznacz pole wyboru **Pokaż właściwości skanera**.

### **Plik <sup>3</sup>**

Przycisk **Skanowanie do pliku** umożliwia skanowanie obrazu do folderu na twardym dysku w jednym z typów pliku widocznym na liście załączników. Aby skonfigurować typ pliku, folder i nazwę pliku, kliknij prawym przyciskiem myszy przycisk **Plik**, kliknij okno **Konfiguracja ControlCenter**, a następnie kliknij zakładkę **Przycisk oprogramowania**.

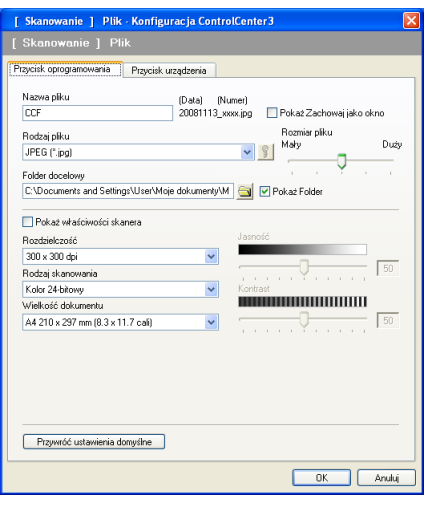

Możesz zmienić nazwę pliku. Wprowadź nazwę pliku, którą chcesz zastosować w przypadku dokumentu (maksymalnie 100 znaków) w polu **Nazwa pliku**. Nazwa pliku będzie się składała z wprowadzonej nazwy, aktualnej daty i kolejnego numeru porządkowego.

Wybierz rodzaj pliku dla zapisanego obrazu z rozwijanej listy **Rodzaj pliku**. Możesz zapisać plik w folderze

docelowym widocznym w polu **Folder docelowy** lub wybrać preferowany folder klikając ikonę .

Aby wyświetlić informację o miejscu, w którym zapisany zostanie obraz po zakończeniu skanowania, zaznacz pole wyboru **Pokaż Folder**. Aby umożliwić określenie miejsca docelowego dla zeskanowanego obrazu po każdym skanowaniu, zaznacz pole wyboru **Pokaż Zachowaj jako okno**.

Jeśli chcesz zeskanować, a następnie wyciąć część strony po wstępnym zeskanowaniu dokumentu, zaznacz pole wyboru **Pokaż właściwości skanera**.

## **SKANOWANIE NA ŻYCZENIE UŻYTKOWNIKA 3**

Opcja **SKANOWANIE NA ŻYCZENIE UŻYTKOWNIKA** umożliwia utworzenie własnych opcji skanowania.

W przypadku interfejsu nowoczesnego umieść kursor myszy nad symbolem <, a następnie kliknij opcję **Użytkownik**.

Aby dostosować przycisk, kliknij prawym przyciskiem myszy odpowiedni przycisk, a następnie kliknij okno **Konfiguracja ControlCenter**. Dostępne są cztery opcje skanowania: **Skanowanie do obrazu**, **Skanowanie do OCR**, **Skanowanie do E-mail** i **Skanowanie do pliku**.

#### **Skanowanie do obrazu**

Umożliwia skanowanie strony bezpośrednio do dowolnego programu graficznego/przeglądarki obrazów. Możesz wybrać dowolny edytor obrazów zainstalowany na komputerze.

#### ■ Skanowanie do OCR

Ta opcja umożliwia konwersję skanowanych dokumentów na edytowalne pliki tekstowe. Możesz wybrać aplikację docelową dla edytowalnego tekstu.

#### **Skanowanie do E-mail**

Ta opcja pozwala dołączyć skanowane obrazy do wiadomości E-mail. Możesz również wybrać rodzaj pliku załącznika i utworzyć listę adresów E-mail do szybkiego wysyłania zapisanych w książce adresowej.

#### **Skanowanie do pliku**

Ta opcja umożliwia zapisanie skanowanego obrazu do dowolnego folderu na dysku lokalnym lub sieciowym. Możesz również wybrać rodzaj pliku, który zostanie użyty.

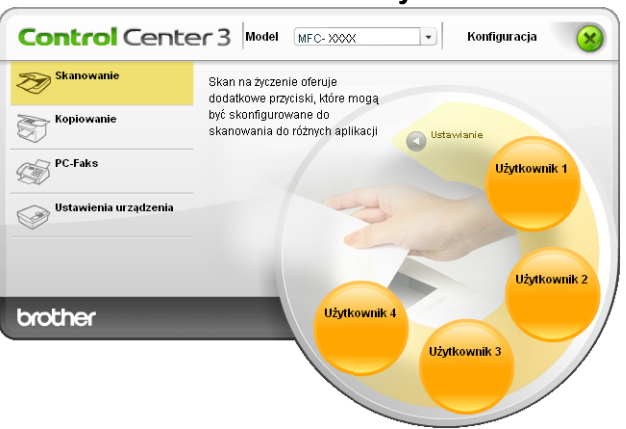

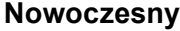

**Klasyczny <sup>3</sup>**

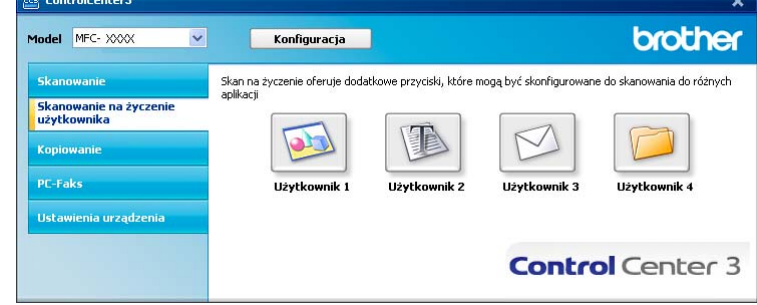

## **Typ pliku <sup>3</sup>**

Podczas zapisywania pliku do folderu możesz wybrać jeden z następujących typów plików.

- Bitmapa Windows (\*.bmp)
- JPEG (\*.jpg)
- $\blacksquare$  TIFF (\*.tif)
- $\blacksquare$  TIFF Wielostronicowy (\*.tif)
- Przenośna grafika sieciowa (\*.png)
- $\blacksquare$  PDF (\*.pdf)
- Zabezpieczony PDF (\*.pdf)
- XML Paper Specification (\*.xps)

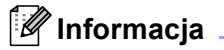

- Plik XML Paper Specification jest dostępny w przypadku systemu Windows Vista® oraz używania aplikacji obsługujących takie pliki.
- W przypadku wybrania typu pliku TIFF lub TIFF Wielostronicowy, można wybrać opcję "Nieskompresowany" lub "Skompresowany".
- Opcja Zabezpieczony PDF jest również dostępna w przypadku skanowania do obrazu, skanowania do poczty elektronicznej i skanowania do pliku.

### **Dostosowywanie przycisku zdefiniowanego przez użytkownika <sup>3</sup>**

Aby dostosować przycisk, kliknij go prawym przyciskiem myszy, a następnie kliknij okno **Konfiguracja ControlCenter**, aby wyświetlić okno konfiguracji.

#### **Skanowanie do obrazu <sup>3</sup>**

Zakładka **Ogólne**

Aby utworzyć nazwę przycisku, wprowadź ją w polu tekstowym **Wpisz nazwę dla przycisku zdefiniowanego przez użytkownika** (maksymalnie 30 znaków).

Wybierz typ skanowania w polu **Operacja skanowania**.

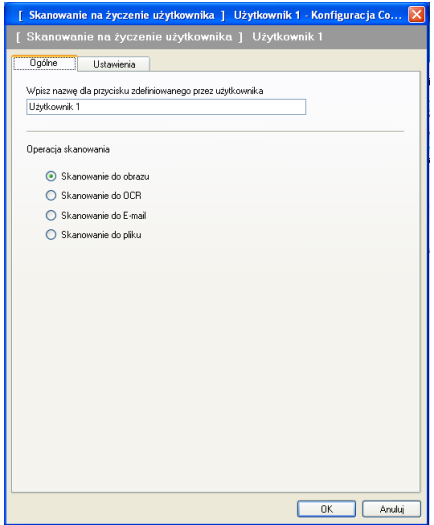

Zakładka **Ustawienia**

Wybierz opcje **Program docelowy**, **Rodzaj pliku**, **Rozdzielczość**, **Rodzaj skanowania**, **Wielkość dokumentu**, **Pokaż właściwości skanera**, **Jasność** i **Kontrast**.

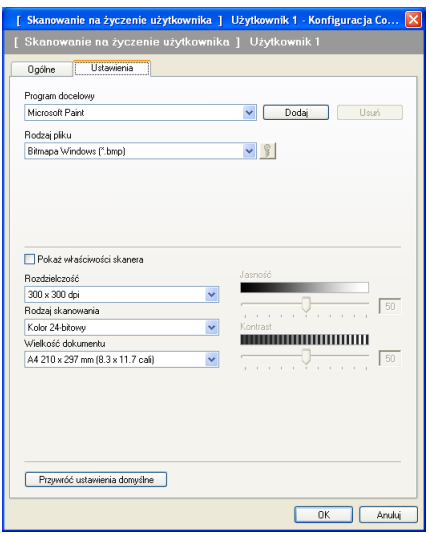

Po wybraniu opcji **Zabezpieczony PDF** z listy **Rodzaj pliku**, kliknij ikonę **interviet do kolegowe** kalendaryć okno dialogowe **Ustaw hasło pliku PDF**. Wpisz hasło w polach **Hasło** oraz **Wpisz hasło ponownie** i kliknij przycisk **OK**. Po zapisaniu hasła zostanie ono automatycznie zachowane z dokumentem podczas skanowania do pliku

Zabezpieczony PDF. Aby je zmienić, kliknij ikonę  $\frac{1}{2}$  i ustaw nowe hasło.

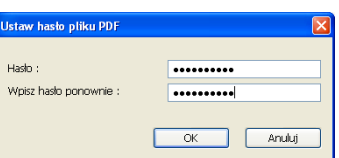

### **Informacja**

Opcja **Zabezpieczony PDF** jest również dostępna w przypadku skanowania do poczty elektronicznej i skanowania do pliku.

#### **Skanowanie do OCR**

#### Zakładka **Ogólne**

Aby utworzyć nazwę przycisku, wprowadź ją w polu tekstowym **Wpisz nazwę dla przycisku zdefiniowanego przez użytkownika** (maksymalnie 30 znaków).

Wybierz typ skanowania w polu **Operacja skanowania**.

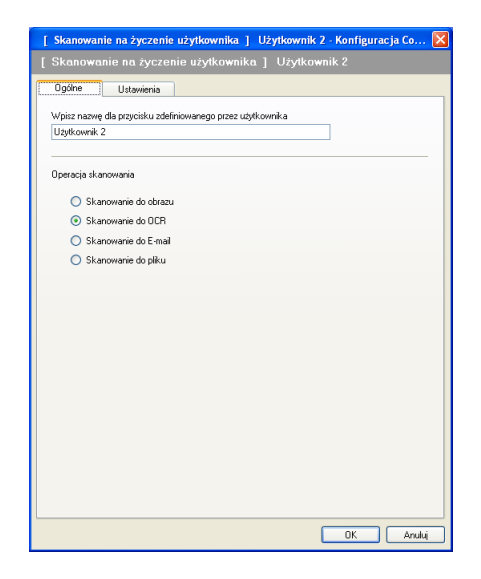

Zakładka **Ustawienia**

Wybierz opcje **Program docelowy**, **Rodzaj pliku**, **Oprogramowanie OCR**, **Język OCR**, **Rozdzielczość**, **Rodzaj skanowania**, **Wielkość dokumentu**, **Jasność** i **Kontrast**.

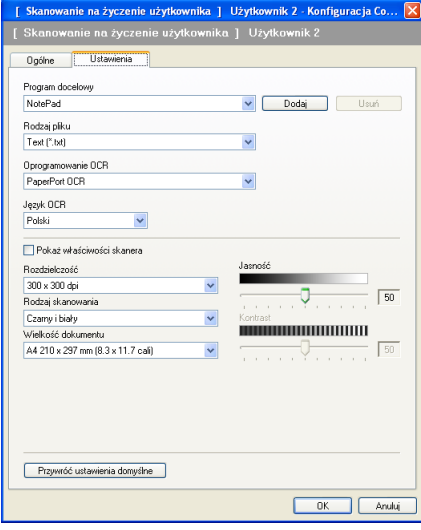

#### **Skanowanie do E-mail <sup>3</sup>**

Zakładka **Ogólne**

Aby utworzyć nazwę przycisku, wprowadź ją w polu tekstowym **Wpisz nazwę dla przycisku zdefiniowanego przez użytkownika** (maksymalnie 30 znaków).

Wybierz typ skanowania w polu **Operacja skanowania**.

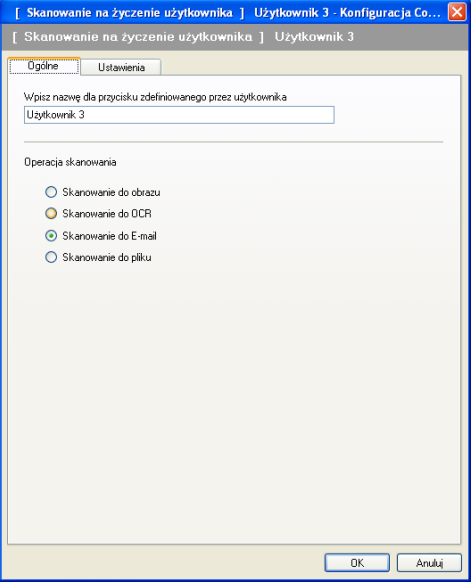

Zakładka **Ustawienia**

Wybierz opcje **Program E-mail**, **Rodzaj pliku**, **Rozdzielczość**, **Rodzaj skanowania**, **Wielkość dokumentu**, **Jasność** i **Kontrast**.

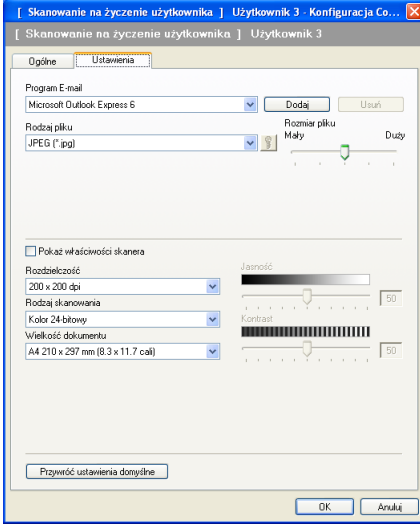

#### **Skanowanie do pliku**

Zakładka **Ogólne**

Aby utworzyć nazwę przycisku, wprowadź ją w polu tekstowym **Wpisz nazwę dla przycisku zdefiniowanego przez użytkownika** (maksymalnie 30 znaków).

Wybierz typ skanowania w polu **Operacja skanowania**.

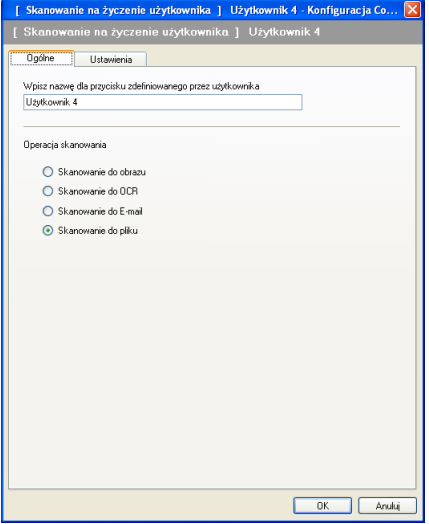

#### Zakładka **Ustawienia**

Z rozwijanej listy **Rodzaj pliku** wybierz format pliku. Zapisz plik w folderze docelowym widocznym w polu

**Folder docelowy** lub wybierz preferowany folder, klikając ikonę . Zaznacz pole wyboru

**Pokaż Folder**, aby wyświetlić folder, w którym obraz zostanie zapisany po zakończeniu skanowania. Zaznacz pole wyboru **Pokaż Zachowaj jako okno**, aby określić miejsce docelowe dla skanowanego obrazu po każdorazowym zakończeniu skanowania.

Wybierz opcje **Rozdzielczość**, **Rodzaj skanowania**, **Wielkość dokumentu**, **Jasność** i **Kontrast**, a następnie wprowadź nazwę pliku, jeśli chcesz ją zmienić.

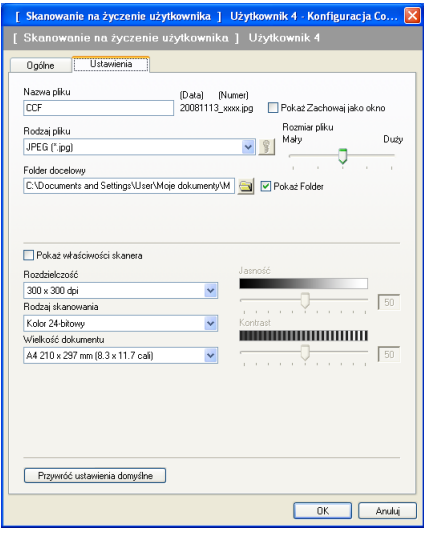

## **KOPIOWANIE <sup>3</sup>**

Umożliwia używanie PC oraz dowolnego sterownika drukarki do operacji ulepszonego kopiowania. Możesz zeskanować stronę w urządzeniu i drukować kopie przy użyciu funkcji sterowników drukarki, lub możesz przekierować kopiowanie do jakiegokolwiek standardowego sterownika drukarki zainstalowanego na komputerze, w tym również sterowników drukarek sieciowych.

Można skonfigurować żądane ustawienia za pomocą maksymalnie czterech przycisków.

Przyciski **Kopiowanie 1** do **Kopiowanie 4** można dostosować w celu wykorzystania zaawansowanych funkcji, na przykład drukowania N w 1.

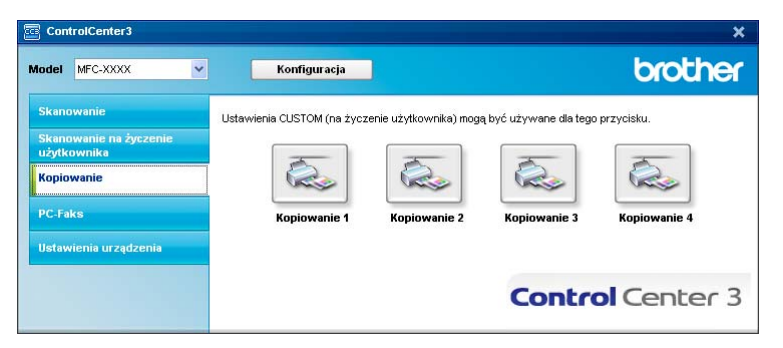

Aby użyć przycisków **Kopiowanie**, skonfiguruj sterownik drukarki, klikając prawym przyciskiem myszy przycisk i wybierając opcję **Konfiguracja ControlCenter**.

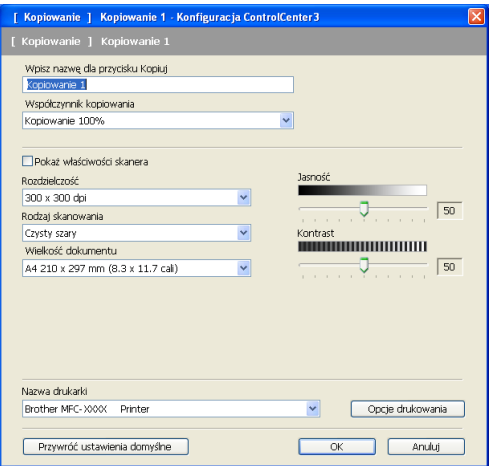

W polu tekstowym **Wpisz nazwę dla przycisku Kopiuj** podaj nazwę (maksymalnie 30 znaków) i wybierz opcję **Współczynnik kopiowania**.

Wybierz opcje **Rozdzielczość**, **Rodzaj skanowania**, **Wielkość dokumentu**, **Pokaż właściwości skanera**, **Jasność** i **Kontrast**.

Przed zakończeniem konfiguracji przycisku **Kopiowanie** wybierz **Nazwa drukarki**. Aby wyświetlić ustawienia sterownika drukarki, kliknij przycisk **Opcje drukowania**, a następnie przycisk **Właściwości**.

#### ControlCenter3

W polu dialogowym ustawień sterownika drukarki możesz wybrać zaawansowane ustawienia drukowania.

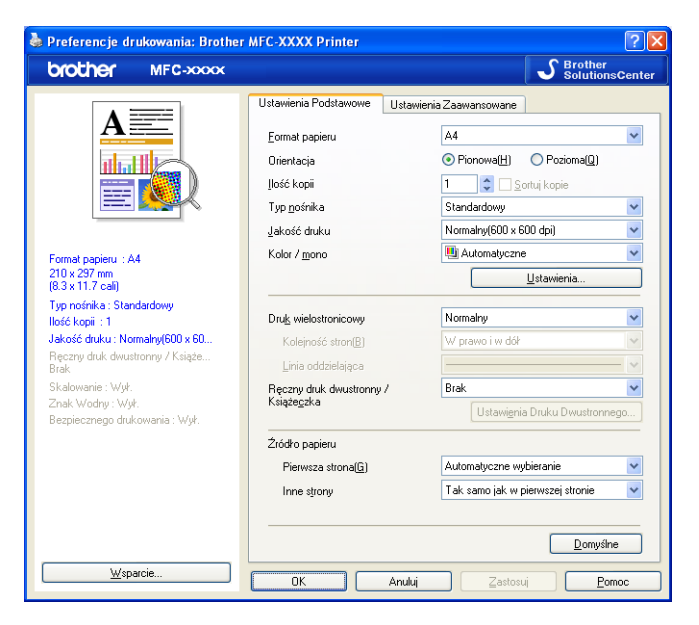

### **Informacja**

Każdy z przycisków kopiowania musi być najpierw skonfigurowany, aby można było z niego korzystać.

## **PC-FAX (tylko modele MFC-9120CN i MFC-9320CW) <sup>3</sup>**

Opcja PC-FAX umożliwia wysyłanie i odbieranie faksów. Możesz również skonfigurować książkę adresową i zmienić ogólne ustawienia urządzenia.

Przyciski te służą do wysyłania i odbierania faksów przy użyciu aplikacji urządzenia Brother PC-FAX.

#### **Wyślij**

Umożliwia skanowanie strony lub dokumentu oraz automatycznie wysyła obraz jako faks z Twojego komputera za pomocą oprogramowania PC-FAX. (Zobacz *Wysył[anie faksu z komputera](#page-92-0)* na stronie 85).

#### **Otrzymaj**

Kliknięcie tego przycisku powoduje uruchomienie oprogramowania do odbierania faksów PC-FAX, a komputer rozpoczyna odbieranie danych faksu z urządzenia Brother. Po uruchomieniu opcji PC-FAX nazwa ikony zmienia się na **Otrzymaj**, a kliknięcie jej powoduje otwarcie aplikacji i wyświetlenie odebranych faksów. Przed użyciem opcji odbioru aplikacji PC-FAX należy wybrać odpowiednią opcję w menu panelu sterowania urządzenia Brother. (Zobacz *[Odbieranie faksu za pomoc](#page-105-0)ą komputera* [na stronie 98\)](#page-105-0).

#### **Książka adresowa**

Umożliwia otwarcie książki adresowej urządzenia Brother PC-FAKS. (Zobacz *Książ[ka adresowa Brother](#page-99-0)* [na stronie 92\)](#page-99-0).

#### **Ustawienia**

Umożliwia konfigurację ustawień wysyłania za pomocą aplikacji PC-FAX. (Zobacz *[Konfiguracja wysy](#page-93-0)łania* [na stronie 86\)](#page-93-0).

#### **Informacja**

Aplikacja PC-FAX obsługuje tylko faksowanie w czerni i bieli.

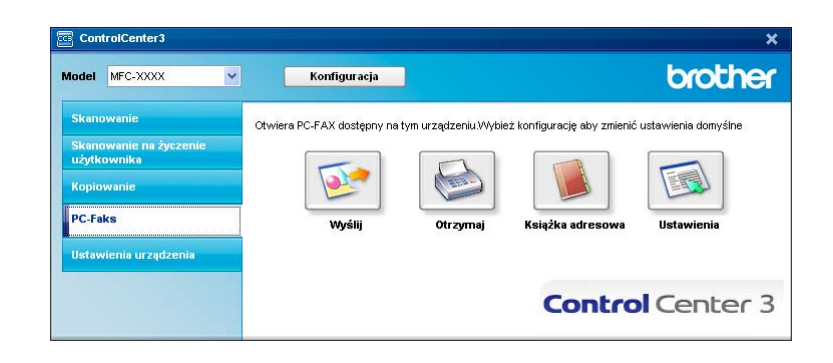

### **Wyślij <sup>3</sup>**

Przycisk **Wyślij** umożliwia skanowanie dokumentu oraz automatycznie wysyła obraz jako faks z komputera za pomocą oprogramowania Brother PC-FAX. (Zobacz *Wysył[anie faksu z komputera](#page-92-0)* na stronie 85).

Aby zmienić ustawienia przycisku **Wyślij**, kliknij prawym przyciskiem myszy przycisk **Wyślij** i kliknij okno **Konfiguracja ControlCenter**. Możesz zmienić ustawienia opcji **Rozdzielczość**, **Rodzaj skanowania**, **Wielkość dokumentu**, **Pokaż właściwości skanera**, **Jasność** oraz **Kontrast**.

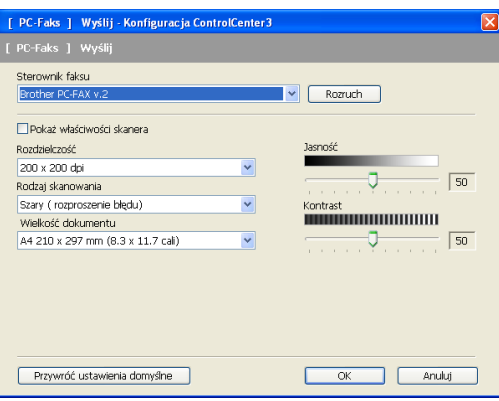

### **Otrzymaj/Przeglądaj otrzymane <sup>3</sup>**

Opcja odbierania faksów aplikacji PC-FAX firmy Brother umożliwia przeglądanie i zapisywanie faksów w komputerze. Aplikacja jest instalowana automatycznie podczas instalacji pakietu oprogramowania MFL-Pro.

Kliknięcie przycisku **Otrzymaj** aktywuje funkcję odbierania aplikacji PC-FAX i rozpoczyna odbiór danych faksu z urządzenia Brother. Przed użyciem funkcji odbioru programu PC-FAX należy wybrać odpowiednią opcję w menu panelu sterowania urządzenia Brother. (Zobacz *[Uruchamianie funkcji komputerowego](#page-106-0)  [odbierania faksów w urz](#page-106-0)ądzeniu* na stronie 99).

Aby skonfigurować funkcję odbioru programu PC-FAX, patrz *[Konfigurowanie komputera](#page-107-0)* na stronie 100.

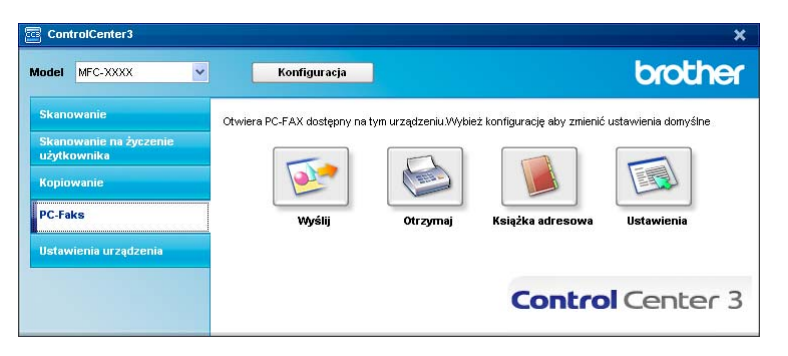

Po uruchomieniu odbierania faksów przez program PC-FAX można otworzyć przeglądarkę za pomocą przycisku **Przeglądaj otrzymane**. (PaperPort™ 11SE)

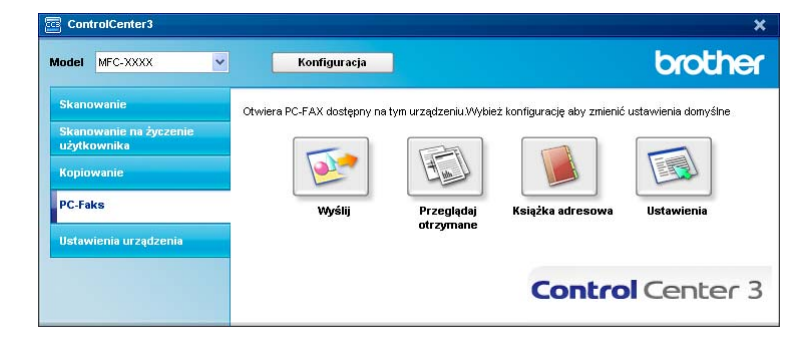

### **Informacja**

Funkcję odbierania faksów przez aplikację PC-FAX można także uruchomić z menu Start. (Zobacz *[Uruchamianie oprogramowania PC-FAX do odbierania faksów na komputerze](#page-106-1)* na stronie 99).

### **Książka adresowa <sup>3</sup>**

**Książka adresowa** umożliwia dodawanie, modyfikowanie i usuwanie kontaktów z książki adresowej. Aby edytować książkę adresową, kliknij przycisk **Książka adresowa**, by otworzyć okno dialogowe. (Zobacz *Książ[ka adresowa Brother](#page-99-0)* na stronie 92).

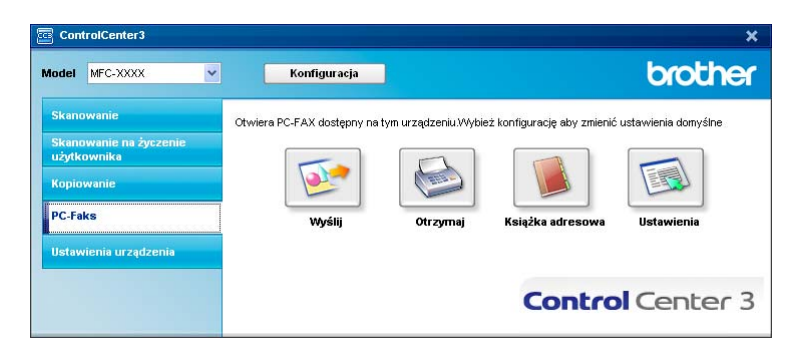

### **Ustawienia <sup>3</sup>**

Po kliknięciu przycisku **Ustawienia** możesz skonfigurować ustawienia użytkownika aplikacji PC-FAKS. (Zobacz *[Konfiguracja informacji u](#page-92-1)żytkownika* na stronie 85).

## **USTAWIENIA URZĄDZENIA <sup>3</sup>**

Istnieje możliwość konfiguracji lub sprawdzenia ustawień urządzeń.

**Zdalna konfiguracja** (tylko modele MFC-9120CN i MFC-9320CW)

Umożliwia otwarcie programu Zdalna konfiguracja. (Zobacz *[Zdalna konfiguracja](#page-90-0)* na stronie 83).

**Szybkie wybieranie** (tylko modele MFC-9120CN i MFC-9320CW)

Umożliwia otwarcie okna ustawień Szybkie wybieranie w menu Zdalna konfiguracja. (Zobacz *[Zdalna](#page-90-0)  konfiguracja* [na stronie 83](#page-90-0)).

■ Monitor stanu

Umożliwia otwarcie narzędzia Monitor stanu. (Zobacz *[Monitor stanu](#page-17-0)* na stronie 10).

#### **Podręcznik użytkownika**

Umożliwia przeglądanie Podręcznika użytkownika, Instrukcji oprogramowania oraz Instrukcji obsługi dla sieci.

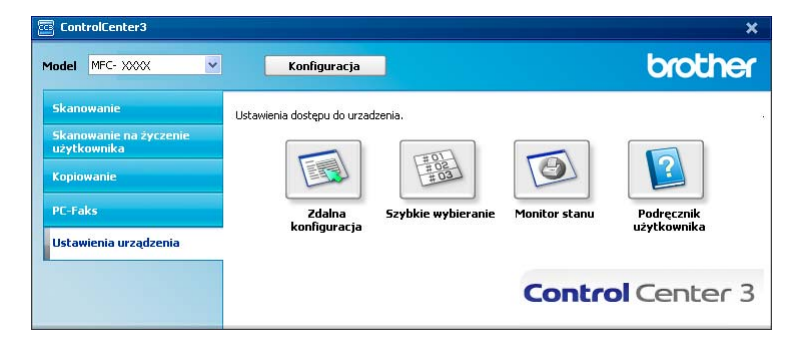

### **Zdalna konfiguracja (tylko modele MFC-9120CN i MFC-9320CW) <sup>3</sup>**

Przycisk **Zdalna konfiguracja** umożliwia otwarcie okna Program zdalnej konfiguracji w celu konfigurowania ustawień w większości menu ustawień urządzenia i sieciowych.

### **Informacja**

Aby zapoznać się ze szczegółowymi informacjami, patrz *[Zdalna konfiguracja](#page-90-0)* na stronie 83.

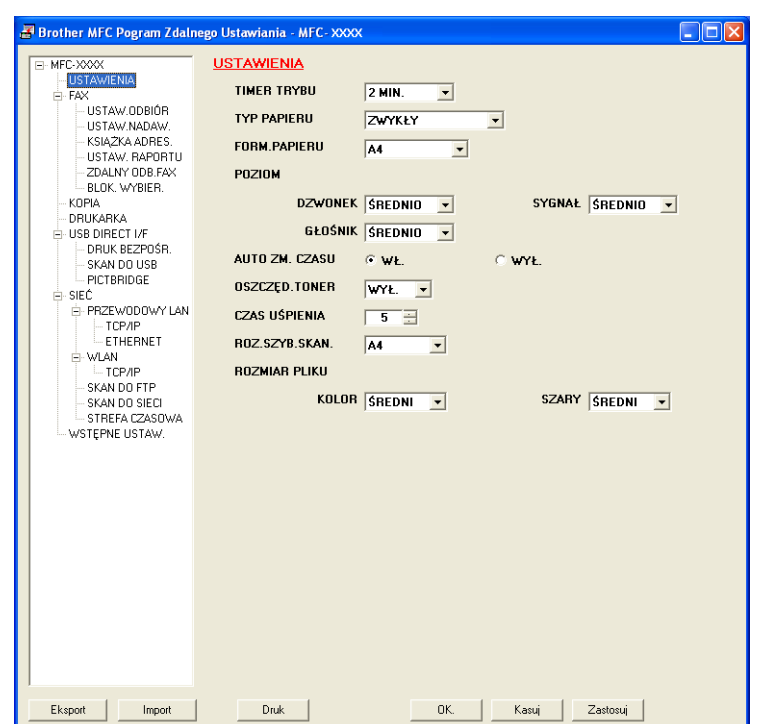

### **Szybkie wybieranie (tylko modele MFC-9120CN i MFC-9320CW) <sup>3</sup>**

Przycisk **Szybkie wybieranie** powoduje otwarcie okna **KSIĄŻKA ADRES.** w Programie zdalnej konfiguracji. Następnie w prosty sposób można rejestrować lub zmieniać numery szybkiego wybierania za pomocą komputera.

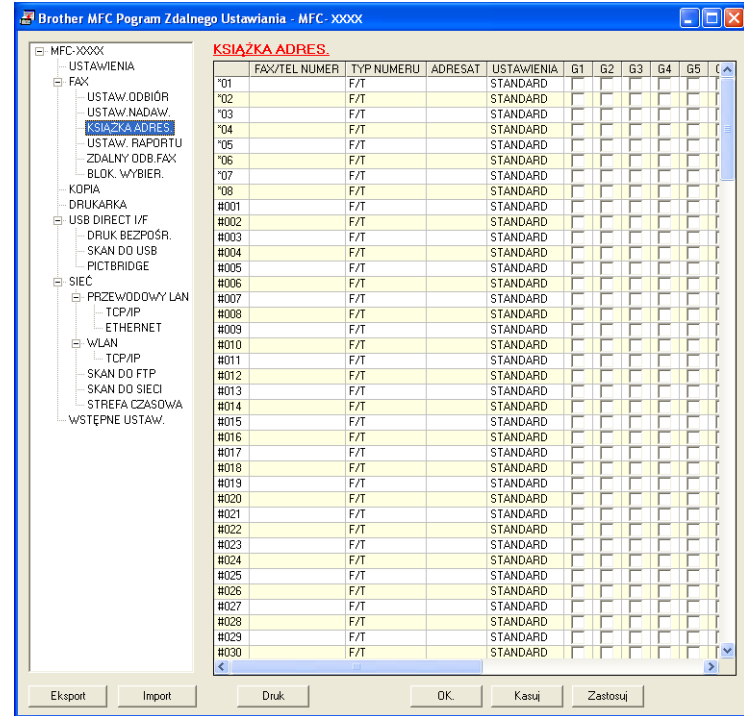

### **Monitor stanu <sup>3</sup>**

Przycisk **Monitor stanu** umożliwia monitorowanie stanu jednego lub kilku urządzeń, natychmiast informując o takich błędach, jak brak lub zacięcie papieru. (Zobacz *Monitor stanu* [na stronie 10\)](#page-17-0).

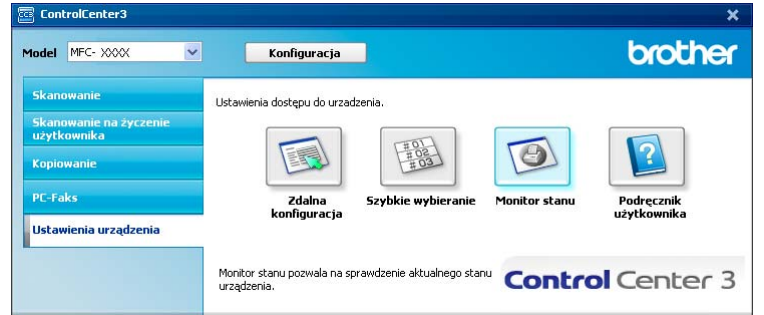

## **Podręcznik użytkownika <sup>3</sup>**

Przycisk **Podręcznik użytkownika** umożliwia przeglądanie Instrukcji oprogramowania oraz Instrukcji obsługi dla sieci w formacie HTML.

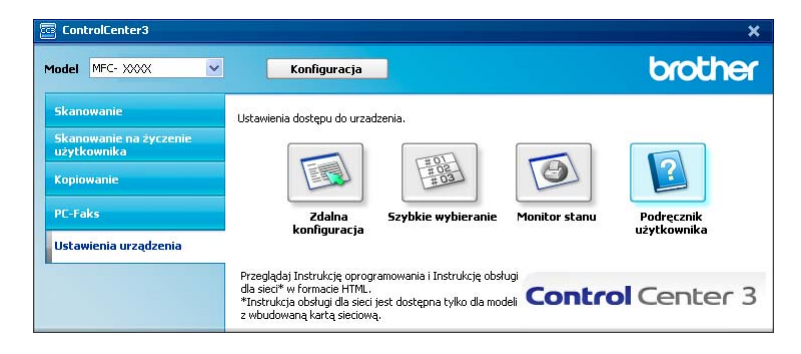

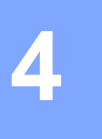

# **Zdalna konfiguracja (tylko modele MFC-9120CN i MFC-9320CW) <sup>4</sup>**

## <span id="page-90-0"></span>**Zdalna konfiguracja <sup>4</sup>**

Program zdalnej konfiguracji umożliwia konfigurację wielu ustawień urządzenia za pomocą aplikacji systemu Windows<sup>®</sup>. Po uruchomieniu aplikacji ustawienia urządzenia zostaną automatyczne pobrane do komputera i wyświetlone na monitorze. W przypadku zmiany ustawień można je wczytać bezpośrednio do urządzenia.

Kliknij przycisk **Start**, **Wszystkie programy**, **Brother**, **MFC-XXXX** (lub **MFC-XXXX LAN**), a następnie **Zdalna konfiguracja**.

### **Informacja**

- Jeśli używane urządzenie jest podłączone za pośrednictwem sieci, należy wprowadzić odpowiednie hasło.
- Domyślne hasło to "access". W celu zmiany hasła można użyć programu BRAdmin Light lub Web Based Management. (Szczegółowe informacje znajdują się w *Instrukcji obsługi dla sieci*).

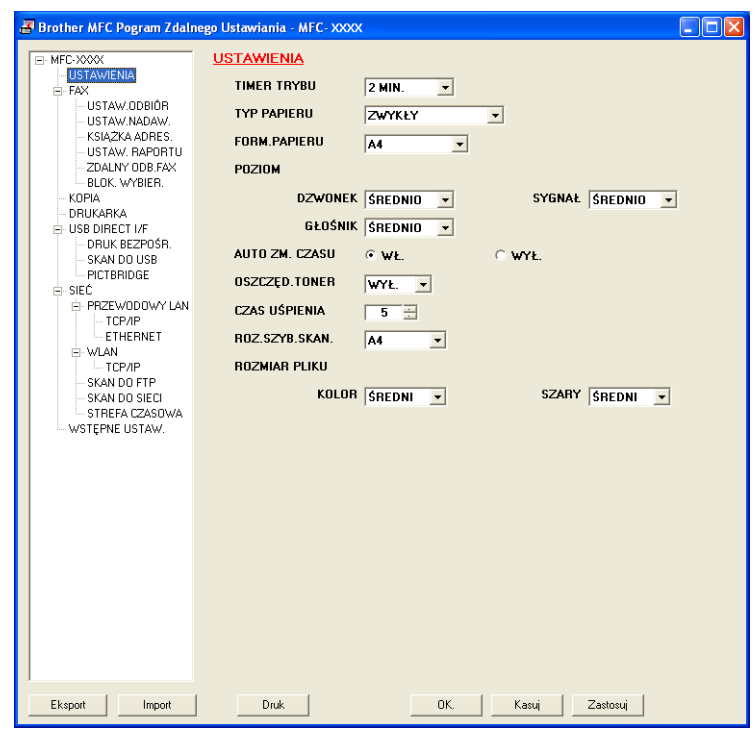

#### **OK**

Umożliwia wczytanie danych do urządzenia i wyjście z aplikacji zdalnej konfiguracji. Jeśli pojawi się komunikat o błędzie, należy ponownie wprowadzić poprawne dane i kliknąć przycisk **OK**.

#### **■ Kasuj**

Umożliwia wyjście z aplikacji zdalnej konfiguracji bez wczytywania danych do urządzenia.

#### ■ Zastosuj

Umożliwia wczytanie danych do urządzenia bez wychodzenia z aplikacji zdalnej konfiguracji.

Zdalna konfiguracja (tylko modele MFC-9120CN i MFC-9320CW)

#### **Druk**

Umożliwia wydruk wybranych elementów za pomocą urządzenia. Danych nie można wydrukować, dopóki nie zostaną wczytane do urządzenia. Kliknij przycisk **Zastosuj**, aby wczytać nowe dane do urządzenia, a następnie kliknij przycisk **Druk**.

**Eksport**

Umożliwia zapisanie bieżącej konfiguracji ustawień do pliku.

#### **Import**

Umożliwia odczyt ustawień z pliku.

### **Informacja**

- Przycisk **Eksport** służy do zapisywania Szybkiego wybierania i wszystkich ustawień urządzenia.
- Jeśli komputer jest chroniony zaporą i nie można użyć opcji **Zdalna konfiguracja**, może być konieczne skonfigurowanie ustawienia zapory, by umożliwić komunikację przez port numer 137. (Zobacz *[Ustawienia](#page-110-0)  zapory (dla uż[ytkowników Sieci\)](#page-110-0)* na stronie 103).
- Jeśli funkcja Secure Function Lock jest włączona, nie można korzystać z opcji **Zdalna konfiguracja**.

**5**

## **Oprogramowanie Brother PC-FAX (tylko modele MFC-9120CN i MFC-9320CW)5**

## <span id="page-92-0"></span>**Wysyłanie faksu z komputera <sup>5</sup>**

Funkcja Brother PC-FAX umożliwia przesyłanie za pomocą komputera dokumentu z aplikacji w formie standardowego faksu. Można nawet dołączyć stronę tytułową. Wystarczy skonfigurować odbiorców jako członków grup w książce adresowej PC-FAKS lub po prostu wprowadzić docelowy adres lub numer faksu do interfejsu użytkownika. W celu szybkiego wyszukania odbiorców możesz użyć funkcji wyszukiwania w książce adresowej.

Najnowsze informacje i aktualizacje funkcji Brother PC-FAKS są dostępne pod adresem [http://solutions.brother.com.](http://solutions.brother.com)

### **Informacja**

- W przypadku systemu Windows® 2000 Professional, Windows® XP i Windows Vista® konieczne jest zalogowanie użytkownika z uprawnieniami administratora.
- Oprogramowanie PC-FAKS umożliwia przesyłanie jedynie czarno-białych dokumentów.

### <span id="page-92-2"></span><span id="page-92-1"></span>**Konfiguracja informacji użytkownika <sup>5</sup>**

**Informacja**

Dostęp do **Informacji o użytkowniku** można uzyskać za pomocą okna dialogowego Wysyłanie FAKSU

za pomocą ikony

(Zobacz *Wysyłanie pliku za pomocą PC-FAX przy uż[yciu interfejsu stylu faksu](#page-95-0)* na stronie 88).

a Kliknij przycisk **Start**, **Wszystkie programy**, **Brother**, **MFC-XXXX** (lub **MFC-XXXX LAN**), **Wysyłanie faxów z PC**, a następnie **Instalacja PC-FAX**. Pojawi się okno dialogowe **Konfiguracja programu Brother PC-FAX**:

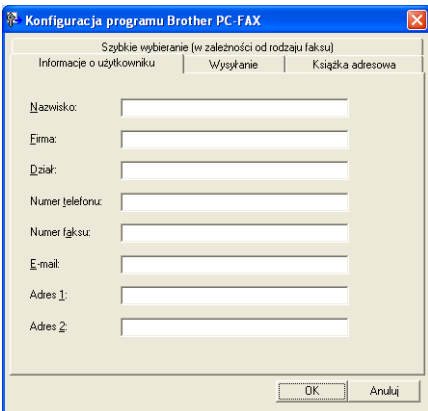

- b Wprowadź tą informację, aby utworzyć nagłówek faksu i stronę tytułową.
- c Kliknij **OK**, aby zapisa<sup>ć</sup> **Informacje o użytkowniku**.
- **Informacja**

**Informacje o użytkowniku** można ustawić osobno dla każdego konta systemu operacyjnego Windows®.

### <span id="page-93-1"></span><span id="page-93-0"></span>**Konfiguracja wysyłania <sup>5</sup>**

W oknie dialogowym **Konfiguracja programu Brother PC-FAX** kliknij zakładkę **Wysyłanie**, aby wyświetlić ekran widoczny poniżej.

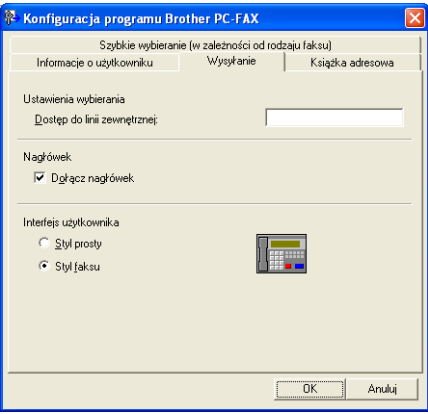

#### **Dostęp do linii zewnętrznej**

Tutaj wprowadź numer wyjścia na linię zewnętrzną. Jest to czasem wymagane przez miejscową centralę telefoniczną PABX (PBX) (na przykład, jeżeli w swoim biurze musisz wykręcać 9, aby wyjść na linię zewnętrzną). Przy wysyłaniu program PC-Fax wybierze ten numer, a zignoruje prefiks wprowadzony w menu funkcyjnym.

#### **Dołącz nagłówek**

Aby umieścić informacje o nagłówku wprowadzone w zakładce **Informacje o użytkowniku** w górnej części przesyłanych faksów, zaznacz pole wyboru **Dołącz nagłówek**. (Zobacz *[Konfiguracja informacji](#page-92-2)  użytkownika* [na stronie 85\)](#page-92-2).

#### **Interfejs użytkownika**

Można wybrać rodzaj interfejsu użytkownika z dwóch opcji: Styl prosty lub Styl faksu.

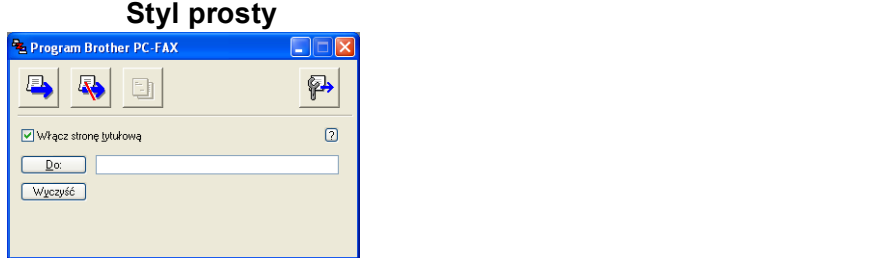

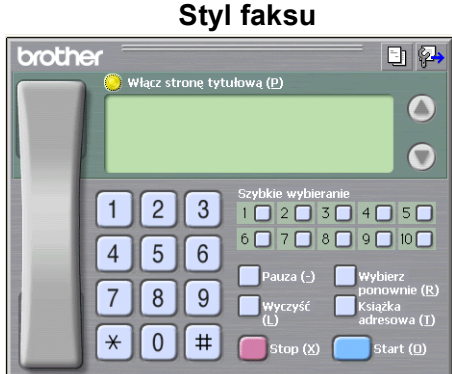

**5**

### **Ustawienia strony tytułowej <sup>5</sup>**

W oknie dialogowym PC-FAKS kliknij ikonę  $\boxed{\frac{1}{2}$ , aby uzyskać dostęp do ekranu **Ustawienia strony tytułowej programu Brother PC-FAX**.

Pojawi się okno dialogowe **Ustawienia strony tytułowej programu Brother PC-FAX**:

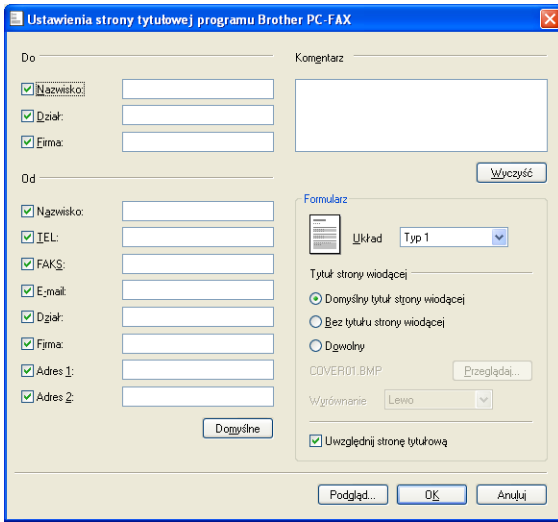

### **Wprowadzanie informacji o stronie tytułowej <sup>5</sup>**

#### **Informacja**

Jeśli wysyłasz faks do więcej niż jednego odbiorcy, informacje o odbiorcy nie zostaną wydrukowane na stronie tytułowej.

#### **Do**

Wybierz informacje o odbiorcy, które chcesz umieścić na stronie tytułowej.

**Od**

Wybierz informacje o nadawcy, które chcesz umieścić na stronie tytułowej.

**Komentarz**

Wprowadź komentarz, który chcesz umieścić na stronie tytułowej.

**Formularz**

Wybierz format strony tytułowej, którego chcesz użyć.

**Tytuł strony wiodącej**

Po wybraniu opcji **Dowolny** na stronie tytułowej możesz wstawić plik mapy bitowej, na przykład logo firmy.

Za pomocą przycisku **Przeglądaj** możesz wybrać plik BMP, a następnie wybierz styl wyrównania.

#### **Uwzględnij stronę tytułową**

Po zaznaczeniu opcji **Uwzględnij stronę tytułową** strona tytułowa zostanie uwzględniona przy numerowaniu stron.

### <span id="page-95-0"></span>**Wysyłanie pliku za pomocą PC-FAX przy użyciu interfejsu stylu faksu <sup>5</sup>**

- **1** Utwórz plik w którejkolwiek aplikacji na swoim komputerze.
- b Kliknij **Plik**, a następnie **Drukuj**. Pojawi się okno dialogowe **Drukuj**:

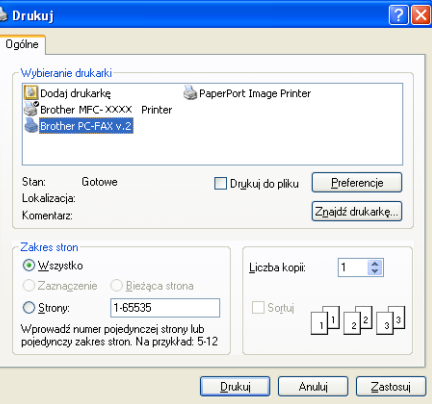

c Wybierz **Brother PC-FAX v.2** jako używaną drukarkę, a następnie kliknij przycisk **Drukuj**. Pojawia się interfejs użytkownika stylu faksowego:

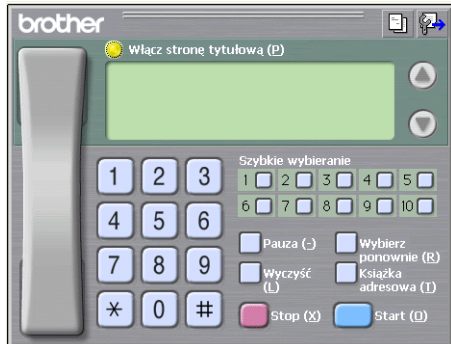

#### **Informacja**

Jeśli wyświetlony jest interfejs użytkownika w stylu prostym, zmień jego ustawienie. (Zobacz *[Konfiguracja](#page-93-1)  wysyłania* [na stronie 86](#page-93-1)).

- 4 Wpisz numer faksu, korzystając z jednej z następujących metod:
	- Za pomocą klawiatury wpisz numer.
	- Kliknij jeden z 10 przycisków **Szybkie wybieranie**.
	- Kliknij przycisk **Książka adresowa**, a następnie wybierz Osobę lub Grupę z Książki adresowej.

Jeśli się pomylisz, kliknij **Wyczyść**, aby usunąć wszystkie wpisy.

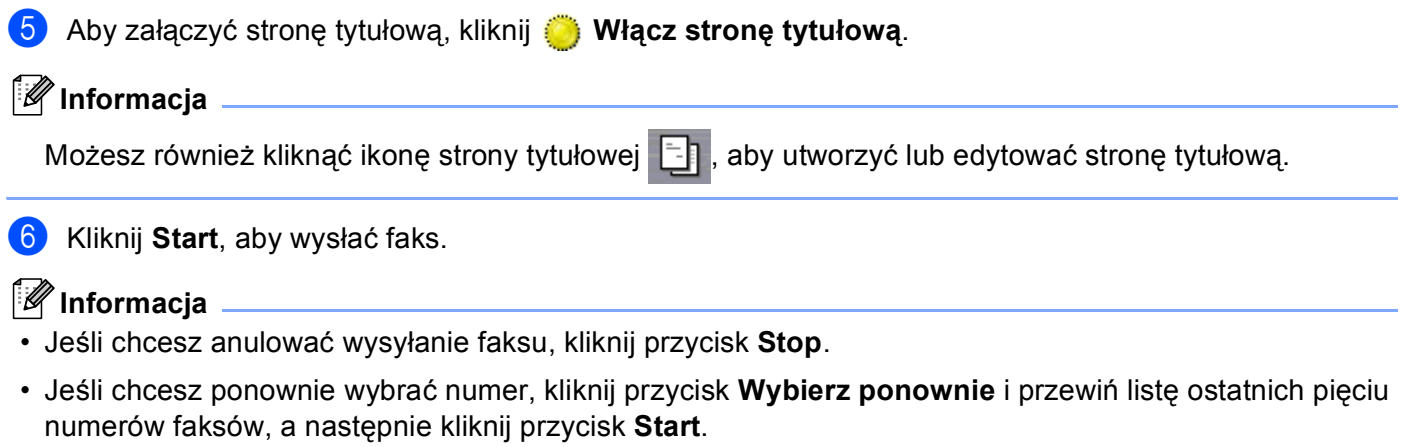

**5**

### **Wysyłanie pliku za pomocą funkcji PC-FAKS przy użyciu prostego stylu interfejsu użytkownika <sup>5</sup>**

**4** Utwórz plik w którejkolwiek aplikacji na swoim komputerze.

b Kliknij **Plik**, a następnie **Drukuj**. Pojawi się okno dialogowe **Drukuj**:

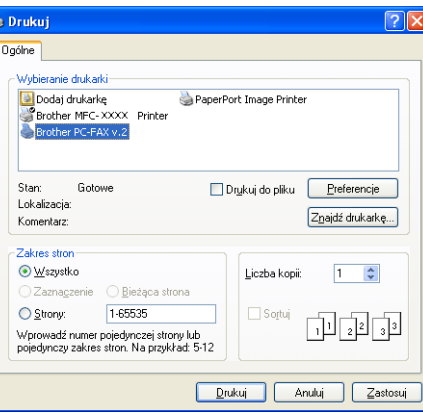

c Wybierz **Brother PC-FAX v.2** jako używaną drukarkę, a następnie kliknij przycisk **Drukuj**. Wyświetlony zostanie prosty styl interfejsu użytkownika:

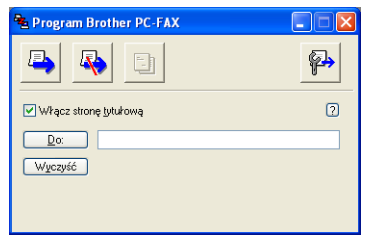

#### **Informacja**

Jeśli wyświetlony zostanie interfejs użytkownika w stylu faksu, zmień jego ustawienie. (Zobacz *[Konfiguracja wysy](#page-93-1)łania* na stronie 86).

4 Wprowadź numer faksu, korzystając z jednej z następujących metod:

W polu **Do:** wprowadź numer faksu.

 Kliknij przycisk **Do:**, a następnie wybierz numery faksów docelowych z książki adresowej. Jeśli się pomylisz, kliknij **Wyczyść**, aby usunąć wszystkie wpisy.

e Aby wysłać stronę tytułową i notatkę, zaznacz pole wyboru **Włącz stron<sup>ę</sup> tytułową**.

#### **Informacja**

Możesz również kliknąć ikonę  $\|\cdot\|$ , aby utworzyć lub edytować stronę tytułową.

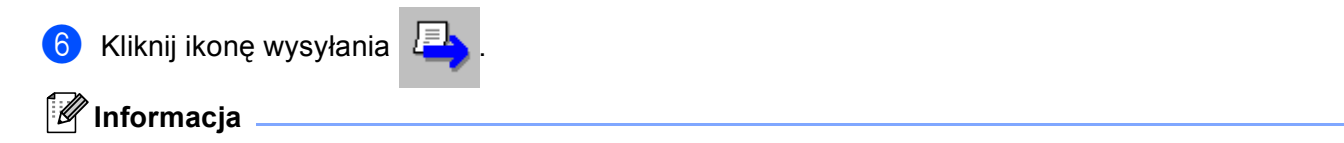

Jeśli chcesz anulować wysyłanie faksu, kliknij ikonę anulowania .

## **Książka adresowa <sup>5</sup>**

Jeśli na komputerze zainstalowany jest program Outlook lub Outlook Express, z listy rozwijanej **Wybierz książkę adresową** można wybrać książkę adresową, która zostanie użyta do wysłania za pomocą aplikacji PC-FAX. Dostępne są cztery typy książek: książka adresowa Brother, Outlook, Outlook Express i Windows Mail Address.

Aby określić plik książki adresowej, musisz podać ścieżkę dostępu i nazwę pliku bazy danych zawierającej informacje o książce adresowej.

Kliknij przycisk **Przeglądaj**, aby wybrać plik bazy danych.

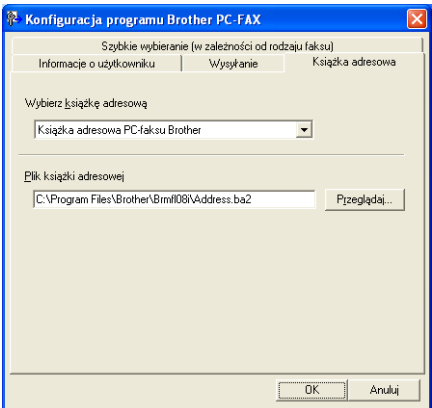

Jeśli wybierzesz program Outlook lub Outlook Express, możesz używać książki adresowej programu Outlook, Outlook Express (dla Windows® 2000/XP) lub Windows Mail Address (dla Windows Vista®), klikając przycisk **Książka adresowa** w oknie dialogowym Wysyłanie faksu.

## **Książka adresowa programu Outlook Express <sup>5</sup>**

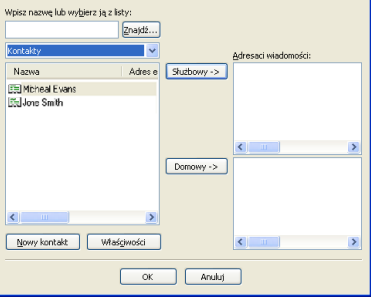

#### **Informacja**

Aby wybrać książkę adresową Outlook, musisz wybrać program Microsoft® Outlook 2000, 2002, 2003 lub 2007 jako domyślną aplikację E-mail.

### <span id="page-99-0"></span>**Książka adresowa Brother <sup>5</sup>**

a Kliknij przycisk **Start**, **Wszystkie programy**, **Brother**, **MFC-XXXX** lub **MFC-XXXX LAN** (gdzie XXXX jest nazwą modelu), **Wysyłanie faxów z PC**, a następnie **PC-FAKS - książka adresowa**. Wyświetlone zostanie okno dialogowe **Książka adresowa Brother**:

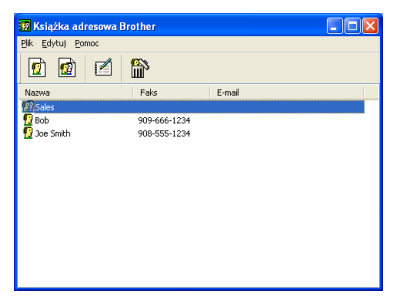

### **Ustawianie członka w książce adresowej <sup>5</sup>**

W oknie dialogowym **Książka adresowa Brother** możesz dodawać, edytować i usuwać członków i grupy.

W oknie dialogowym Książka adresowa kliknij ikonę  $\left| \mathbf{q} \right|$ , aby dodać członka. Wyświetlone zostanie okno dialogowe **Członek książki adresowej Brother - ustawienia**:

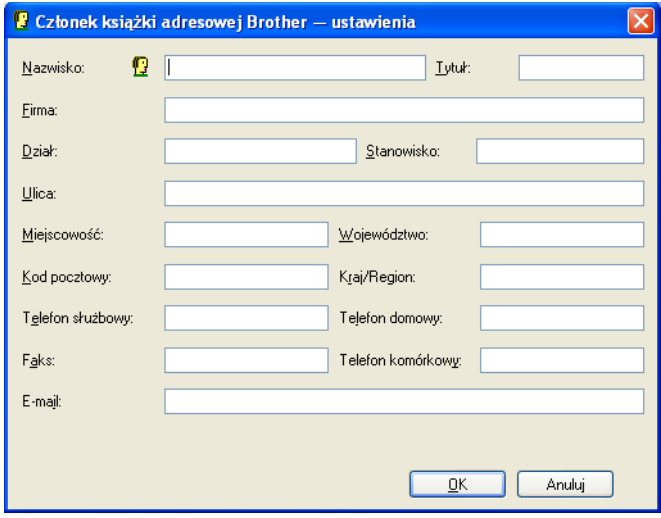

**2** W oknie dialogowym Ustawienia członka wprowadź informacje o członku. Nazwisko jest polem wymaganym. Kliknij przycisk **OK**, aby zapisać informacje.

### **Ustawienia szybkiego wybierania <sup>5</sup>**

W oknie dialogowym **Konfiguracja programu Brother PC-FAX** kliknij zakładkę **Szybkie wybieranie**. (Aby użyć tej funkcji, musisz wybrać **Styl faksu** dla interfejsu użytkownika).

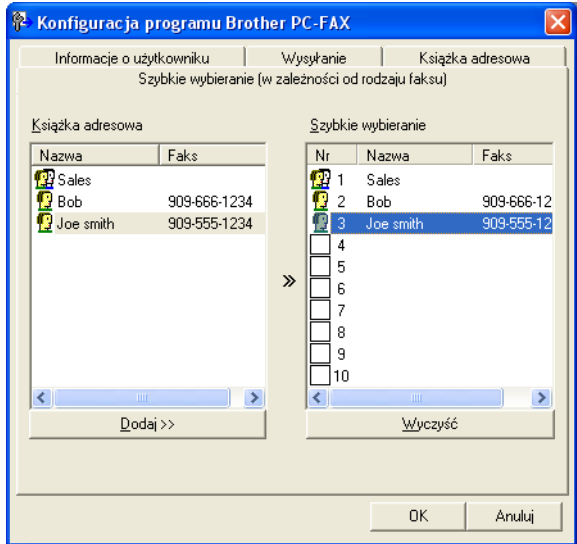

Dla każdego z dziesięciu przycisków **Szybkiego wybierania** możesz zarejestrować członka lub grupę.

#### **Rejestrowanie adresu w przycisku Szybkie wybieranie <sup>5</sup>**

- **1** Kliknij przycisk Szybkiego wybierania, który chcesz zaprogramować.
- b Kliknij członka lub grupę, którą chcesz zapisać w przycisku **Szybkie wybieranie**.
- c Kliknij przycisk **Dodaj >>**.

#### **Czyszczenie przycisku Szybkie wybieranie <sup>5</sup>**

- **1** Kliknij przycisk Szybkiego wybierania, który chcesz wykasować.
- b Kliknij przycisk **Wyczyść**.

#### **Informacja**

Możesz wybrać szybkie wybieranie z interfejsu programu PC-FAX, aby przyspieszyć i ułatwić wysyłanie dokumentów.

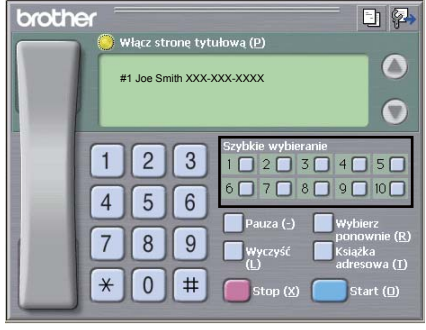

### **Konfiguracja grupy odbiorców <sup>5</sup>**

Możesz utworzyć grupę odbiorców, która umożliwia wysłanie tego samego PC-FAKSU jednocześnie do wielu odbiorców.

W oknie dialogowym **Książka adresowa Brother** kliknij ikonę (p), aby utworzyć grupę. Wyświetlone zostanie okno dialogowe **Grupa książki adresowej Brother - ustawienia**:

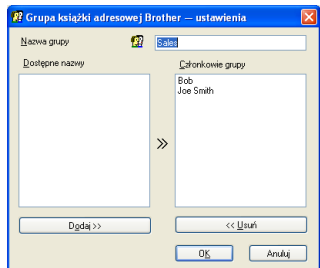

**2** Wprowadź nazwę nowej grupy w polu **Nazwa grupy**.

**3** W polu Dostępne nazwy wybierz poszczególnych członków do dodania do grupy, a następnie kliknij przycisk **Dodaj >>**.

Członkowie dodani do grupy wyświetleni są w polu **Członkowie grupy**.

d Po dodaniu wszystkich członków kliknij przycisk **OK**.

**Informacja**

Każda grupa może zawierać maksymalnie 50 członków.

### **Edycja informacji o członkach <sup>5</sup>**

- **1** Wybierz członka lub grupę, którą chcesz edytować.
- Kliknij ikonę edycji **.**
- Zmień informacje o członku lub grupie.
- d Kliknij przycisk **OK**.

### **Usuwanie członka lub grupy <sup>5</sup>**

a Wybierz członka lub grupę, którą chcesz usunąć.

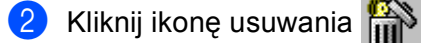

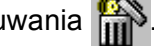

c Po wyświetleniu okna dialogowego z potwierdzeniem kliknij przycisk **OK**.

### **Eksportowanie książki adresowej <sup>5</sup>**

Całą książkę adresową możesz wyeksportować do pliku tekstowego ASCII (\*.csv). Dla kontaktu z książki adresowej można także utworzyć wizytówkę vCard i dołączyć ją do wysyłanej wiadomości e-mail (vCard to elektroniczna wizytówka zawierająca dane kontaktowe nadawcy). Książkę adresową można także wyeksportować jako dane wybierania dla zdalnej konfiguracji, używane przez aplikację Zdalna konfiguracja urządzenia. (Zobacz *[Zdalna konfiguracja](#page-90-0)* na stronie 83). W przypadku tworzenia wizytówki vCard należy najpierw kliknąć w książce adresowej kontakt, dla którego ma zostać utworzona wizytówka.

#### **Eksportowanie wpisów Książki adresowej <sup>5</sup>**

### **Informacja**

- Podczas tworzenia wizytówki vCard musisz najpierw wybrać członka.
- Jeśli w kroku **@** wybierzesz wizytówkę vC[a](#page-102-0)rd, w polu **Zapisz jako typ:** zostanie wybrany typ pliku **vCard (\*.vcf)**.

<span id="page-102-0"></span>**1** Wykonaj jedną z następujących czynności:

- W książce adresowej kliknij menu **Plik**, **Eksportuj**, a następnie **Tekst**.
- W książc[e](#page-103-0) adresowej kliknij menu **Plik, Eksportuj**, a następnie **vCard** i przejdź do kroku **圖**.
- W książce adresowej kliknij przycisk **Plik**, **Eksportuj**, a następnie **Dan[e](#page-103-0) wybierania numeru zdalnej konfiguracji** i przejdź do kroku **6**.
- b W kolumnie **Dostępne elementy** wybierz pola z danymi, które chcesz eksportować, a następnie kliknij przycisk **Dodaj >>**.

### **Informacja**

Wybierz elementy w takiej kolejności, w jakiej mają się znaleźć na liście.

c Jeśli eksportujesz dane do pliku ASCII, zaznacz pole wyboru **Tabulator** lub **Przecinek** jako **Znak dzielenia**. Dzięki temu **Tabulator** lub **Przecinek** będzie użyty jako znak dzielenia pól.

d Kliknij przycisk **OK**, aby zapisać dane.

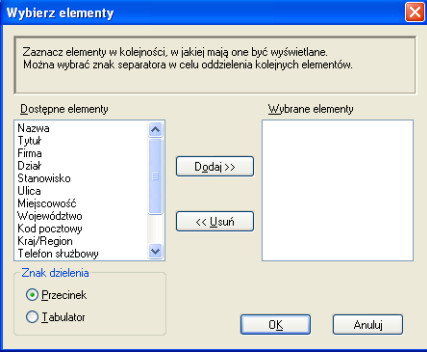

<span id="page-103-0"></span>e Wprowadź nazwę pliku, a następnie kliknij przycisk **Zapisz**.

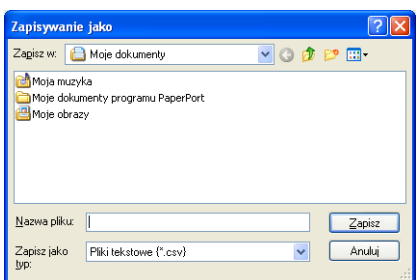

### **Importowanie danych do książki adresowej <sup>5</sup>**

Do książki adresowej możesz importować pliki tekstowe ASCII (\*.csv), elektroniczne wizytówki vCard oraz **Dane wybierania numeru zdalnej konfiguracji**.

#### **Importowanie pliku tekstowego ASCII <sup>5</sup>**

- <span id="page-103-1"></span>**4 Wykonaj jedną z następujących czynności:** 
	- W książce adresowej kliknij menu **Plik**, **Importuj**, a następnie **Tekst**.
	- W książc[e](#page-104-0) adresowej kliknij menu **Plik, Importuj**, a następnie **vCard** i przejdź do kroku **圖**.
	- W książce adresowej kliknij opcje **Plik**, **Importuj**, a następnie **Dane wybierania numeru zdalnej** konfiguracji i prz[e](#page-104-0)jdź do kroku **@**.

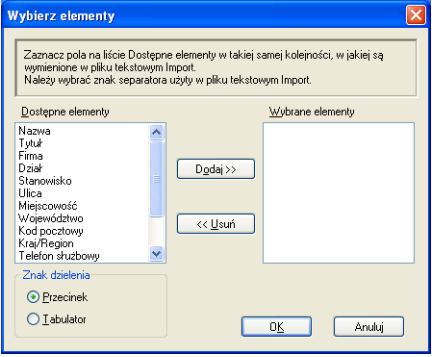

b W kolumnie **Dostępne elementy** wybierz pola z danymi, które chcesz zaimportować, a następnie kliknij przycisk **Dodaj >>**.

### **Informacja**

Na liście Dostępne elementy wybierz pola w takiej samej kolejności, w jakiej mają się znaleźć na liście w pliku tekstowym importu.

c Zaznacz pole wyboru **Tabulator** lub **Przecinek** w polu **Znak dzielenia** w zależności od formatu importowanego pliku.

4) Kliknij przycisk OK, aby importować dane.

<span id="page-104-0"></span>e Wprowadź nazwę pliku, a następnie kliknij przycisk **Otwórz**.

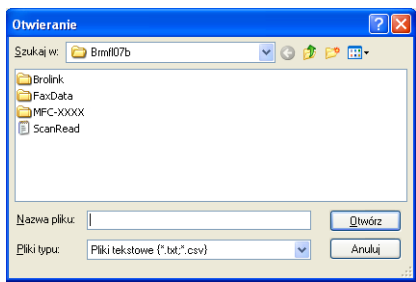

### **Informacja**

Jeżeli w kroku [a](#page-103-1) wybrano plik typu **Tekst**, jako **Pliki typu**: zostaną wybrane **Pliki tekstowe (\*.txt;\*.csv)**.

## <span id="page-105-0"></span>**Odbieranie faksu za pomocą komputera <sup>5</sup>**

### **Informacja**

- Oprogramowanie PC-FAKS umożliwia odbieranie jedynie czarno-białych dokumentów.
- Jeśli komputer jest chroniony zaporą i nie można użyć komputerowego odbierania faksów, konieczne może być skonfigurowanie ustawienia zapory, aby umożliwić komunikację przez porty o numerach 54926 i 137. (Zobacz *Przed rozpoczęciem uż[ytkowania oprogramowania Brother](#page-110-1)* na stronie 103).

W zależności od posiadanego systemu operacyjnego, po uruchomieniu funkcji odbierania faksów w programie PC-FAX może pojawić się komunikat ostrzegawczy. Aby uruchomić funkcję odbierania faksów w programie PC-FAX, należy ją odblokować.

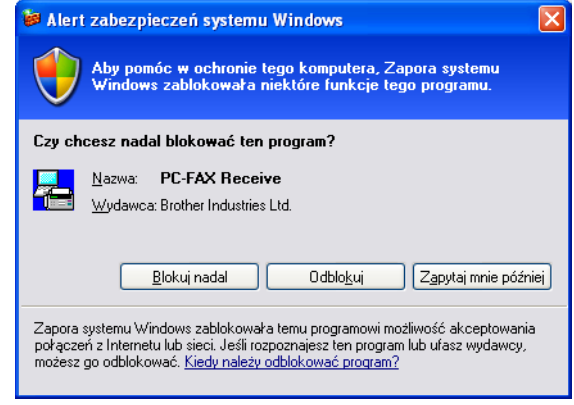

Oprogramowanie Brother PC-FAX do odbierania faksów umożliwia wyświetlanie i zapisywanie faksów na komputerze. Jest ono automatycznie instalowane podczas instalacji pakietu oprogramowania MFL-Pro i współpracuje z urządzeniami lokalnymi lub połączonymi z siecią.

Jeśli jest włączone, urządzenie odbiera faksy, zachowując je w pamięci. Po odebraniu faks jest automatycznie wysyłany do komputera.

Jeśli komputer zostanie wyłączony, urządzenie będzie kontynuowało odbieranie faksów i zachowa je w pamięci. Na wyświetlaczu LCD pojawi się liczba otrzymanych i przechowywanych faksów, na przykład:

WIAD. PC FAX:001

#### ■ 01

Po włączeniu komputera oprogramowanie PC-FAX do odbierania faksów automatycznie prześle do niego faksy.

Aby uruchomić oprogramowanie PC-FAX do odbierania faksów, wykonaj następujące czynności:

- Przed rozpoczęciem użytkowania funkcji odbioru programu PC-FAX należy wybrać funkcję odbierania faksów w programie PC-FAX z menu urządzenia.
- Uruchom oprogramowanie Brother PC-FAX do odbierania faksów na komputerze. (Zalecamy zaznaczenie opcji Dodaj do folderu Autostart, tak aby oprogramowanie uruchamiało się automatycznie i mogło przesyłać faksy po uruchomieniu komputera).

### <span id="page-106-0"></span>**Uruchamianie funkcji komputerowego odbierania faksów w urządzeniu <sup>5</sup>**

Można opcjonalnie włączyć funkcję Druk zapasowy. Uruchomienie tej funkcji powoduje, że urządzenie wydrukuje kopię zapasową przed przesłaniem faksu do komputera lub wyłączeniem komputera.

- a Naciśnij klawisz **Menu**, **2**, **5**, **1**.
- 2 Naciśnij  $\blacktriangle$  lub  $\nabla$ , aby wybrać ODBIÓR PC FAX. Naciśnij **OK**.
- **3** Naciśnij  $\blacktriangle$  lub  $\blacktriangledown$ , aby wybrać opcję <USB> lub nazwę komputera PC, jeżeli jest połączony z siecią. Naciśnij **OK**.
- $\blacklozenge$  Naciśnij  $\blacktriangle$  lub  $\blacktriangledown$ , aby wybrać DRUK ZAPASOWY:WŁ. lub DRUK ZAPASOWY:WYŁ. Naciśnij **OK**.

**5**

e Naciśnij **Stop/Exit (Stop/Zakończ)**.

#### **Informacja**

Jeśli wybrano opcję DRUK ZAPASOWY:WŁ., urządzenie wydrukuje faks, tworząc kopię na wypadek awarii zasilania przed wysłaniem go do komputera. Dokumenty faksowe są automatycznie usuwane z pamięci urządzenia po pomyślnym wydrukowaniu i wysłaniu do komputera. Jeśli funkcja Druk zapasowy jest wyłączona, dokumenty faksowe są automatycznie usuwane z pamięci urządzenia po pomyślnym wysłaniu do komputera.

### <span id="page-106-1"></span>**Uruchamianie oprogramowania PC-FAX do odbierania faksów na komputerze <sup>5</sup>**

Kliknij przycisk **Start**, **Wszystkie programy**, **Brother**, **MFC-XXXX**/**MFC-XXXX LAN**, **Odbieranie PC-FAX**, a następnie **Otrzymaj**.

Na pasku zadań komputera pojawi się ikona PC-FAX.

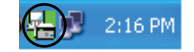

### <span id="page-107-0"></span>**Konfigurowanie komputera <sup>5</sup>**

**a Kliknij prawym przyciskiem myszy ikonę PC-FAX (A) zasaw na pasku zadań, a następnie kliknij** opcję **Konfiguracja odbierania programu PC-Fax**.

Pojawi się okno dialogowe **Konfiguracja odbierania programu PC-Fax**:

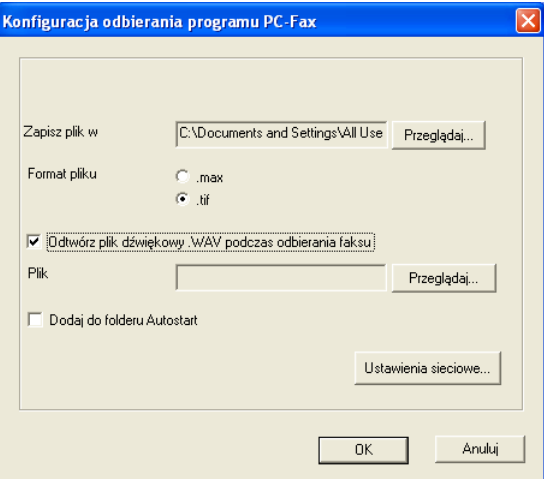

- b Jeśli chcesz zmienić miejsce faksów odbieranych w programie PC-FAX, w polu **Zapisz plik w** kliknij przycisk **Przeglądaj**.
- c W polu **Format pliku** ustaw format odebranego dokumentu jako **.tif** lub **.max**. Format domyślny to **.tif**.
- d Aby odtwarzać pliki typu wave (pliki dźwiękowe .wav) podczas odbierania faksu, zaznacz pole wyboru **Odtwórz plik dźwiękowy .WAV podczas odbierania faksu** i wprowadź ścieżkę pliku.
- **(5)** Aby automatycznie uruchomić oprogramowanie PC-FAX do odbierania faksów podczas uruchamia systemu Windows®, zaznacz pole wyboru **Dodaj do folderu Autostart**.
- f Jeśli chcesz używać oprogramowania odbierania faksów PC-FAX, zobacz *[Konfigurowanie ustawie](#page-108-0)<sup>ń</sup> [sieciowych programu PC-FAX do odbierania faksów](#page-108-0)* na stronie 101.
## **Konfigurowanie ustawień sieciowych programu PC-FAX do odbierania faksów5**

Ustawienia wysyłania odebranych faksów do komputera zostały automatycznie skonfigurowane podczas instalacji pakietu oprogramowania MFL-Pro (zobacz *Podręcznik szybkiej obsługi*).

Jeśli używasz innego urządzenia niż to, które zostało oryginalnie zarejestrowane na komputerze podczas instalacji pakietu oprogramowania MFL-Pro, wykonaj poniższe czynności.

**4** W oknie dialogowym **Konfiguracja odbierania programu PC-Fax** kliknij przycisk **Ustawienia sieciowe**. Pojawi się okno dialogowe **Ustawienia sieciowe**.

Musisz określić adres IP lub nazwę węzła urządzenia.

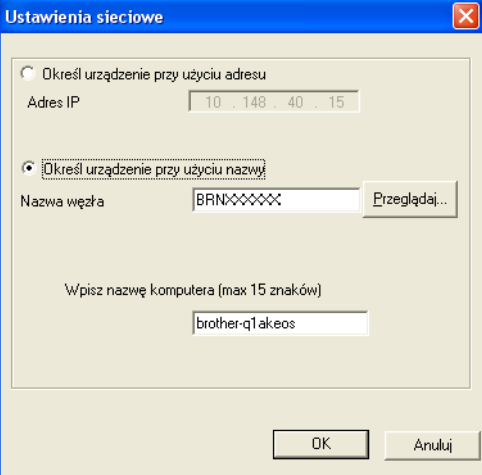

#### **Określ urządzenie przy użyciu adresu**

Wprowadź adres IP urządzenia w polu **Adres IP**.

#### **Określ urządzenie przy użyciu nazwy**

Wprowadź nazwę węzła urządzenia w polu **Nazwa węzła** lub kliknij przycisk **Przeglądaj** i wybierz z listy odpowiednie urządzenie Brother.

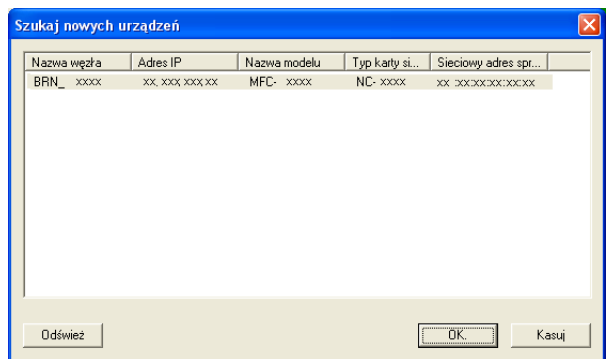

#### **Określ nazwę komputera**

Można określić nazwę komputera, która będzie się pojawiać na wyświetlaczu urządzenia. Aby zmienić nazwę, wprowadź nową nazwę w polu **Wpisz nazwę komputera**.

Oprogramowanie Brother PC-FAX (tylko modele MFC-9120CN i MFC-9320CW)

## **Wyświetlanie nowych wiadomości w programie PC-FAX <sup>5</sup>**

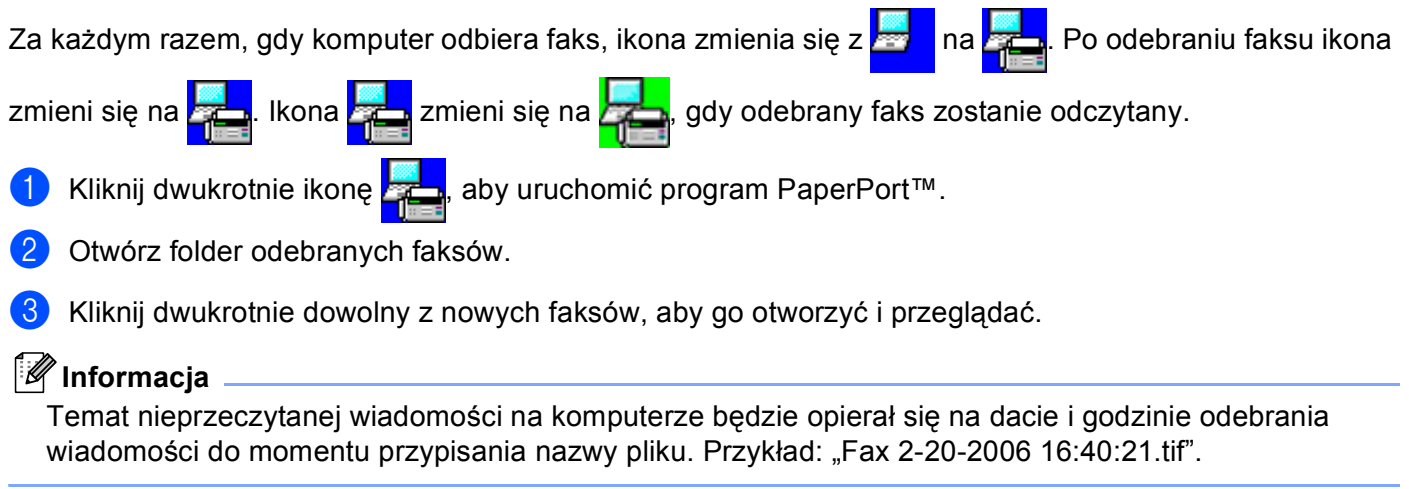

**5**

# **Ustawienia zapory (dla użytkowników Sieci) <sup>6</sup>**

# **Przed rozpoczęciem użytkowania oprogramowania Brother <sup>6</sup>**

Ustawienia zapory na twoim komputerze mogą powodować odrzucanie połączeń sieciowych koniecznych do drukowania sieciowego, skanowania sieciowego oraz wysyłania faksu przez PC Fax. Jeśli używasz programu Windows® Firewall z zainstalowanym pakietem MFL-Pro Suite z dysku CD, konieczne ustawienia zapory zostały skonfigurowane. Jeśli program nie został zainstalowany z dostępnego dysku CD-ROM, postępuj zgodnie z poniższymi instrukcjami w celu skonfigurowania programu Windows® Firewall. Jeśli używasz innej zapory, sprawdź odpowiednie informacje w *Podręczniku użytkownika* lub skontaktuj się z producentem oprogramowania.

#### **Informacje dotyczące numeru portu UDP konieczne dla konfiguracji zapory**

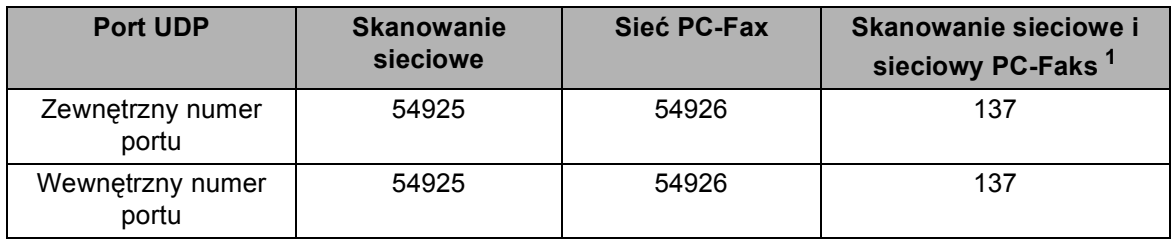

<span id="page-110-0"></span><sup>1</sup> Dodaj port numer 137, jeśli po dodaniu portów 54925 i 54926 ciągle masz problemy z połączeniem sieciowym. Port numer 137 obsługuje także drukowanie i Zdalną konfigurację przez sieć.

## **Windows® XP SP2 <sup>6</sup>**

a Kliknij przycisk **Start**, wybierz pozycje **Panel sterowania**, **Połączenia sieciowe i internetowe**, a następnie **Zapora systemu Windows**.

Upewnij się, że **Zapora systemu Windows** w zakładce **Ogólne** jest włączona (ustawienie **Włącz**).

b Kliknij zakładk<sup>ę</sup> **Zaawansowane**, a następnie przycisk **Ustawienia...** w obszarze Ustawienia połącze<sup>ń</sup> sieciowych.

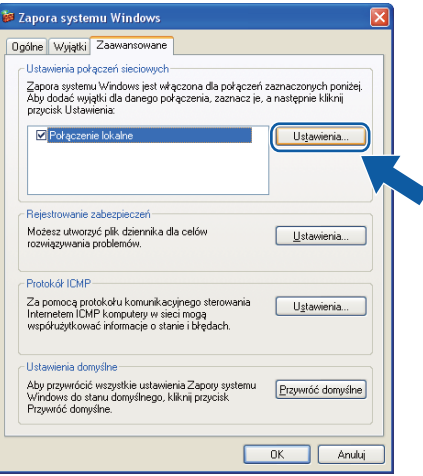

- c Kliknij przycisk **Dodaj**.
- d Dodaj port **54925** do skanowania sieciowego, wprowadzając poniższe informacje:
	- 1 W polu Opis usługi wprowadź dowolny opis, na przykład "Skaner Brother".
	- 2 W polu **Nazwa lub adres IP (np. 192.168.0.12) komputera obsługującego tę usługę w sieci** wprowadź "Localhost".
	- 3 W polu **Numer portu zewnętrznego dla tej usługi** wprowadź "**54925**".
	- 4 W polu **Numer portu wewnętrznego dla tej usługi** wprowadź "**54925**".
	- 5 Upewnij się, że wybrana jest opcja **UDP**.
	- 6 Kliknij przycisk **OK**.

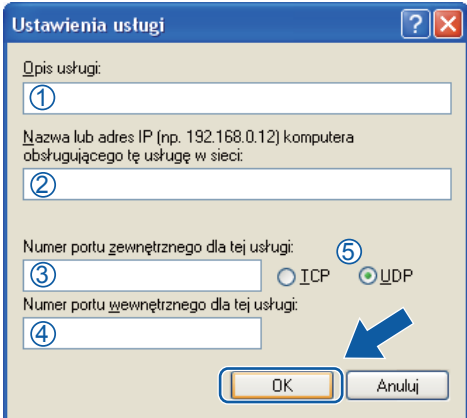

- e Kliknij przycisk **Dodaj**.
- f Dodaj port **54926** dla opcji PC-Fax w sieci, wprowadzając poniższe informacje:
	- 1 W polu **Opis usługi** wprowadź dowolny opis, na przykład "Brother PC-Fax".
	- 2 W polu **Nazwa lub adres IP (np. 192.168.0.12) komputera obsługującego tę usługę w sieci** wprowadź "Localhost".
	- 3 W polu **Numer portu zewnętrznego dla tej usługi** wprowadź "**54926**".
	- 4 W polu **Numer portu wewnętrznego dla tej usługi** wprowadź "**54926**".
	- 5 Upewnij się, że wybrana jest opcja **UDP**.
	- 6 Kliknij przycisk **OK**.
- g Jeśli ciągle masz problemy z połączeniem sieciowym, kliknij przycisk **Dodaj**.

**8** Dodaj port 137 dla skanowania sieciowego, drukowania sieciowego i sieciowego odbierania faksów przez PC-Fax, wprowadzając poniższe informacje:

- 1 W polu **Opis usługi** wprowadź dowolny opis, na przykład "Druk sieciowy Brother".
- 2 W polu **Nazwa lub adres IP (np. 192.168.0.12) komputera obsługującego tę usługę w sieci** wprowadź "Localhost".
- 3 W polu **Numer portu zewnętrznego dla tej usługi** wprowadź "**137**".
- 4 W polu **Numer portu wewnętrznego dla tej usługi** wprowadź "**137**".
- 5 Upewnij się, że wybrana jest opcja **UDP**.
- 6 Kliknij przycisk **OK**.
- i Upewnij się, że nowe ustawienie zostało dodane i jest zaznaczone, a następnie kliknij **OK**.

## **Windows Vista® <sup>6</sup>**

- a Kliknij przycisk **Start**, wybierz pozycje **Panel sterowania**, **Sie<sup>ć</sup> i Internet**, **Zapora systemu Windows**, a następnie kliknij przycisk **Zmień ustawienia**.
- **2** Po wyświetleniu ekranu **Kontrola konta użytkownika** wykonaj następujące czynności:
	- W przypadku użytkowników posiadających uprawnienia administratora: kliknij **Kontynuuj**.

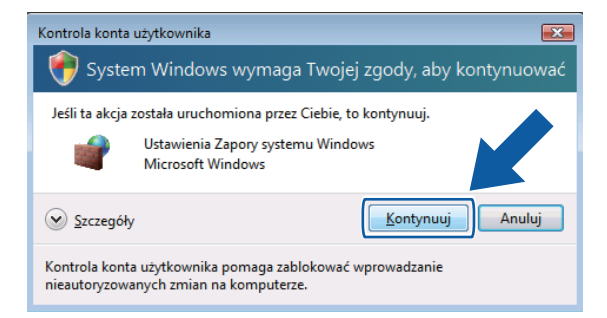

 W przypadku użytkowników nie posiadających uprawnień administratora: Wprowadź hasło administratora i kliknij **OK**.

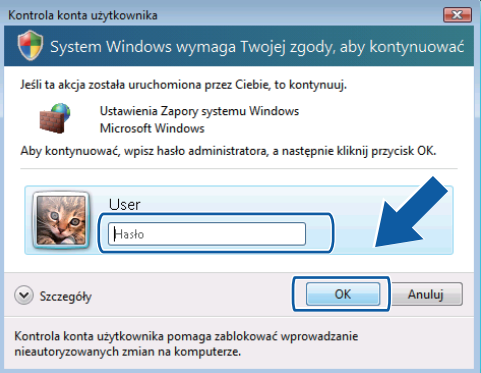

c Upewnij się, że **Zapora systemu Windows** w zakładce **Ogólne** jest włączona.

d Kliknij zakładk<sup>ę</sup> **Wyjątki**.

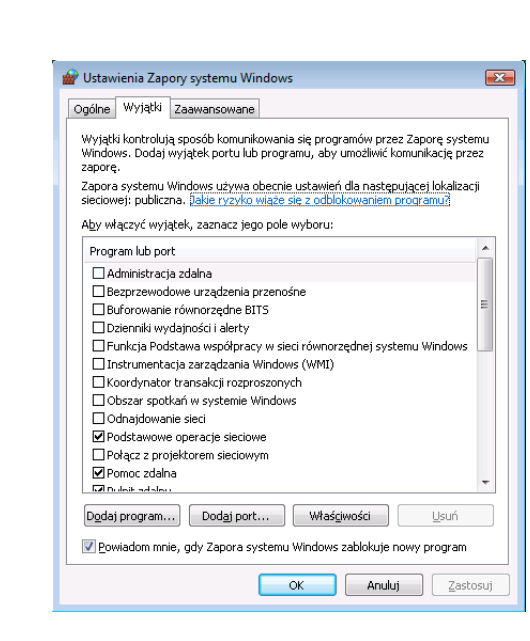

- e Kliknij przycisk **Dodaj port...**
- f Aby dodać port **54925** dla skanowania sieciowego, wprowadź poniższe informacje:
	- 1 W polu Nazwa: Wprowadź dowolny opis, na przykład "Skaner Brother".
	- 2 W polu **Numer portu**: Wprowadź "54925".
	- 3 Upewnij się, że wybrana jest opcja **UDP**. Następnie kliknij **OK**.

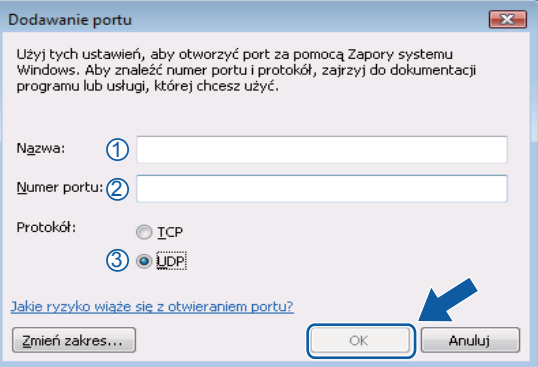

- g Kliknij przycisk **Dodaj port...**
- **8** Aby dodać port 54926 dla wysyłania faksów PC-Fax przez sieć, wprowadź poniższe informacje:
	- 1 W polu **Nazwa** wprowadź dowolny opis, na przykład "Brother PC-Fax".
	- 2 W polu **Numer portu**: Wprowadź "54926".
	- 3 Upewnij się, że wybrana jest opcja **UDP**. Następnie kliknij **OK**.

i Upewnij się, że nowe ustawienie zostało dodane i jest zaznaczone, a następnie kliknij **OK**.

10 Jeśli nadal występują problemy z połączeniem sieciowym, na przykład z opcją skanowania lub drukowania sieciowego, zaznacz pole wyboru **Udostępnianie plików i drukarek** w zakładce **Wyjątki**, a następnie kliknij przycisk **OK**.

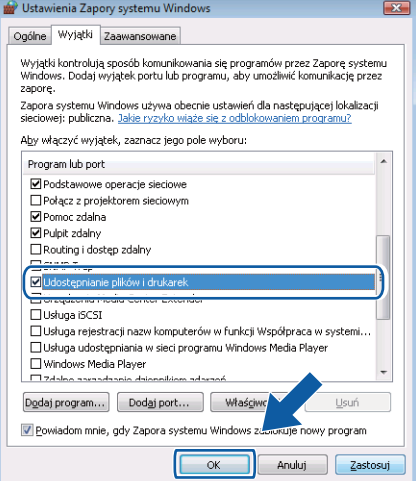

# **Sekcja II**

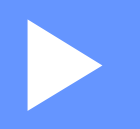

# **Apple Macintosh**

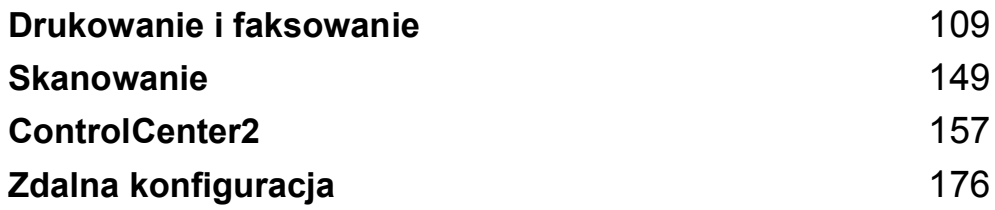

**7**

# <span id="page-116-0"></span>**Drukowanie i faksowanie <sup>7</sup>**

## **Informacja**

Ilustracje pochodzą z systemu Mac OS X 10.4.x. Elementy widoczne na ekranie danego komputera Macintosh mogą się różnić w zależności od systemu operacyjnego.

# **Klawisz operacyjny drukarki <sup>7</sup>**

## **Anuluj zadanie <sup>7</sup>**

Aby anulować bieżące zadanie drukowania, naciśnij klawisz **Job Cancel (Anuluj zadanie)**. Dane pozostałe w pamięci można usunąć, naciskając klawisz **Job Cancel (Anuluj zadanie)**. Aby anulować kilka zadań drukowania, naciśnij i przytrzymaj ten klawisz, aż na ekranie LCD zostanie wyświetlony komunikat ANULUJ(WSZYSTKO).

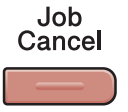

## <span id="page-116-1"></span>**Klawisz bezpieczeństwa 7**

Zabezpieczone dane są chronione hasłem. Wyłącznie osoby, które znają hasło, będą w stanie drukować te dane. Urządzenie drukuje zabezpieczone dane tylko po wpisaniu hasła. Po wydrukowaniu dokumentu dane są usuwane z pamięci. Aby skorzystać z tej funkcji, w oknie dialogowym sterownika drukarki należy ustawić wybrane hasło.

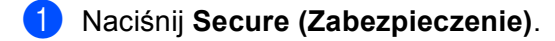

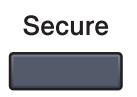

#### **Informacja**

Jeśli na wyświetlaczu LCD pojawi się komunikat BRAK ZAP. DANYCH, oznacza to, że w pamięci nie ma zabezpieczonych danych.

- b Naciśnij przycisk a lub b, aby wybrać nazwę użytkownika. Naciśnij **OK**. Na wyświetlaczu LCD pojawi się lista zabezpieczonych zadań dla danej nazwy.
- **3** Naciśnij przycisk ▲ lub ▼, aby wybrać zadanie. Naciśnij OK.
- d Wprowadź hasło, używając panelu sterowania. Naciśnij **OK**.
- **6** Aby wydrukować dane, naciśnij przycisk **A** lub **V**, aby wybrać WYDRUKI, naciśnij przycisk **OK**, a następnie wpisz liczbę kopii, jaka ma zostać wydrukowana. Naciśnij **OK**. Urządzenie wydrukuje dane. Aby usunąć zabezpieczone dane, naciśnij przycisk ▲ lub ▼ w celu wybrania KASUJ. Naciśnij **OK**.

## <span id="page-117-0"></span>**Obsługa trybów emulacji drukarki <sup>7</sup>**

Urządzenie będzie otrzymywać komendy drukowania w języku zadań drukarki lub emulacji. Poszczególne systemy operacyjne i programy wysyłają komendy drukowania w różnych językach. Urządzenie może odbierać komendy drukowania w różnych emulacjach i posiada funkcję automatycznego wyboru emulacji. Gdy urządzenie odbiera dane z komputera, automatycznie wybierany jest tryb emulacji. Ustawieniem domyślnym jest wybór automatyczny (Auto).

Urządzenie obsługuje tryby emulacji wymienione poniżej. Ustawienia można zmieniać za pomocą panelu sterowania lub przeglądarki internetowej.

Tryb HP LaserJet

Tryb HP LaserJet (lub tryb HP) to tryb emulacji, w którym drukarka obsługuje język PCL6 drukarki laserowej Hewlett-Packard LaserJet. Wiele aplikacji obsługuje ten typ drukarki laserowej. Używanie tego trybu umożliwia optymalną pracę drukarki z takimi aplikacjami.

Tryb BR-Script 3

BR-Script to oryginalny język opisu strony firmy Brother oraz interpreter emulacji języka PostScript<sup>®</sup>. Ta drukarka obsługuje język PostScript® 3™. Interpreter BR-Script drukarki umożliwia kontrolowanie tekstu i grafiki na stronie.

Informacje techniczne o poleceniach języka PostScript® można znaleźć w następujących podręcznikach:

- Adobe Systems Incorporated. PostScript<sup>®</sup> Language Reference, 3rd edition. Addison-Wesley Professional, 1999. ISBN: 0-201-37922-8
- Adobe Systems Incorporated. PostScript<sup>®</sup> Language Program Design. Addison-Wesley Professional, 1988. ISBN: 0-201-14396-8
- Adobe Systems Incorporated. PostScript<sup>®</sup> Language Tutorial and Cookbook. Addison-Wesley Professional, 1985. ISBN: 0-201-10179-3

#### **Konfiguracja trybu emulacji <sup>7</sup>**

- a (MFC-9120CN i MFC-9320CW) Naciśnij klawisze **Menu**, **4**, **1**. (DCP-9010CN) Naciśnij klawisze **Menu**, **3**, **1**.
- b Naciśnij przycisk a lub b, aby wybrać opcj<sup>ę</sup> AUTO, HP LASERJET lub BR-SCRIPT 3. Naciśnij **OK**.
- c Naciśnij **Stop/Exit (Stop/Zakończ)**.

#### **Informacja**

Zaleca się konfigurowanie ustawień emulacji za pomocą aplikacji lub serwera sieciowego. Jeśli ustawienie nie działa prawidłowo, należy wybrać wymagany tryb emulacji ręcznie, używając przycisków panelu sterowania urządzenia.

## **Drukowanie listy czcionek wewnętrznych <sup>7</sup>**

Można wydrukować listę wewnętrznych (lub rezydujących) czcionek urządzenia, aby przed wybraniem zobaczyć, jak wygląda każda czcionka.

- a (MFC-9120CN i MFC-9320CW) Naciśnij klawisze **Menu**, **4**, **2**, **1**. (DCP-9010CN) Naciśnij klawisze **Menu**, **3**, **2**, **1**.
- b Naciśnij przycisk a lub b, aby wybrać opcj<sup>ę</sup> 1.HP LASERJET lub 2.BR-SCRIPT 3. Naciśnij **OK**.
- **63** Naciśnij Mono Start lub Colour Start (Kolor Start). Urządzenie drukuje listę.
- d Naciśnij **Stop/Exit (Stop/Zakończ)**.

## **Drukowanie listy konfiguracji drukowania <sup>7</sup>**

Istnieje możliwość wydrukowania listy bieżących ustawień drukarki.

- a (MFC-9120CN i MFC-9320CW) Naciśnij klawisze **Menu**, **4**, **2**, **2**. (DCP-9010CN) Naciśnij klawisze **Menu**, **3**, **2**, **2**.
- **2** Naciśnij Mono Start lub Colour Start (Kolor Start). Urządzenie drukuje ustawienia.
- c Naciśnij **Stop/Exit (Stop/Zakończ)**.

## **Wydruk testowy <sup>7</sup>**

W przypadku problemów z jakością drukowania można wykonać druk testowy.

- a (MFC-9120CN i MFC-9320CW) Naciśnij klawisze **Menu**, **4**, **2**, **3**. (DCP-9010CN) Naciśnij klawisze **Menu**, **3**, **2**, **3**.
- b Naciśnij **Mono Start** lub **Colour Start (Kolor Start)**.
- c Naciśnij **Stop/Exit (Stop/Zakończ)**.

#### **Informacja**

Jeśli wystąpi problem z wydrukiem, patrz część *Poprawa jakości wydruku* w *Podręczniku użytkownika*.

## **Kolor wydruku <sup>7</sup>**

Jeśli ustawienia kolorów drukarki nie są skonfigurowane, można je wybrać samodzielnie.

a (MFC-9120CN i MFC-9320CW) Naciśnij klawisze **Menu**, **4**, **3**. (DCP-9010CN) Naciśnij klawisze **Menu**, **3**, **3**.

2) Naciśnij przycisk  $\blacktriangle$  lub  $\blacktriangledown$ , aby wybrać opcję AUTO, KOLOR lub CZERŃ I BIEL.

#### **Informacja**

Aby uzyskać więcej informacji na temat ustawień kolorów, patrz *[Ustawienia drukowania](#page-127-0)* na stronie 120.

- 8 Naciśnij OK.
- d Naciśnij **Stop/Exit (Stop/Zakończ)**.

## **Przywracanie domyślnych ustawień drukarki <sup>7</sup>**

Istnieje możliwość przywrócenia fabrycznych ustawień drukarki. Czcionki i makra zapisane w pamięci drukarki zostaną usunięte.

- a (MFC-9120CN i MFC-9320CW) Naciśnij klawisze **Menu**, **4**, **4**. (DCP-9010CN) Naciśnij klawisze **Menu**, **3**, **4**.
- b Aby przywrócić ustawienia domyślne, naciśnij klawisz **1** w celu wybrania opcji 1.RESET. Aby wyjść bez dokonywania zmian, naciśnij klawisz **2** w celu wybrania opcji 2.WYJŚĆ.

c Naciśnij **Stop/Exit (Stop/Zakończ)**.

# **Monitor stanu <sup>7</sup>**

Narzędzie **Status Monitor** (Monitor statusu) to konfigurowalne oprogramowanie do monitorowania stanu urządzenia, które umożliwia wyświetlanie komunikatów o błędach, na przykład o pustym podajniku, w ustawionych wcześniej odstępach czasu. Pozwala także uzyskać dostęp do zarządzania przez przeglądarkę internetową. Przed użyciem narzędzia musisz wybrać urządzenie w menu podręcznym **Model** narzędzia ControlCenter2. Stan urządzenia można sprawdzić, klikając ikonę Monitor stanu w zakładce Ustawienia urządzenia narzędzia ControlCenter2 lub wybierając program Brother Status Monitor, który znajduje się w folderze **Macintosh HD**/**Library**/**Printers**/**Brother**/**Utilities**.

## **Aktualizacja statusu urządzenia <sup>7</sup>**

Jeśli chcesz zobaczyć bieżący stan urządzenia, gdy wyświetlone jest okno

**Status Monitor** (Monitor statusu), kliknij ikonę . Możesz ustawić przedział czasu, po którym

oprogramowanie będzie aktualizowało informacje o stanie urządzenia. Przejdź do paska menu, **Brother Status Monitor** (Monitor statusu Brother) i wybierz **Preferences** (Preferencje).

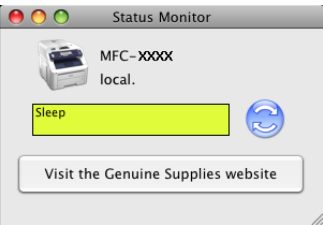

## **Wyświetlanie lub ukrywanie okna <sup>7</sup>**

Po uruchomieniu opcji **Status Monitor** (Monitor statusu) możesz ukryć lub wyświetlić okno. Aby ukryć okno, przejdź do paska menu, **Brother Status Monitor** (Monitor statusu Brother) i wybierz opcję **Hide Brother Status Monitor** (Ukryj monitor statusu Brother). Aby wyświetlić okno, kliknij ikonę **Status Monitor** (Monitor statusu) lub kliknij przycisk **Status Monitor** (Monitor stanu) w zakładce **DEVICE SETTINGS** (USTAWIENIA URZĄDZENIA) narzędzia ControlCenter2.

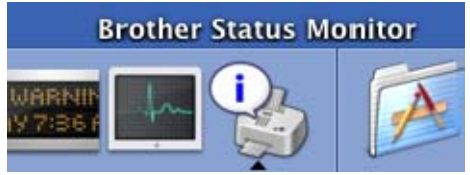

## **Zamykanie okna <sup>7</sup>**

Kliknij **Brother Status Monitor** (Monitor statusu Brother) na pasku menu i wybierz opcję **Quit Brother Status Monitor** (Zamknij Monitor statusu Brother) z menu podręcznego.

## **Zarządzenie przez przeglądarkę internetową (tylko połączenie sieciowe) <sup>7</sup>**

System zarządzania można wyświetlić w przeglądarce internetowej, klikając ikonę urządzenia w oknie **Status Monitor** (Monitor statusu). Do zarządzania urządzeniem za pomocą protokołu HTTP (Hyper Text Transfer Protocol) można użyć standardowej przeglądarki internetowej. Aby uzyskać więcej informacji na temat systemu zarządzania przez przeglądarkę internetową, patrz część *Zarządzanie przez Internet* w *Instrukcji obsługi dla sieci*.

# **Funkcje sterownika drukarki (Macintosh) <sup>7</sup>**

Drukarka obsługuje system Mac OS X 10.3.9 i nowsze.

#### **Informacja**

Ilustracje w tej części pochodzą z systemu operacyjnego Mac OS X 10.5. Elementy wyświetlane w danym komputerze Macintosh mogą różnić się w zależności od używanej wersji systemu operacyjnego.

## **Wybór opcji ustawień strony <sup>7</sup>**

Można ustawić opcje **Paper Size** (Format papieru), **Orientation** (Orientacja) i **Scale** (Skala).

a W aplikacji, na przykład Apple TextEdit, kliknij menu **File** (Plik), a następnie **Page Setup** (Ustawienia strony). Należy się upewnić, że w menu podręcznym **Format for** (Format dla) wybrano opcję **MFC-XXXX** (lub **DCP-XXXX**) (gdzie XXXX to nazwa używanego modelu). Możesz zmienić ustawienia dla opcji **Paper Size** (Format papieru), **Orientation** (Orientacja) i **Scale** (Skala), a następnie kliknij przycisk **OK**.

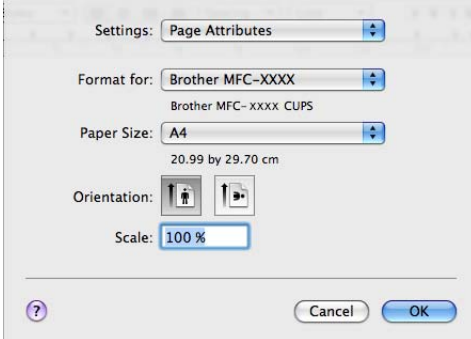

- b W aplikacji, na przykład Apple TextEdit, kliknij menu **File** (Plik), a następnie opcj<sup>ę</sup> **Print** (Drukuj), aby rozpocząć drukowanie.
	- $M$  (Mac OS X 10.3.9 do 10.4.x)

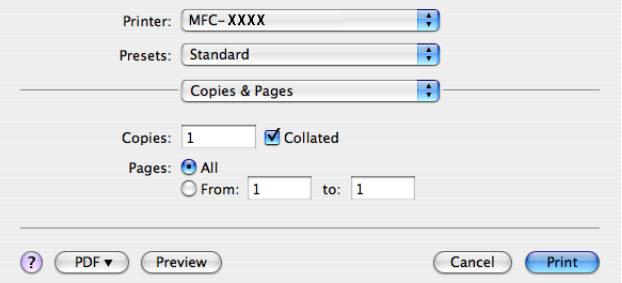

#### ■ (Mac OS X 10.5.x)

Aby wyświetlić więcej opcji ustawień strony, kliknij strzałkę rozwinięcia znajdującą się obok menu Drukarka.

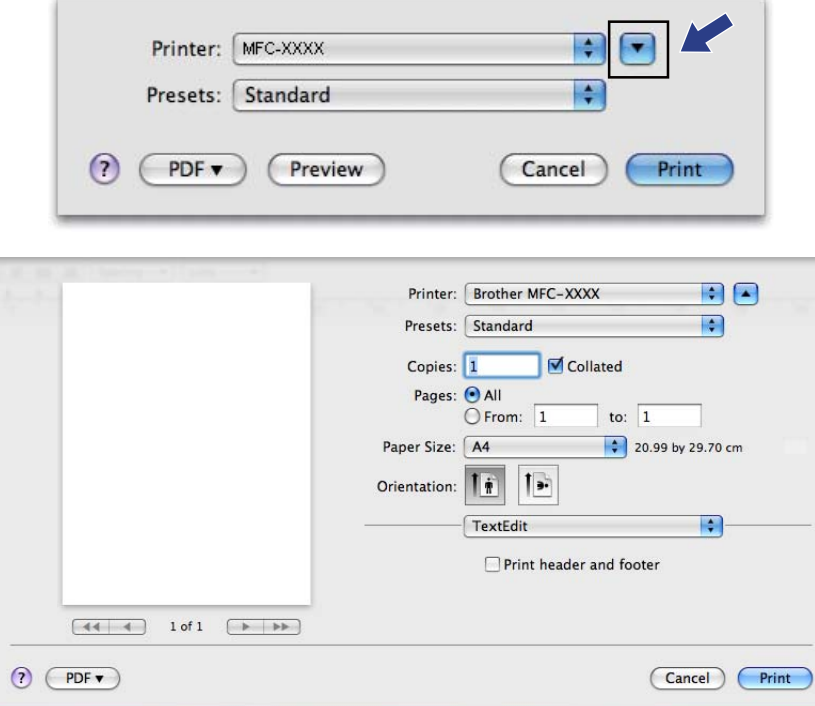

## **Wybór opcji drukowania <sup>7</sup>**

Aby ustawić specjalne funkcje drukowania, wybierz opcję **Print Settings** (Ustawienia drukowania) w oknie dialogowym Print (Drukuj).

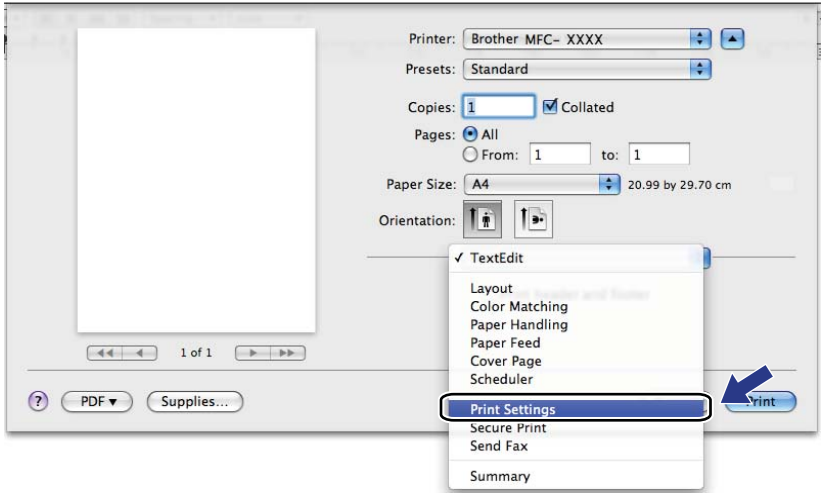

## **Strona tytułowa (Mac OS X 10.4.x lub nowszy) <sup>7</sup>**

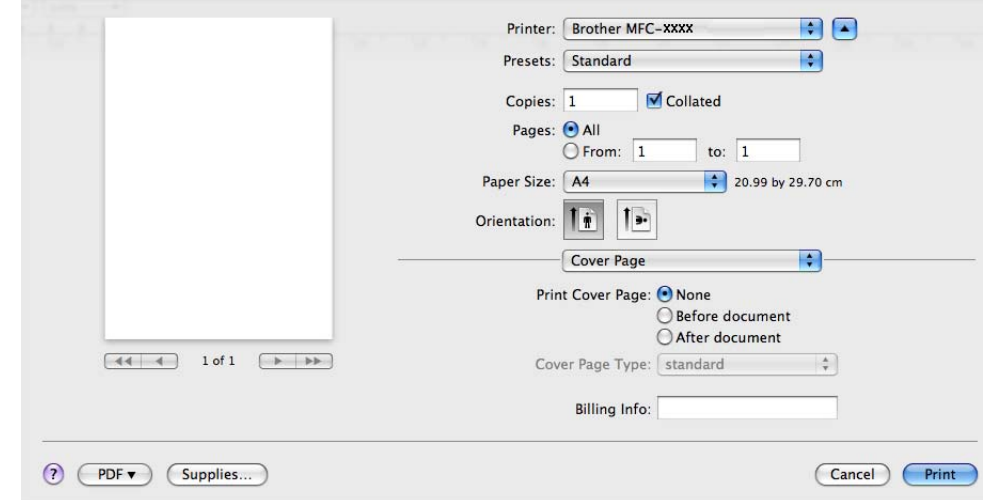

Można wprowadzić następujące ustawienia strony tytułowej:

**Print Cover Page** (Drukuj stronę tytułową)

Funkcja ta służy do dodawania strony tytułowej do dokumentu.

■ **Cover Page Type** (Typ strony tytułowej)

Udostępnia wybór szablonów strony tytułowej.

**Billing Info** (Informacje bilingowe)

Aby dodać informacje bilingowe do strony tytułowej, wprowadź tekst w polu **Billing Info** (Informacje bilingowe).

## **Podawanie papieru <sup>7</sup>**

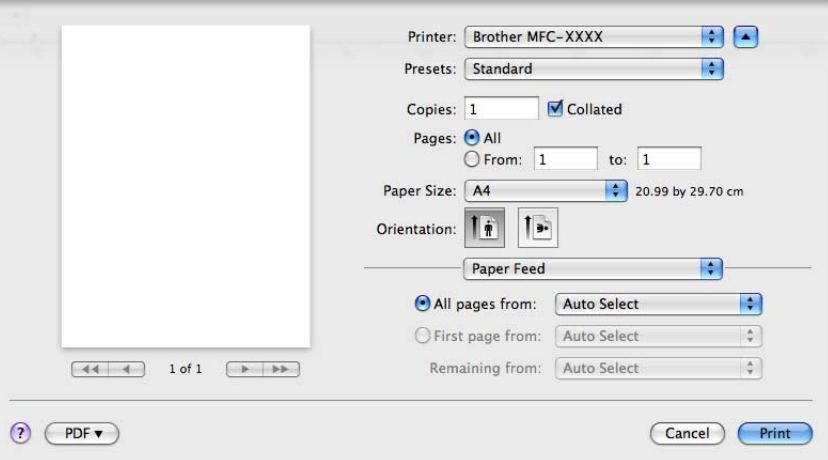

Można wybrać opcję **Auto Select** (Automatyczne wybieranie), **Tray1** (Taca 1) lub **Manual** (Ręcznie) oraz określić osobne tace do drukowania pierwszej strony i kolejnych stron.

## **Układ <sup>7</sup>**

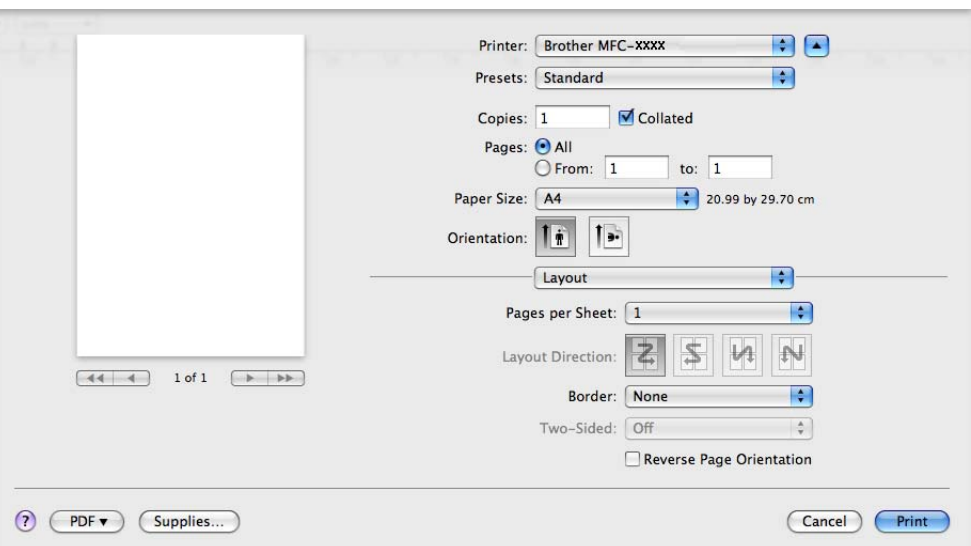

■ **Pages per Sheet** (Stron na arkusz)

Wybierz, ile stron ma się pojawić na każdej stronie arkusza papieru.

**Layout Direction** (Kierunek układu)

Po określeniu liczby stron na arkusz można także wybrać kierunek układu.

**Border** (Obramowanie)

Za pomocą tej funkcji można dodać obramowanie.

■ Reverse Page Orientation (Odwrotna orientacja strony) (Mac OS X 10.5.x)

Aby odwrócić wydruk tak, aby jego dolna część znalazła się na dole, należy zaznaczyć opcję **Reverse Page Orientation** (Odwrotna orientacja strony).

## **Bezpieczne drukowanie <sup>7</sup>**

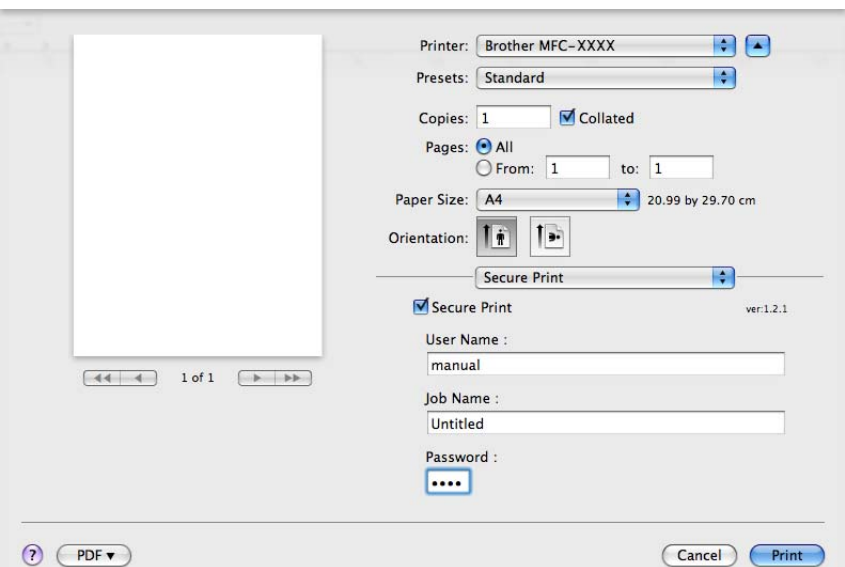

**Secure Print** (Drukowanie bezpieczne):

Zabezpieczone dokumenty to dokumenty chronione hasłem podczas przesyłania do urządzenia. Wyłącznie osoby, które znają hasło, będą w stanie drukować te dokumenty. Dokumenty są zabezpieczone w urządzeniu, aby więc je wydrukować, należy podać hasło, korzystając z panelu sterowania urządzenia.

Aby przesłać zabezpieczony dokument:

- **1** Zaznacz opcję Secure Print (Drukowanie bezpieczne).
- b Wprowadź hasło, nazwę użytkownika i nazwę zadania, a następnie kliknij opcj<sup>ę</sup> **Print** (Druk).
- $\langle 3 \rangle$  Zabezpieczone dokumenty można drukować wyłącznie z panelu sterowania urządzenia. (Zobacz *[Klawisz bezpiecze](#page-116-1)ństwa* na stronie 109).

W celu usunięcia zabezpieczonego dokumentu użyj panelu sterowania urządzenia, aby usunąć zabezpieczony dokument. (Zobacz *[Klawisz bezpiecze](#page-116-1)ństwa* na stronie 109).

## <span id="page-127-0"></span>**Ustawienia drukowania <sup>7</sup>**

Ustawienia drukowania można zmienić, wybierając opcje z listy **Print Settings** (Ustawienia drukowania): Zakładka **Basic** (Podstawowe)

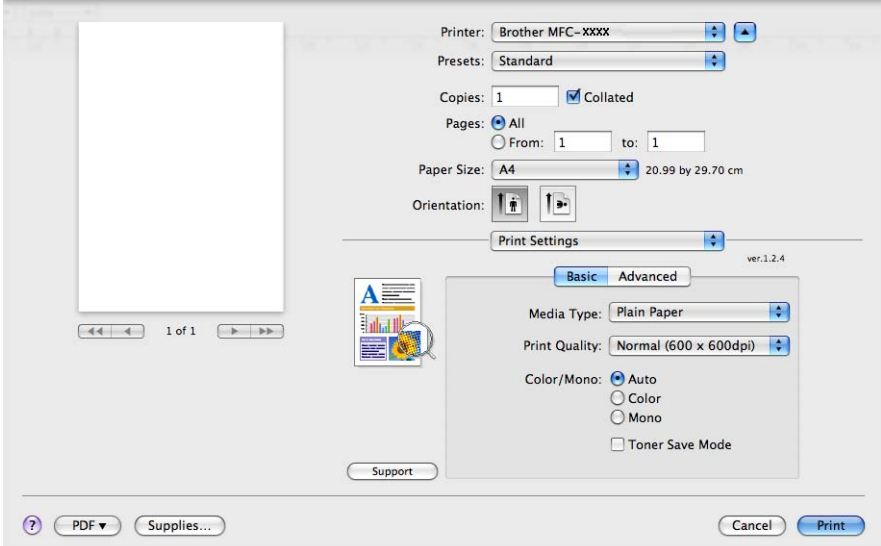

#### **Media Type** (Typ nośnika)

Można wybrać następujące typy nośnika:

- **Plain Paper** (Papier standardowy)
- **Thin Paper** (Cienki papier)
- **Thick Paper** (Gruby papier)
- **Thicker Paper** (Grubszy papier)
- **Bond Paper** (Papier dokumentowy)
- **Recycled Paper** (Papier ekologiczny)
- **Envelopes** (Koperty)
- **Env. Thick** (Kop. grube)
- **Env. Thin** (Kop. cienkie)
- **Label** (Etykieta)

#### **Print Quality** (Jakość druku)

Można wybrać następujące ustawienia jakości druku.

• **Normal** (Normalny) (600  $\times$  600 dpi)

Klasa 600 dpi. Zalecana do zwykłego drukowania. Dobra jakość wydruku przy dobrej szybkości drukowania.

• **Fine** (Wysoka) (klasa 2400 dpi)

Klasa 2400 dpi. Tryb najwyższej jakości drukowania. Zalecany do drukowania obrazów wymagających dużej dokładności, takich jak zdjęcia. Ponieważ dane potrzebne do drukowania są dużo większe niż w trybie normalnym, czas przetwarzania i przesyłania danych oraz czas druku są dłuższe.

#### **Color/Mono** (Kolor/mono)

Można wybrać następujące ustawienia Kolor/Mono:

• **Auto** (Automatyczny)

Drukarka sprawdza obecność kolorów w danych dokumentach. Jeśli wykryje kolor, wydruk będzie w kolorze. Jeśli nie wykryje obecności koloru, wydrukuje w trybie monochromatycznym. Całkowita prędkość druku może się obniżyć.

• **Color** (Kolor)

Ustawienie odpowiednie do drukowania w kolorze dokumentów zawierających kolory.

• **Mono**

Ustawienie odpowiednie do drukowania dokumentów, w których występuje wyłącznie tekst i/lub obiekty czarno-białe i w skali szarości. W trybie Mono prędkość drukowania jest większa niż w trybie Kolor. Jeśli dany dokument zawiera kolory, wybranie trybu Mono spowoduje wydrukowanie dokumentu w 256 odcieniach szarości.

## **Informacja**

Jeśli tonery błękitny, purpurowy lub żółty wyczerpią się, wybór trybu **Mono** umożliwi drukowanie do czasu wyczerpania się tonera czarnego.

#### ■ **Toner Save Mode** (Tryb oszczędzania toneru)

Tryb ten umożliwia zmniejszenie zużycia tonera. Ustawienie opcji **Toner Save Mode** (Tryb oszczędzania toneru) na On (Wł.) spowoduje, że druk będzie jaśniejszy. Ustawienie domyślne to **Off** (Wył.).

#### **Informacja**

Nie zaleca się używania trybu **Toner Save** (Oszczędzanie tonera) do drukowania zdjęć i obrazów w skali szarości.

**Reverse Print** (Druk odwrócony) (tylko wersje Mac OS X 10.3 i 10.4)

Zaznacz opcję **Reverse Print** (Druk odwrócony), aby odwrócić wydruk tak, aby jego dolna część znajdowała się na dole.

#### ■ **Support** (Wsparcie)

Za pomocą przycisku **Support** (Wsparcie) można otworzyć witrynę Brother Solutions Center ([http://solutions.brother.com\)](http://solutions.brother.com) oraz stronę autoryzowanego dostawcy oryginalnych materiałów eksploatacyjnych firmy Brother. Brother Solutions Center jest stroną internetową oferującą informacje dotyczące posiadanego produktu Brother, łącznie z FAQ (często zadawanymi pytaniami), podręcznikami użytkownika, aktualizacjami sterowników oraz wskazówkami dotyczącymi obsługi drukarki.

#### Zakładka **Advanced** (Zaawansowane)

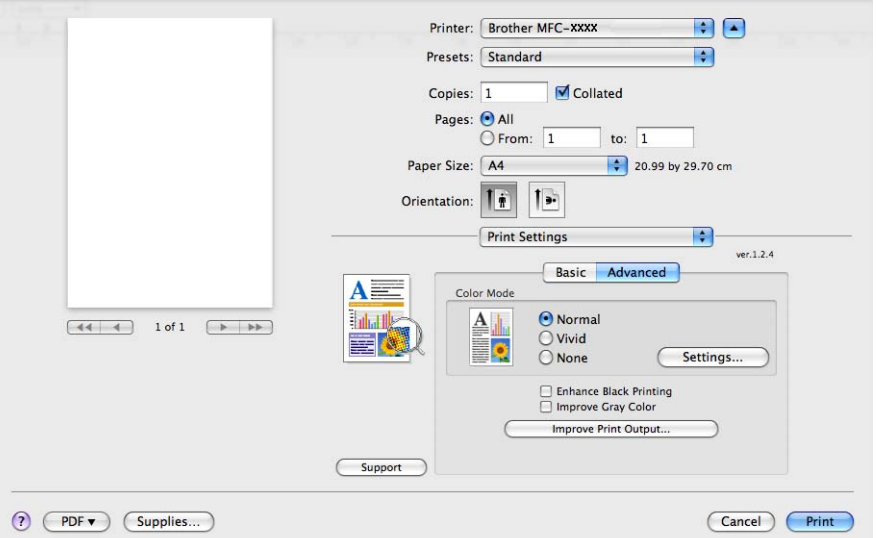

#### **Color Mode** (Tryb kolorów)

Można wybrać następujące ustawienia trybu kolorów:

• **Normal** (Normalny)

Jest to domyślny tryb kolorów.

• **Vivid** (Jaskrawy)

Kolory wszystkich elementów stają się bardziej intensywne.

• **None** (Brak)

To ustawienie należy wybrać w przypadku stosowania ustawień zarządzania kolorem używanej aplikacji. Sterownik drukarki nie będzie dostosowywał koloru.

#### **Enhance Black Printing** (Zwiększ rozdzielczość wydruku w czerni)

Wybierz to ustawienie, gdy nie można wydrukować poprawnie czarno-białej grafiki.

■ **Improve Gray Color** (Popraw odcienie szarości)

Zaznaczając pole **Improve Gray Color** (Popraw odcienie szarości), można poprawić jakość odcieni szarości obrazu.

**Improve Print Output** (Poprawa jakości druku)

Funkcja ta umożliwia rozwiązywanie problemów z jakością wydruków.

• **Reduce Paper Curl** (Zmniejsz ilość zwijającego się papieru)

Wybranie tego ustawienia może zmniejszyć fałdowanie się papieru.

Opcji tej nie trzeba wybierać przy drukowaniu kilku stron. Zaleca się zmianę ustawienia **Media Type** (Typ nośnika) w sterowniku drukarki na cienki papier.

#### **Informacja**

Spowoduje to zmniejszenie temperatury zespołu utrwalającego drukarki.

#### • **Improve Toner Fixing** (Popraw utrwalanie się tonera)

Wybranie tego ustawienia może poprawić utrwalanie się tonera na papierze. Jeśli po wybraniu tej opcji poprawa nie będzie wystarczająca, należy wybrać opcję **Thicker Paper** (Grubszy papier) w ustawieniach **Media Type** (Typ nośnika).

#### **Informacja**

Spowoduje to zwiększenie temperatury zespołu utrwalającego drukarki.

#### ■ **Settings** (Ustawienia)

Aby zmienić ustawienia kolorów, takie jak jasność, kontrast, intensywność czy nasycenie, kliknij przycisk **Settings** (Ustawienia), by uzyskać dostęp do bardziej zaawansowanych ustawień.

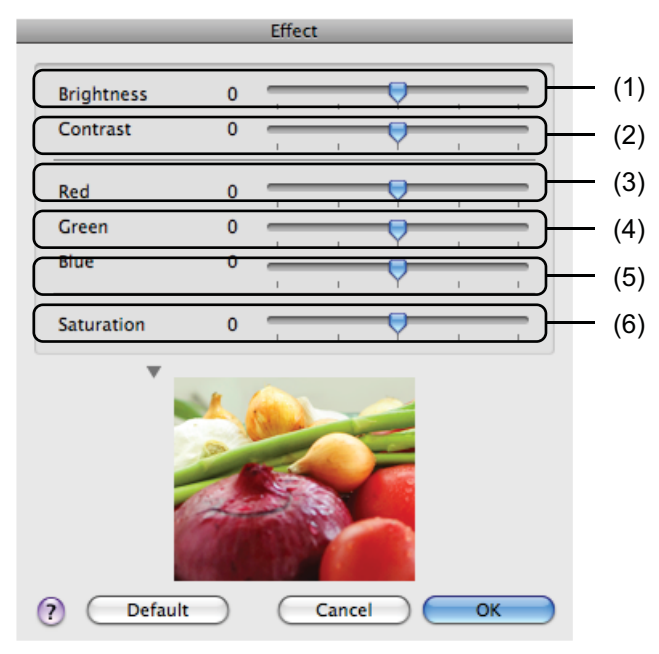

#### • **Brightness** (Jasność) (1)

Przesunięcie suwaka w prawą stronę powoduje rozjaśnienie obrazu, natomiast w lewą stronę przyciemnienie.

• **Contrast** (Kontrast) (2)

Przy zwiększaniu kontrastu ciemne części stają się ciemniejsze, zaś jasne jaśniejsze.

• **Red** (Czerwony) (3)

Zwiększa intensywność koloru **Red** (Czerwonego) na obrazie.

• **Green** (Zielony) (4)

Zwiększa intensywność koloru **Green** (Zielonego) na obrazie.

• **Blue** (Niebieski) (5)

Zwiększa intensywność koloru **Blue** (Niebieskiego) na obrazie.

• **Saturation** (Nasycenie) (6)

Zwiększenie nasycenia pozwala drukować obrazy o żywszych kolorach, natomiast zmniejszenie go powoduje, że drukowane kolory są mniej jaskrawe.

## **Druk dwustronny <sup>7</sup>**

#### **Ręczny druk dwustronny**

Wybierz opcję **Paper Handling** (Obsługa papieru).

• (Mac OS X 10.3.9 do 10.4.x)

Wybierz opcję **Even numbered pages** (Strony parzyste) i wydrukuj dokument, a następnie wybierz opcję **Odd numbered pages** (Strony nieparzyste) i wydrukuj.

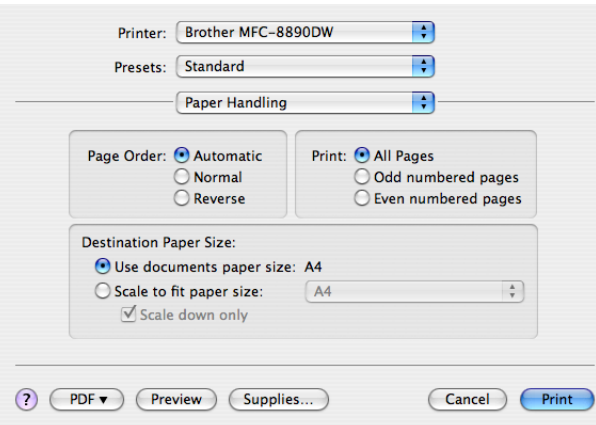

• (Mac OS X 10.5.x)

Wybierz opcję **Even Only** (Tylko parzyste) i wydrukuj dokument, a następnie wybierz opcję **Odd Only** (Tylko nieparzyste) i wydrukuj.

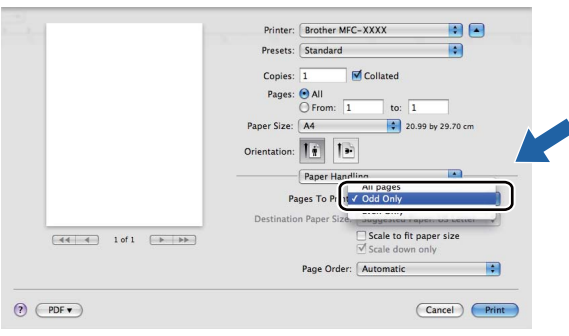

# <span id="page-132-2"></span>**Usuwanie sterownika drukarki w komputerach Macintosh <sup>7</sup>**

#### **Dla modeli Mac OS X 10.3 i 10.4 7**

- a (Użytkownicy złącza USB) Jeśli korzystasz z kabla USB, odłącz go od urządzenia. (Użytkownicy sieciowi) Przejdź do kroku @.
- <span id="page-132-0"></span>**2** Uruchom ponownie komputer Macintosh.
- 3 Zaloguj się jako Administrator.
- d Uruchom **Printer Setup Utility** (Narzędzie konfiguracji drukarki) (z menu **Go** (Przejdź) wybierz opcje **Applications** (Aplikacje), **Utilities** (Narzędzia)), a następnie wybierz drukarkę, którą chcesz usunąć, i usuń ją, klikając przycisk **Delete** (Usuń).
- **E** Uruchom ponownie komputer Macintosh.

#### **Dla modelu Mac OS X 10.5 <sup>7</sup>**

- a (Użytkownicy złącza USB) Jeśli korzystasz z kabla USB, odłącz go od urządzenia. (Użytkownicy sieciowi) Przejdź do kroku @.
- <span id="page-132-1"></span>**2** Uruchom ponownie komputer Macintosh.
- 3 Zaloguj się jako Administrator.
- d Z menu Apple wybierz opcj<sup>ę</sup> **System Preferences** (Preferencje systemowe). Kliknij opcj<sup>ę</sup> **Print & Fax** (Drukarki i faksy), a następnie wybierz drukarkę, którą chcesz usunąć, i usuń ją, klikając przycisk **-**.
- **b** Uruchom ponownie komputer Macintosh.

## **Korzystanie ze sterownika BR-Script3 (sterownik drukarki z emulacją języka PostScript® 3™) <sup>7</sup>**

## **Informacja**

- Aby użyć sterownika drukarki BR-Script3, należy przed podłączeniem kabla interfejsu wybrać dla opcji EMULACJA ustawienie BR-SCRIPT 3 za pomocą panelu sterowania. (Zobacz *Obsł[uga trybów emulacji](#page-117-0)  drukarki* [na stronie 110\)](#page-117-0).
- Sterownik drukarki BR-Script3 nie obsługuje funkcji wysyłania faksów z komputera (program PC-Fax).
- Użytkownicy sieciowi: opis kroków instalacji znajduje się w *Instrukcji obsługi dla sieci*.

Aby zainstalować sterownik drukarki BR-Script3, należy postępować zgodnie z poniższymi instrukcjami.

#### **Informacja**

Jeśli używasz kabla USB i systemu operacyjnego Mac OS, w narzędziu **Printer Setup Utility** (Narzędzie konfiguracji drukarki) (Mac OS X 10.3.9 do 10.4.x) lub **Print & Fax** (Drukarki i faksy) w obszarze **System Preferences** (Preferencje systemowe) (Mac OS X 10.5.x) można zainstalować tylko jeden sterownik dla urządzenia. Jeśli na liście drukarek jest już sterownik Brother Laser, należy go usunąć, a następnie zainstalować sterownik drukarki BR-Script3. Informacje dotyczące usuwania sterownika drukarki, patrz *[Usuwanie sterownika drukarki w komputerach](#page-132-2)  Macintosh* [na stronie 125.](#page-132-2)

#### $\blacksquare$  (Mac OS X 10.3.9 do 10.4.x)

a Wybierz opcj<sup>ę</sup> **Applications** (Aplikacje) z menu **Go** (Przejdź).

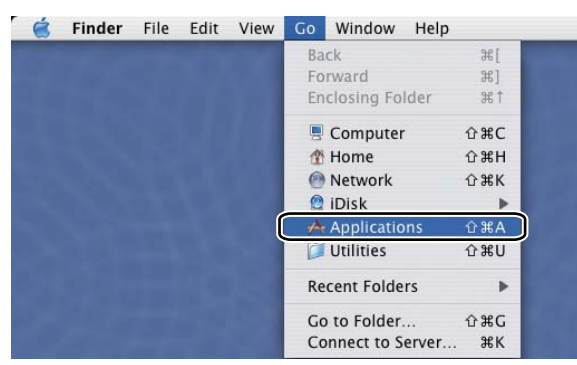

Drukowanie i faksowanie

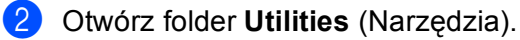

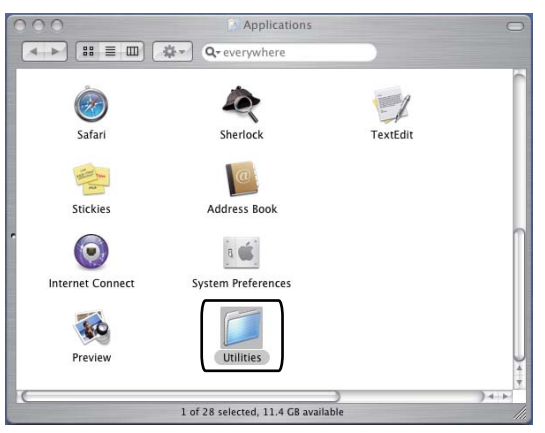

**3** Kliknij ikonę Printer Setup Utility (Narzędzie konfiguracji drukarki).

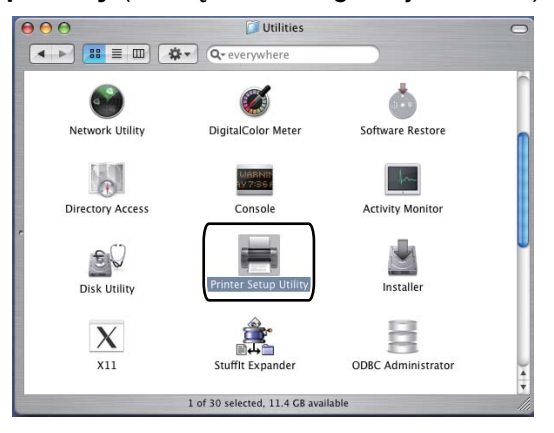

d Kliknij ikon<sup>ę</sup> **Add** (Dodaj).

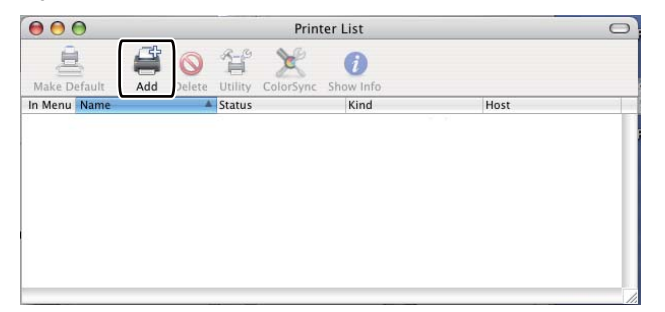

(Mac OS X 10.3.9) Prz[e](#page-135-0)jdź do kroku  $\bigcirc$ . (Mac OS X 10.4.x) Przejdź do kroku  $\odot$ . Drukowanie i faksowanie

<span id="page-135-0"></span>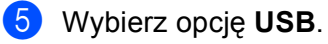

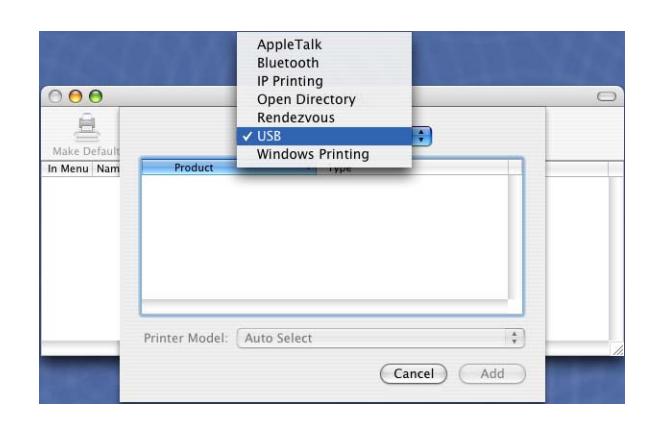

<span id="page-135-1"></span>f Wybierz nazwę drukarki i upewnij się, że w polu **Printer Model** (Model drukarki) (**Print Using** (Drukuj za pomocą)) pojawia się nazwa **Brother**. Wybierz nazwę drukarki, która zawiera **BR-Script** w polu **Model Name** (Nazwa modelu) (**Model**), a następnie kliknij przycisk **Add** (Dodaj). (Mac OS X 10.3.9)

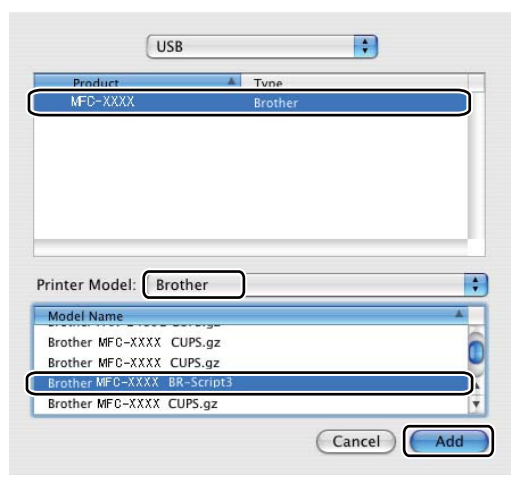

(Mac OS X 10.4.x)

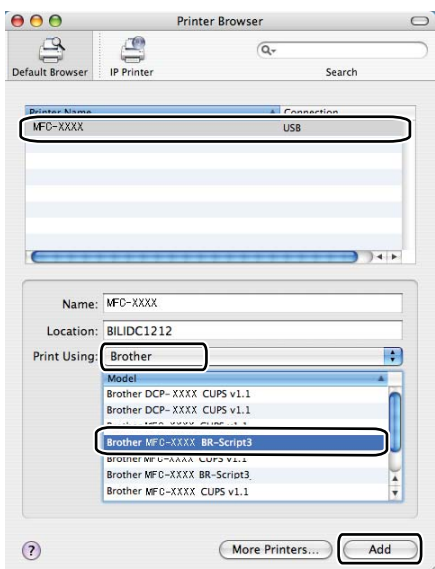

g Wybierz **Quit Printer Setup Utility** (Narzędzie konfiguracji drukarki — zakończ) z menu **Printer Setup Utility** (Narzędzie konfiguracji drukarki).

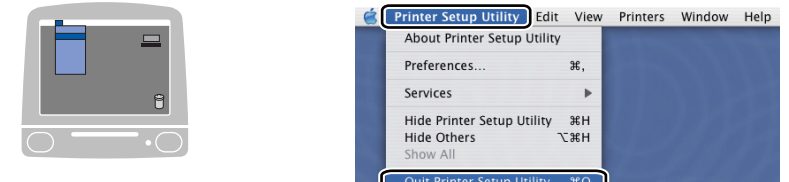

■ (Mac OS X 10.5.x)

a Wybierz opcj<sup>ę</sup> **System Preferences** (Preferencje systemowe) z menu **Apple**.

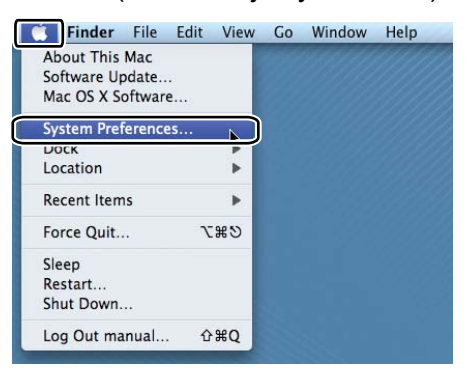

b Kliknij ikon<sup>ę</sup> **Print & Fax** (Drukarki i faksy).

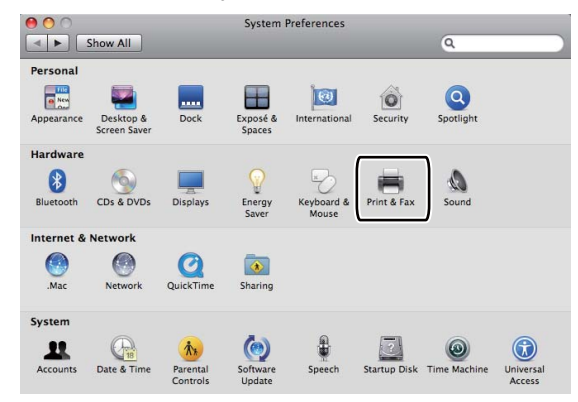

c Kliknij przycisk **+**, który znajduje się poniżej pola **Printer** (Drukarka).

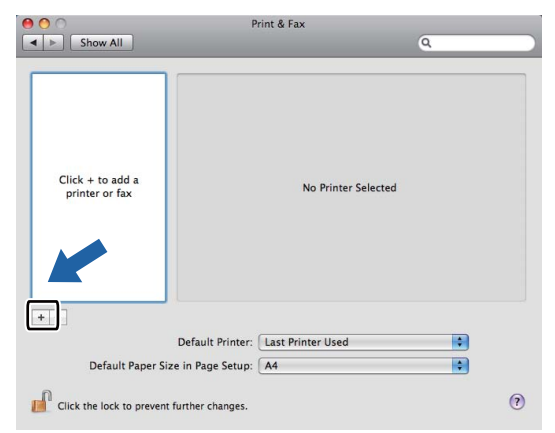

d Kliknij ikon<sup>ę</sup> **Default** (Domyślny) w górnej części okna dialogowego.

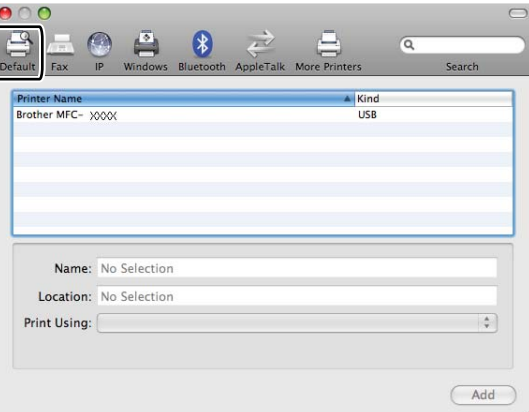

**6** Wybierz urządzenie z listy Printer Name (Nazwa drukarki) i Select a driver to use... (Wybierz sterownik, którego chcesz użyć...) z listy **Print Using** (Drukuj za pomocą).

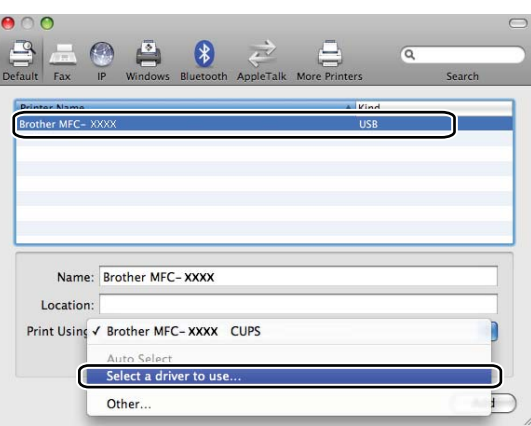

6 Wybierz nazwę modelu, która zawiera BR-Script3, z listy Print Using (Drukuj za pomocą), a następnie kliknij przycisk **Add** (Dodaj).

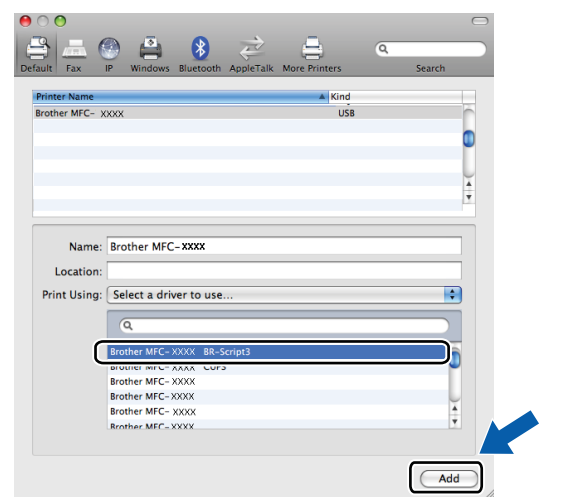

g Wybierz opcj<sup>ę</sup> **Quit System Preferences** (Zamknij okno preferencji systemowych) z menu **System Preferences** (Preferencje systemowe).

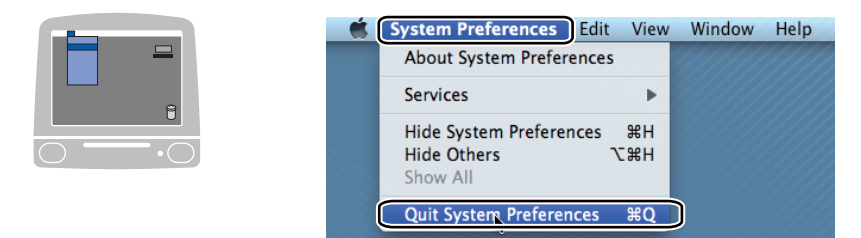

# **Funkcje sterownika drukarki BR-Script 3 (emulacja języka PostScript® 3™) <sup>7</sup>**

## **Wybór opcji ustawień strony <sup>7</sup>**

Można ustawić opcje **Paper Size** (Format papieru), **Orientation** (Orientacja) i **Scale** (Skala).

a W aplikacji, na przykład Apple TextEdit, kliknij menu **File** (Plik), a następnie **Page Setup** (Ustawienia strony). Należy upewnić się, że w menu podręcznym **Format for** (Format dla) wybrano opcję **MFC-XXXX** (lub **DCP-XXXX**) (gdzie XXXX to nazwa używanego modelu). Możesz zmienić ustawienia dla opcji **Paper Size** (Format papieru), **Orientation** (Orientacja) i **Scale** (Skala), a następnie kliknij przycisk **OK**.

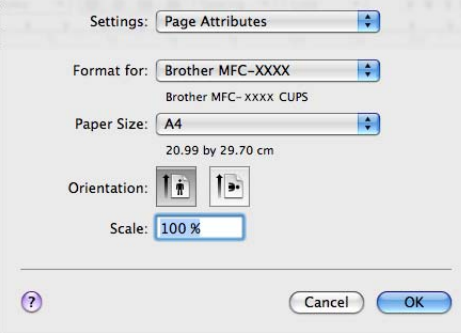

- b W aplikacji, na przykład Apple TextEdit, kliknij menu **File** (Plik), a następnie opcj<sup>ę</sup> **Print** (Drukuj), aby rozpocząć drukowanie.
	- $(Mac OS X 10.3.9 do 10.4.x)$

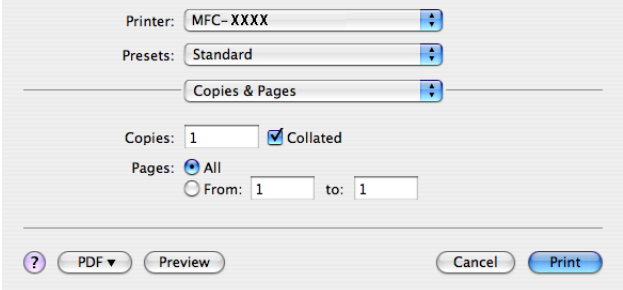

#### $M$ (Mac OS X 10.5.x)

Aby wyświetlić więcej opcji ustawień strony, kliknij strzałkę rozwinięcia znajdującą się obok menu Drukarka.

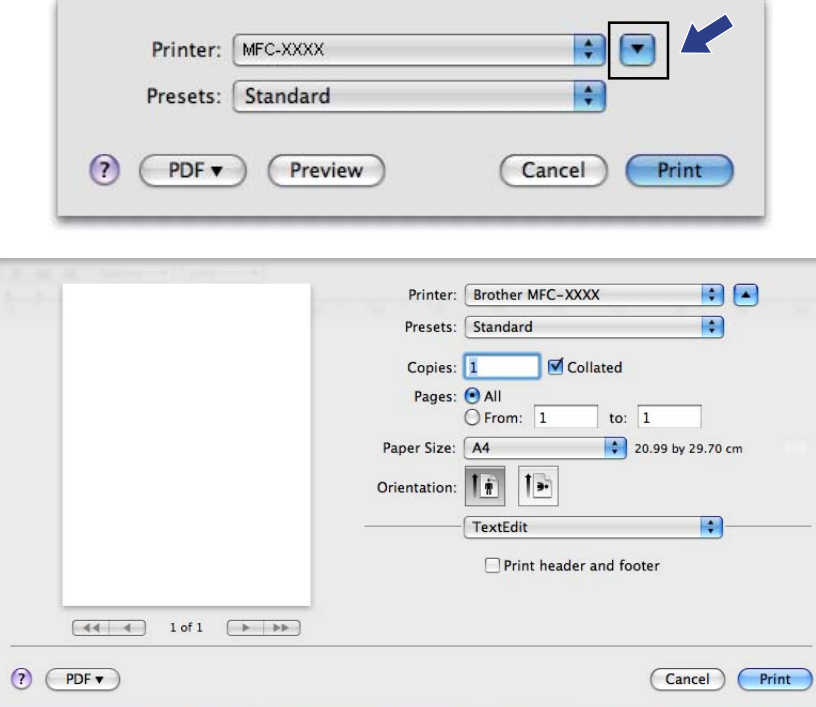

## **Wybór opcji drukowania <sup>7</sup>**

Aby ustawić specjalne funkcje drukowania, wybierz opcję Printer Features (Opcje drukarki) w oknie dialogowym Print (Drukuj).

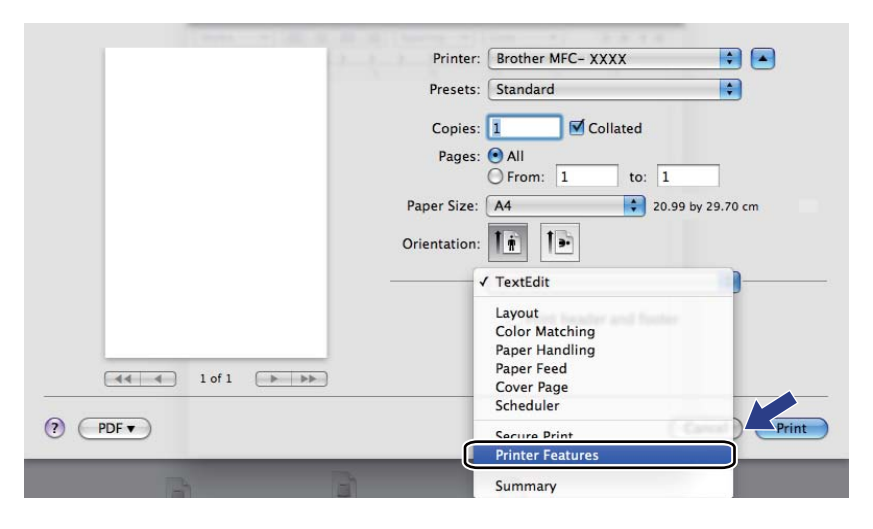

## **Strona tytułowa (Mac OS X 10.4.x lub nowszy) <sup>7</sup>**

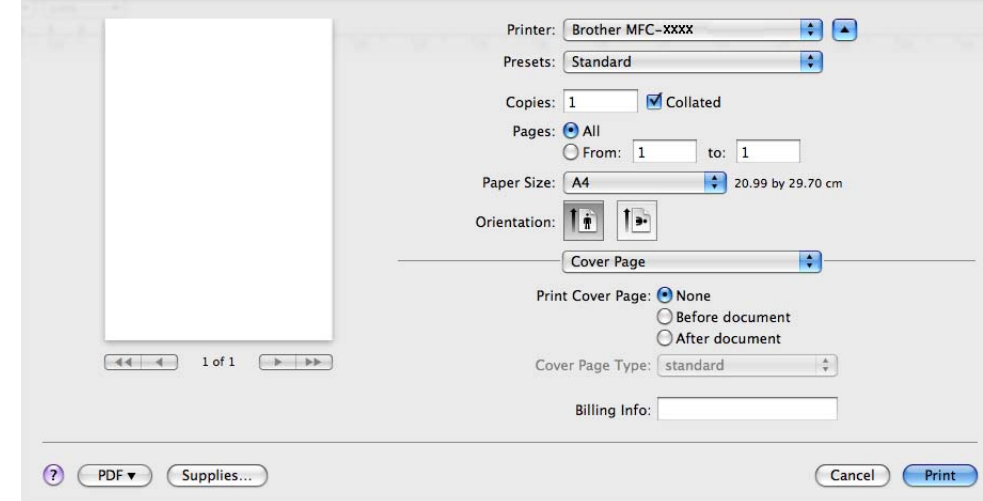

Można wprowadzić następujące ustawienia strony tytułowej:

**Print Cover Page** (Drukuj stronę tytułową)

Funkcja ta służy do dodawania strony tytułowej do dokumentu.

**Cover Page Type** (Typ strony tytułowej)

Udostępnia wybór szablonów strony tytułowej.

**Billing Info** (Informacje bilingowe)

Aby dodać informacje bilingowe do strony tytułowej, wprowadź tekst w polu **Billing Info** (Informacje bilingowe).

## **Układ <sup>7</sup>**

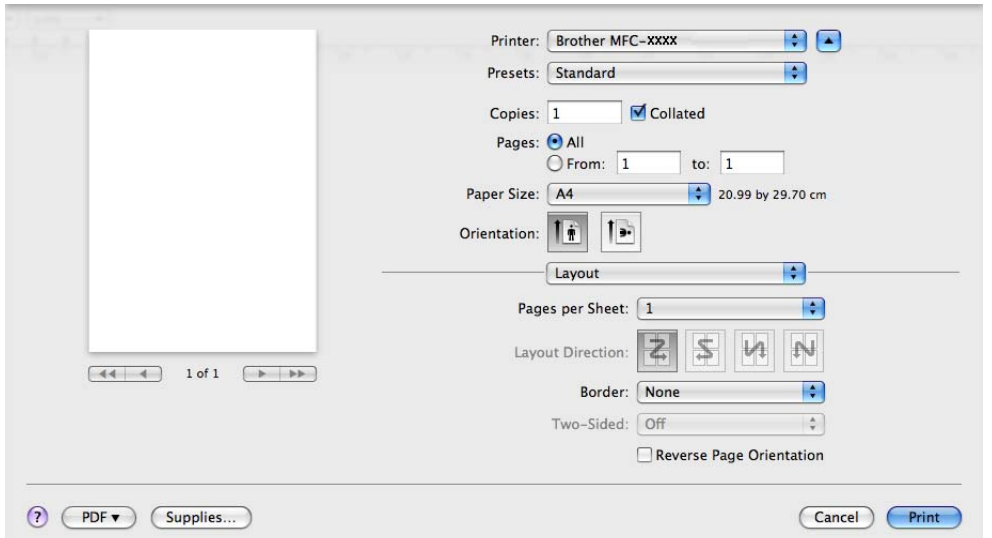

Drukowanie i faksowanie

■ **Pages per Sheet** (Stron na arkusz)

Wybierz, ile stron ma się pojawić na każdej stronie arkusza papieru.

**Layout Direction** (Kierunek układu)

Po określeniu liczby stron na arkusz można także wybrać kierunek układu.

**Border** (Obramowanie)

Za pomocą tej funkcji można dodać obramowanie.

■ Reverse Page Orientation (Odwrotna orientacja strony) (Mac OS X 10.5.x)

Aby odwrócić wydruk tak, aby jego dolna część znalazła się na dole, należy zaznaczyć opcję **Reverse Page Orientation** (Odwrotna orientacja strony).

#### **Druk dwustronny <sup>7</sup>**

#### **Ręczny druk dwustronny**

Wybierz opcję **Paper Handling** (Obsługa papieru).

(Mac OS X 10.3.9 do 10.4.x)

Wybierz opcję **Even numbered pages** (Strony parzyste) i wydrukuj dokument, a następnie wybierz opcję **Odd numbered pages** (Strony nieparzyste) i wydrukuj.

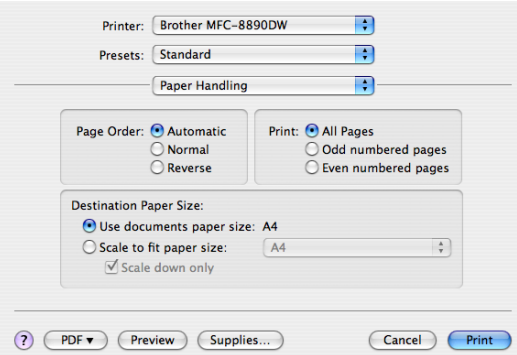

(Mac OS X 10.5.x)

Wybierz opcję **Even Only** (Tylko parzyste) i wydrukuj dokument, a następnie wybierz opcję **Odd Only** (Tylko nieparzyste) i wydrukuj.

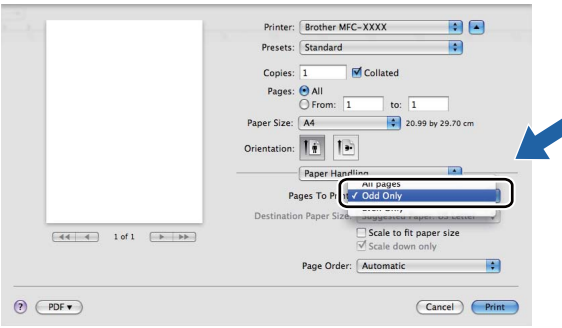

## **Bezpieczne drukowanie (tylko Mac OS X 10.5.x) <sup>7</sup>**

Zabezpieczone dokumenty to dokumenty chronione hasłem podczas przesyłania do urządzenia. Wyłącznie osoby, które znają hasło, będą w stanie drukować te dokumenty. Dokumenty są zabezpieczone w urządzeniu, aby więc je wydrukować, należy podać hasło, korzystając z panelu sterowania urządzenia.

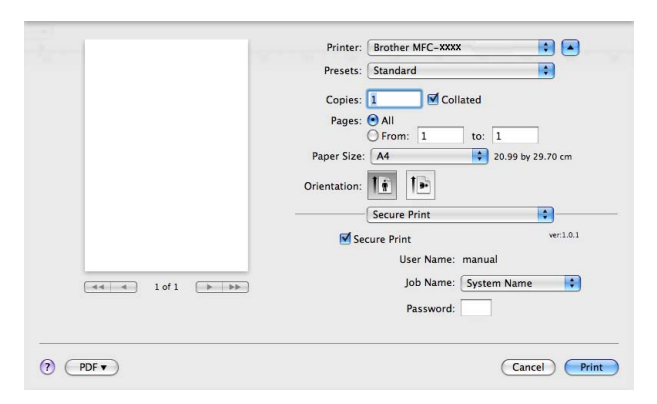

Aby wydrukować zabezpieczony dokument, kliknij pozycję **Secure Print** (Drukowanie bezpieczne) i zaznacz pole **Secure Print** (Drukowanie bezpieczne). W polu **Password** (Hasło) wpisz hasło i kliknij przycisk **Print** (Drukuj).

(Aby zapoznać się ze szczegółowymi informacjami na temat bezpiecznego drukowania, patrz *[Klawisz](#page-116-1)  bezpieczeństwa* [na stronie 109\)](#page-116-1).

## **Opcje drukarki <sup>7</sup>**

(Mac OS X 10.3.9 do 10.4.x)

**Feature Sets: Set 1** (Zbiory funkcji: Zbiór 1)

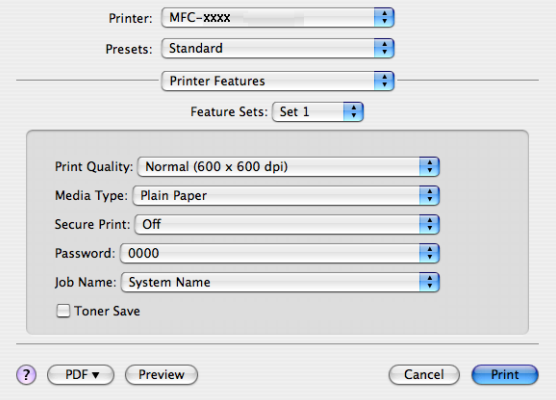
#### **Print Quality** (Jakość druku)

Można wybrać następujące ustawienia jakości druku.

• **Normal** (Normalny)

Klasa 600 dpi. Zalecana do zwykłego drukowania. Dobra jakość wydruku przy dobrej szybkości drukowania.

• **Fine** (Wysoka)

Klasa 2400 dpi. Tryb najwyższej jakości drukowania. Zalecany do drukowania obrazów wymagających dużej dokładności, takich jak zdjęcia. Ponieważ dane potrzebne do drukowania są dużo większe niż w trybie normalnym, czas przetwarzania i przesyłania danych oraz czas druku są dłuższe.

#### **Media Type** (Typ nośnika)

Można wybrać następujące typy nośnika:

- **Plain Paper** (Papier standardowy)
- **Thin Paper** (Cienki papier)
- **Thick Paper** (Gruby papier)
- **Thicker Paper** (Grubszy papier)
- **Bond Paper** (Papier dokumentowy)
- **Recycled Paper** (Papier ekologiczny)
- **Envelopes** (Koperty)
- **Env. Thick** (Kop. grube)
- **Env. Thin** (Kop. cienkie)
- **Label** (Etykieta)

#### **Secure Print** (Drukowanie bezpieczne)

Funkcja **Secure Print** (Drukowanie bezpieczne) umożliwia zabezpieczanie dokumentów chronionych hasłem podczas przesyłania ich do urządzenia. Wyłącznie osoby, które znają hasło, będą w stanie drukować te dokumenty. Dokumenty są zabezpieczone w urządzeniu, aby więc je wydrukować, należy podać hasło, korzystając z panelu sterowania urządzenia. Zabezpieczony dokument musi mieć **Password** (Hasło) i **Job Name** (Nazwę zadania).

**Password** (Hasło)

Z menu rozwijanego wybierz hasło dla zabezpieczonego dokumentu przesyłanego do urządzenia.

**Job Name** (Nazwa zadania)

Z listy rozwijanej wybierz nazwę zadania dla zabezpieczonego dokumentu wysłanego do urządzenia.

**Toner Save** (Oszczędzanie toneru)

Zastosowanie tej funkcji umożliwia zmniejszenie zużycia tonera. Zaznaczenie opcji **Toner Save Mode** (Tryb oszczędzania tonera) spowoduje, że druk będzie jaśniejszy. Ustawienie domyślne to **Off** (Wył.).

### **Informacja**

Nie zaleca się używania trybu **Toner Save** (Oszczędzanie tonera) do drukowania zdjęć i obrazów w skali szarości.

#### **Feature Sets: Set 2** (Zbiory funkcji: Zbiór 2)

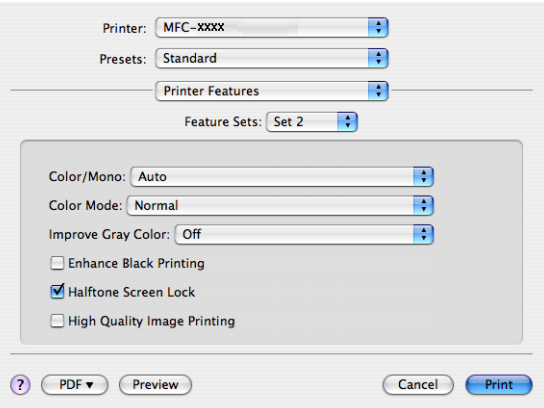

#### **Color/Mono** (Kolor/mono)

Można wybrać następujące ustawienia Kolor/Mono:

• **Auto** (Automatyczny)

Drukarka sprawdza obecność kolorów w danych dokumentach. Jeśli wykryje kolor, wydruk będzie w kolorze. Jeśli nie wykryje obecności koloru, wydrukuje w trybie monochromatycznym. Całkowita prędkość druku może się obniżyć.

• **Color** (Kolor)

Ustawienie odpowiednie do drukowania w kolorze dokumentów zawierających kolory.

• **Mono**

Ustawienie odpowiednie do drukowania dokumentów, w których występuje wyłącznie tekst i/lub obiekty czarno-białe i w skali szarości. W trybie Mono prędkość drukowania jest większa niż w trybie Kolor. Jeśli dany dokument zawiera kolory, wybranie trybu Mono spowoduje wydrukowanie dokumentu w 256 odcieniach szarości.

### **Informacja**

Jeśli tonery błękitny, purpurowy lub żółty wyczerpią się, wybór trybu **Mono** umożliwi drukowanie do czasu wyczerpania się tonera czarnego.

#### **Color Mode** (Tryb kolorów)

Można wybrać następujące ustawienia trybu kolorów:

• **Normal** (Normalny)

Jest to domyślny tryb kolorów.

• **Vivid** (Jaskrawy)

Kolory wszystkich elementów stają się bardziej intensywne.

• **None** (Brak)

To ustawienie należy wybrać, aby zastosować ustawienia aplikacji. Sterownik drukarki nie będzie dostosowywał koloru.

■ **Improve Gray Color** (Popraw odcienie szarości)

Można poprawić jakość odcieni szarości obrazu, zaznaczając w menu podręcznym opcję **Improve Gray Color** (Popraw odcienie szarości).

**Enhance Black Printing** (Zwiększ rozdzielczość wydruku w czerni)

Wybierz to ustawienie, gdy nie można wydrukować poprawnie czarno-białej grafiki.

**Halftone Screen Lock** (Blokada trybu raster półtonalny)

Uniemożliwia innym programom zmianę ustawień półtonowania. Domyślnie blokada jest włączona.

**High Quality Image Printing** (Wydruk obrazów w wysokiej jakości)

Można polepszyć jakość wydruku obrazów. Ustawienie opcji **High Quality Image Printing** (Wydruk obrazów w wysokiej jakości) na On (Wł.) spowoduje zmniejszenie prędkości drukowania.

**Feature Sets: Set 3** (Zbiory funkcji: Zbiór 3)

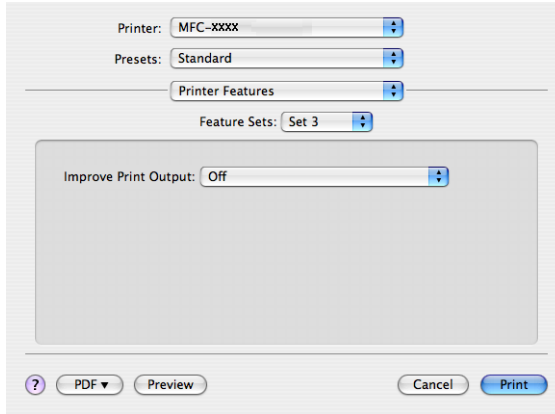

#### **Improve Print Output** (Poprawa jakości druku)

Funkcja ta umożliwia rozwiązywanie problemów z jakością wydruków.

• **Reduce Paper Curl** (Zmniejsz ilość zwijającego się papieru)

Wybranie tego ustawienia może zmniejszyć fałdowanie się papieru.

Opcji tej nie trzeba wybierać przy drukowaniu kilku stron. Zaleca się zmianę ustawienia **Media Type** (Typ nośnika) w sterowniku drukarki na cienki papier.

### **Informacja**

Spowoduje to zmniejszenie temperatury zespołu utrwalającego drukarki.

• **Improve Toner Fixing** (Popraw utrwalanie się tonera)

Wybranie tego ustawienia może poprawić utrwalanie się tonera na papierze. Jeśli po wybraniu tej opcji poprawa nie będzie wystarczająca, należy wybrać opcję **Thicker Paper** (Grubszy papier) w ustawieniach **Media Type** (Typ nośnika).

### **Informacja**

Spowoduje to zwiększenie temperatury zespołu utrwalającego drukarki.

#### (Mac OS X 10.5.x)

#### **Feature Sets: General 1** (Zbiory funkcji: Ogólne 1)

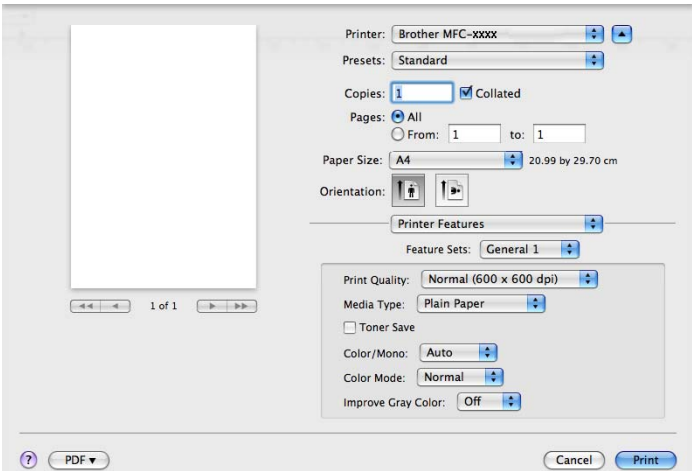

#### **Print Quality** (Jakość druku)

Można wybrać następujące ustawienia jakości druku.

• **Normal** (Normalny)

Klasa 600 dpi. Zalecana do zwykłego drukowania. Dobra jakość wydruku przy dobrej szybkości drukowania.

• **Fine** (Wysoka)

Klasa 2400 dpi. Tryb najwyższej jakości drukowania. Zalecany do drukowania obrazów wymagających dużej dokładności, takich jak zdjęcia. Ponieważ dane potrzebne do drukowania są dużo większe niż w trybie normalnym, czas przetwarzania i przesyłania danych oraz czas druku są dłuższe.

#### **Media Type** (Typ nośnika)

Można wybrać następujące typy nośnika:

- **Plain Paper** (Papier standardowy)
- **Thin Paper** (Cienki papier)
- **Thick Paper** (Gruby papier)
- **Thicker Paper** (Grubszy papier)
- **Bond Paper** (Papier dokumentowy)
- **Recycled Paper** (Papier ekologiczny)
- **Envelopes** (Koperty)
- **Env. Thick** (Kop. grube)
- **Env. Thin** (Kop. cienkie)
- **Label** (Etykieta)

#### ■ **Toner Save** (Oszczędzanie toneru)

Zastosowanie tej funkcji umożliwia zmniejszenie zużycia tonera. Zaznaczenie opcji **Toner Save** (Oszczędzanie tonera) spowoduje, że druk będzie jaśniejszy. Ustawienie domyślne to **Off** (Wył.).

#### **Informacja**

Nie zaleca się używania trybu **Toner Save** (Oszczędzanie tonera) do drukowania zdjęć i obrazów w skali szarości.

#### **Color/Mono** (Kolor/mono)

Można wybrać następujące ustawienia Kolor/Mono:

• **Auto** (Automatyczny)

Drukarka sprawdza obecność kolorów w danych dokumentach. Jeśli wykryje kolor, wydruk będzie w kolorze. Jeśli nie wykryje obecności koloru, wydrukuje w trybie monochromatycznym. Całkowita prędkość druku może się obniżyć.

• **Color** (Kolor)

Ustawienie odpowiednie do drukowania w kolorze dokumentów zawierających kolory.

• **Mono**

Ustawienie odpowiednie do drukowania dokumentów, w których występuje wyłącznie tekst i/lub obiekty czarno-białe i w skali szarości. W trybie Mono prędkość drukowania jest większa niż w trybie Kolor. Jeśli dany dokument zawiera kolory, wybranie trybu Mono spowoduje wydrukowanie dokumentu w 256 odcieniach szarości.

#### **Color Mode** (Tryb kolorów)

Można wybrać następujące ustawienia trybu kolorów:

• **Normal** (Normalny)

Jest to domyślny tryb kolorów.

• **Vivid** (Jaskrawy)

Kolory wszystkich elementów stają się bardziej intensywne.

• **None** (Brak)

To ustawienie należy wybrać, aby zastosować ustawienia aplikacji. Sterownik drukarki nie będzie dostosowywał koloru.

#### ■ **Improve Gray Color** (Popraw odcienie szarości)

Można poprawić jakość odcieni szarości obrazu, zaznaczając w menu podręcznym opcję **Improve Gray Color** (Popraw odcienie szarości).

### **Informacja**

Jeśli tonery błękitny, purpurowy lub żółty wyczerpią się, wybór trybu **Mono** umożliwi drukowanie do czasu wyczerpania się tonera czarnego.

#### **Feature Sets: General 2** (Zbiory funkcji: Ogólne 2)

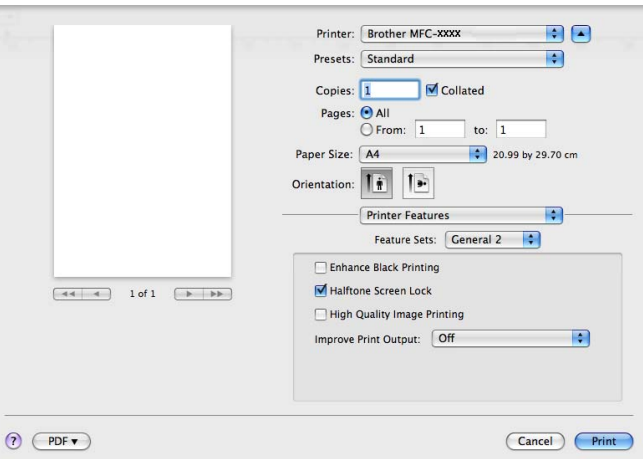

**Enhance Black Printing** (Zwiększ rozdzielczość wydruku w czerni)

Wybierz to ustawienie, gdy nie można wydrukować poprawnie czarno-białej grafiki.

**Halftone Screen Lock** (Blokada trybu raster półtonalny)

Uniemożliwia innym programom zmianę ustawień półtonowania. Domyślnie blokada jest włączona.

**High Quality Image Printing** (Wydruk obrazów w wysokiej jakości)

Można polepszyć jakość wydruku obrazów. Ustawienie opcji **High Quality Image Printing** (Wydruk obrazów w wysokiej jakości) na On (Wł.) spowoduje zmniejszenie prędkości drukowania.

**Improve Print Output** (Poprawa jakości druku)

Funkcja ta umożliwia rozwiązywanie problemów z jakością wydruków.

• **Reduce Paper Curl** (Zmniejsz ilość zwijającego się papieru)

Wybranie tego ustawienia może zmniejszyć fałdowanie się papieru.

Opcji tej nie trzeba wybierać przy drukowaniu kilku stron. Zaleca się zmianę ustawienia **Media Type** (Typ nośnika) w sterowniku drukarki na cienki papier.

## **Informacja**

Spowoduje to zmniejszenie temperatury zespołu utrwalającego drukarki.

• **Improve Toner Fixing** (Popraw utrwalanie się tonera)

Wybranie tego ustawienia może poprawić utrwalanie się tonera na papierze. Jeśli po wybraniu tej opcji poprawa nie będzie wystarczająca, należy wybrać opcję **Thicker Paper** (Grubszy papier) w ustawieniach **Media Type** (Typ nośnika).

### **Informacja**

Spowoduje to zwiększenie temperatury zespołu utrwalającego drukarki.

# **Wysyłanie faksu (tylko modele MFC-9120CN i MFC-9320CW) <sup>7</sup>**

# **Macintosh <sup>7</sup>**

Możesz wysłać faks bezpośrednio z aplikacji Macintosh.

# **Informacja**

Dokumenty faksów są wysyłane wyłącznie w wersji czarno-białej.

**1** Utwórz dokument, używając aplikacji Macintosh.

b W aplikacji, na przykład Apple TextEdit, kliknij menu **File** (Plik), a następnie przycisk **Print** (Drukuj).

■ (Mac OS X 10.3.9 do 10.4.x)

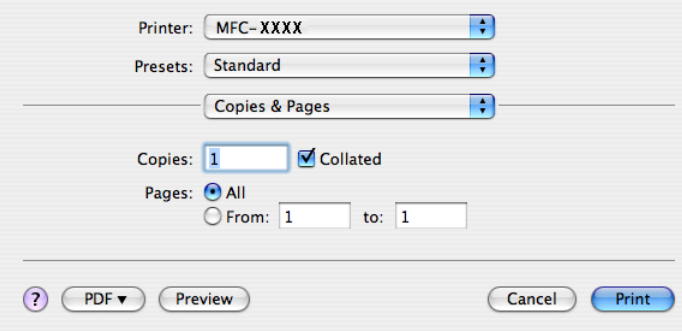

### ■ (Mac OS X 10.5.x)

Aby wyświetlić więcej opcji ustawień strony, kliknij strzałkę rozwinięcia znajdującą się obok menu Drukarka.

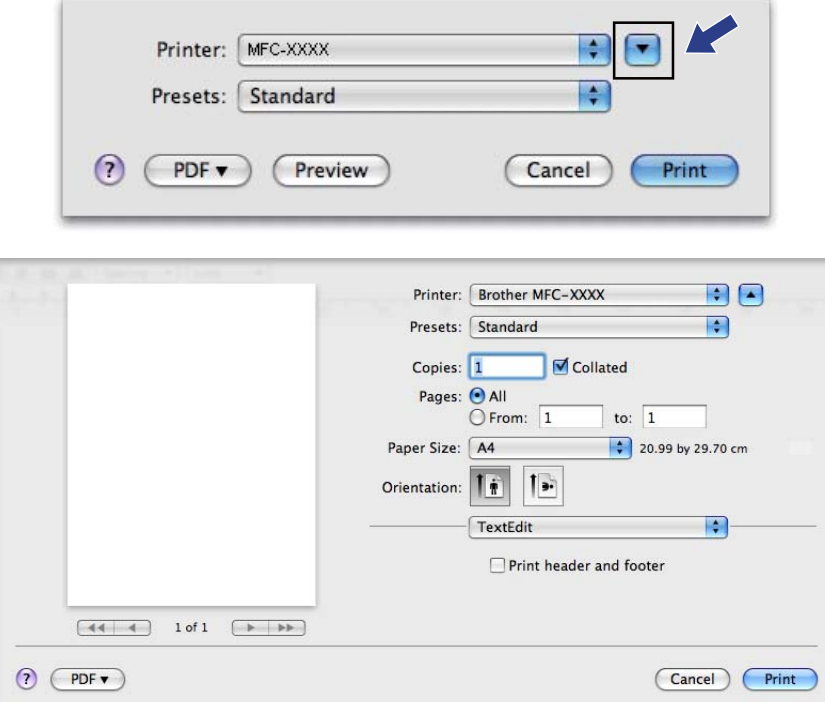

c Z menu podręcznego wybierz opcj<sup>ę</sup> **Send Fax** (Wyślij faks).

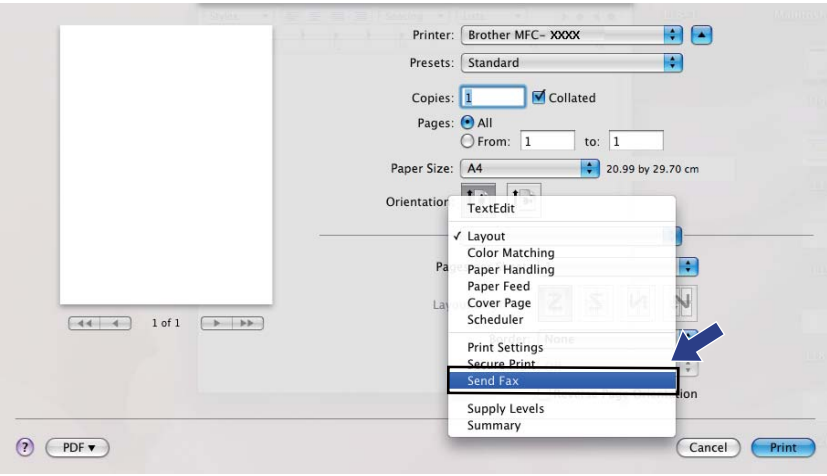

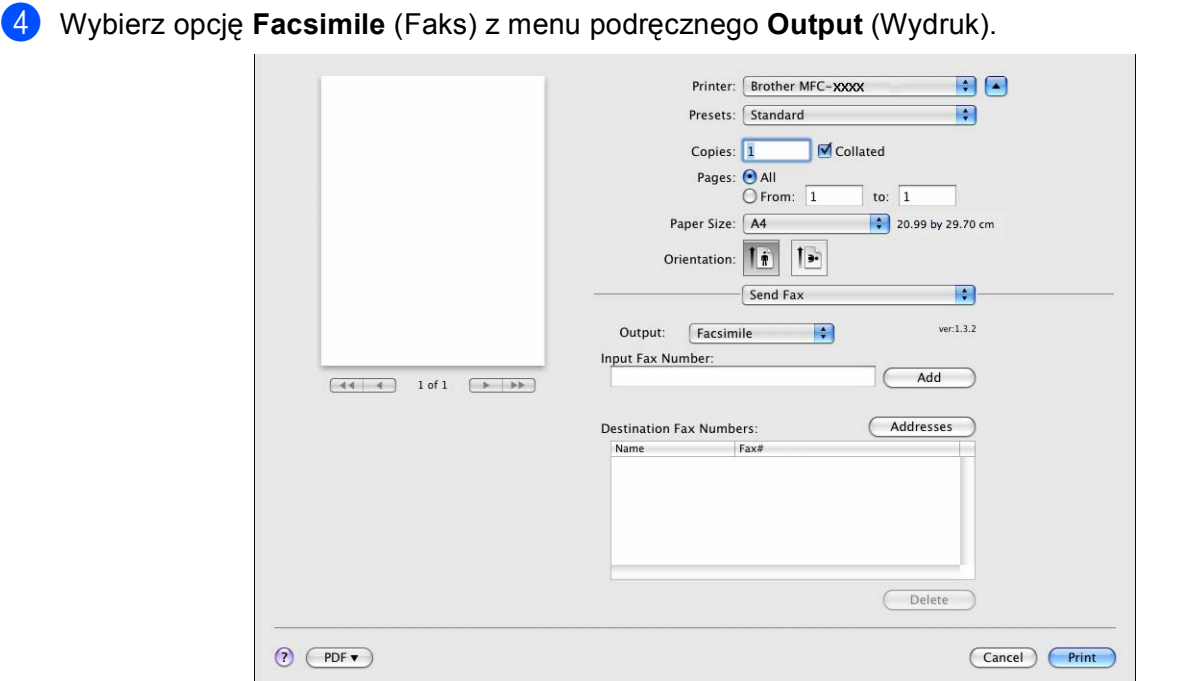

**6** Wprowadź numer faksu w polu Input Fax Number (Wprowadź numer faksu), a następnie kliknij przycisk **Print** (Drukuj), aby wysłać faks.

# **Informacja**

Jeśli chcesz wysłać faks do więcej niż jednego odbiorcy, kliknij przycisk **Add** (Dodaj) po wprowadzeniu pierwszego numeru faksu. Docelowe numery faksów będą widoczne w oknie dialogowym.

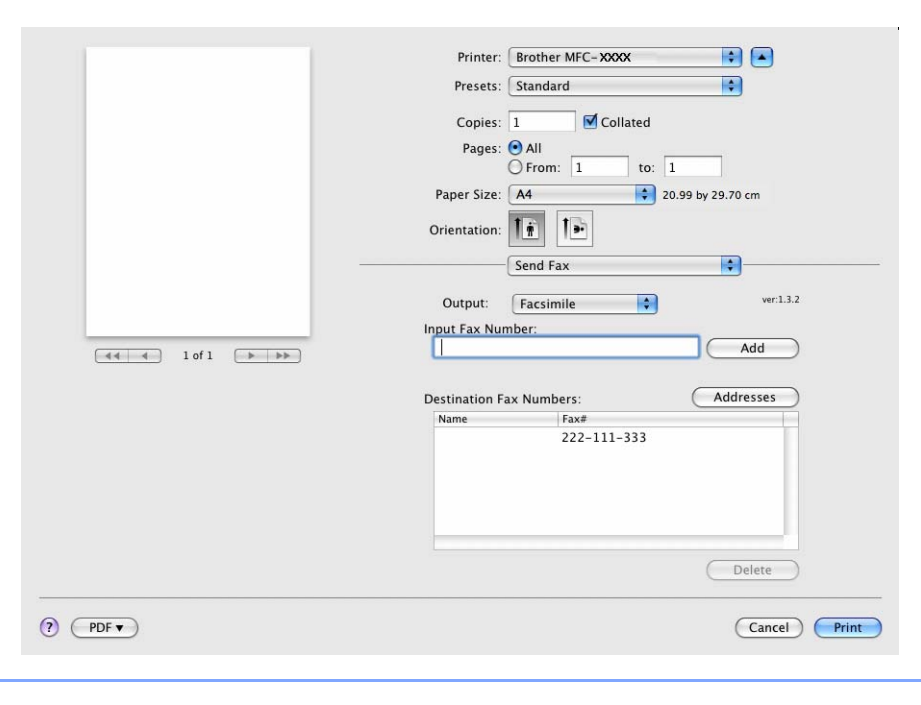

# **Przeciąganie wizytówki vCard z aplikacji książki adresowej w systemie Mac OS X (Mac OS X 10.3.9 do 10.4.x) <sup>7</sup>**

Możesz wybrać numer faksu za pomocą elektronicznej wizytówki vCard z **Address Book** (Książki adresowej) systemu Mac OS X.

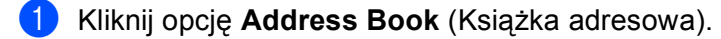

b Przeciągnij wizytówkę vCard z **Address Book** (Książki adresowej) systemu Mac OS X do pola **Destination Fax Numbers** (Docelowe numery faksów).

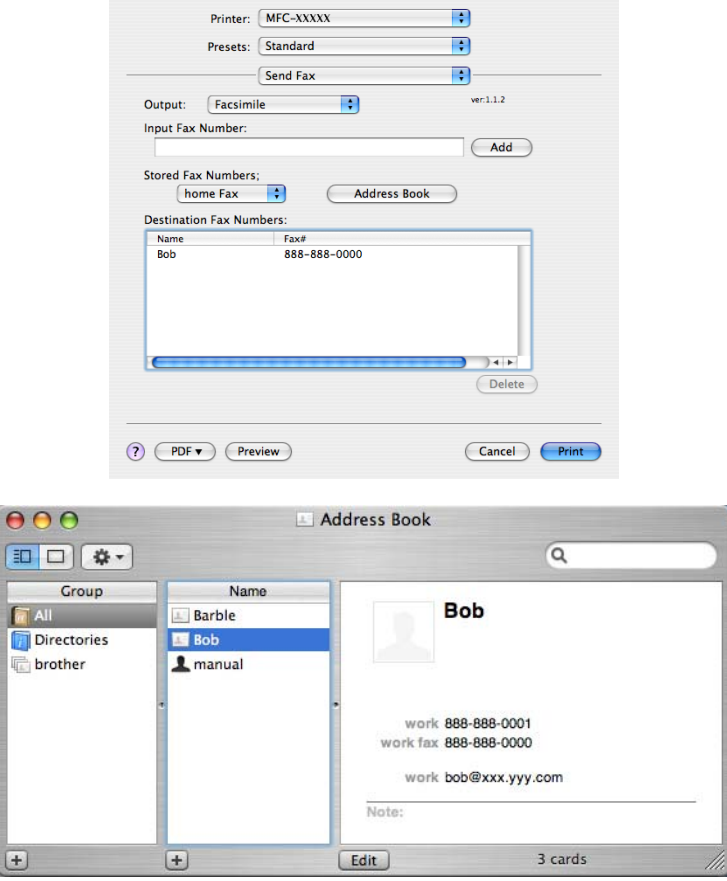

#### **Informacja**

Jeżeli w książce adresowej systemu Mac OS X znajdują się służbowe i domowe numery faksów, wybierz opcję **work fax** (faks służbowy) lub **home Fax** (faks domowy) z menu podręcznego **Stored Fax Numbers** (Zapisane numery faksów), a następnie przeciągnij wizytówkę vCard.

Drukowanie i faksowanie

**3** Po zaadresowaniu faksu kliknij opcję Print (Drukuj).

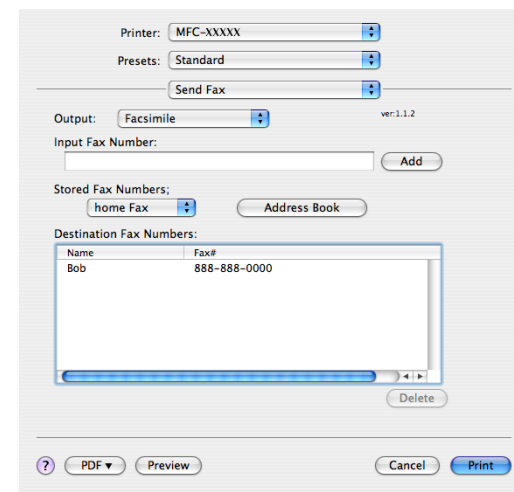

### **Informacja**

Wizytówka vCard musi zawierać numer **work fax** (faks służbowy) lub **home Fax** (faks domowy).

# **Używanie panelu adresowego systemu Mac OS X 10.5.x <sup>7</sup>**

Faks możesz zaadresować za pomocą przycisku **Addresses** (Adresy).

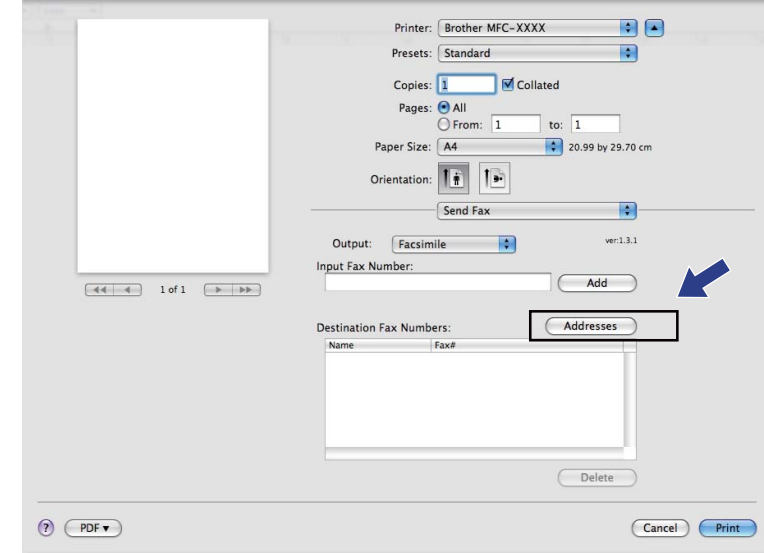

a Kliknij przycisk **Addresses** (Adresy).

Drukowanie i faksowanie

b Wybierz numer faksu w panelu **Addresses** (Adresy), a następnie kliknij opcj<sup>ę</sup> **To** (Do).

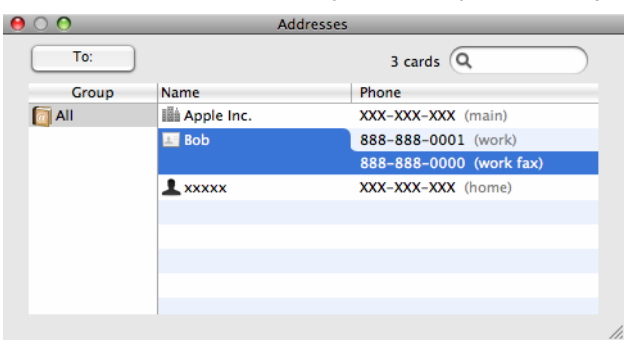

**3** Po zaadresowaniu faksu kliknij opcję Print (Drukuj).

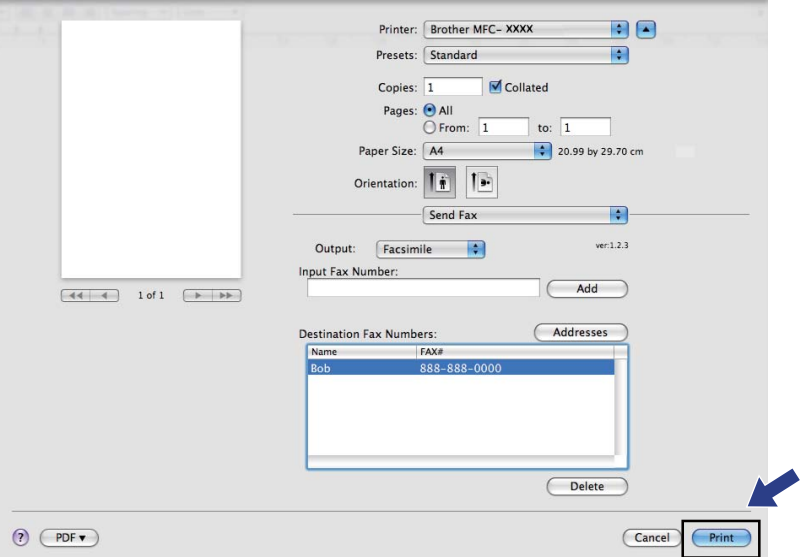

**8**

# **Skanowanie <sup>8</sup>**

# **Skanowanie z komputera Macintosh <sup>8</sup>**

Oprogramowanie do urządzenia Brother zawiera sterownik skanera TWAIN dla systemu Macintosh. Sterownik skanera TWAIN dla systemu Macintosh może być używany z dowolną aplikacją obsługującą standard TWAIN.

# **Informacja**

Jeśli chcesz skanować z urządzenia lub sieci, wybierz urządzenie podłączone do sieci w aplikacji Device Selector (Wybór urządzenia), znajdującej się w katalogu **Macintosh HD**/**Library**/**Printers**/ **Brother**/**Utilities**/**DeviceSelector** lub w menu podręcznym **Model** narzędzia ControlCenter2.

Uruchom aplikację Macintosh zgodną ze standardem TWAIN. Podczas pierwszego uruchomienia sterownika Brother TWAIN ustaw go jako domyślny, wybierając opcję **Select Source** (Wybierz źródło). Podczas każdego kolejnego skanowania wybierz opcję **Acquire Image Data** (Pobierz dane obrazu) lub **Start**. Opcje menu umożliwiające wybór sterownika skanera mogą się różnić w zależności od aplikacji.

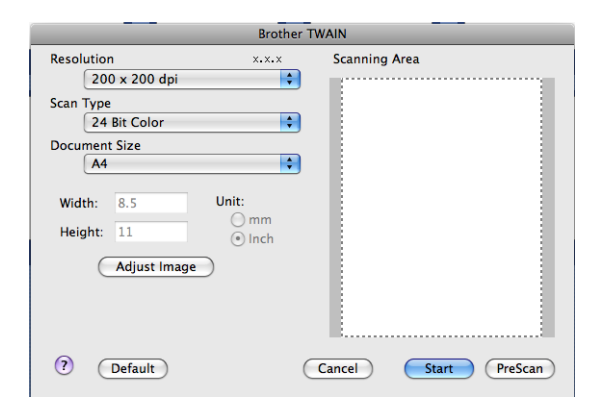

### **Informacja**

Metoda wyboru domyślnego sterownika lub skanowania dokumentu może się różnić w zależności od wykorzystywanej aplikacji.

# **Skanowanie obrazów do komputera Macintosh <sup>8</sup>**

Możesz skanować całą stronę lub jej część po wstępnym skanowaniu dokumentu.

### **Skanowanie całej strony <sup>8</sup>**

1 Włóż dokument.

b W razie potrzeby w oknie dialogowym Ustawienia skanera możesz wybrać następujące ustawienia:

- **Resolution** (Rozdzielczość)
- **Scan Type** (Typ skanowania)
- **Document Size** (Rozmiar dokumentu)
- **Brightness** (Jasność)
- **Contrast** (Kontrast)

**3** Kliknij przycisk Start. Po zakończeniu skanowania obraz zostanie wyświetlony w aplikacji graficznej.

# **Wstępne skanowanie obrazu <sup>8</sup>**

Przycisk **PreScan** (Skanowanie wstępne) umożliwia wyświetlenie podglądu i obcięcie niepotrzebnych obszarów obrazu. Jeśli skanowany obszar spełnia oczekiwania, kliknij przycisk **Start** w oknie dialogowym Scanner Setup (Ustawienia skanera), aby rozpocząć skanowanie obrazu.

<span id="page-157-0"></span>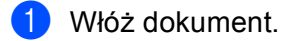

**2** Kliknij **PreScan** (Skanowanie wstępne). Cały obraz zostanie zeskanowany do komputera Macintosh i wyświetlony w polu **Scanning Area** (Obszar skanowania).

c Przesuń kursor myszy nad część obrazu, którą chcesz skanować.

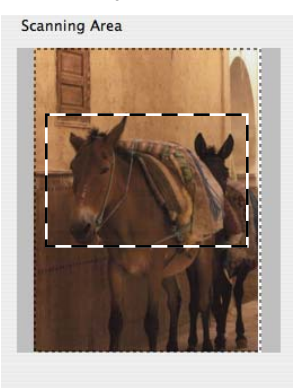

Włóż dokument jeszcze raz do automatycznego podajnika ADF.

### **Informacja**

Jeśli dokument zost[a](#page-157-0)ł położony na szybie skanera w kroku  $\bullet$ , pomiń ten krok.

#### **Skanowanie**

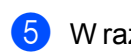

e W razie potrzeby wybierz ustawienia dla opcji **Resolution** (Rozdzielczość), **Scan Type** (Typ skanowania), **Brightness** (Jasność) i **Contrast** (Kontrast) w oknie dialogowym Scanner Setup (Ustawienia skanera).

- f Kliknij przycisk **Start**. Tym razem w oknie aplikacji wyświetlony zostanie jedynie zaznaczony obszar dokumentu.
- 7 Obraz można poprawić za pomocą aplikacji do edycji grafiki.

## **Ustawienia w oknie skanera <sup>8</sup>**

#### **Rozdzielczość <sup>8</sup>**

Możesz zmienić rozdzielczość skanowania za pomocą menu podręcznego **Resolution** (Rozdzielczość). Wyższa rozdzielczość wymaga większej ilości pamięci i dłuższego czasu transferu, ale oferuje lepszą jakość obrazu. Poniższa tabela przedstawia dostępne rozdzielczości i tryby koloru.

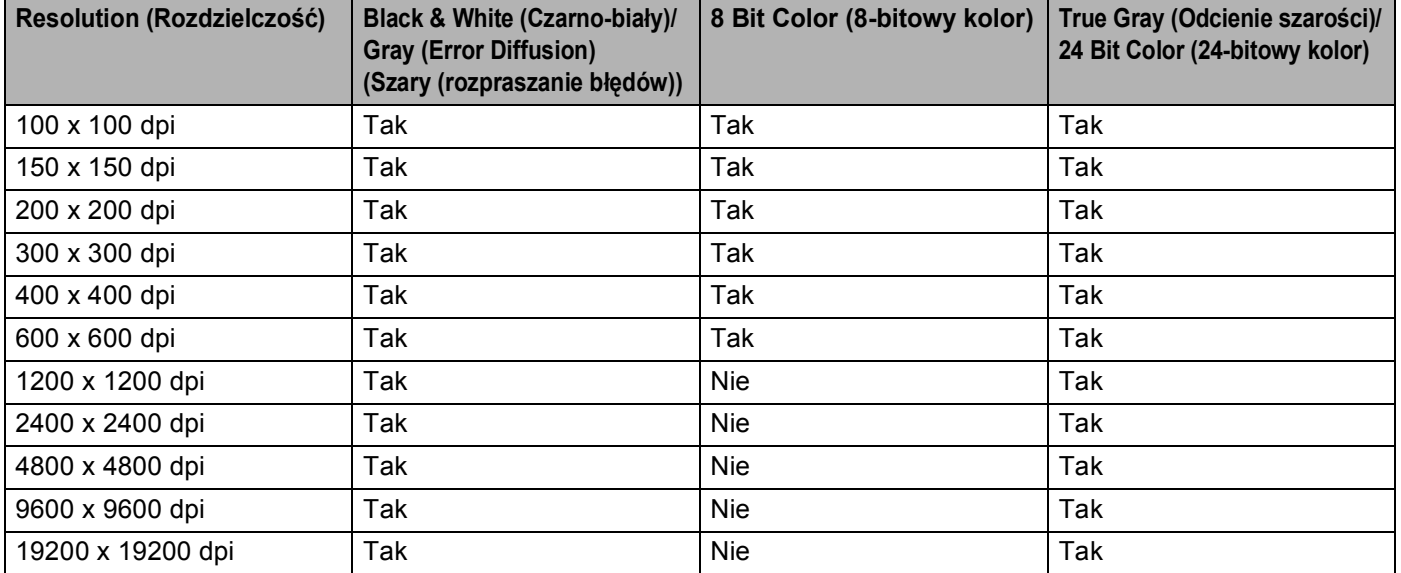

### **Scan Type (Typ skanowania) <sup>8</sup>**

**Black & White** (Czarno-biały)

Przydatny do skanowania tekstu i obrazów liniowych.

**Gray (Error Diffusion)** (Szary (rozpraszanie błędów))

Przydatny do skanowania fotografii lub grafiki. (Rozpraszanie błędów to metoda tworzenia symulowanych obrazów w odcieniach szarości bez wykorzystywania prawdziwych szarych punktów. Czarne punkty są rozmieszczane w określony sposób, sprawiając wrażenie zmiany koloru na szary).

**True Gray** (Odcienie szarości)

Przydatny do skanowania fotografii lub grafiki. Ten tryb jest dokładniejszy, ponieważ wykorzystuje maksymalnie 256 odcieni szarości.

#### ■ 8 **Bit Color** (8-bitowy kolor)

Ten tryb do skanowania obrazów wykorzystuje 256 kolorów.

■ 24 Bit Color (24-bitowy kolor)

Ten tryb do skanowania obrazów wykorzystuje maksymalnie 16,8 miliona kolorów.

Tryb **24 Bit Color** (24-bitowy kolor) pozwala uzyskać najwyższej jakości odwzorowanie kolorów, jednak rozmiar pliku jest około 3 razy większy niż w przypadku trybu **8 Bit Color** (8-bitowy kolor). Tryb ten wymaga największej ilości pamięci, a czas transferu danych jest najdłuższy.

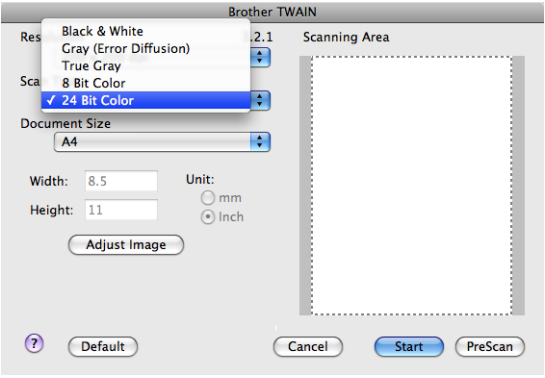

### **Document Size (Rozmiar dokumentu) <sup>8</sup>**

Można wybrać spośród następujących rozmiarów dokumentów:

- $A4$
- $\blacksquare$  JIS B5
- **Letter**
- **Legal**
- $A5$
- $\blacksquare$  Executive
- Business Card (Wizytówka)

Aby skanować wizytówki, wybierz rozmiar **Business Card** (Wizytówka), a następnie umieść wizytówkę zadrukowaną stroną do dołu w lewym górnym rogu szyby skanera, zgodnie ze wskazówkami na urządzeniu.

- Photo (Zdjęcie)
- Index Card (Kartoteka)
- Photo L (Zdjęcie L)
- Photo 2L (Zdjęcie 2L)
- Postcard 1 (Pocztówka 1)
- Postcard 2 (Double) (Pocztówka 2 (podwójna))

■ Custom (Niestandardowe) (użytkownik może wybrać wartości od 8,9 × 8,9 mm do 215,9 × 355,6 mm).

Po wybraniu niestandardowego formatu możesz ustawić obszar skanowania. Kliknij i przytrzymaj wciśnięty przycisk myszy, a następnie przeciągnij kursor, aby obciąć obraz.

**Width** (Szerokość): Wprowadź szerokość niestandardowego formatu.

**Height** (Wysokość): Wprowadź wysokość niestandardowego formatu.

# **Informacja**

Użytkownik może wybrać wartość od 8,9 x 8,9 mm do 215,9 x 355,6 mm.

### **Regulacja obrazu <sup>8</sup>**

#### **Brightness** (Jasność)

Ustaw suwak w zakresie od -50 do 50, aby uzyskać najlepszy obraz. Domyślnie ustawiona jest wartość 0, która jest wartością średnią i zazwyczaj odpowiednią dla większości obrazów.

Poziom **Brightness** (Jasność) można ustawić, przesuwając suwak w lewą lub prawą stronę, co spowoduje rozjaśnienie lub przyciemnienie obrazu. Aby ustawić poziom jasności, możesz również wprowadzić wartość w polu tekstowym.

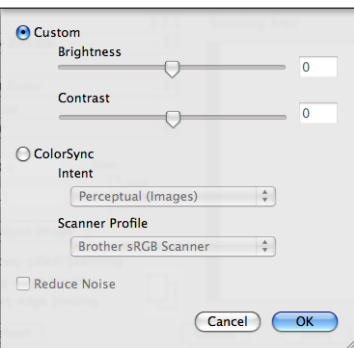

Jeśli zeskanowany obraz jest zbyt jasny, ustaw niższą wartość **Brightness** (Jasność), a następnie zeskanuj dokument ponownie.

Jeśli zeskanowany obraz jest zbyt ciemny, ustaw wyższą wartość **Brightness** (Jasność), a następnie zeskanuj dokument ponownie.

### **Informacja**

Opcja **Brightness** (Jasność) jest dostępna wyłącznie po wybraniu dla opcji **Scan Type** (Typ skanowania) ustawienia **Black & White** (Czarno-biały), **Gray (Error Diffusion)** (Szary (rozpraszanie błędów)) lub **True Gray** (Odcienie szarości).

#### **Contrast** (Kontrast)

Poziom kontrastu można zwiększyć lub zmniejszyć, przesuwając suwak w lewą lub w prawą stronę. Zwiększenie kontrastu powoduje podkreślenie ciemnych i jasnych obszarów obrazu, natomiast zmniejszenie kontrastu – podkreślenie szczegółów w obszarach w kolorze szarym. Aby ustawić **Contrast** (Kontrast), możesz również wprowadzić wartość w polu tekstowym.

# **Informacja**

Opcja **Contrast** (Kontrast) jest dostępna wyłącznie po wybraniu dla opcji **Scan Type** (Typ skanowania) ustawienia **Gray (Error Diffusion)** (Szary (rozpraszanie błędów)) lub **True Gray** (Odcienie szarości).

#### **Reduce Noise** (Redukcja zakłóceń)

Ta opcja pozwala na zwiększenie jakości skanowanych obrazów. Ustawienie **Reduce Noise** (Redukcja zakłóceń) jest dostępne w przypadku opcji **24bit Colour** (Kolor 24-bitowy) i rozdzielczości skanowania 300  $\times$  300 dpi, 400  $\times$  400 dpi lub 600  $\times$  600 dpi.

Skanując fotografie lub inne obrazy do wykorzystania w edytorze tekstu lub innej aplikacji, spróbuj wybrać różne ustawienia opcji **Resolution** (Rozdzielczość), **Scan Type** (Rodzaj skanowania),

**Brightness** (Jasność) i **Contrast** (Kontrast), aby sprawdzić, które z nich zapewniają najlepsze rezultaty.

# **Używanie oprogramowania Presto! PageManager <sup>8</sup>**

Presto! PageManager to aplikacja do zarządzania dokumentami w komputerze Macintosh. Jest ona zgodna z większością programów graficznych i edytorów tekstu, dlatego oferuje wyjątkową kontrolę nad plikami przechowywanymi w komputerze Macintosh. Możesz w prosty sposób zarządzać dokumentami, edytować wiadomości E-mail i pliki oraz odczytywać dokumenty za pomocą oprogramowania OCR wbudowanego w aplikacie Presto! PageManager.

Jeśli używasz urządzenia jako skanera, zalecane jest zainstalowanie oprogramowania Presto! PageManager. Informacje dotyczące instalacji programu Presto! PageManager znajdują się w *Podręczniku szybkiej obsługi*.

## **Informacja**

Kompletny Podręcznik użytkownika oprogramowania NewSoft Presto! PageManager 7 można wyświetlić za pomocą ikony systemu **Help** (Pomoc) w aplikacji NewSoft Presto! PageManager 7.

# **Funkcje <sup>8</sup>**

- OCR: w jednym kroku możesz skanować obraz, rozpoznać tekst i edytować go w edytorze tekstu.
- Edycja obrazów: możesz poprawiać jakość, wycinać i obracać obrazy lub otwierać je w dowolnie wybranym programie do edycji grafiki.
- Dodawanie opisów: możesz dodawać ruchome notatki, etykiety i rysunki do obrazów.
- Okno ze strukturą drzewa: możesz wyświetlać i tworzyć hierarchię folderu, która znacznie ułatwia dostęp do plików.
- Okno z miniaturami: możesz wyświetlać pliki w formie miniatur, co znacznie ułatwia identyfikację.

## **Wymagania systemowe dla aplikacji Presto! PageManager <sup>8</sup>**

- System operacyjny Mac OS X w wersji 10.3.9 lub nowszej
- Napęd CD-ROM
- Twardy dysk z co najmniej 400 MB wolnego miejsca do zainstalowania aplikacji

### **Pomoc techniczna NewSoft <sup>8</sup>**

#### **Stany Zjednoczone**

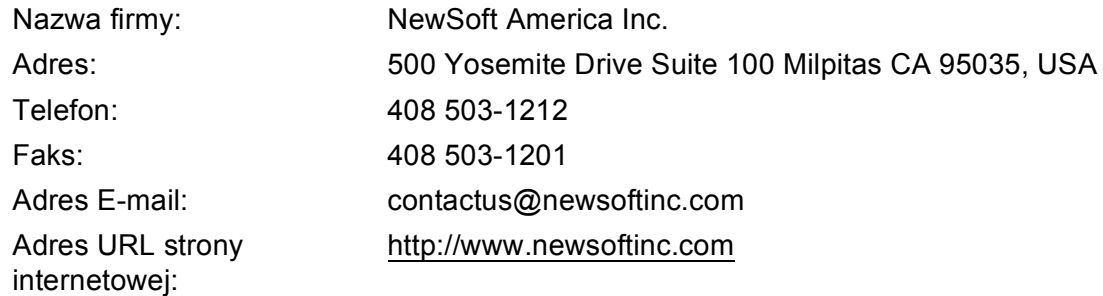

#### Skanowanie

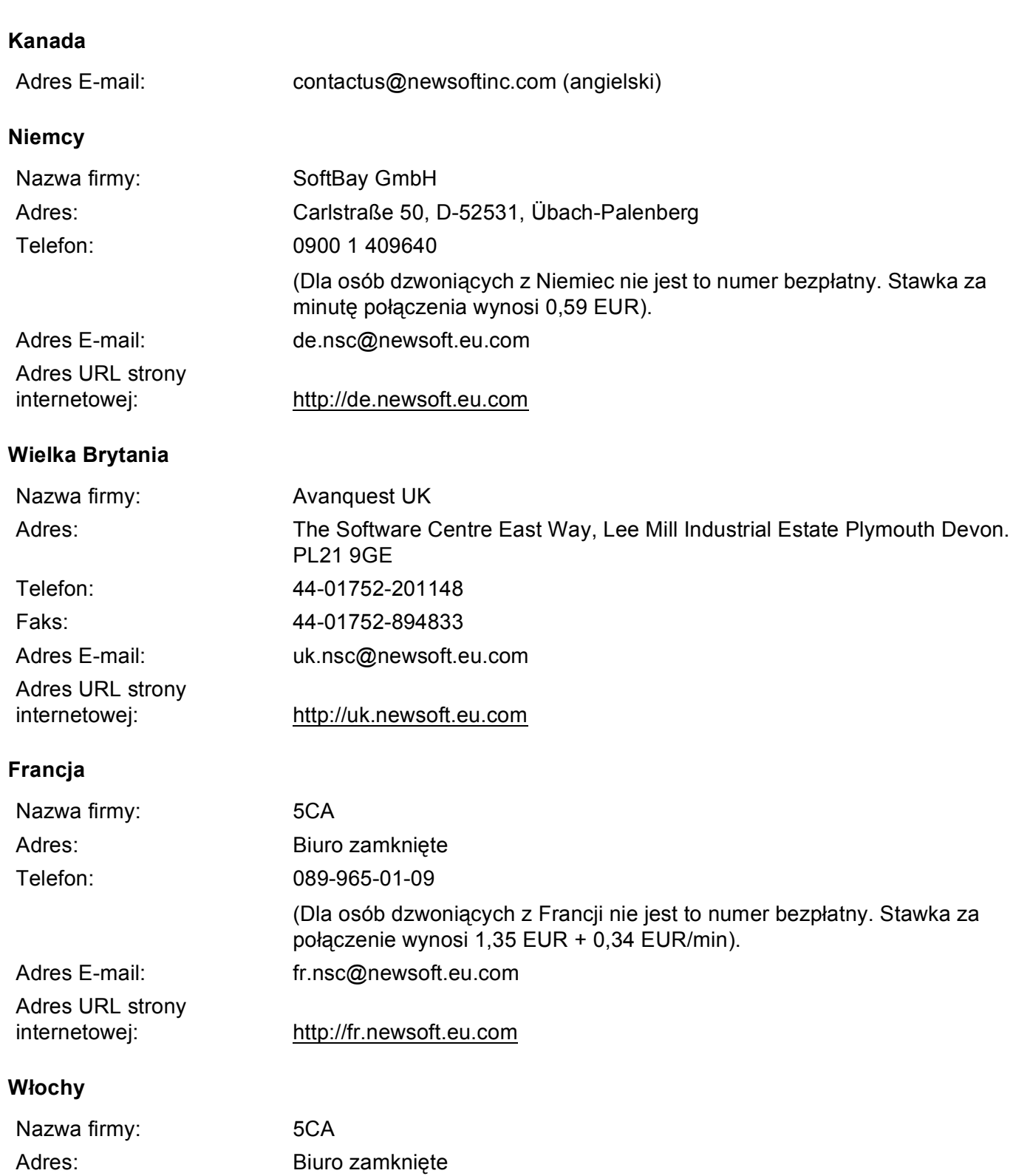

(Dla osób dzwoniących z Włoch nie jest to numer bezpłatny. Stawka za

minutę połączenia wynosi 0,80 EUR).

Telefon: 0899399878

#### Skanowanie

## **Włochy**

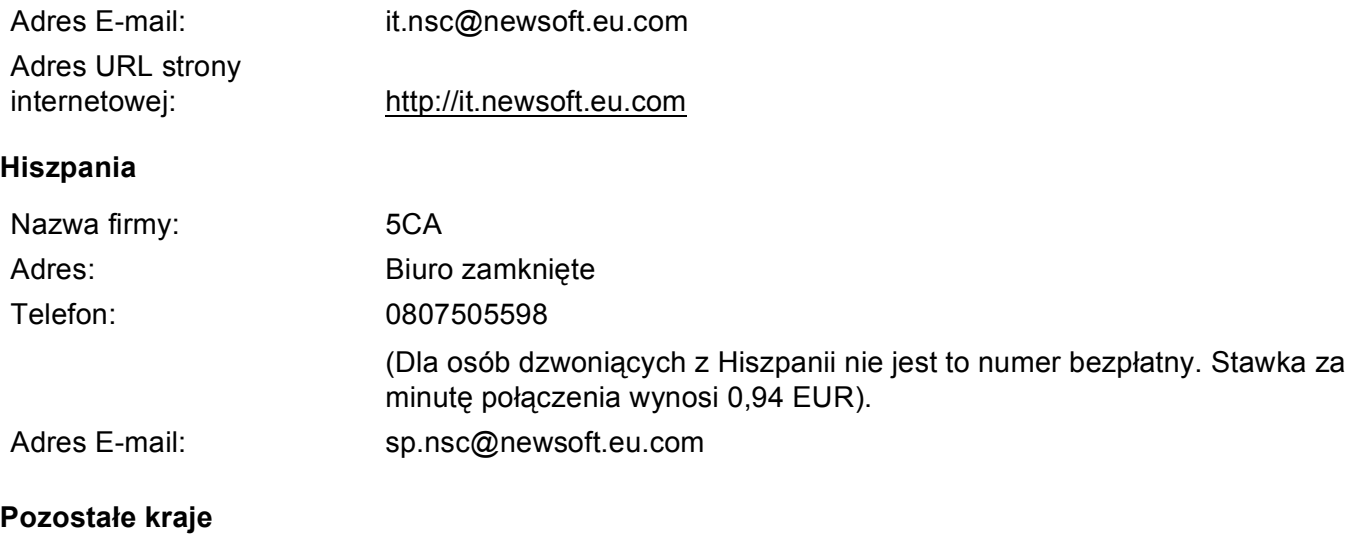

Adres E-mail: tech@newsoft.eu.com (angielski)

**9**

# **ControlCenter2 <sup>9</sup>**

# **Informacja**

Funkcje dostępne w aplikacji ControlCenter2 mogą się różnić w zależności od modelu posiadanego urządzenia.

# **Korzystanie z ControlCenter2 <sup>9</sup>**

Aplikacja ControlCenter2 to narzędzie zapewniające prosty i szybki dostęp do często używanych aplikacji. Korzystanie z ControlCenter2 eliminuje potrzebę ręcznego uruchamiania określonych aplikacji. Ikona będzie

widoczna na pasku menu. Aby otworzyć okno narzędzia ControlCenter2, kliknij ikonę i wybierz opcję

**Open** (Otwórz). ControlCenter2 umożliwia wykonanie następujących czynności:

- a Skanowanie do pliku, wiadomości E-mail, edytora tekstu lub dowolnej aplikacji graficznej. (1)
- 2) Przyciski Skanowania na życzenie użytkownika umożliwiają skonfigurowanie przycisku spełniającego potrzeby określonych aplikacji. (2)
- **3** Uzyskanie dostępu do funkcji kopiowania dostępnych przez komputer Macintosh. (3)
- $\overline{4}$  Uzyskanie dostępu do ustawień konfiguracji urządzenia. (4)
- e Wybór urządzenia z menu podręcznego **Model**, z którym współpracowała będzie aplikacja ControlCenter2. (5) Możesz również otworzyć okno **Device Selector** (Wybór urządzenia), wybierając opcję

**Other...** (Inne...) z menu podręcznego **Model**.

6 Możesz również otworzyć okno konfiguracji dla każdej funkcji, klikając przycisk **Configuration** (Konfiguracja). (6)

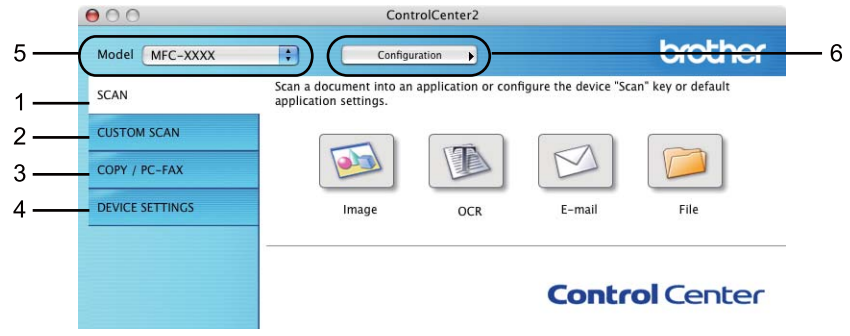

# **Wyłączanie opcji automatycznego uruchamiania <sup>9</sup>**

Jeśli nie chcesz, aby aplikacja ControlCenter2 była uruchamiana automatycznie po każdym uruchomieniu komputera Macintosh:

- **1** Kliknij ikonę ControlCenter2 na pasku menu i wybierz opcję PREFERENCES (Preferencje). Wyświetlone zostanie okno preferencji ControlCenter2.
- **2** Usuń zaznaczenie opcji Start ControlCenter on computer startup (Włącz ControlCenter podczas rozpoczęcia pracy komputera).

**3** Kliknij przycisk OK, aby zamknąć okno.

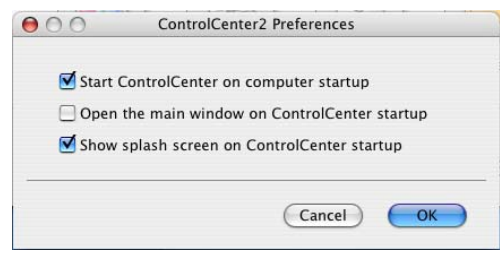

## **Informacja**

Ikona aplikacji ControlCenter2 znajduje się w katalogu **Macintosh HD**/**Library**/**Printers**/**Brother**/ **Utilities**/**ControlCenter**.

# **SKANOWANIE <sup>9</sup>**

Dostępne są cztery przyciski, uruchamiające aplikacje **Scan to Image** (Skanowanie do obrazu), **Scan to OCR** (Skanowanie do OCR), **Scan to E-mail** (Skanowanie do E-mail) i **Scan to File** (Skanowanie do pliku).

**Image** (Obraz) *(Aplikacja domyślna: Apple Preview)*

Umożliwia skanowanie strony bezpośrednio do dowolnego programu graficznego. Możesz wybrać aplikację docelową, na przykład Adobe<sup>®</sup> Photoshop<sup>®</sup> lub inną dowolną aplikację do edycji obrazów, zainstalowaną na komputerze Macintosh.

**OCR** *(Aplikacja domyślna: Apple TextEdit)*

Umożliwia skanowanie strony lub dokumentu, automatycznie uruchamia program OCR oraz wstawia tekst (nie obraz graficzny) do edytora tekstu. Możesz wybrać docelowy program do edycji tekstu, np. Microsoft® Word lub jakikolwiek inny edytor tekstu zainstalowany na komputerze Macintosh. Na komputerze Macintosh musi być zainstalowane oprogramowanie Presto! PageManager.

**E-mail** *(Domyślnie: domyślny program pocztowy)*

Umożliwia skanowanie strony lub dokumentu bezpośrednio do programu pocztowego jako standardowy załącznik. Możesz wybrać rodzaj pliku oraz rozdzielczość załącznika.

**File** (Plik)

Umożliwia skanowanie bezpośrednio do pliku dyskowego. Możesz zmienić rodzaj pliku i folder docelowy.

ControlCenter2 umożliwia konfigurację klawisza sprzętowego **Scan (Skanuj)** na urządzeniu oraz przycisku oprogramowania ControlCenter2 dla każdej funkcji skanowania. Aby skonfigurować klawisz sprzętowy **Scan (Skanuj)** na urządzeniu, wybierz **Device Button** (Przycisk urządzenia) (przytrzymując klawisz **Ctrl**, kliknij każdy przycisk ControlCenter i wybierz **Device Button** (Przycisk urządzenia)) w menu konfiguracji dla każdego z przycisków **SCAN** (SKANOWANIE). Aby skonfigurować przycisk oprogramowania w ControlCenter2, wybierz zakładkę **Software Button** (Przycisk oprogramowania) (przytrzymując klawisz **Ctrl**, kliknij każdy przycisk ControlCenter i wybierz **Software Button** (Przycisk oprogramowania)) w menu konfiguracji dla każdego z przycisków **SCAN** (SKANOWANIE).

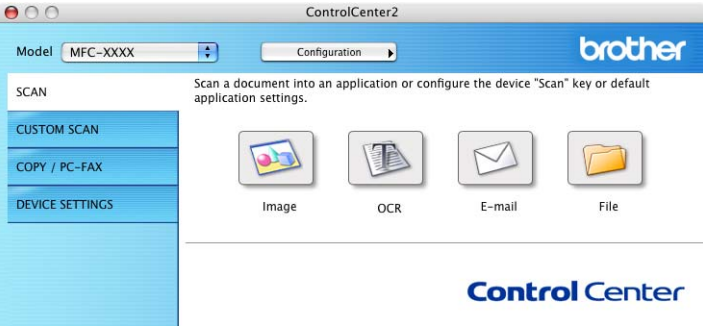

# <span id="page-167-0"></span>**Typy plików <sup>9</sup>**

Możesz wybrać jeden z następujących rodzajów plików dla załącznika lub do zapisania w folderze.

Z menu podręcznego wybierz typ pliku, w którym chcesz zapisywać zeskanowane obrazy.

- Bitmapa Windows (\*.bmp)
- JPEG (\*.jpg)
- $\blacksquare$  TIFF (\*.tif)
- $\blacksquare$  TIFF Wielostronicowy (\*.tif)
- Przenośna grafika sieciowa (\*.png)
- PDF (\*.pdf)
- Zabezpieczony PDF (\*.pdf)

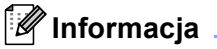

- W przypadku wybrania typu pliku TIFF lub TIFF Wielostronicowy, można wybrać opcję "Nieskompresowany" lub "Skompresowany".
- Opcja Zabezpieczony PDF jest również dostępna w przypadku skanowania do obrazu, skanowania do poczty elektronicznej i skanowania do pliku.

# **Obraz (przykład: Apple Preview) <sup>9</sup>**

Opcja **Scan To Image** (Skanowanie do obrazu) umożliwia zeskanowanie obrazu bezpośrednio do aplikacji graficznej w celu edycji. Aby zmienić ustawienia domyślne, kliknij przycisk przy jednocześnie naciśniętym klawiszu **Ctrl** i wybierz zakładkę **Software Button** (Przycisk oprogramowania).

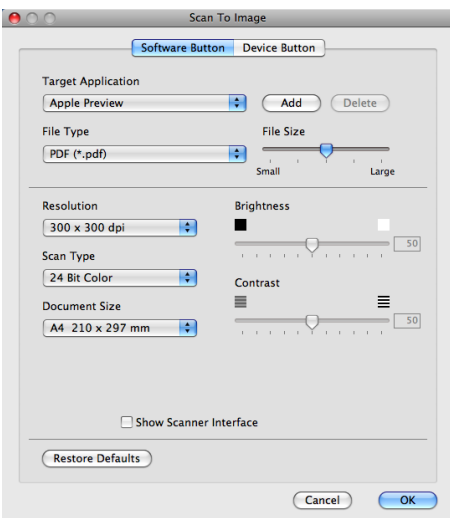

Jeśli chcesz zeskanować, a następnie wyciąć część strony po wstępnym zeskanowaniu dokumentu, zaznacz pole wyboru **Show Scanner Interface** (Pokaż właściwości skanera).

W razie potrzeby zmień inne ustawienia.

Aby zmienić aplikację docelową, wybierz ją z menu podręcznego **Target Application** (Program docelowy). Możesz dodać aplikację do listy, klikając przycisk **Add** (Dodaj).

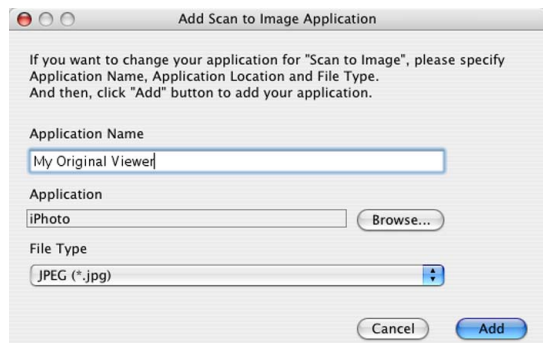

Wprowadź **Application Name** (Nazwę aplikacji) (maksymalnie 30 znaków) i wybierz preferowaną aplikację za pomocą przycisku **Browse** (Przeglądaj). Z menu podręcznego wybierz **File Type** (Typ pliku).

Możesz usunąć dodaną aplikację. Po prostu wybierz opcję **Application Name** (Nazwa aplikacji) i kliknij przycisk **Delete** (Usuń).

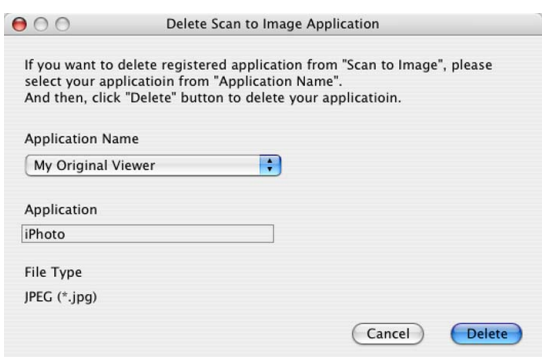

### **Informacja**

Ta funkcja jest również dostępna dla opcji **Scan to E-mail** (Skanowanie do E-mail) i **Scan to OCR** (Skanowanie do OCR). Wygląd okna może się różnić w zależności od funkcji.

Jeśli wybierzesz opcję **Secure PDF** (Zabezpieczony PDF) z listy **File Type** (Typ pliku), wyświetlone zostanie okno dialogowe **Set PDF Password** (Ustaw hasło pliku PDF). Wpisz hasło w polach **Password** (Hasło) i **Re-type Password** (Wpisz hasło ponownie), a następnie kliknij przycisk **OK**.

### **Informacja**

- Opcja **Secure PDF** (Zabezpieczony PDF) jest również dostępna w przypadku skanowania do poczty elektronicznej i skanowania do pliku.
- Opcja **Secure PDF** (Zabezpieczony PDF) jest dostępna dla systemu Mac OS X 10.4.x lub nowszych.

# **OCR (edytor tekstu) <sup>9</sup>**

**Scan To OCR** (Skanowanie do OCR) umożliwia konwersję danych obrazu strony na tekst, który można edytować w dowolnym edytorze tekstu. Możesz zmienić domyślny edytor tekstu.

Aby skonfigurować opcję **Scan to OCR** (Skanowanie do OCR), kliknij przycisk przy jednocześnie naciśniętym klawiszu **Ctrl** i wybierz **Software Button** (Przycisk oprogramowania).

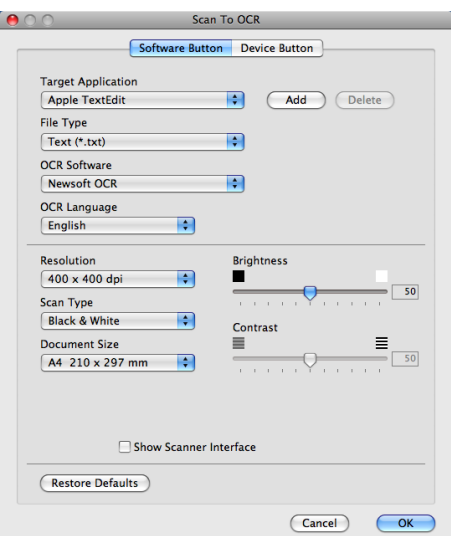

Aby zmienić edytor tekstu, wybierz docelowy edytor tekstu z menu podręcznego

**Target Application** (Program docelowy). Możesz dodać aplikację do listy, klikając przycisk **Add** (Dodaj). Aby usunąć aplikację, kliknij przycisk **Delete** (Usuń).

Jeśli chcesz zeskanować, a następnie wyciąć część strony po wstępnym zeskanowaniu dokumentu, zaznacz pole wyboru **Show Scanner Interface** (Pokaż właściwości skanera).

### **Informacja**

Funkcja Skanowanie do OCR jest dostępna dla następujących języków: angielskiego, chińskiego tradycyjnego, chińskiego uproszczonego, francuskiego, japońskiego, niemieckiego, holenderskiego, włoskiego, hiszpańskiego, portugalskiego, duńskiego i szwedzkiego.

# **E-mail <sup>9</sup>**

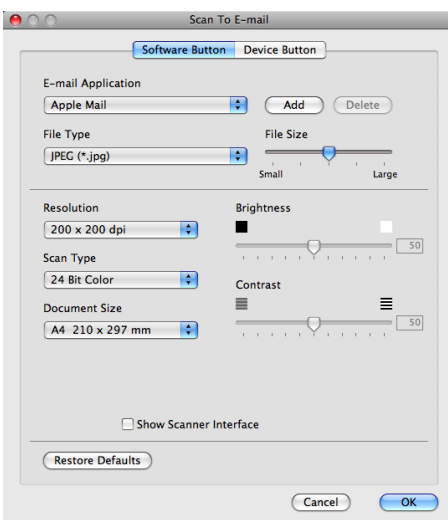

Opcja **Scan To E-mail** (Skanowanie do E-mail) umożliwia zeskanowanie dokumentu do domyślnej aplikacji obsługującej pocztę elektroniczną i dołączenie go w formie załącznika. Aby zmienić domyślną aplikację e-mail lub typ pliku załącznika, kliknij przycisk przy jednocześnie wciśniętym klawiszu **Ctrl**, a następnie wybierz zakładkę **Software Button** (Przycisk oprogramowania).

Aby zmienić aplikację E-mail, wybierz preferowaną aplikację E-mail z menu podręcznego

**E-mail Application** (Program E-mail). Możesz dodać aplikację do listy, klikając przycisk **Add** (Dodaj) [1](#page-170-0). Aby usunąć aplikację, kliknij przycisk **Delete** (Usuń).

<span id="page-170-0"></span><sup>1</sup> Po pierwszym uruchomieniu aplikacji ControlCenter2 w menu podręcznym wyświetlona zostanie domyślna lista zgodnych aplikacji E-mail. Jeśli obsługa niestandardowej aplikacji w ramach oprogramowania ControlCenter2 sprawia problemy, wybierz aplikację z listy.

Jeśli chcesz zeskanować, a następnie wyciąć część strony po wstępnym zeskanowaniu dokumentu, zaznacz pole wyboru **Show Scanner Interface** (Pokaż właściwości skanera).

## **Plik <sup>9</sup>**

Przycisk **Scan To File** (Skanowanie do pliku) umożliwia skanowanie obrazu do folderu na twardym dysku w dowolnym formacie pliku. Dzięki temu można w prosty sposób archiwizować wydrukowane dokumenty. Aby skonfigurować typ pliku i folder, kliknij przycisk przy jednocześnie naciśniętym klawiszu **Ctrl** i wybierz zakładkę **Software Button** (Przycisk oprogramowania).

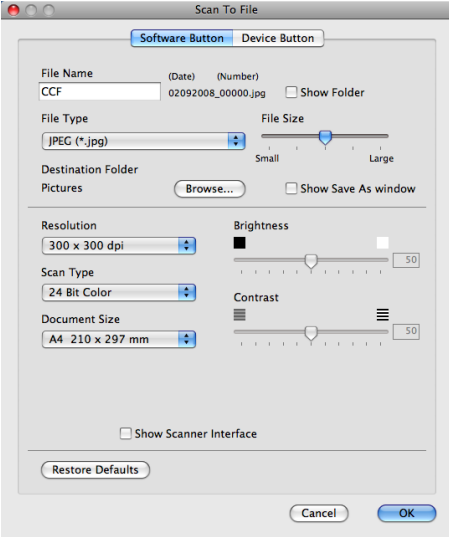

Możesz zmienić nazwę pliku. Wprowadź nazwę pliku, którą chcesz zastosować w przypadku dokumentu (maksymalnie 100 znaków) w polu **File Name** (Nazwa pliku). Nazwa pliku będzie się składała z wprowadzonej nazwy, aktualnej daty i kolejnego numeru porządkowego.

Wybierz rodzaj pliku dla zapisanego obrazu z menu podręcznego **File Type** (Rodzaj pliku). Możesz zapisać plik w folderze domyślnym lub wybrać preferowany folder, klikając przycisk **Browse** (Przeglądaj).

Aby wyświetlić informację o miejscu, w którym zapisany zostanie obraz po zakończeniu skanowania, zaznacz pole wyboru **Show Folder** (Pokaż Folder). Aby za każdym razem określić miejsce położenia skanowanego obrazu, zaznacz pole wyboru **Show Save As window** (Wyświetl okno Zapisz jako).

Jeśli chcesz zeskanować, a następnie wyciąć część strony po wstępnym zeskanowaniu dokumentu, zaznacz pole wyboru **Show Scanner Interface** (Pokaż właściwości skanera).

#### **Informacja**

Obsługiwane formaty plików, patrz *Typy plików* [na stronie 160.](#page-167-0)

# **SKANOWANIE NA ŻYCZENIE UŻYTKOWNIKA <sup>9</sup>**

Dostępne są cztery przyciski, które możesz skonfigurować w celu dostosowania ich do potrzeb związanych ze skanowaniem.

Aby dostosować przycisk, kliknij go przy jednocześnie wciśniętym klawiszu **Ctrl**. Wyświetlone zostanie okno konfiguracji. Dostępne są cztery funkcje skanowania: **Scan to Image** (Skanowanie do obrazu), **Scan to OCR** (Skanowanie do OCR), **Scan to E-mail** (Skanowanie do E-mail) i **Scan to File** (Skanowanie do pliku).

■ **Scan to Image** (Skanowanie do obrazu)

Umożliwia skanowanie strony bezpośrednio do dowolnego programu graficznego/przeglądarki obrazów. Możesz wybrać dowolny edytor obrazów zainstalowany na komputerze Macintosh.

■ Scan to OCR (Skanowanie do OCR)

Ta opcja umożliwia konwersję skanowanych dokumentów na edytowalne pliki tekstowe. Możesz wybrać aplikację docelową dla edytowalnego tekstu. Musisz zainstalować oprogramowanie Presto! PageManager, aby użyć tej opcji.

■ **Scan to E-mail** (Skanowanie do E-mail)

Ta opcja pozwala dołączyć skanowane obrazy do wiadomości E-mail. Możesz również wybrać rodzaj pliku załącznika i utworzyć listę adresów E-mail do szybkiego wysyłania zapisanych w książce adresowej.

■ **Scan to File** (Skanowanie do pliku)

Ta opcja umożliwia zapisanie skanowanego obrazu do dowolnego folderu na dysku lokalnym lub sieciowym. Możesz również wybrać rodzaj pliku, który zostanie użyty.

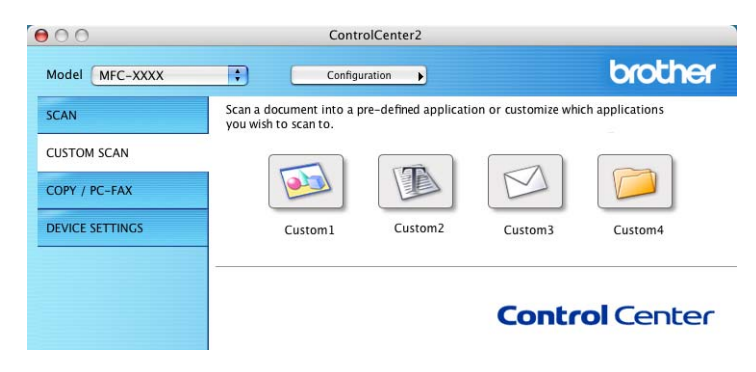

# **Typy plików <sup>9</sup>**

Możesz wybrać jeden z następujących rodzajów plików dla załącznika lub do zapisania w folderze.

Z menu podręcznego wybierz typ pliku, w którym chcesz zapisywać zeskanowane obrazy.

- Bitmapa Windows (\*.bmp)
- JPEG (\*.jpg)
- $\blacksquare$  TIFF (\*.tif)
- $\blacksquare$  TIFF Wielostronicowy (\*.tif)
- $\blacksquare$  Przenośna grafika sieciowa (\*.png)
- PDF (\*.pdf)
- Zabezpieczony PDF (\*.pdf)

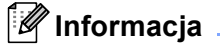

- W przypadku wybrania typu pliku TIFF lub TIFF Wielostronicowy, można wybrać opcję "Nieskompresowany" lub "Skompresowany".
- Opcja Zabezpieczony PDF jest również dostępna w przypadku skanowania do obrazu, skanowania do poczty elektronicznej i skanowania do pliku.

# **Przycisk zdefiniowany przez użytkownika <sup>9</sup>**

Aby dostosować przycisk, kliknij go przy jednocześnie wciśniętym klawiszu **Ctrl**. Wyświetlone zostanie okno konfiguracji. Aby skonfigurować przycisk, postępuj zgodnie z poniższymi wytycznymi.

# **Skanowanie do obrazu <sup>9</sup>**

#### Zakładka **General** (Ogólne)

Wprowadź nazwę w polu **Name for Custom** (Nazwa niestandardowego przycisku) (maksymalnie 30 znaków), aby utworzyć nazwę przycisku.

Wybierz typ skanowania w polu **Scan Action** (Operacja skanowania).

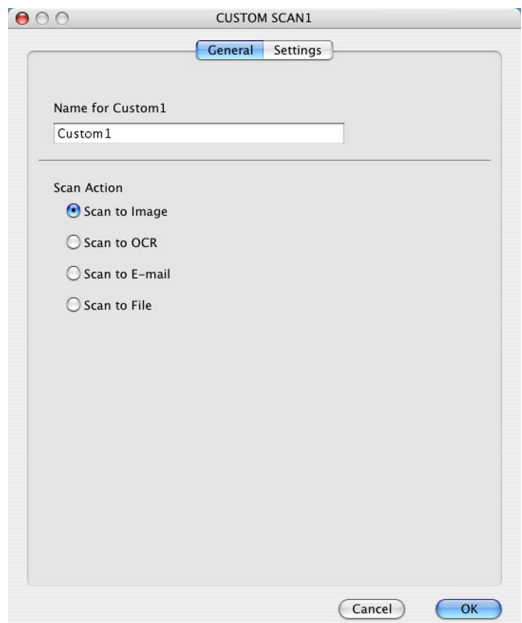

Zakładka **Settings** (Ustawienia)

Wybierz ustawienia **Target Application** (Program docelowy), **File Type** (Rodzaj pliku), **Resolution** (Rozdzielczość), **Scan Type** (Rodzaj skanowania), **Document Size** (Rozmiar dokumentu), **Brightness** (Jasność) i **Contrast** (Kontrast).

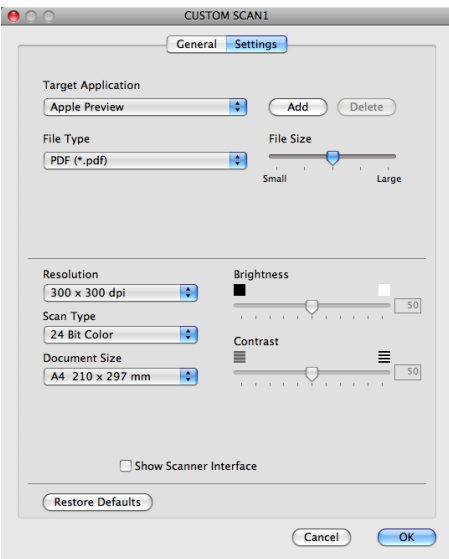

# **Skanowanie do OCR**

#### Zakładka **General** (Ogólne)

Wprowadź nazwę w polu **Name for Custom** (Nazwa niestandardowego przycisku) (maksymalnie 30 znaków), aby utworzyć nazwę przycisku.

Wybierz typ skanowania w polu **Scan Action** (Operacja skanowania).

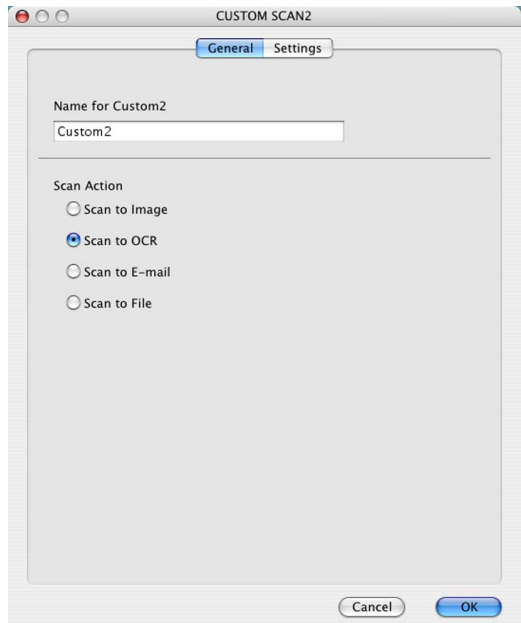

Zakładka **Settings** (Ustawienia)

Wybierz ustawienia **Target Application** (Program docelowy), **File Type** (Rodzaj pliku), **OCR Software** (Oprogramowanie OCR), **OCR Language** (Język OCR), **Resolution** (Rozdzielczość), **Scan Type** (Rodzaj skanowania), **Document Size** (Rozmiar dokumentu),

**Show Scanner Interface** (Pokaż właściwości skanera), **Brightness** (Jasność) i **Contrast** (Kontrast).

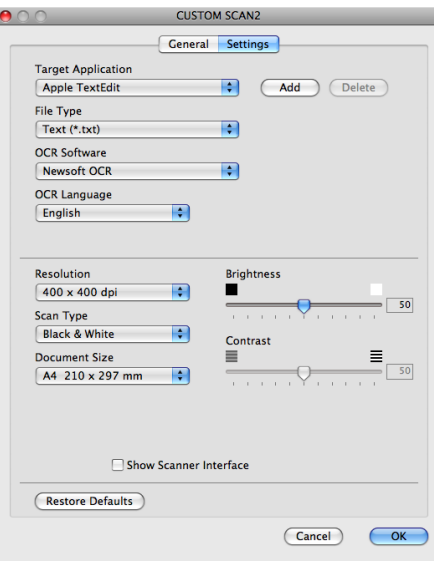

# **Informacja**

Funkcja Skanowanie do OCR jest dostępna dla następujących języków: angielskiego, chińskiego tradycyjnego, chińskiego uproszczonego, francuskiego, japońskiego, niemieckiego, holenderskiego, włoskiego, hiszpańskiego, portugalskiego, duńskiego i szwedzkiego.

# **Skanowanie do E-mail <sup>9</sup>**

#### Zakładka **General** (Ogólne)

Wprowadź nazwę w polu **Name for Custom** (Nazwa niestandardowego przycisku) (maksymalnie 30 znaków), aby utworzyć nazwę przycisku.

Wybierz typ skanowania w polu **Scan Action** (Operacja skanowania).

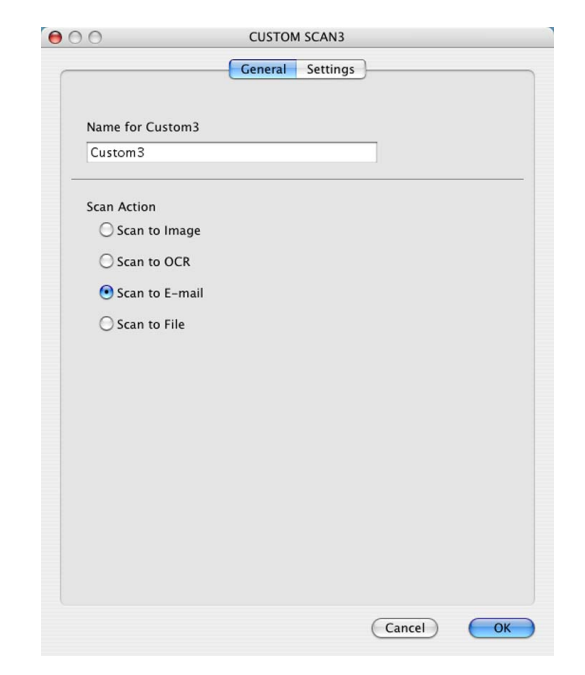

Zakładka **Settings** (Ustawienia)

Wybierz ustawienia **E-mail Application** (Program E-mail), **File Type** (Rodzaj pliku), **Resolution** (Rozdzielczość), **Scan Type** (Rodzaj skanowania), **Document Size** (Rozmiar dokumentu), **Show Scanner Interface** (Pokaż właściwości skanera), **Brightness** (Jasność) i **Contrast** (Kontrast).

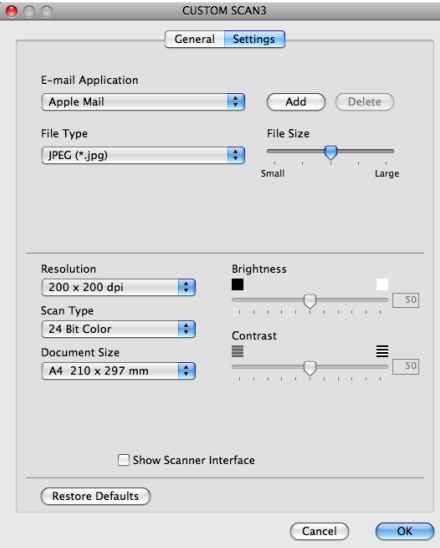

### **Skanowanie do pliku**

Zakładka **General** (Ogólne)

Wprowadź nazwę w polu **Name for Custom** (Nazwa niestandardowego przycisku) (maksymalnie 30 znaków), aby utworzyć nazwę przycisku.

Wybierz typ skanowania w polu **Scan Action** (Operacja skanowania).

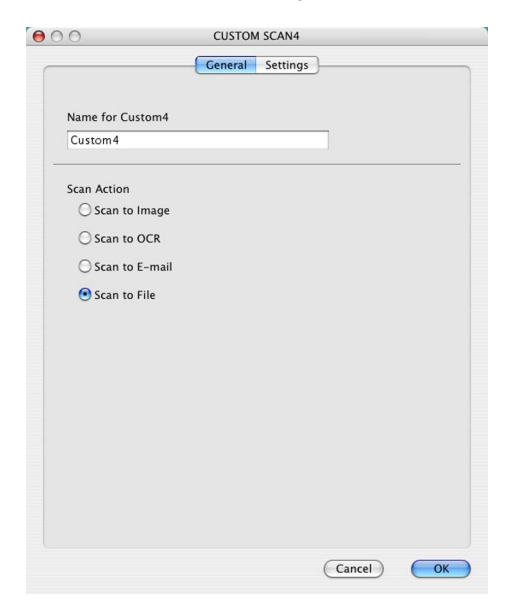

#### Zakładka **Settings** (Ustawienia)

Z menu podręcznego **File Type** (Typ pliku) wybierz format pliku. Zapisz plik w folderze domyślnym lub wybierz preferowany folder, klikając przycisk **Browse** (Przeglądaj).

Wybierz ustawienia **Resolution** (Rozdzielczość), **Scan Type** (Rodzaj skanowania), **Document Size** (Rozmiar dokumentu), **Show Scanner Interface** (Pokaż właściwości skanera), **Brightness** (Jasność) i **Contrast** (Kontrast) i wprowadź nazwę pliku, jeżeli ma zostać zmieniona.

Jeśli chcesz określić miejsce docelowe dla skanowanego obrazu, zaznacz pole wyboru **Show Save As Window** (Wyświetl okno Zapisz jako).

Jeśli chcesz zeskanować, a następnie wyciąć część strony po wstępnym zeskanowaniu dokumentu, zaznacz pole wyboru **Show Scanner Interface** (Pokaż właściwości skanera).

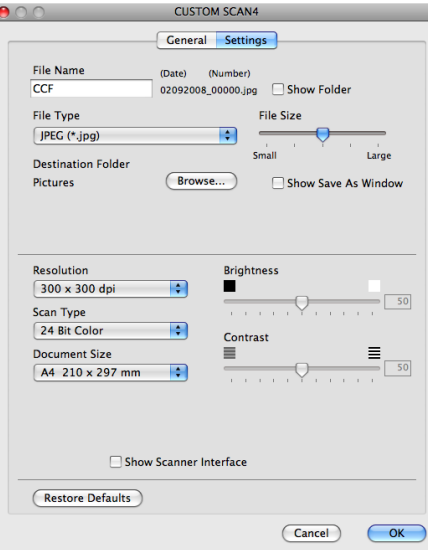

# **KOPIOWANIE / PC-FAX (PC-FAX jest dostępny jedynie w modelach MFC-9120CN i MFC-9320CW) <sup>9</sup>**

KOPIOWANIE — umożliwia używanie komputera Macintosh oraz dowolnego sterownika drukarki do operacji ulepszonego kopiowania. Możesz zeskanować stronę w urządzeniu i drukować kopie przy użyciu funkcji sterowników drukarki lub możesz przekierować kopiowanie do standardowego sterownika drukarki zainstalowanego na komputerze Macintosh, w tym również sterownika drukarek sieciowych.

PC-FAX — umożliwia skanowanie strony lub dokumentu oraz automatyczne wysyłanie obrazu jako faksu z komputera Macintosh (tylko modele MFC-9120CN i MFC-9320CW).

Można skonfigurować żądane ustawienia za pomocą maksymalnie czterech przycisków.

Przyciski **Copy1** (Kopiowanie 1)-**Copy4** (Kopiowanie 4) można dostosować w celu wykorzystania zaawansowanych funkcji, na przykład drukowania N w 1.

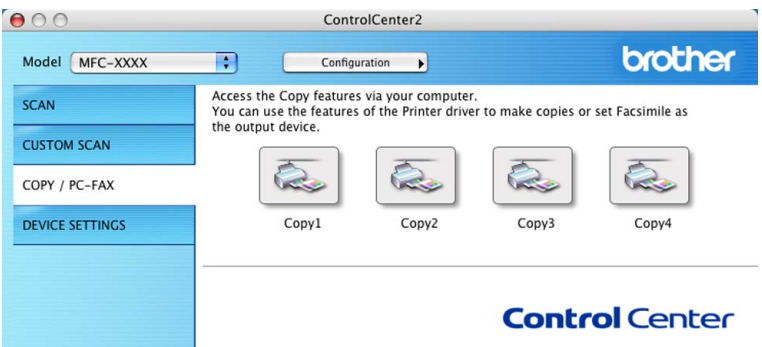

Aby użyć przycisków **Copy** (Kopiowanie), skonfiguruj sterownik drukarki, klikając prawym przyciskiem myszy przy jednocześnie naciśniętym klawiszu **Ctrl**.

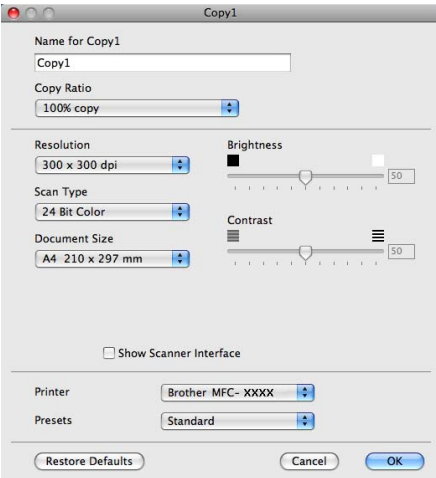

Wprowadź nazwę w polu **Name for Copy** (Nazwa kopii) (maksymalnie 30 znaków).

Wybierz ustawienia **Copy Ratio** (Współczynnik kopiowania), **Resolution** (Rozdzielczość), **Scan Type** (Rodzaj skanowania), **Document Size** (Rozmiar dokumentu), **Show Scanner Interface** (Pokaż właściwości skanera), **Brightness** (Jasność) i **Contrast** (Kontrast).

Przed zakończeniem konfiguracji przycisku **Copy** (Kopiowanie), wybierz **Printer** (Drukarka). Następnie wybierz ustawienia drukowania z menu podręcznego **Presets** (Ustawienia) i kliknij przycisk **OK**, aby zamknąć okno dialogowe. Po kliknięciu skonfigurowanego przycisku kopiowania wyświetlone zostanie okno dialogowe drukowania.
#### ■ (Mac OS X 10.3.9 do 10.4.x)

Aby kopiować, z podręcznego menu wybierz opcję **Copies & Pages** (Kopie i strony).

Aby wysłać faks, z menu podręcznego wybierz opcję **Send Fax** (Wyślij faks). (Zobacz *Wysył[anie faksu](#page-150-0)  [\(tylko modele MFC-9120CN i MFC-9320CW\)](#page-150-0)* na stronie 143).

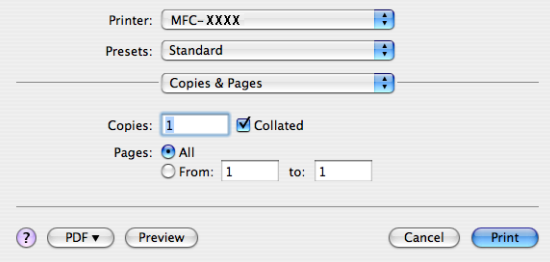

#### $\blacksquare$  (Mac OS X 10.5.x)

Aby uzyskać dostęp do dodatkowych opcji, kliknij trójkąt obok podręcznego menu Printer (drukarka).

Aby kopiować, kliknij przycisk **Print** (Druk).

Aby wysłać faks, kliknij przycisk rozwinięcia obok menu podręcznego Printer (Drukarka), a następnie z podręcznego menu wybierz opcję **Send Fax** (Wyślij faks). (Zobacz *Wysył[anie faksu \(tylko modele](#page-150-0)  [MFC-9120CN i MFC-9320CW\)](#page-150-0)* na stronie 143).

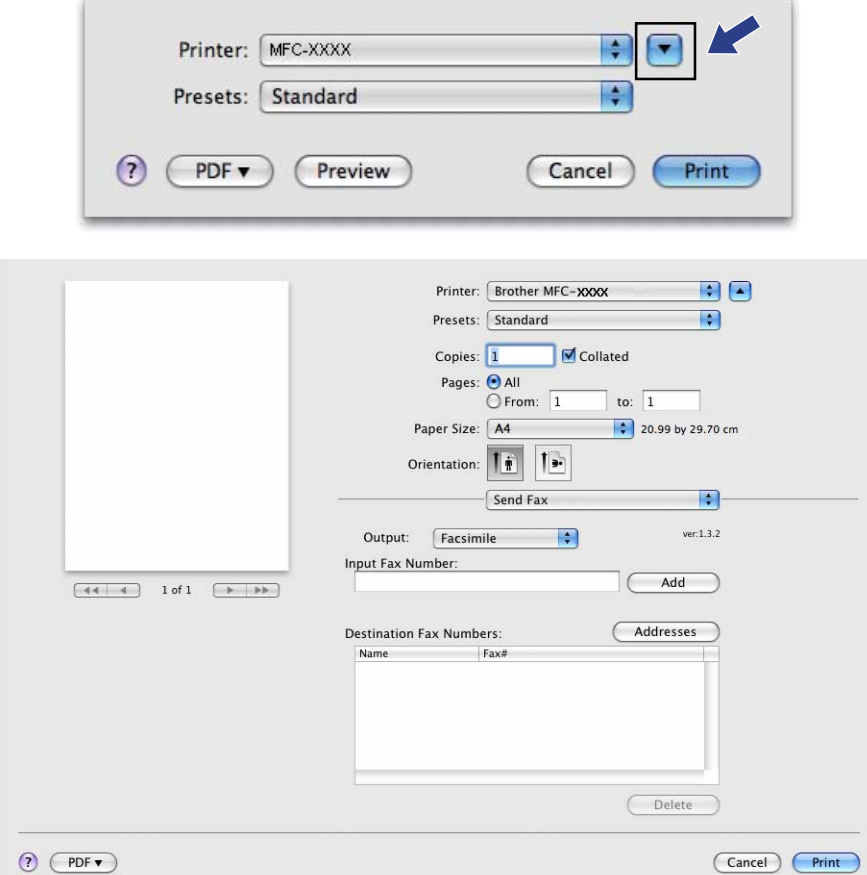

### **USTAWIENIA URZĄDZENIA <sup>9</sup>**

Istnieje możliwość konfiguracji lub sprawdzenia ustawień urządzeń.

- **Remote Setup** (Zdalna konfiguracja) (tylko modele MFC-9120CN i MFC-9320CW) Umożliwia otwarcie programu Zdalna konfiguracja. (Zobacz *[Zdalna konfiguracja](#page-183-0)* na stronie 176).
- **Quick-Dial** (Szybkie wybieranie) (tylko modele MFC-9120CN i MFC-9320CW) Umożliwia otwarcie okna ustawień Szybkie wybieranie w menu Zdalna konfiguracja. (Zobacz *[Zdalna](#page-183-0)  konfiguracja* [na stronie 176](#page-183-0)).
- **Status Monitor** (Monitor statusu)

Umożliwia otwarcie narzędzia Monitor stanu.

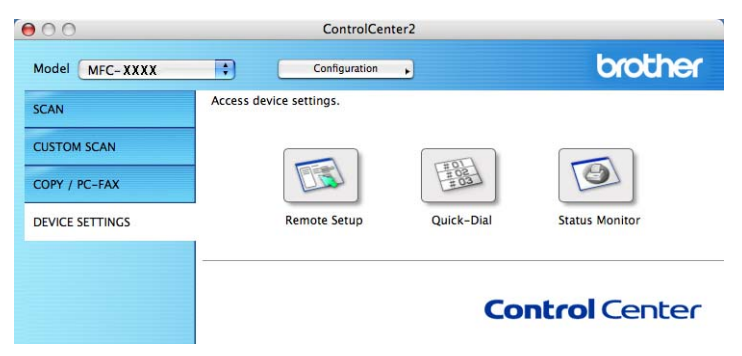

#### **Zdalna konfiguracja (tylko modele MFC-9120CN i MFC-9320CW) <sup>9</sup>**

Przycisk **Remote Setup** (Zdalna konfiguracja) umożliwia otwarcie Programu zdalnej konfiguracji, aby skonfigurować ustawienia w menu ustawień urządzenia.

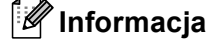

Aby zapoznać się ze szczegółowymi informacjami, patrz *[Zdalna konfiguracja](#page-183-0)* na stronie 176.

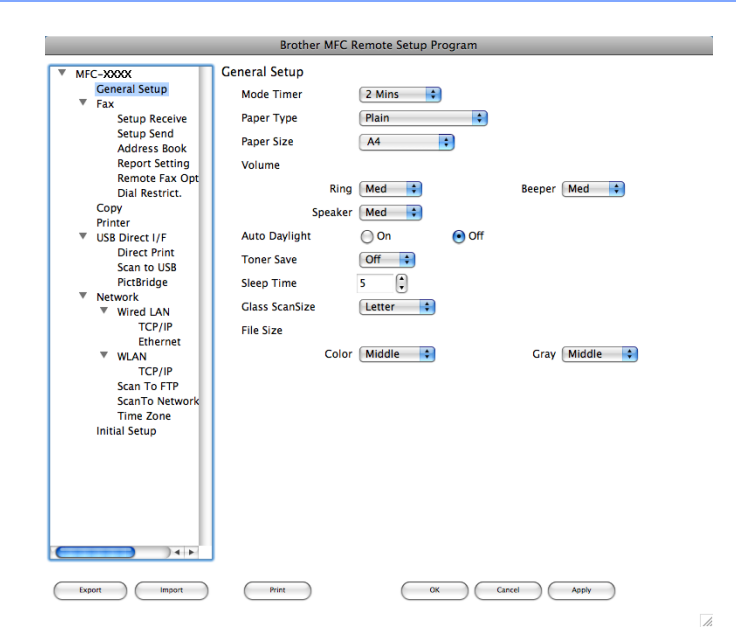

#### **Szybkie wybieranie (tylko modele MFC-9120CN i MFC-9320CW) <sup>9</sup>**

Naciśnięcie przycisku **Quick-Dial** (Szybkie wybieranie) powoduje otwarcie okna **Set Quick-Dial** (Ustawienia szybkiego wybierania) w Programie zdalnej konfiguracji, umożliwiając łatwą rejestrację lub zmianę numerów szybkiego wybierania w komputerze Macintosh.

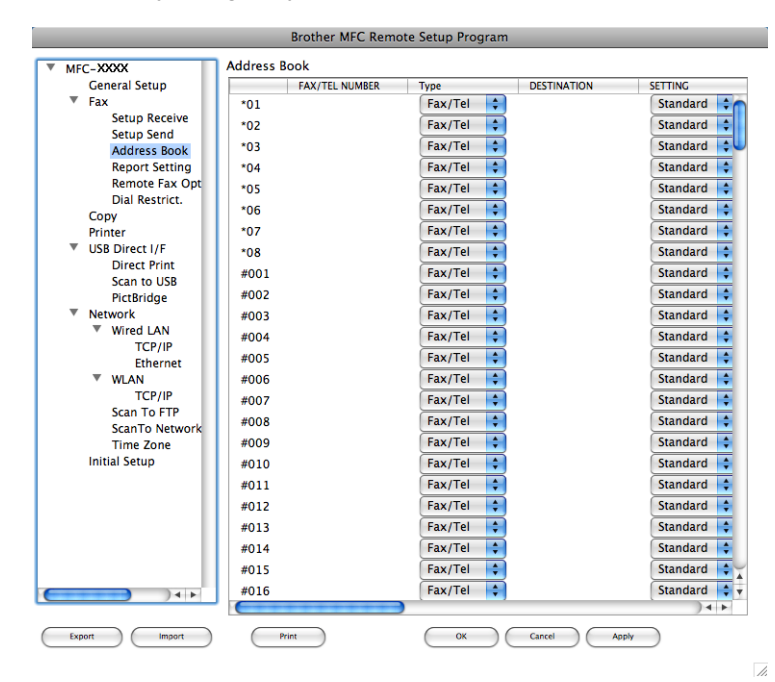

#### **Monitor stanu**

Przycisk **Status Monitor** (Monitor statusu) umożliwia monitorowanie stanu urządzenia, dostarczając natychmiastowe powiadomienia o błędach, np. o zacięciu papieru. (Zobacz *Monitor stanu* [na stronie 113\)](#page-120-0).

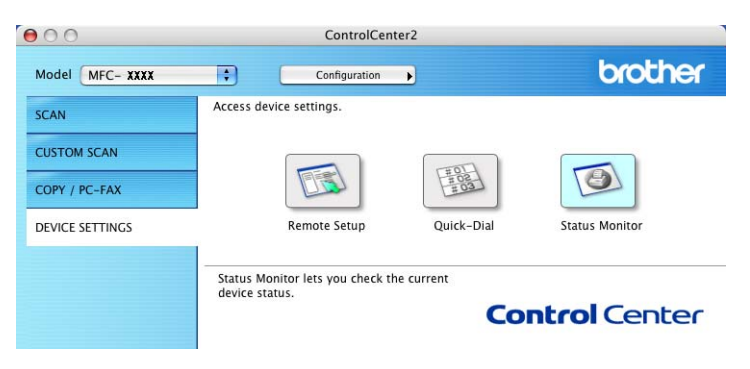

<span id="page-183-0"></span>**10 Zdalna konfiguracja <sup>10</sup>**

### <span id="page-183-1"></span>Zdalna konfiguracja (tylko modele MFC-9120CN i MFC-9320CW)

Aplikacja **Remote Setup** (Zdalna konfiguracja) umożliwia konfigurowanie wielu ustawień sieciowych i urządzenia z aplikacji Macintosh. Otwarcie tej aplikacji powoduje automatyczne pobranie ustawień urządzenia do komputera Macintosh i wyświetlenie ich na ekranie. W przypadku zmiany ustawień można je wczytać bezpośrednio do urządzenia.

#### **Informacja**

Ikona aplikacji **RemoteSetup** (Zdalna konfiguracja) znajduje się w katalogu **Macintosh HD**/**Library**/ **Printers**/**Brother**/**Utilities**.

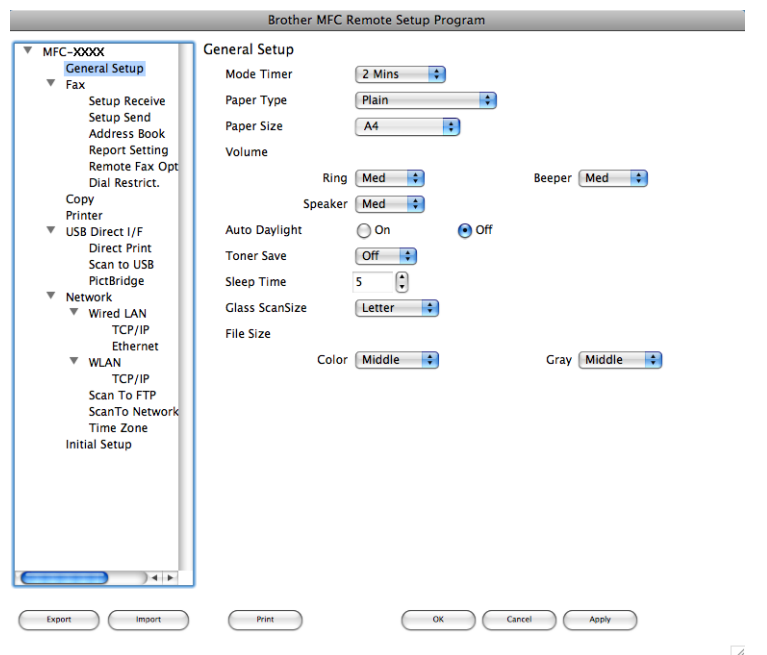

#### **OK**

Umożliwia wczytanie danych do urządzenia i wyjście z aplikacji zdalnej konfiguracji. Jeśli pojawi się komunikat o błędzie, należy ponownie wprowadzić poprawne dane i kliknąć przycisk **OK**.

**Cancel** (Anuluj)

Umożliwia wyjście z aplikacji zdalnej konfiguracji bez wczytywania danych do urządzenia.

#### **Apply** (Zastosuj)

Umożliwia wczytanie danych do urządzenia bez wychodzenia z aplikacji zdalnej konfiguracji.

■ **Print** (Drukuj)

Umożliwia wydruk wybranych elementów za pomocą urządzenia. Danych nie można wydrukować, dopóki nie zostaną wczytane do urządzenia. Kliknij przycisk **Apply** (Zastosuj), aby wczytać nowe dane do urządzenia, a następnie kliknij przycisk **Print** (Drukuj).

Zdalna konfiguracja

**Export** (Eksportuj)

Umożliwia zapisanie bieżącej konfiguracji ustawień do pliku.

**Import** (Importuj)

Umożliwia odczyt ustawień z pliku.

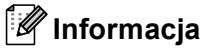

- Przyciski **Export** (Eksportuj) i **Import** (Importuj) służą do zapisywania numerów Szybkiego wybierania lub wszystkich ustawień urządzenia.
- <span id="page-184-0"></span>• W przypadku konieczności zmiany urządzenia zarejestrowanego na komputerze Macintosh podczas instalacji pakietu MFL-Pro (patrz *Podręcznik szybkiej obsługi*) lub jeśli zmieniono środowisko sieciowe, należy określić nowe urządzenie. Otwórz narzędzie **Device Selector** (Wybór urządzenia) i wybierz nowe urządzenie (tylko dla użytkowników sieciowych).
- Jeśli funkcja Secure Function Lock jest włączona, nie można korzystać z funkcji Zdalnej konfiguracji.

**10**

## **Sekcja III**

# **Używanie klawisza skanowania III**

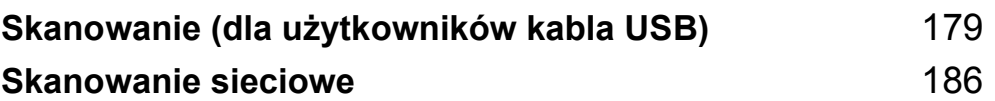

## <span id="page-186-0"></span>**Skanowanie (dla użytkowników kabla USB)11**

### <span id="page-186-1"></span>**Używanie klawisza skanowania <sup>11</sup>**

#### **Informacja**

Jeśli używasz klawisza skanowania w sieci, zobacz *[Skanowanie sieciowe](#page-193-0)* na stronie 186.

Można użyć klawisza (**Scan (Skanuj)**) na panelu sterowania do skanowania dokumentów do edytora tekstu, programu graficznego, aplikacji poczty e-mail lub folderu na komputerze.

Przed rozpoczęciem używania klawisza  $\geq$  (Scan (Skanuj)) na panelu sterowania należy zainstalować pakiet Brother MFL-Pro i podłączyć urządzenie do komputera. Jeśli zainstalowano pakiet MFL-Pro Suite z załączonej płyty CD-ROM, zostały zainstalowane prawidłowe sterowniki oraz oprogramowanie

ControlCenter3 lub ControlCenter2. Skanowanie za pomocą klawisza | **△ | (Scan (Skanuj)**) następuje

zgodnie z konfiguracją w zakładce **Przycisk urządzenia** w ControlCenter3 lub ControlCenter2. (Zobacz *[SKANOWANIE](#page-68-0)* na stronie 61). Aby zapoznać się ze szczegółowymi informacjami na temat konfiguracji ustawień skanowania przycisków ControlCenter3 lub ControlCenter2 i uruchamiania wybranych aplikacji za

pomocą klawisza (**Scan (Skanuj)**), patrz *[Korzystanie z ControlCenter3](#page-65-0)* na stronie 58 lub *[Korzystanie](#page-164-0)  [z ControlCenter2](#page-164-0)* na stronie 157.

#### **Skanowanie do portu USB (tylko model MFC-9320CW) <sup>11</sup>**

Dokumenty czarno-białe i kolorowe można skanować bezpośrednio do pamięci USB. Czarno-białe dokumenty zostaną zapisane w formacie TIFF (\*.TIF), PDF (\*.PDF) lub Zabezpieczony PDF (\*.PDF). Kolorowe dokumenty można zapisać w formacie JPEG (\*.JPG), PDF (\*.PDF), Zabezpieczony PDF (\*.PDF) lub XPS (\*.XPS). Domyślnie nazwy plików zawierają bieżącą datę. Możesz zmienić jakość, kolor i nazwę pliku.

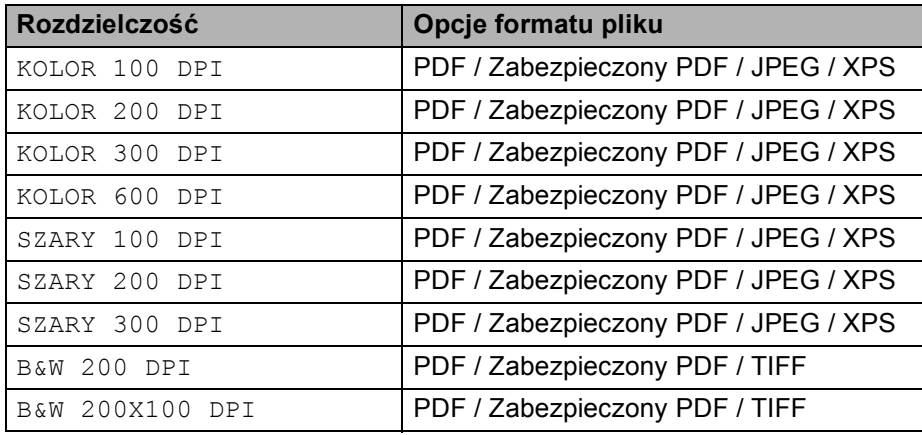

Podłacz pamięć USB do urządzenia.

b <sup>W</sup>łóż dokument.

c Naciśnij przycisk (**Scan (Skanuj)**).

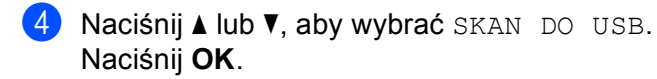

- **5** Wybierz jedną z poniższych opcji:
	- Aby zmienić ustawienia, naciśnij przycisk A lub V, aby wybrać opcję ZMIANA USTAWIEŃ. Naciśnij przycisk OK i przejdź do kroku **@**.
	- Aby rozpocząć skanowanie według ustawień skonfigurowanych w menu funkcyjnym (**Menu**, **5**, **2**), wyb[i](#page-187-1)erz opcję ROZPOCZNIJ SKAN. Naciśnij przycisk OK i przejdź do kroku **.**.
- <span id="page-187-0"></span>6 Naciśnij  $\blacktriangle$  lub  $\blacktriangledown$ , aby wybrać żądaną jakość. Naciśnij **OK**.
- Naciśnij ▲ lub ▼, aby wybrać żądany typ pliku. Naciśnij **OK**.

**Informacja**

- Jeśli w ustawieniach rozdzielczości wybrano opcję kolor lub szary, nie można wybrać formatu TIFF.
- Jeśli w ustawieniach rozdzielczości wybrano opcję monochromatyczny, nie można wybrać formatów  $\text{JPEG}$ lub XPS.
- Jeżeli wybrano opcję ZABEZP. PDF, przed rozpoczęciem skanowania na urządzeniu zostanie wyświetlony monit o podanie czterocyfrowego hasła składającego się z cyfr od 1 do 9.
- 8 Nazwa pliku jest ustawiana automatycznie. Możesz utworzyć własną nazwę pliku za pomocą klawiatury. Możesz zmienić tylko pierwsze 6 cyfr nazwy pliku. Naciśnij **OK**.

#### **Informacja**

Naciśnij **Clear/Back (Wyczyść/Cofnij)**, aby usunąć wprowadzone litery.

<span id="page-187-1"></span>i Naciśnij **Mono Start** lub **Colour Start (Kolor Start)**, aby rozpocząć skanowanie.

#### **Informacja**

Rodzaj skanowania zależy od ustawień w zakładce Przycisk urządzenia, opcje **Mono Start** i **Colour Start (Kolor Start)** nie powodują zmiany ustawień.

### **UWAGA**

Podczas odczytu danych na wyświetlaczu LCD pojawi się SKANOWANIE. NIE odłączaj kabla zasilającego ani nie wyciągaj pamięci USB z urządzenia podczas odczytu danych. Może dojść od utraty danych lub uszkodzenia pamięci USB.

Skanowanie (dla użytkowników kabla USB)

#### **Zmiana domyślnego rozmiaru pliku <sup>11</sup>**

Można wybrać własne domyślne ustawienie rozmiaru pliku. Dla skanów wyższej jakości należy wybrać duży rozmiar pliku. Dla skanów o niższej jakości należy wybrać mniejszy rozmiar pliku.

#### a Naciśnij **Menu**, **1**, **8**, **2**.

- **2) Naciśnij przycisk ▲ lub ▼, aby wybrać opcję** 1. KOLOR lub 2. SZARY. **Naciśnij OK**.
- **C** Naciśnij przycisk ▲ lub ▼, aby wybrać opcję ŚREDNI, DUŻY i MAŁY. Naciśnij OK.
- d Naciśnij **Stop/Exit (Stop/Zakończ)**.

#### **Informacja**

Podczas skanowania dokumentu w trybie czarno-białym nie można wybrać rozmiaru pliku. Czarno-białe dokumenty są zapisywane w formacie TIFF bez kompresji danych.

#### **Zmiana domyślnych ustawień rozdzielczości i formatu pliku <sup>11</sup>**

- a Naciśnij przycisk **Menu**, **5**, **2**, **1**.
- $2$ ) Naciśnij przycisk  $\blacktriangle$  lub V, aby wybrać opcję KOLOR 100 DPI, KOLOR 200 DPI, KOLOR 300 DPI, KOLOR 600 DPI, SZARY 100 DPI, SZARY 200 DPI, SZARY 300 DPI, B&W 200 DPI lub B&W 200X100 DPI. Naciśnij **OK**.
- **3** Wykonaj jedną z następujących czynności:
	- Format pliku czarno-białego:

Naciśnij przycisk  $\blacktriangle$  lub  $\nabla$ , aby wybrać opcję PDF, ZABEZP. PDF lub TIFF.

- Naciśnij **OK**.
- Format pliku kolorowego lub w skali szarości:

Naciśnij przycisk ▲ lub ▼, aby wybrać opcję PDF, ZABEZP. PDF, JPEG lub XPS. Naciśnij **OK**.

d Naciśnij **Stop/Exit (Stop/Zakończ)**.

#### **Zmiana domyślnej nazwy pliku <sup>11</sup>**

- a Naciśnij przycisk **Menu**, **5**, **2**, **2**.
- **2** Wprowadź nazwę pliku (maksymalnie 6 znaków). Naciśnij **OK**.
- **Informacja**

Pierwszy znak nie może być spacją.

c Naciśnij **Stop/Exit (Stop/Zakończ)**.

#### **Znaczenie komunikatów o błędach <sup>11</sup>**

Zapoznanie się z typami błędów, które występują podczas skanowania do portu USB, pozwala na łatwe rozpoznanie i rozwiązanie problemów.

URZAD. CHRONIONE

Ten komunikat pojawi się, gdy zabezpieczenie pamięci USB jest aktywne.

**ZMIEŃ NAZWE** 

Ten komunikat pojawi się, gdy w pamięci USB jest już plik o takiej samej nazwie jak plik, który ma zostać zapisany.

ZA DUŻO PLIKÓW

Ten komunikat pojawi się, gdy w pamięci USB znajduje się za dużo plików.

 $\blacksquare$  NIEOBSŁ.URZADZ.

Ten komunikat pojawi się, jeśli pamięć USB nie jest obsługiwana przez urządzenie Brother.

#### **Skanowanie do E-mail**

Można skanować zarówno czarno-biały jak i kolorowy dokument do załącznika do wiadomości E-mail. Można zmienić konfigurację skanowania. (W przypadku systemu Windows®, zobacz *E-mail* [na stronie 65.](#page-72-0) W przypadku systemu Macintosh, patrz *[SKANOWANIE](#page-166-0)* na stronie 159).

- **4** Włóż dokument.
- b Naciśnij przycisk (**Scan (Skanuj)**).
- $\overline{3}$  Naciśnij  $\overline{\phantom{a}}$  lub  $\overline{\phantom{a}}$ , aby wybrać SKAN DO PC. Naciśnij **OK**.
- $\overline{a}$  Naciśnij  $\overline{a}$  lub  $\overline{v}$ , aby wybrać E-MAIL. Naciśnij **OK**.
- **E** Naciśnij Mono Start lub Colour Start (Kolor Start). Urządzenie rozpocznie skanowanie dokument, utworzy plik załącznika i uruchomi program pocztowy, wyświetlając nową wiadomość oczekującą na zaadresowanie.

#### **Informacja**

- Rodzaj skanowania zależy od ustawień w zakładce Przycisk urządzenia, opcje **Mono Start** i **Colour Start (Kolor Start)** nie powodują zmiany ustawień.
- Aby skanować dane w kolorze, wybierz opcję kolor jako rodzaj skanowania w zakładce **Przycisk urządzenia** konfiguracji programu ControlCenter3 lub ControlCenter2. Aby skanować w trybie czarno-białym, wybierz opcję czarno-biały jako rodzaj skanowania w zakładce **Przycisk urządzenia** konfiguracji programu ControlCenter3 lub ControlCenter2.
- Aby zmienić domyślny rozmiar pliku dla formatów JPEG, PDF lub Zabezpieczony PDF, wybierz preferowany stopień kompresji, przesuwając suwak w zakładce **Przycisk urządzenia** konfiguracji ControlCenter3 lub ControlCenter2.

#### **Skanowanie do obrazu**

Możesz skanować czarno-biały lub kolorowy dokument do aplikacji graficznej w celu wyświetlenia go i edycji. Można zmienić konfigurację skanowania. (W przypadku systemu Windows®, zobacz *E-mail* [na stronie 65.](#page-72-0) W przypadku systemu Macintosh, patrz *[SKANOWANIE](#page-166-0)* na stronie 159).

- **4** Włóż dokument.
	- b Naciśnij przycisk (**Scan (Skanuj)**).
- $\overline{3}$  Naciśnij  $\overline{4}$  lub  $\overline{v}$ , aby wybrać SKAN DO PC. Naciśnij **OK**.
- $\overline{4}$  Naciśnij  $\overline{4}$  lub  $\overline{v}$ , aby wybrać OBRAZ. Naciśnij **OK**.
- **6** Naciśnij Mono Start lub Colour Start (Kolor Start). Urządzenie rozpoczyna skanowanie dokumentu.

#### **Informacja**

- Rodzaj skanowania zależy od ustawień w zakładce Przycisk urządzenia, opcje **Mono Start** i **Colour Start (Kolor Start)** nie powodują zmiany ustawień.
- Aby skanować dane w kolorze, wybierz opcję kolor jako rodzaj skanowania w zakładce **Przycisk urządzenia** konfiguracji programu ControlCenter3 lub ControlCenter2. Aby skanować w trybie czarno-białym, wybierz opcję czarno-biały jako rodzaj skanowania w zakładce **Przycisk urządzenia** konfiguracji programu ControlCenter3 lub ControlCenter2.
- Aby zmienić domyślny rozmiar pliku dla formatów JPEG, PDF lub Zabezpieczony PDF, wybierz preferowany stopień kompresji, przesuwając suwak w zakładce **Przycisk urządzenia** konfiguracji ControlCenter3 lub ControlCenter2.

#### **Skanowanie do OCR**

Jeśli dokument oryginalny jest dokumentem tekstowym, możesz użyć aplikacji ScanSoft™ PaperPort™ 11SE lub Presto! PageManager do skanowania takiego dokumentu i konwertowania go do pliku tekstowego, który może być edytowany w wybranym edytorze tekstu.

- Włóż dokument.
- b Naciśnij przycisk (**Scan (Skanuj)**).
- $\overline{3}$  Naciśnij  $\overline{\phantom{a}}$  lub  $\overline{\phantom{a}}$ , aby wybrać SKAN DO PC. Naciśnij **OK**.
- $\overline{4}$  Naciśnij  $\overline{4}$  lub  $\overline{v}$ , aby wybrać OCR. Naciśnij **OK**.
- **E** Naciśnij Mono Start lub Colour Start (Kolor Start). Urządzenie rozpoczyna skanowanie dokumentu.

#### **Informacja**

- Rodzaj skanowania zależy od ustawień w zakładce Przycisk urządzenia, opcje **Mono Start** i **Colour Start (Kolor Start)** nie powodują zmiany ustawień.
- Aby skanować dane w kolorze, wybierz opcję kolor jako rodzaj skanowania w zakładce **Przycisk urządzenia** konfiguracji ControlCenter3 lub ControlCenter2. Aby skanować w trybie czarnobiałym, wybierz opcję czarno-biały jako rodzaj skanowania w zakładce **Przycisk urządzenia** konfiguracji programu ControlCenter3 lub ControlCenter2.

#### **(Windows®) •**

- Jeśli chcesz przełączać pomiędzy skanowaniem kolorowym i czarno-białym, wybierz odpowiednio opcję skanowania czarno-białego lub kolorowego w zakładce **Przycisk urządzenia** na ekranie konfiguracji programu ControlCenter. (Zobacz *[SKANOWANIE](#page-68-0)* na stronie 61).
- Oprogramowanie ScanSoft™ PaperPort™ musi być zainstalowane na komputerze.

#### **(Macintosh) •**

- Aby można było uruchomić funkcję OCR za pomocą przycisku **Scan (Skanuj)** narzędzia ControlCenter2, na komputerze Macintosh musi być zainstalowane oprogramowanie Presto! PageManager. (Zobacz *Uż[ywanie oprogramowania Presto! PageManager](#page-161-0)* na stronie 154).
- Funkcja Skanowanie do OCR jest dostępna dla następujących języków: angielskiego, francuskiego, niemieckiego, holenderskiego, włoskiego, hiszpańskiego, portugalskiego, duńskiego i szwedzkiego.

#### **Skanowanie do pliku**

Można wybrać skanowanie dokumentu czarno-białego lub kolorowego do komputera i zapisać go jako plik w wybranym folderze. Rodzaj pliku i dany folder są oparte na ustawieniach, które wybrano na ekranie Skanuj do pliku w ControlCenter3 lub ControlCenter2. (W przypadku systemu Windows®, zobacz *[E-mail](#page-72-0)* [na stronie 65](#page-72-0). W przypadku systemu Macintosh, patrz *[SKANOWANIE](#page-166-0)* na stronie 159).

- **a** Włóż dokument.
- **2** Naciśnij przycisk  $\geq$  (**Scan (Skanuj**)).
- $\overline{3}$  Naciśnij  $\overline{\phantom{a}}$  lub  $\overline{\phantom{a}}$ , aby wybrać SKAN DO PC. Naciśnij **OK**.
- $\overline{4}$  Naciśnij  $\overline{4}$  lub  $\overline{v}$ , aby wybrać PLIK. Naciśnij **OK**.
- **E** Naciśnij Mono Start lub Colour Start (Kolor Start). Urządzenie rozpoczyna skanowanie dokumentu.

#### **Informacja**

- Rodzaj skanowania zależy od ustawień w zakładce Przycisk urządzenia, opcje **Mono Start** i **Colour Start (Kolor Start)** nie powodują zmiany ustawień.
- Aby skanować dane w kolorze, wybierz opcję kolor jako rodzaj skanowania w zakładce **Przycisk urządzenia** konfiguracji programu ControlCenter3 lub ControlCenter2. Aby skanować w trybie czarno-białym, wybierz opcję czarno-biały jako rodzaj skanowania w zakładce **Przycisk urządzenia** konfiguracji programu ControlCenter3 lub ControlCenter2.
- Aby po zeskanowaniu dokumentu wyświetlić okno folderu, wybierz opcję **Pokaż Folder** w zakładce **Przycisk urządzenia** konfiguracji ControlCenter3 lub ControlCenter2. (Zobacz *[SKANOWANIE](#page-68-0)* [na stronie 61\)](#page-68-0).
- Jeśli chcesz zmienić nazwę pliku skanowanego dokumentu, wprowadź nazwę pliku w polu **Nazwa pliku** w zakładce **Przycisk urządzenia** w konfiguracji ControlCenter3 lub ControlCenter2. Aby zmienić ustawienia przycisku **Scan (Skanuj)** urządzenia dla ControlCenter3, kliknij prawym przyciskiem myszy każdy przycisk ControlCenter, kliknij opcję **Konfiguracja ControlCenter**, a następnie kliknij zakładkę **Przycisk urządzenia**. Aby skonfigurować przycisk oprogramowania w ControlCenter2, wybierz zakładkę **Przycisk oprogramowania** (przytrzymując klawisz Ctrl, kliknij każdy przycisk ControlCenter i wybierz **Przycisk oprogramowania**) w menu konfiguracji dla każdego z przycisków SKANOWANIE.
- Aby zmienić domyślny rozmiar pliku dla formatów JPEG, PDF lub Zabezpieczony PDF, wybierz preferowany stopień kompresji, przesuwając suwak w zakładce **Przycisk urządzenia** konfiguracji ControlCenter3 lub ControlCenter2.

**12**

## <span id="page-193-0"></span>**Skanowanie sieciowe**

Aby możliwe było używanie urządzenia jako skanera sieciowego, należy skonfigurować jego adres TCP/IP. Ustawienia adresu można wprowadzać za pomocą panelu sterowania (patrz *Drukowanie listy konfiguracji sieci* w *Instrukcji obsługi dla sieci*) i oprogramowania BRAdmin Professional. W przypadku zainstalowania urządzenia zgodnie z instrukcjami dla użytkownika sieciowego znajdującymi się w Podręczniku szybkiej obsługi urządzenie powinno być już skonfigurowane do pracy w sieci.

#### **Informacja**

- W przypadku skanowania sieciowego jednocześnie z jednym urządzeniem może być połączonych 25 klientów. W przypadku próby nawiązania połączenia przez na przykład 30 klientów, 5 z nich nie będzie wyświetlanych na wyświetlaczu LCD.
- **<Dla systemu Windows®>** Jeśli komputer jest chroniony zaporą i nie można wykonać skanowania poprzez sieć, może zajść konieczność skonfigurowania ustawień zapory, aby umożliwić komunikację przez porty numer 54925 i 137. (Zobacz *Przed rozpoczęciem uż[ytkowania oprogramowania Brother](#page-110-0)* [na stronie 103\)](#page-110-0).

### **Przed rozpoczęciem skanowania sieciowego <sup>12</sup>**

#### **Licencja sieciowa**

Niniejszy produkt posiada licencję PC dla 5 użytkowników.

Licencja ta obejmuje instalację pakietu oprogramowania MFL-Pro, zawierającego aplikację ScanSoft™ PaperPort™ 11SE, na maksymalnie 5 komputerach podłączonych do sieci.

Aby używać programu ScanSoft™ PaperPort™ 11SE na więcej niż pięciu komputerach PC, konieczny jest zakup zestawu Brother NL-5, zawierającego umowę licencyjną dla 5 dodatkowych użytkowników. Aby zakupić zestaw NL-5, skontaktuj się z dealerem firmy Brother.

### **Konfigurowanie skanowania sieciowego (dla systemu Windows®) <sup>12</sup>**

Jeśli używasz innego urządzenia niż to, które zostało oryginalnie zarejestrowane na Twoim komputerze podczas instalacji pakietu oprogramowania MFL-Pro (patrz *Podręcznik szybkiej obsługi*), wykonaj poniższe czynności.

a (Windows® 2000) Kliknij przycisk **Start**, wybierz opcj<sup>ę</sup> **Ustawienia**, **Panel sterowania**, a następnie **Skanery i aparaty fotograficzne**.

(Windows® XP) Kliknij przycisk **Start**, wybierz opcję **Panel sterowania**, **Drukarki i inny sprzęt**, a następnie **Skanery i aparaty fotograficzne** (lub **Panel sterowania**, **Skanery i aparaty fotograficzne**).

(Windows Vista®) Kliknij przycisk **Start**, wybierz opcję **Panel sterowania**, **Sprzętidźwięk**, a następnie **Skanery i aparaty fotograficzne**.

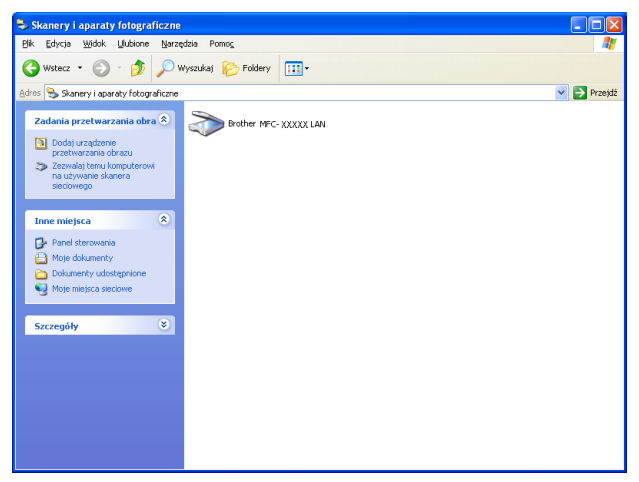

2 Wykonaj jedną z następujących czynności:

- (Dla Windows® 2000) Wybierz urządzenie Brother z listy i kliknij przycisk **Właściwości**.
- $\blacksquare$  (Windows<sup>®</sup> XP) Kliknij prawym przyciskiem myszy ikonę Urządzenia skanującego i wybierz **Właściwości**.

Pojawi się okno dialogowe Właściwości skanera sieciowego.

(Windows Vista®) Kliknij przycisk **Właściwości**.

#### **Informacja**

(Windows Vista®) Po wyświetleniu ekranu **Kontrola konta użytkownika** wykonaj następujące czynności:

• W przypadku użytkowników posiadających uprawnienia administratora: kliknij **Kontynuuj**.

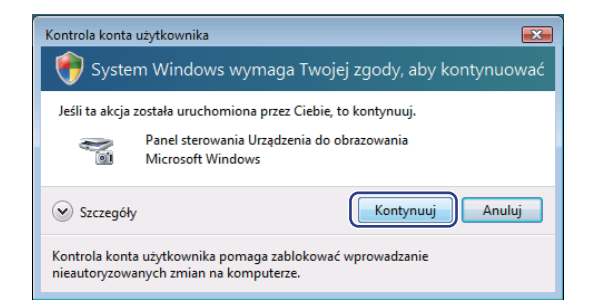

• W przypadku użytkowników nie posiadających uprawnień administratora: Wprowadź hasło administratora i kliknij **OK**.

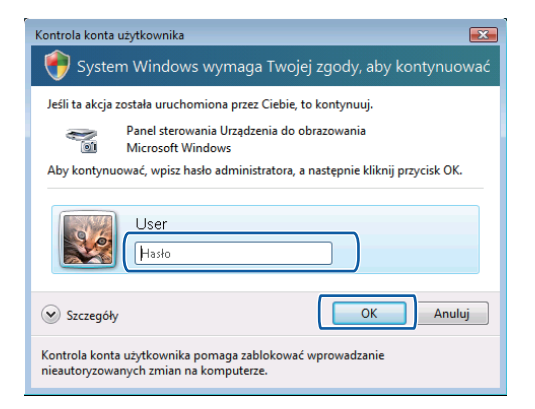

3) Kliknij zakładkę Ustawienie sieci i wybierz odpowiednią metodę połączenia.

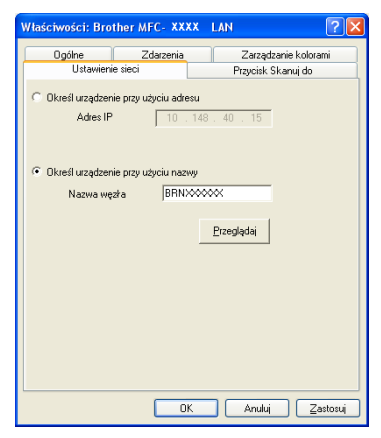

#### **Określ urządzenie przy użyciu adresu**

Wprowadź adres IP urządzenia w polu **Adres IP**, a następnie kliknij **Zastosuj**.

#### **Określ urządzenie przy użyciu nazwy <sup>12</sup>**

- **1** Wprowadź nazwę węzła urządzenia w polu **Nazwa węzła** lub kliknij przycisk **Przeglądaj** i wybierz urządzenie, którego chcesz używać.
- **2** Kliknij przycisk **OK**.

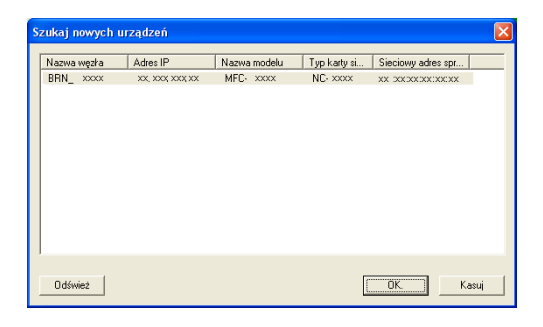

d Kliknij zakładk<sup>ę</sup> **Przycisk Skanuj do** i wprowadź nazwę swojego komputera w polu **Wyświetlana nazwa**. Wyświetlacz LCD urządzenia wyświetla wprowadzoną nazwę. Ustawieniem domyślnym jest nazwa twojego komputera. Możesz wpisać dowolną nazwę (maksymalnie 15 znaków).

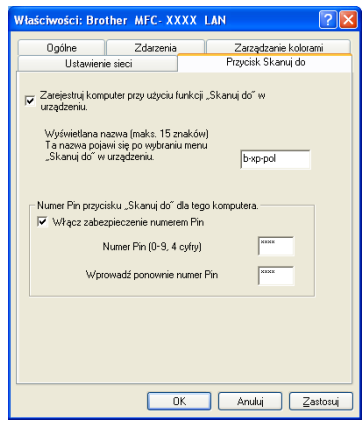

**5** Jeśli chcesz uniknąć odbierania niechcianych dokumentów, wprowadź 4-cyfrowy numer PIN w polu **Numer Pin** i **Wprowadź ponownie numer Pin**. W celu przesłania danych do komputera chronionego numerem PIN, wyświetlacz LCD poprosi o wpisanie numeru PIN, zanim dokument będzie mógł być zeskanowany i wysłany do komputera. (Zobacz *Uż[ywanie klawisza skanowania](#page-198-0)* na stronie 191).

#### **Konfigurowanie skanowania sieciowego (dla systemu Macintosh) <sup>12</sup>**

<span id="page-197-0"></span>a Z katalogu **Library** wybierz folder **Printers**, **Brother**, **Utilities**<sup>i</sup> **DeviceSelector**, a następnie dwukrotnie kliknij element **Device Selector** (Wybór urządzenia).

Wyświetlone zostanie okno **Device Selector** (Wybór urządzenia). Okno to można również otworzyć za pomocą narzędzia ControlCenter2.

W celu uzyskania dodatkowych informacji, zobacz *[Korzystanie z ControlCenter2](#page-164-0)* na stronie 157.

2) Określ adres IP urządzenia lub nazwę usługi mDNS. Aby zmienić adres IP, wprowadź nowy adres IP. Możesz również wybrać urządzenie z listy dostępnych urządzeń. Kliknij przycisk **Browse** (Przeglądaj), aby wyświetlić listę.

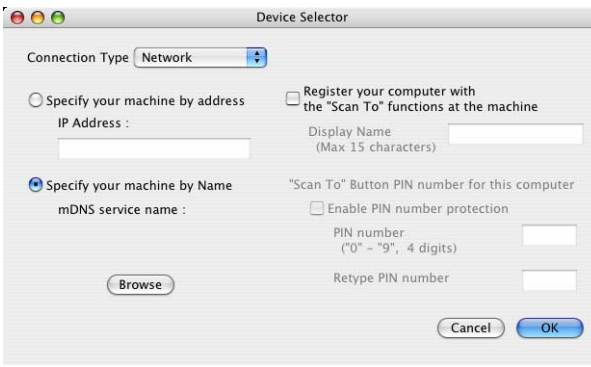

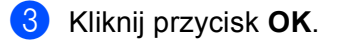

#### **Informacja**

- Aby użyć funkcji przycisku Scan to (Skanuj do) urządzenia, zaznacz pole wyboru **Register your computer with the "Scan To" functions at the machine** (Zarejestruj komputer z funkcjami "Skanuj do" w urządzeniu). Następnie wprowadź nazwę komputera Macintosh, którą chcesz wyświetlić na ekranie LCD urządzenia. Nazwa może zawierać maksymalnie 15 znaków.
- Możesz uniknąć odbierania niechcianych dokumentów, ustawiając 4-cyfrowy numer PIN. Wprowadź numer PIN w polu **PIN number** (Numer PIN) i **Retype PIN number** (Ponownie wprowadź numer PIN). W celu przesłania danych do komputera chronionego numerem PIN, wyświetlacz LCD poprosi o wpisanie numeru PIN, zanim dokument będzie mógł być zeskanowany i wysłany do komputera. (Zobacz *Uż[ywanie](#page-198-0)  [klawisza skanowania](#page-198-0)* na stronie 191).

### <span id="page-198-1"></span><span id="page-198-0"></span>**Używanie klawisza skanowania <sup>12</sup>**

Można użyć klawisza  $\Rightarrow$  (Scan (Skanuj)) na panelu sterowania do skanowania dokumentów do edytora tekstu, programu graficznego, aplikacji poczty e-mail lub folderu na komputerze.

Zanim będzie można użyć klawisza | **<br /> (Scan (Skanuj)**) na panelu sterowania, należy zainstalować pakiet Brother MFL-Pro i podłączyć urządzenie do komputera. Jeśli zainstalowano pakiet MFL-Pro Suite z załączonej płyty CD-ROM, zostały zainstalowane prawidłowe sterowniki oraz oprogramowanie

ControlCenter3 lub ControlCenter2. Skanowanie za pomocą klawisza (**Scan (Skanuj)**) następuje zgodnie z konfiguracją w zakładce **Przycisk urządzenia** w ControlCenter3 lub ControlCenter2. (Zobacz *[SKANOWANIE](#page-68-0)* na stronie 61). Aby zapoznać się ze szczegółowymi informacjami na temat ustawień skanowania przycisków ControlCenter3 lub ControlCenter2 i uruchamiania wybranych aplikacji za pomocą

klawisza (**Scan (Skanuj)**), patrz *[Korzystanie z ControlCenter3](#page-65-0)* na stronie 58.

#### **Skanowanie do E-mail**

Jeśli wybierzesz opcję Skanowanie do E-mail (PC), dokument zostanie zeskanowany i wysłany bezpośrednio do komputera, który wskazałeś w swojej sieci. Oprogramowanie ControlCenter3 lub ControlCenter2 spowoduje uruchomienie domyślnego programu pocztowego na wskazanym komputerze. Możesz skanować i wysyłać czarno-białe lub kolorowe dokumenty z komputera jako załączniki.

Można zmienić konfigurację skanowania. (W przypadku systemu Windows®, zobacz *E-mail* [na stronie 65.](#page-72-0) W przypadku systemu Macintosh, patrz *[SKANOWANIE](#page-166-0)* na stronie 159).

a <sup>W</sup>łóż dokument.

- b Naciśnij przycisk (**Scan (Skanuj)**).
- Naciśnij **A** lub **V**, aby wybrać SKAN DO PC. Naciśnij **OK**.
- $\overline{4}$  Naciśnij  $\overline{4}$  lub  $\overline{v}$ , aby wybrać E-MAIL. Naciśnij **OK**.
- 6) Naciśnij ▲ lub  $\blacktriangledown$  w celu wybrania docelowego komputera, którego chcesz używać do wysyłania e-mailem swojego dokumentu.

Naciśnij **OK**.

Jeżeli wyświetlacz LCD pokazuje prośbę o wpisanie numeru PIN, wpisz 4-cyfrowy numer PIN dla docelowego komputera na panelu sterowania.

Naciśnij **OK**.

Naciśnij **Mono Start** lub **Colour Start (Kolor Start)**.

Urządzenie rozpoczyna skanowanie dokumentu.

#### **Informacja**

- Rodzaj skanowania zależy od ustawień w zakładce Przycisk urządzenia, opcje **Mono Start** i **Colour Start (Kolor Start)** nie powodują zmiany ustawień.
- Aby skanować dane w kolorze, wybierz opcję kolor jako rodzaj skanowania w zakładce **Przycisk urządzenia** konfiguracji programu ControlCenter3 lub ControlCenter2. Aby skanować w trybie czarno-białym, wybierz opcję czarno-biały jako rodzaj skanowania w zakładce **Przycisk urządzenia** konfiguracji programu ControlCenter3 lub ControlCenter2.
- Aby zmienić domyślny rozmiar pliku, wybierz preferowany stopień kompresji, przesuwając suwak w zakładce **Przycisk urządzenia** konfiguracji ControlCenter3 lub ControlCenter2.

#### **Skanowanie do obrazu**

Jeśli wybierzesz opcję Skanowanie do obrazu, dokument zostanie zeskanowany i wysłany bezpośrednio do komputera, który wskazałeś w swojej sieci. Oprogramowanie ControlCenter3 lub ControlCenter2 spowoduje uruchomienie domyślnego programu graficznego na wskazanym komputerze. Można zmienić konfigurację skanowania. (W przypadku systemu Windows®, patrz *E-mail* [na stronie 65](#page-72-0). W przypadku systemu Macintosh, patrz *[SKANOWANIE](#page-166-0)* na stronie 159).

- Włóż dokument.
- b Naciśnij przycisk (**Scan (Skanuj)**).
- Naciśnij  $\blacktriangle$  lub  $\nabla$ , aby wybrać SKAN DO PC. Naciśnij **OK**.
- $\overline{4}$  Naciśnij  $\overline{4}$  lub  $\overline{v}$ , aby wybrać OBRAZ. Naciśnij **OK**.
- **6.** Naciśnij  $\triangle$  lub  $\blacktriangledown$ , aby wybrać docelowy komputer, do którego chcesz wysłać dokument. Naciśnij **OK**.

Jeżeli wyświetlacz LCD pokazuje prośbę o wpisanie numeru PIN, wpisz 4-cyfrowy numer PIN dla docelowego komputera na panelu sterowania. Naciśnij **OK**.

**6** Naciśnij Mono Start lub Colour Start (Kolor Start). Urządzenie rozpoczyna skanowanie dokumentu.

#### **Informacja**

- Rodzaj skanowania zależy od ustawień w zakładce Przycisk urządzenia, opcje **Mono Start** i **Colour Start (Kolor Start)** nie powodują zmiany ustawień.
- Aby skanować dane w kolorze, wybierz opcję kolor jako rodzaj skanowania w zakładce **Przycisk urządzenia** konfiguracji programu ControlCenter3 lub ControlCenter2. Aby skanować w trybie czarno-białym, wybierz opcję czarno-biały jako rodzaj skanowania w zakładce **Przycisk urządzenia** konfiguracji programu ControlCenter3 lub ControlCenter2.
- Aby zmienić domyślny rozmiar pliku, wybierz preferowany stopień kompresji, przesuwając suwak w zakładce **Przycisk urządzenia** konfiguracji ControlCenter3 lub ControlCenter2.

### **Skanowanie do OCR**

Jeśli wybierzesz opcję Skanowanie do OCR, dokument zostanie zeskanowany i wysłany bezpośrednio do komputera wskazanego w sieci. Oprogramowanie ControlCenter3 lub ControlCenter2 spowoduje uruchomienie aplikacji ScanSoft™ PaperPort™ 11SE OCR lub Presto! PageManager i przekonwertowanie dokumentu na tekst, który można odczytać i edytować za pomocą edytora tekstu na wskazanym komputerze.

Można zmienić konfigurację skanowania. (W przypadku systemu Windows®, zobacz *E-mail* [na stronie 65.](#page-72-0) W przypadku systemu Macintosh, patrz *[SKANOWANIE](#page-166-0)* na stronie 159).

- Włóż dokument.
- b Naciśnij przycisk (**Scan (Skanuj)**).
- $\overline{3}$  Naciśnij  $\overline{\phantom{a}}$  lub  $\overline{\phantom{a}}$ , aby wybrać SKAN DO PC. Naciśnij **OK**.
- $\overline{4}$  Naciśnij  $\overline{4}$  lub  $\overline{v}$ , aby wybrać OCR. Naciśnij **OK**.
- **6** Naciśnij  $\triangle$  lub  $\blacktriangledown$ , aby wybrać docelowy komputer, do którego chcesz wysłać dokument. Naciśnij **OK**.

Jeżeli wyświetlacz LCD pokazuje prośbę o wpisanie numeru PIN, wpisz 4-cyfrowy numer PIN dla docelowego komputera na panelu sterowania. Naciśnij **OK**.

**6** Naciśnij Mono Start lub Colour Start (Kolor Start). Urządzenie rozpoczyna skanowanie dokumentu.

#### **Informacja**

- Rodzaj skanowania zależy od ustawień w zakładce Przycisk urządzenia, przyciski **Mono Start** lub **Colour Start (Kolor Start)** nie powodują zmiany ustawień.
- Aby skanować dane w kolorze, wybierz opcję kolor jako rodzaj skanowania w zakładce **Przycisk urządzenia** konfiguracji programu ControlCenter3 lub ControlCenter2. Aby skanować w trybie czarno-białym, wybierz opcję czarno-biały jako rodzaj skanowania w zakładce **Przycisk urządzenia** konfiguracji programu ControlCenter3 lub ControlCenter2.

#### **(Windows®) •**

- Jeśli chcesz przełączać pomiędzy skanowaniem kolorowym i czarno-białym, wybierz odpowiednio opcję skanowania czarno-białego lub kolorowego w zakładce **Przycisk urządzenia** na ekranie konfiguracji programu ControlCenter. (Zobacz *[SKANOWANIE](#page-68-0)* na stronie 61).
- Oprogramowanie ScanSoft™ PaperPort™ musi być zainstalowane na komputerze.

#### **(Macintosh) •**

- Aby można było uruchomić funkcję OCR za pomocą przycisku **Scan (Skanuj)** narzędzia ControlCenter2, na komputerze Macintosh musi być zainstalowane oprogramowanie Presto! PageManager. (Zobacz *Uż[ywanie oprogramowania Presto! PageManager](#page-161-0)* na stronie 154).
- Funkcja Skanowanie do OCR jest dostępna dla następujących języków: angielskiego, francuskiego, niemieckiego, holenderskiego, włoskiego, hiszpańskiego, portugalskiego, duńskiego i szwedzkiego.

#### **Skanowanie do pliku**

Jeśli wybierzesz funkcję Skanowanie do pliku, możesz skanować dokumenty czarno-białe i kolorowe i wysyłać je bezpośrednio do komputera wskazanego w sieci. Plik zostanie zapisany w folderze w formacie pliku, jaki został skonfigurowany w programie ControlCenter3 lub ControlCenter2. Można zmienić konfigurację skanowania. (W przypadku systemu Windows®, zobacz *E-mail* [na stronie 65.](#page-72-0) W przypadku systemu Macintosh, patrz *[SKANOWANIE](#page-166-0)* na stronie 159).

#### **a Włóż dokument.**

- b Naciśnij przycisk (**Scan (Skanuj)**).
- Naciśnij ▲ lub v, aby wybrać SKAN DO PC. Naciśnij **OK**.
- $\overline{a}$  Naciśnij  $\overline{a}$  lub  $\overline{v}$ , aby wybrać PLIK. Naciśnij **OK**.
- **5** Naciśnij ▲ lub **▼**, aby wybrać docelowy komputer, do którego chcesz wysłać dokument. Naciśnij **OK**. Jeżeli wyświetlacz LCD pokazuje prośbę o wpisanie numeru PIN, wpisz 4-cyfrowy numer PIN dla docelowego komputera na panelu sterowania.

Naciśnij **OK**.

f Naciśnij **Mono Start** lub **Colour Start (Kolor Start)**. Urządzenie rozpoczyna skanowanie dokumentu.

#### **Informacja**

- Rodzaj skanowania zależy od ustawień w zakładce Przycisk urządzenia, przyciski **Mono Start** lub **Colour Start (Kolor Start)** nie powodują zmiany ustawień.
- Aby skanować dane w kolorze, wybierz opcję kolor jako rodzaj skanowania w zakładce **Przycisk urządzenia** konfiguracji programu ControlCenter3 lub ControlCenter2. Aby skanować w trybie czarno-białym, wybierz opcję czarno-biały jako rodzaj skanowania w zakładce **Przycisk urządzenia** konfiguracji programu ControlCenter3 lub ControlCenter2.
- Jeśli chcesz zmienić nazwę pliku skanowanego dokumentu, wprowadź nazwę pliku w polu **Nazwa pliku** w zakładce **Przycisk urządzenia** w konfiguracji programu ControlCenter3 lub ControlCenter2. Aby zmienić ustawienia przycisku **Scan (Skanuj)** urządzenia dla programu ControlCenter3, kliknij prawym przyciskiem myszy każdy przycisk ControlCenter, kliknij opcję **Konfiguracja ControlCenter**, a następnie zakładkę **Przycisk urządzenia**. Aby skonfigurować przycisk oprogramowania w ControlCenter2, wybierz zakładkę **Przycisk oprogramowania** (przytrzymując klawisz Ctrl, kliknij każdy przycisk ControlCenter i wybierz **Przycisk oprogramowania**) w menu konfiguracji dla każdego z przycisków SKANOWANIE.
- Aby zmienić domyślny rozmiar pliku, wybierz preferowany stopień kompresji, przesuwając suwak w zakładce **Przycisk urządzenia** konfiguracji ControlCenter3 lub ControlCenter2.

#### **Skanowanie do serwera FTP (tylko modele MFC-9120CN i MFC-9320CW) <sup>12</sup>**

Opcja Skanuj do serwera FTP umożliwia skanowanie czarno-białych i kolorowych dokumentów bezpośrednio do serwera FTP w sieci lokalnej lub w Internecie.

Szczegółowe informacje konieczne, aby wykonać skanowanie do serwera FTP, można wprowadzić za pomocą systemu zarządzania przez przeglądarkę sieciową, konfigurując i zapisując dane w profilu FTP.

#### **Informacja**

Opcja Skanuj do serwera FTP jest dostępna, gdy profile FTP zostały skonfigurowane za pomocą systemu zarządzania przez przeglądarkę sieciową.

Aby użyć systemu zarządzania przez przeglądarkę sieciową, wpisz w przeglądarce **http://xxx.xxx.xxx.xxx** (gdzie xxx.xxx.xxx.xxx to adres IP urządzenia), a następnie skonfiguruj lub zmień ustawienia w zakładce **FTP/Network Scan Profile** (Profil skanowania do serwera FTP/sieci) na stronie **Administrator Settings** (Ustawienia administratora). W zakładce **FTP/Network Scan Settings** (Ustawienia skanowania do serwera FTP/sieci) można skonfigurować maksymalnie 10 profili serwerów FTP i wybrać numery profili (1 do 10), które będą używane w ustawieniach opcji Skanuj do serwera FTP.

#### **Informacja**

Aby sprawdzić, jaki jest adres IP urządzenia, patrz *Drukowanie listy konfiguracji sieci* w *Instrukcji obsługi dla sieci*.

Poza siedmioma wstępnie ustawionymi nazwami plików można zapisać dwie nazwy plików zdefiniowane przez użytkownika, które będą używane do tworzenia profilu serwera FTP.

W systemie zarządzania przez przeglądarkę sieciową wybierz zakładkę **FTP/Network Scan Settings** (Ustawienia skanowania do serwera FTP/sieci). W polu **Create a User Defined File Name** (Utwórz nazwę pliku definiowaną przez użytkownika) wprowadź nazwę pliku w jednym lub dwóch polach definiowanych przez użytkownika i kliknij przycisk **Submit** (Prześlij). W każdym polu definiowanym przez użytkownika można wprowadzić maksymalnie 32 znaki.

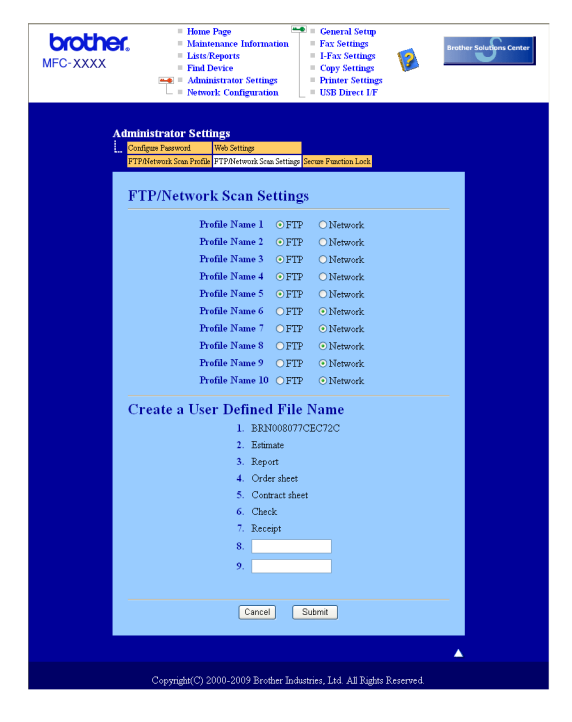

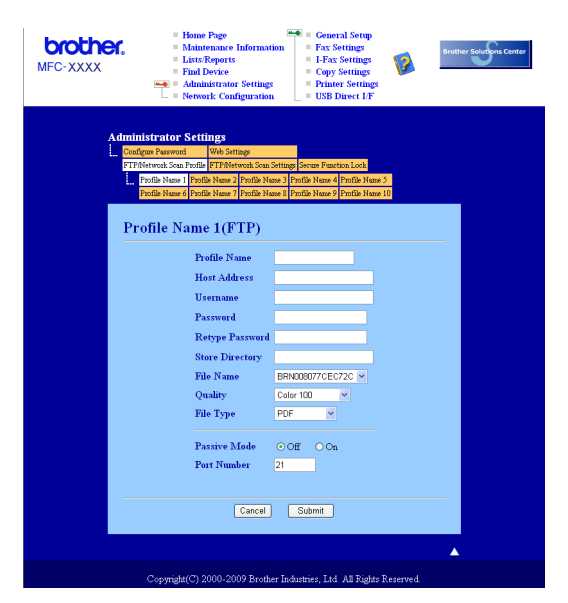

**Konfigurowanie domyślnych ustawień serwera FTP <sup>12</sup>**

W zależności od konfiguracji serwera FTP i zapory sieciowej można włączyć (ON) lub wyłączyć (OFF) tryb pasywny. Domyślnie tryb jest ustawiony na OFF. Można także zmienić numer portu, z którego następuje łączenie z serwerem FTP. Domyślna wartość tego ustawienia to port 21. W większości przypadków można nie zmieniać domyślnych konfiguracji tych dwóch ustawień.

- a Wybierz opcj<sup>ę</sup> **FTP** w **FTP/Network Scan Settings** (Ustawieniach skanowania do serwera FTP/sieci) w zakładce **FTP/Network Scan Settings** (Ustawienia skanowania do serwera FTP/sieci). Naciśnij przycisk **Submit** (Prześlij).
- b W zakładce **FTP/Network Scan Profile** (Profil skanowania do serwera FTP/sieci) wybierz profil, który ma zostać skonfigurowany.
- $\overline{3}$  Wprowadź nazwe dla profilu serwera FTP. Nazwa ta zostanie wyświetlona na wyświetlaczu LCD i może się składać z maksymalnie 15 znaków.

 $\overline{4}$  Nazwa domeny serwera FTP jest Host Address (Adres hosta). Wprowadź adres hosta w polu Host Address (na przykład ftp.przyklad.com; maksymalnie 60 znaków) lub adres IP (na przykład 192.23.56.189).

- **5** W polu Username wprowadź nazwę użytkownika zarejestrowaną dla urządzenia na serwerze FTP (maksymalnie 32 znaki).
- f W polu Password wprowadź hasło dostępu do serwera FTP (maksymalnie 32 znaki).
- **7** Wprowadź folder docelowy na serwerze FTP, w którym beda zapisywane dokumenty (na przykład /brother/abc/) (maksymalnie 60 znaków).
- 8) Wybierz nazwę pliku, która będzie użyta dla skanowanego dokumentu. Można wybrać jedną z siedmiu standardowych nazw plików i dwóch zdefiniowanych przez użytkownika. Nazwa pliku użyta dla dokumentu będzie składać się z wybranej nazwy, 6 ostatnich cyfr licznika skanera płaskiego/ADF i rozszerzenia pliku (na przykład Estimate098765.pdf). Można ręcznie wprowadzić nazwę pliku zawierającą maksymalnie 15 znaków.

i Z listy rozwijanej wybierz jakość skanowania. Można wybrać opcj<sup>ę</sup> **Color 100** (Kolor 100), **Color 200** (Kolor 200), **Color 300** (Kolor 300), **Color 600** (Kolor 600), **B&W 200** (Czarno-biały 200), **B&W 200x100** (Czarno-biały 200x100), **Gray 100** (Szary 100), **Gray 200** (Szary 200) lub **Gray 300** (Szary 300).

j Z listy rozwijanej wybierz format pliku dokumentu. Można wybrać opcj<sup>ę</sup> **PDF**, **Secure PDF** (Zabezpieczony plik PDF), **XPS** lub **JPEG** dla dokumentów kolorowych lub w skali szarości oraz **PDF**, **Secure PDF** (Zabezpieczony plik PDF) lub **TIFF** dla dokumentów czarno-białych.

#### **Informacja**

Jeżeli wybrano opcję ZABEZP. PDF, przed rozpoczęciem skanowania na urządzeniu zostanie wyświetlony monit o podanie czterocyfrowego hasła składającego się z cyfr od 1 do 9.

#### **Skanowanie do serwera FTP za pomocą profili serwerów FTP <sup>12</sup>**

- Włóż dokument.
- b Naciśnij przycisk (**Scan (Skanuj)**).
- c Naciśnij a lub b, aby wybra<sup>ć</sup> SKAN DO FTP. Naciśnij **OK**.
- d Naciśnij przycisk a lub b, aby wybrać profil serwera FTP z listy. Naciśnij **OK**.
	- $\blacksquare$  Jeśli profil skanowania do serwera FTP jest kompletny, nastąpi automatyczne przeniesienie do kroku  $\blacksquare$ .
	- Jeśli profil skanowania do serwera FTP nie jest kompletny, na przykład nie wybrano jakości lub formatu pliku, należy wprowadzić brakujące informacje w kolejnych krokach.
- **5** Wybierz jedną z poniższych opcji:
	- Naciśnij przycisk a lub b, aby wybrać opcję KOLOR 100 DPI, KOLOR 200 DPI, KOLOR 300 DPI, KOLOR 600 DPI, SZARY 100 DPI, SZARY 200 DPI lub SZARY 300 DPI. Naciśnij przycisk **OK** i przejdź do kroku $\bigcirc$ .
	- **Naciśnij ▲ lub V, aby wybrać B&W 200 DPI lub B&W 200X100 DPI. Naciśnij przycisk OK i przejdź** do kroku @.
- <span id="page-204-1"></span>6) Naciśnij przycisk  $\blacktriangle$  lub  $\nabla$ , aby wybrać opcję PDF, ZABEZP. PDF, JPEG lub XPS. Naciśnij przycisk OK i przejdź do kroku **@**.

<span id="page-204-2"></span>g Naciśnij przycisk a lub b, aby wybrać opcj<sup>ę</sup> PDF, ZABEZP. PDF lub TIFF. Naciśnij **OK**.

#### **Informacja**

Jeżeli wybrano opcję ZABEZP. PDF, przed rozpoczęciem skanowania na urządzeniu zostanie wyświetlony monit o podanie czterocyfrowego hasła składającego się z cyfr od 1 do 9.

- <span id="page-204-0"></span>**8** Wykonaj jedną z następujących czynności:
	- Aby rozpocząć skanowanie, naciśnij przycisk **Mono Start** lub **Colour Start (Kolor Start)** i przejdź do [k](#page-205-0)roku $\mathbf{\Phi}$ .
	- $\blacksquare$  Jeśl[i](#page-205-1) chcesz zmienić nazwę pliku, przejdź do kroku  $\blacksquare$ .

**12**

<span id="page-205-1"></span>i Naciśnij przycisk a lub b, aby wybrać nazwę pliku, która ma zostać użyta, i naciśnij przycisk **OK**. Naciśnij przycisk **Mono Start** lub **Colour Start (Kolor Start)** i przejdź do kroku [k](#page-205-0).

#### **Informacja**

Jeśli chcesz recznie zmienić nazwe pliku, prze[j](#page-205-2)dź do kroku @.

<span id="page-205-2"></span>j Naciśnij a lub b, aby wybra<sup>ć</sup> <RĘCZNE>. Naciśnij **OK**. Wprowadź nazwę pliku, która ma zostać użyta (maksymalnie 32 znaki), i naciśnij przycisk **OK**. Naciśnij **Mono Start** lub **Colour Start (Kolor Start)**.

<span id="page-205-0"></span>k Na wyświetlaczu LCD pojawi się ŁĄCZENIE. Po pomyślnym połączeniu się z serwerem FTP urządzenie rozpocznie skanowanie.

#### **Informacja**

Rodzaj skanowania zależy od ustawień w zakładce Przycisk urządzenia, opcje **Mono Start** i **Colour Start (Kolor Start)** nie powodują zmiany ustawień.

#### **Skanowanie do sieci (tylko modele MFC-9120CN i MFC-9320CW) <sup>12</sup>**

Opcja Scan to Network (Skanuj do sieci) umożliwia skanowanie dokumentów bezpośrednio do udostępnianego folderu na serwerze CIFS sieci lokalnej lub w Internecie. (Aby uzyskać więcej informacji o serwerach CIFS, patrz *Instrukcja obsługi dla sieci*). Funkcja Scan to Network (Skanuj do sieci) obsługuje uwierzytelnianie Kerberos i NTLMv2.

Szczegółowe informacje konieczne do korzystania z tej funkcji można wprowadzić za pomocą systemu zarządzania przez przeglądarkę sieciową, konfigurując i zapisując dane w profilu skanowania do sieci. Profil Scan to Network zawiera informacje o użytkowniku i ustawienia konfiguracyjne do użycia w sieci lub w Internecie.

#### **Informacja**

Opcja skanowania do sieci jest dostępna, gdy profile zostaną skonfigurowane za pomocą systemu zarządzania przez przeglądarkę sieciową.

Aby użyć systemu zarządzania przez przeglądarkę sieciową, wpisz w przeglądarce **http://xxx.xxx.xxx.xxx** (gdzie xxx.xxx.xxx.xxx to adres IP urządzenia), a następnie skonfiguruj lub zmień ustawienia w zakładce **FTP/Network Scan Profile** (Profil skanowania do serwera FTP/sieci) na stronie **Administrator Settings** (Ustawienia administratora). W zakładce **FTP/Network Scan Settings** (Ustawienia skanowania do serwera FTP/sieci) można skonfigurować maksymalnie 10 profili serwerów FTP i wybrać numery profili (1 do 10), które będą używane w ustawieniach opcji Skanuj do sieci.

Poza siedmioma wstępnie ustawionymi nazwami plików można zapisać dwie nazwy plików zdefiniowane przez użytkownika, które będą używane do tworzenia profilu skanowania do sieci.

W systemie zarządzania przez przeglądarkę sieciową wybierz zakładkę **FTP/Network Scan Settings** (Ustawienia skanowania do serwera FTP/sieci). W polu **Create a User Defined File Name** (Utwórz nazwę pliku definiowaną przez użytkownika) wprowadź nazwę pliku w jednym lub dwóch polach definiowanych przez użytkownika i kliknij przycisk **Submit** (Prześlij). W każdym polu definiowanym przez użytkownika można wprowadzić maksymalnie 15 znaki.

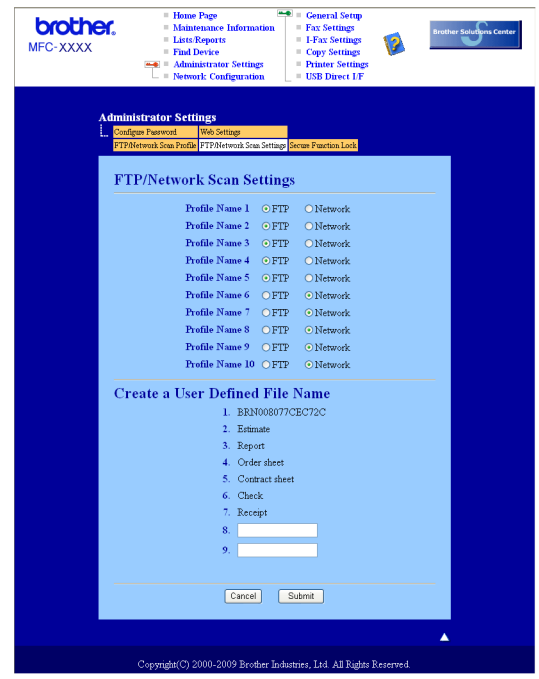

**Konfiguracja domyślnych ustawień skanowania do sieci <sup>12</sup>**

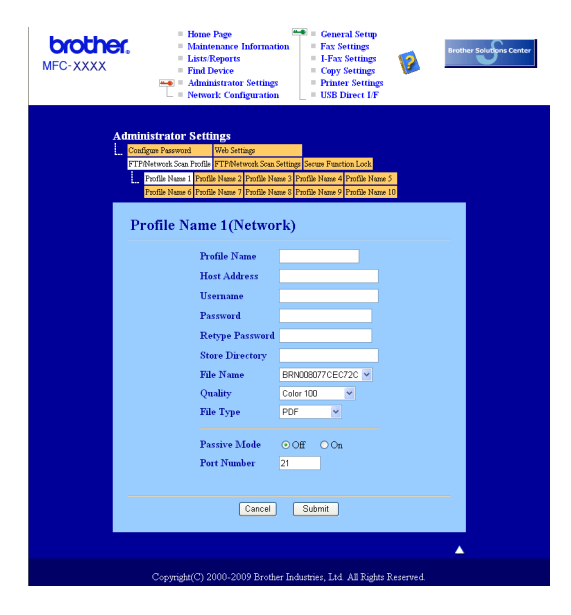

- a Wybierz opcj<sup>ę</sup> **Network** (Sieć) w **FTP/Network Scan Settings** (Ustawieniach skanowania do serwera FTP/sieci) w zakładce **FTP/Network Scan Settings** (Ustawienia skanowania do serwera FTP/sieci). Naciśnij przycisk **Submit** (Prześlij).
- b W zakładce **FTP/Network Scan Profile** (Profil skanowania do serwera FTP/sieci) wybierz profil, który ma zostać skonfigurowany.
- <sup>3</sup> W polu Profile Name prowadź nazwę profilu skanowania do sieci. Nazwa ta zostanie wyświetlona na wyświetlaczu LCD i może się składać z maksymalnie 15 znaków.
- $\overline{4}$  Host Address (Adres hosta) to nazwa domeny serwera FTP. Wprowadź adres hosta w polu Host Address (na przykład ftp.przyklad.com; maksymalnie 60 znaków) lub adres IP (na przykład 192.23.56.189).
- **5** Wprowadź folder docelowy na serwerze CIFS, w którym będą zapisywane dokumenty (na przykład /brother/abc/) (maksymalnie 60 znaków).
- f Wybierz nazwę pliku, która będzie użyta dla skanowanego dokumentu. Można wybrać jedną z siedmiu standardowych nazw plików i dwóch zdefiniowanych przez użytkownika. Nazwa pliku użyta dla dokumentu będzie składać się z wybranej nazwy, 6 ostatnich cyfr licznika skanera płaskiego/ADF i rozszerzenia pliku (na przykład Estimate098765.pdf). Można ręcznie wprowadzić nazwę pliku zawierającą maksymalnie 32 znaków.
- g Z listy rozwijanej wybierz jakość skanowania. Można wybrać opcj<sup>ę</sup> **Color 100** (Kolor 100), **Color 200** (Kolor 200), **Color 300** (Kolor 300), **Color 600** (Kolor 600), **B&W 200** (Czarno-biały 200), **B&W 200x100** (Czarno-biały 200x100), **Gray 100** (Szary 100), **Gray 200** (Szary 200) lub **Gray 300** (Szary 300).
- h Z listy rozwijanej wybierz format pliku dokumentu. Można wybrać opcj<sup>ę</sup> **PDF**, **Secure PDF** (Zabezpieczony plik PDF), **XPS** lub **JPEG** dla dokumentów kolorowych lub w skali szarości oraz **PDF**, **Secure PDF** (Zabezpieczony plik PDF) lub **TIFF** dla dokumentów czarno-białych.
- i Aby zabezpieczyć profil, zaznacz opcj<sup>ę</sup> **Use PIN for authentication** (Wprowad<sup>ź</sup> kod PIN, aby uwierzytelnić) i wpisz czterocyfrowy numer PIN w polu **PIN Code** (Kod PIN).
- 10 Wybierz metodę uwierzytelniania. Można wybrać opcję Auto, Kerberos lub NTLMv2. Opcja Auto oznacza, że metoda uwierzytelniania będzie wykrywana automatycznie.
- K W polu Username wprowadź nazwę użytkownika zarejestrowaną dla urządzenia na serwerze CIFS (maksymalnie 32 znaki).
- 12 W polu Password wprowadź hasło dostępu do serwera CIFS (maksymalnie 32 znaki).
- 6 Można ręcznie wprowadzić adres serwera Kerberos w polu Kerberos Server Address (na przykład /brother/abc/; maksymalnie 60 znaków).

Skanowanie sieciowe

#### **Skanowanie do sieci za pomocą profili skanowania do sieci <sup>12</sup>**

- Włóż dokument.
- b Naciśnij przycisk (**Scan (Skanuj)**).
- c Naciśnij a lub b, aby wybra<sup>ć</sup> SKAN DO SIECI. Naciśnij **OK**.
- d Naciśnij przycisk a lub b, aby wybrać profil z listy. Naciśnij **OK**.
- e Jeśli zaznaczono opcj<sup>ę</sup> **Use PIN for authentication** (Wprowad<sup>ź</sup> kod PIN, aby uwierzytelnić) w zakładce **FTP/Network Scan Profile** (Profil skanowania do serwera FTP/sieci) systemu zarządzania przez przeglądarkę sieciową, na wyświetlaczu LCD pojawi się prośba o wpisanie numeru PIN. Wprowadź czterocyfrowy kod PIN i naciśnij przycisk **OK**.
	- $\blacksquare$  Jeśl[i](#page-208-0) profil jest kompletny, nastąpi automatyczne przejście do kroku  $\blacksquare$ .
	- Jeśli profil nie jest kompletny, na przykład nie wybrano jakości lub formatu pliku, należy wprowadzić brakujące informacje w kolejnych krokach.
- $6$  Wybierz jedną z poniższych opcji:
	- Naciśnij przycisk a lub b, aby wybrać opcję KOLOR 100 DPI, KOLOR 200 DPI, KOLOR 300 DPI, KOLOR 600 DPI, SZARY 100 DPI, SZARY 200 DPI lub SZARY 300 DPI. Naciśnij przycisk **OK** i przejdź do kroku $\bullet$ .
	- **Naciśnij ▲ lub V, aby wybrać B&W 200 DPI lub B&W 200X100 DPI. Naciśnij przycisk OK i przejdź** do kroku $\mathbf{\Theta}$  $\mathbf{\Theta}$  $\mathbf{\Theta}$ .
- <span id="page-208-1"></span> $\overline{a}$  Naciśnij przycisk  $\triangle$  lub  $\overline{v}$ , aby wybrać opcję PDF, ZABEZP. PDF, JPEG lub XPS. Nac[i](#page-208-0)śnij przycisk OK i przejdź do kroku **@**.
- <span id="page-208-2"></span>h Naciśnij przycisk a lub b, aby wybrać opcj<sup>ę</sup> PDF, ZABEZP. PDF lub TIFF. Naciśnij **OK**.

#### **Informacja**

Jeżeli wybrano opcję ZABEZP. PDF, przed rozpoczęciem skanowania na urządzeniu zostanie wyświetlony monit o podanie czterocyfrowego hasła składającego się z cyfr od 1 do 9.

<span id="page-208-0"></span>**9** Wykonaj jedną z następujących czynności:

- Aby rozpocząć skanowanie, naciśnij przycisk **Mono Start** lub **Colour Start (Kolor Start)**.
- $\blacksquare$  Jeśli chcesz zmienić nazwę pliku, prze[j](#page-208-3)dź do kroku  $\blacksquare$ .
- <span id="page-208-3"></span>j Naciśnij przycisk a lub b, aby wybrać nazwę pliku, która ma zostać użyta, i naciśnij przycisk **OK**. Naciśnij **Mono Start** lub **Colour Start (Kolor Start)**.

#### **Informacja**

Jeśli chcesz ręcznie zmienić nazwę pli[k](#page-209-0)u, przejdź do kroku  $\mathbf 0$ .

<span id="page-209-0"></span>k Naciśnij a lub b, aby wybra<sup>ć</sup> <RĘCZNE>. Naciśnij **OK**. Wprowadź nazwę pliku, która ma zostać użyta (maksymalnie 32 znaki), i naciśnij przycisk **OK**. Naciśnij **Mono Start** lub **Colour Start (Kolor Start)**.

#### **Informacja**

Rodzaj skanowania zależy od ustawień w zakładce Przycisk urządzenia, opcje **Mono Start** i **Colour Start (Kolor Start)** nie powodują zmiany ustawień.

#### **Ustawianie nowego domyślnego rozmiaru plików (dla opcji skanowania do serwera FTP i sieci) <sup>12</sup>**

Można wybrać własne domyślne ustawienie rozmiaru pliku. Dla skanów wyższej jakości należy wybrać duży rozmiar pliku. Dla skanów o niższej jakości należy wybrać mniejszy rozmiar pliku.

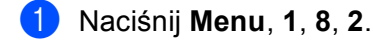

- b Naciśnij przycisk a lub b, aby wybrać opcj<sup>ę</sup> 1.KOLOR lub 2.SZARY. Naciśnij **OK**.
- Naciśnij przycisk ▲ lub ▼, aby wybrać opcję MAŁY, ŚREDNI lub DUŻY. Naciśnij OK.
- d Naciśnij **Stop/Exit (Stop/Zakończ)**.

#### **Informacja**

Podczas skanowania dokumentu w trybie czarno-białym nie można wybrać rozmiaru pliku. Czarno-białe dokumenty są zapisywane w formacie TIFF bez kompresji danych.

### Indeks  $\mathbf{A}$

### $\mathbf C$

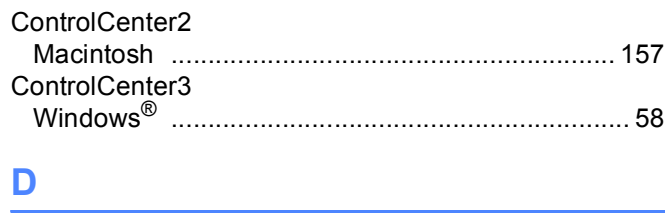

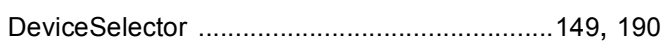

<u> 1989 - Johann Barn, mars eta bainar eta baina eta baina eta baina eta baina eta baina eta baina eta baina e</u>

#### F

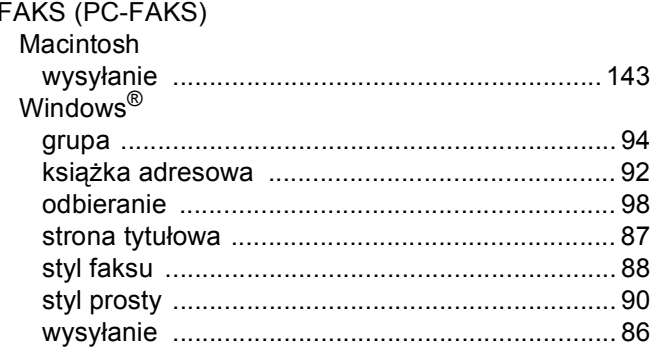

### $\overline{\mathsf{J}}$  , and the contract of  $\overline{\mathsf{J}}$

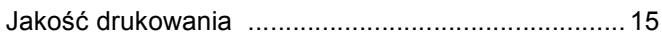

### <u>K and the set of the set of the set of the set of the set of the set of the set of the set of the set of the s</u>

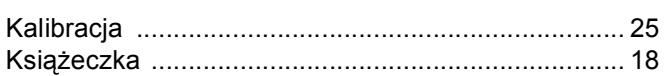

<u> 1980 - Jan Stein Berlin, amerikansk politiker</u>

#### P

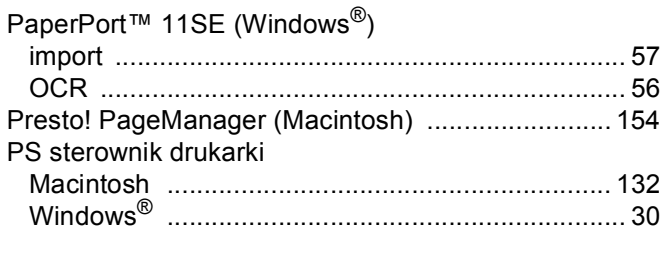

#### R

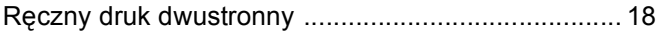

### S<sub>s</sub> and the state of the state of the state of the state of the state of the state of the state of the state of the state of the state of the state of the state of the state of the state of the state of the state of the s

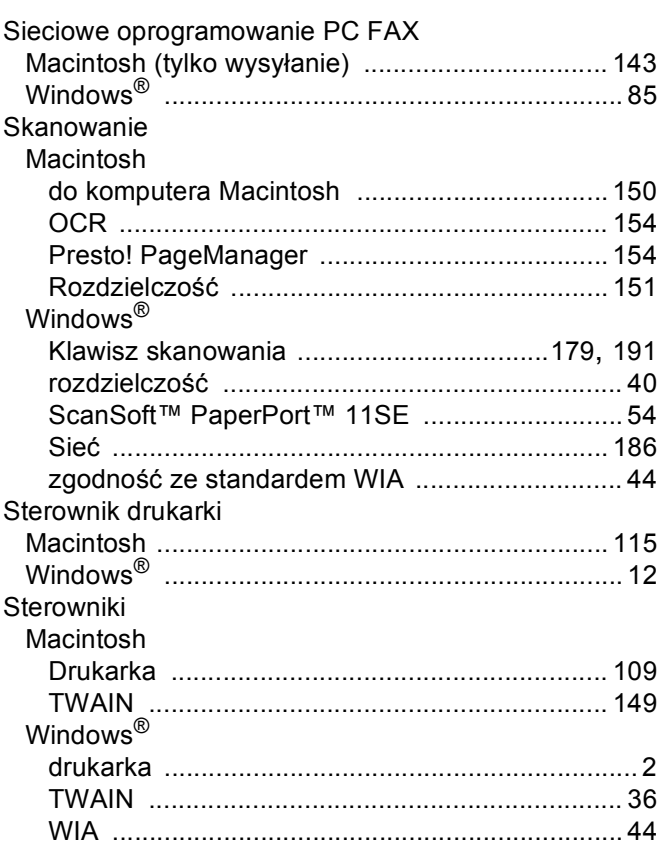

### 

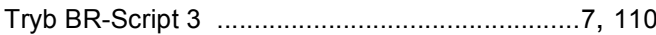

#### W

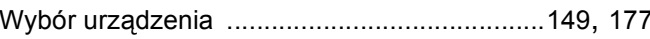

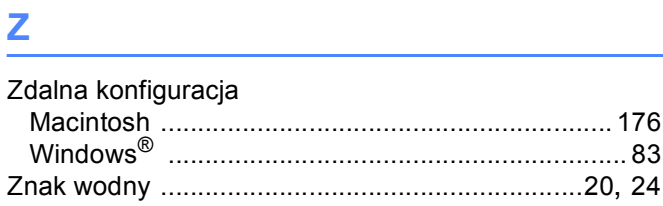

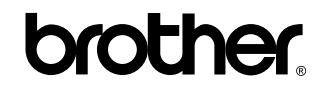

**Odwiedź naszą stronę internetową <http://www.brother.com>**

Ten produkt jest dopuszczony do użycia tylko w kraju, w którym został zakupiony. Lokalne oddziały firmy Brother lub ich przedstawiciele handlowi będą oferować pomoc i serwis tylko w przypadku urządzeń zakupionych w ich krajach.